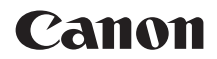

# **EOS M200**

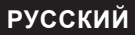

**Руководство по расширенным операциям**

# <span id="page-1-0"></span>**Введение**

#### **Перед началом съемки обязательно ознакомьтесь со следующей информацией**

Во избежание проблем при съемке, а также для получения качественных снимков сначала ознакомьтесь с разделами «Указания по технике безопасности» ( $\Box$ 30) и «Правила обращения» ( $\Box$ 33). Кроме того, внимательно ознакомьтесь с этой инструкцией, чтобы правильно пользоваться камерой.

#### **Для дальнейшего ознакомления с камерой во время ее использования см. данную инструкцию по эксплуатации**

При чтении данной инструкции сделайте несколько пробных снимков и оцените результаты. Это поможет лучше изучить камеру. Храните эту инструкцию в надежном месте, чтобы можно было обращаться к ней по мере необходимости.

#### **Проверка камеры перед использованием и ограничение ответственности**

После съемки просмотрите снятые изображения и убедитесь, что они правильно записаны. В случае если из-за неисправности камеры или карты памяти невозможно записать изображения или передать их в компьютер, корпорация Canon не несет ответственности за какие-либо убытки или причиненные неудобства.

#### **Авторские права**

В некоторых странах законодательство в области охраны авторских прав запрещает несанкционированное использование изображений, снятых этой камерой (или музыки либо изображений с музыкой, записанных на карту памяти), для любых других целей, кроме личного просмотра. Следует также помнить, что на некоторых общественных мероприятиях, выставках и т. п. фотосъемка может быть запрещена даже для личных целей.

# <span id="page-2-0"></span>**Комплект поставки**

В первую очередь убедитесь, что в комплект поставки камеры входят все перечисленные ниже компоненты. При отсутствии каких-либо компонентов обращайтесь к своему дилеру.

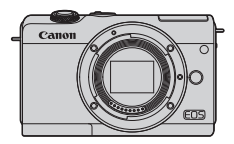

**Камера** (с крышкой корпуса камеры)

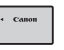

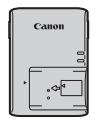

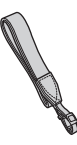

**Аккумулятор LP-E12** (с защитной крышкой)

**Зарядное устройство LC-E12E\***

**Ремень**

- \* Зарядное устройство LC-E12E поставляется с кабелем питания.
- Карта памяти ( $\Box$ 11), интерфейсный кабель и HDMI-кабель не входят в комплект поставки камеры.
- Сведения о Руководстве по расширенным операциям и инструкциях по эксплуатации см. в разделе «Инструкции по эксплуатации» ([1] 4).
- $\bullet$  Если приобретен комплект объектива, проверьте наличие объективов.
- Не теряйте перечисленные выше компоненты.

71

- **Если требуются инструкции по эксплуатации объективов, загрузите их с веб**сайта Canon ( $\Box$ 4).
- Инструкции по эксплуатации объективов (PDF-файлы) предназначены для объективов, продаваемых отдельно. Обратите внимание, что при приобретении комплекта с объективом некоторые прилагаемые к объективу принадлежности могут не соответствовать указанным в инструкции по эксплуатации объектива.

# <span id="page-3-0"></span>**Инструкции по эксплуатации**

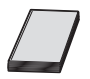

**В Инструкции по эксплуатации из комплекта поставки камеры содержатся основные указания по работе с камерой и функциями Wi-Fi.**

*Руководство по расширенным операциям* (данный PDFфайл), содержащее полное описание функций, можно загрузить с веб-сайта Canon на компьютер или другое устройство.

#### **Загрузка Руководства по расширенным операциям и инструкций по эксплуатации**

Руководство по расширенным операциям и инструкции по эксплуатации объективов и программного обеспечения (PDF-файлы) можно загрузить с веб-сайта Canon на компьютер или другое устройство.

#### **Сайт загрузки**

- **Руководство по расширенным операциям/Дополнительная информация www.canon.com/icpd**
- **Инструкция по эксплуатации объектива www.canon.com/icpd**
- **Инструкция по эксплуатации программного обеспечения www.canon.com/icpd**
	- **Для просмотра PDF-файлов требуется средство просмотра Adobe PDF, например Adobe Acrobat Reader DC (рекомендуется новейшая версия).**
	- Программу Adobe Acrobat Reader DC можно бесплатно загрузить из Интернета.
	- Дважды щелкните загруженный PDF-файл, чтобы открыть его.
	- Сведения о порядке использования программного обеспечения для просмотра PDF-файлов см. в Справке этого ПО и т. п.

ħ

#### **Загрузка Руководства по расширенным операциям и инструкций по эксплуатации с помощью QR-кода**

Руководство по расширенным операциям и инструкции по эксплуатации объективов и программного обеспечения (PDF-файлы) можно загрузить в смартфон или планшет с помощью QR-кода.

#### **www.canon.com/icpd**

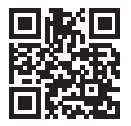

同

 $\bullet$  Для чтения QR-кода требуется программное приложение.

• Выберите страну или регион проживания, затем загрузите Руководство по расширенным операциям и инструкции по эксплуатации.

**• Выберите пункт [У: Ссылка на руководство/ПО] для отображения QR**кода на экране камеры.

# <span id="page-5-0"></span>**Краткое руководство по началу работы**

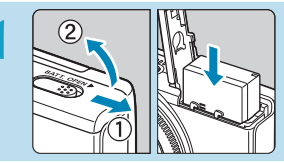

#### **1 Вставьте аккумулятор (**[=](#page-43-0)**44).**

Перед началом эксплуатации после покупки зарядите аккумулятор ( $\Box$ 42).

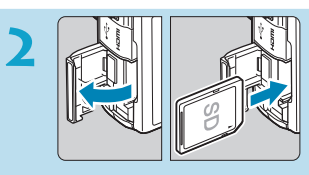

#### **2 Вставьте карту памяти (**[=](#page-45-0)**46).**

Разверните карту этикеткой к задней стороне камеры и вставьте карту в отсек карты памяти.

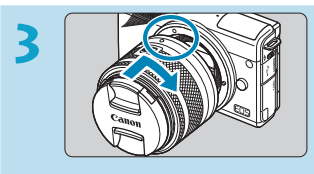

#### **Установите объектив (** $\Box$ **52).**

- Чтобы установить объектив. совместите белую индексную метку крепления на объективе с белой индексной меткой крепления на камере.
- Снимите крышку объектива.

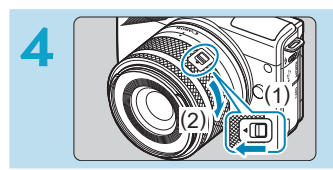

#### **Подготовьтесь к съемке.**

- Нажмите (1), немного поворачивая (2), затем отпустите (1).
- Поверните (2) еще немного, до щелчка.

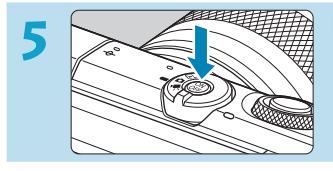

#### **Включите камеру (** $\Box$ 50).

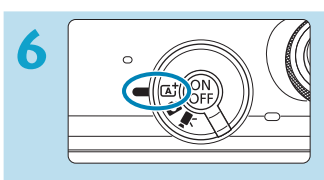

# **6 Designalizion C PERITHERE ARE A PERITHERE A** PERITHERE **PERITHERE A** PERITHERE **PERITHERE A** PERITHERE **PERITHERE A** PERITHERE **PERITHERE A** PERITHERE **PERITHERE A** PERITHERE **PERITHERE A** PERITHERE **PERITHERE A <**A**> (**=**72).**

Все необходимые настройки камеры устанавливаются автоматически.

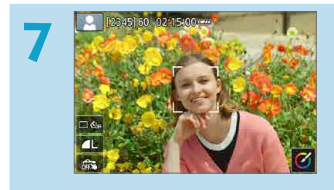

#### **7 Сфокусируйтесь на объект (**[=](#page-56-0)**57).**

- На обнаруженном лице появляется рамка **[**p**]** (точка AF).
- Наполовину нажмите кнопку спуска затвора — камера сфокусируется на объект.

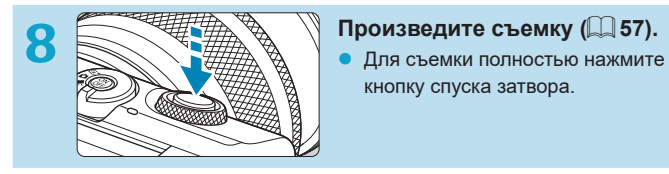

кнопку спуска затвора.

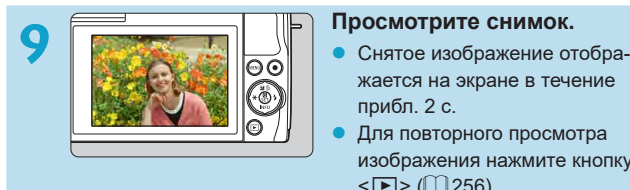

- жается на экране в течение прибл. 2 с.
- Для повторного просмотра изображения нажмите кнопку  $\leq$   $\blacksquare$ > ( $\blacksquare$ [256\)](#page-255-0).
- Порядок просмотра отснятых изображений см. в разделе «Просмотр [изображений» \(](#page-255-0)[1256).
- Порядок удаления изображений см. в разделе [«Удаление изображений»](#page-276-0)  $(\Box$  [277\)](#page-276-0).

# <span id="page-8-0"></span>**О настоящем Руководстве**

#### **Значки, используемые в настоящем Руководстве**

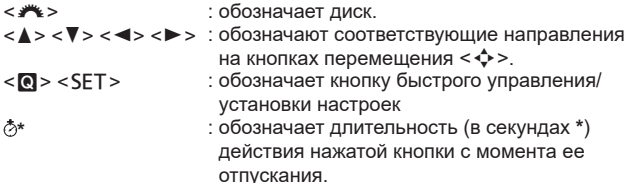

• Помимо указанного выше, при обсуждении соответствующих операций и функций в этой инструкции также используются значки и символы, нанесенные на кнопки камеры или отображаемые на ее экране.

 $\star$  : Значок  $\star$  с правой стороны заголовка страницы означает, что функция доступна только в расширенных режимах съемки (**[**d**]**, **[**s**]**, **[**f**]** или **[**a**]**) или **[**k**]** режимах видеосъемки (**[**k**]** или **[**M**]**).

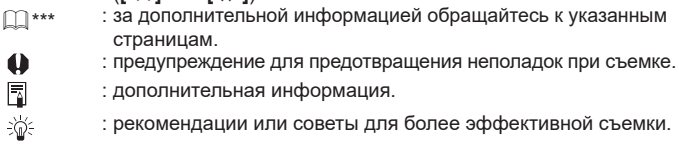

: рекомендации по устранению неполадок.

 $\overline{a}$ 

#### **Основные допущения для инструкций по эксплуатации и примеров фотографий**

- Инструкции относятся к камере с включенным питанием ( $\Box$ 50).
- Предполагается, что для всех параметров меню и пользовательских функций установлены значения по умолчанию.
- $\bullet$  На экранах в инструкциях показано состояние, когда для параметра **[Экран меню]** в пункте **[**j**: Настройка уровня отображения]** задано значение **[С указаниями]**.
- $\bullet$  На рисунках в этом руководстве камера показана с установленным объективом EF‑M15-45mm f/3.5-6.3 IS STM.
- Примеры фотографий, отображаемых на камере и используемых в данной инструкции, служат только для иллюстрации.
- $\bullet$  В ссылках на использование объективов ЕF или EF-S подразумевается. что используется адаптер для крепления.

# <span id="page-10-0"></span>**Совместимые карты**

С камерой могут использоваться указанные ниже карты памяти, независимо от их емкости. **Новую карту памяти или карту памяти, ранее отформатированную (инициализированную) в другой камере или в компьютере, необходимо отформатировать в этой камере**  $($  $\Box$ [433\)](#page-432-0).

#### **● Карты памяти SD/SDHC/SDXC**

Поддерживаются карты UHS-I.

#### **Карты памяти, пригодные для записи видео**

При видеосъемке используйте карту большой емкости с высокими характеристиками (достаточно высокими скоростями записи и чтения), достаточными для параметров видеозаписи. Подробные сведения см. в разделе  $\Box$  [498.](#page-497-0)

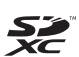

В данном Руководстве термин «карта» включает в себя карты памяти SD, SDHC и SDXC.

\* **Карта для записи фотографий или видео не входит в комплект поставки камеры.** Ее следует приобрести дополнительно.

# <span id="page-11-0"></span>**Список глав**

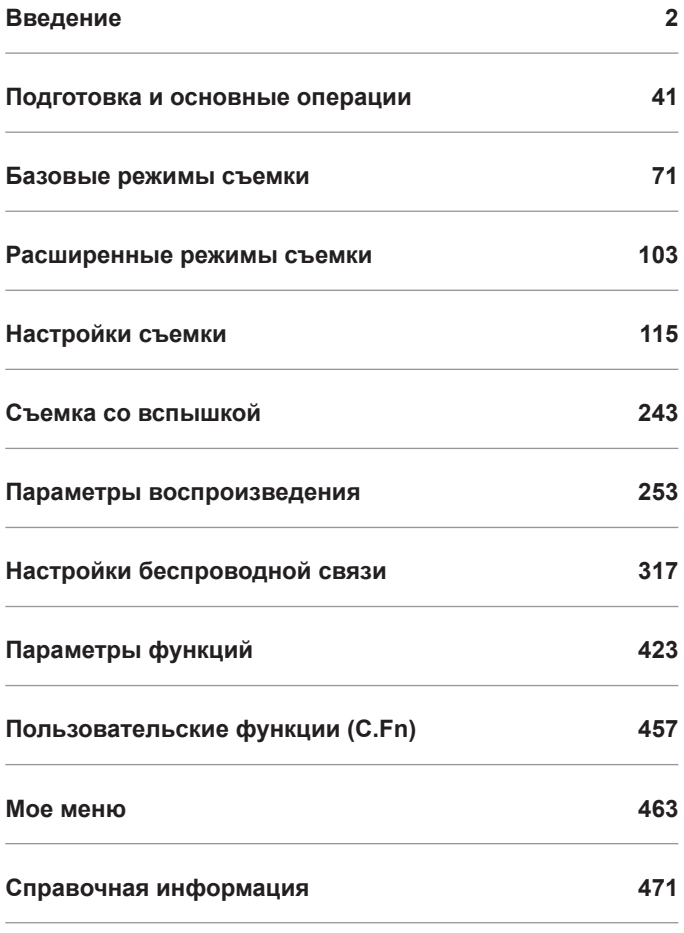

# Содержание

#### Введение

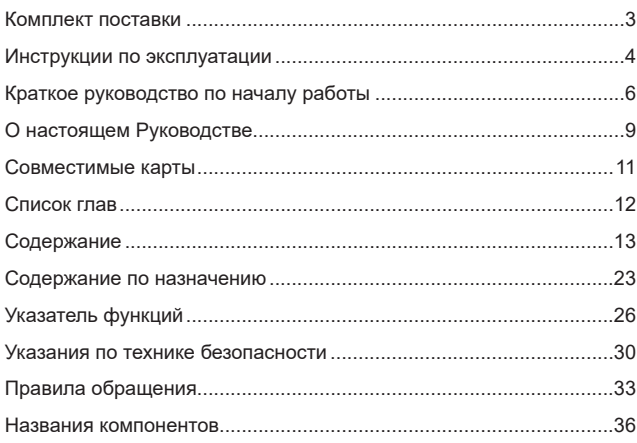

### Подготовка и основные операции

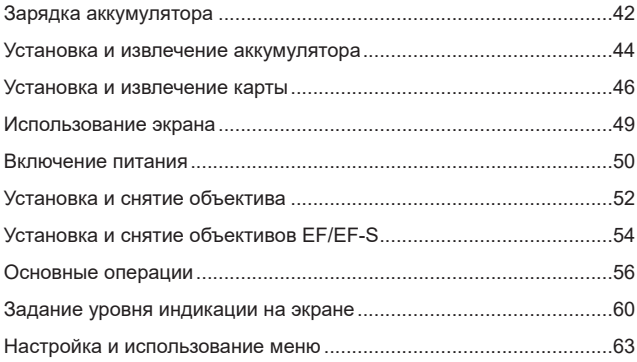

 $2<sup>1</sup>$ 

 $41$ 

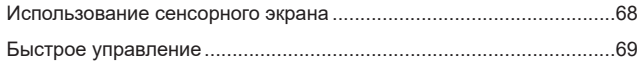

#### **[Базовые](#page-70-1) режимы съемки Съемки 1999 1999 1999 71**

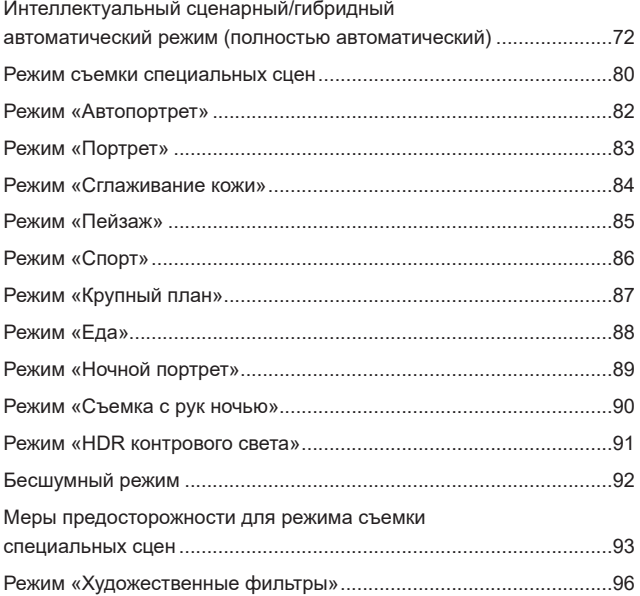

### **[Расширенные](#page-102-1) режимы съемки 103**

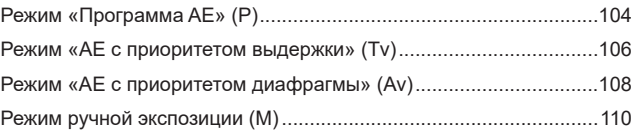

### **[Настройки](#page-114-1) съемки 115**

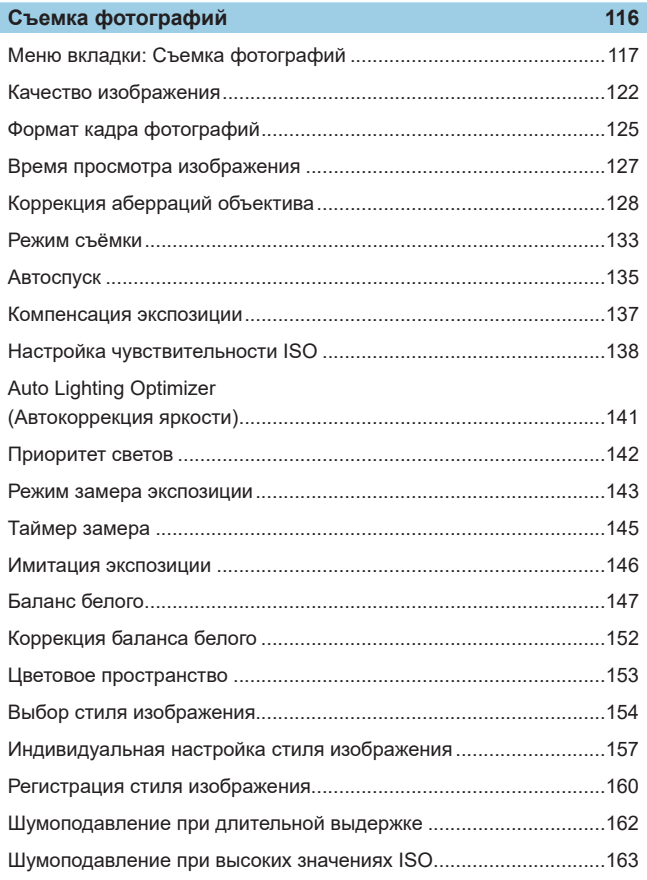

#### Содержание

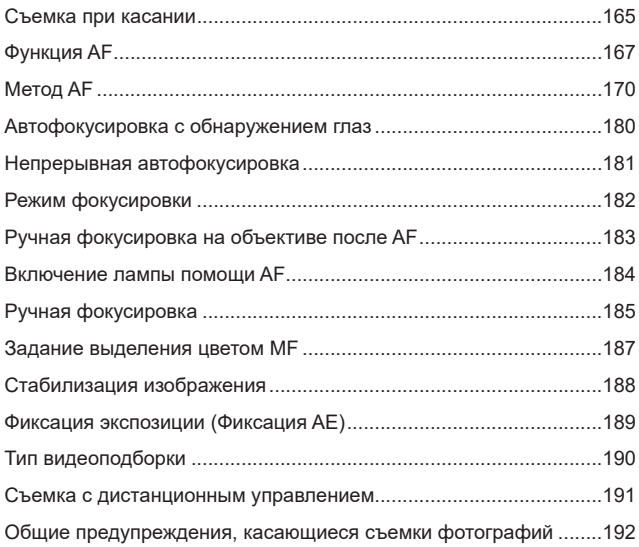

#### Видеосъемка

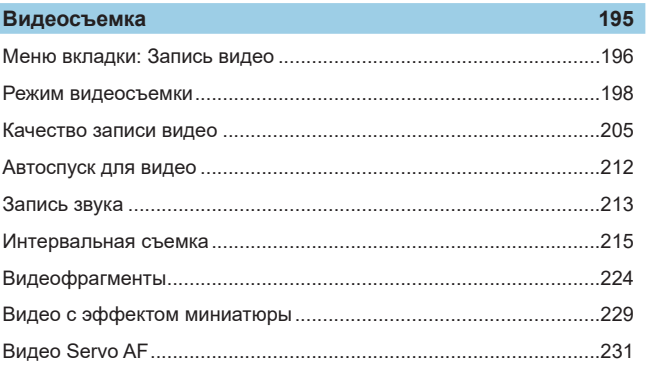

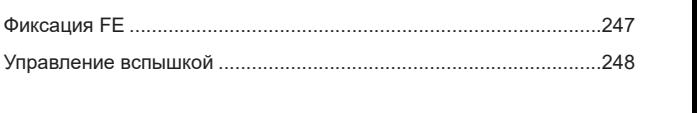

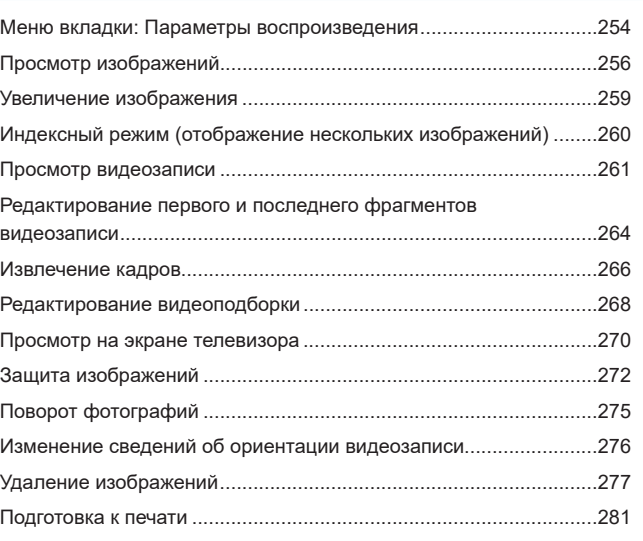

[Цифровой IS для видео...................................................................](#page-232-0)233 Прочие функции меню [.....................................................................](#page-234-0)235 [Общие предупреждения относительно видеосъемки](#page-239-0) ...................240

[Съемка со вспышкой........................................................................](#page-243-0)244 [Компенсация экспозиции при съемке](#page-245-0) со вспышкой ......................246

**Параметры [воспроизведения](#page-252-1)  253**

#### 17

#### **Съемка со [вспышкой](#page-242-1)  243**

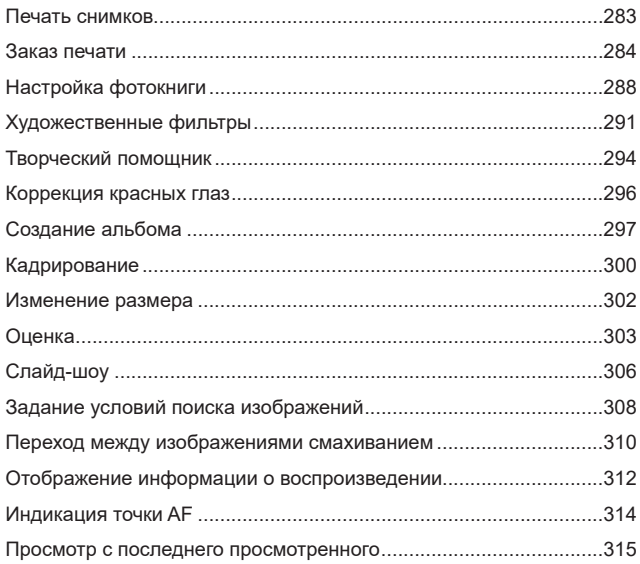

### **Настройки [беспроводной](#page-316-1) связи 317**

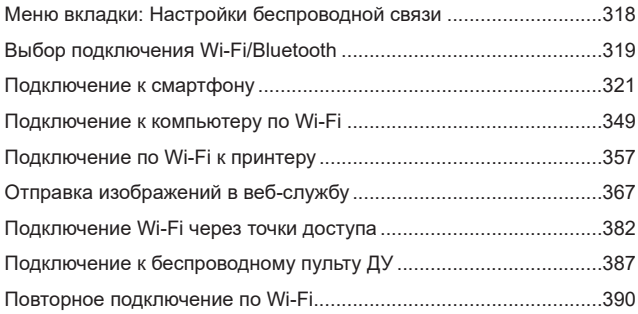

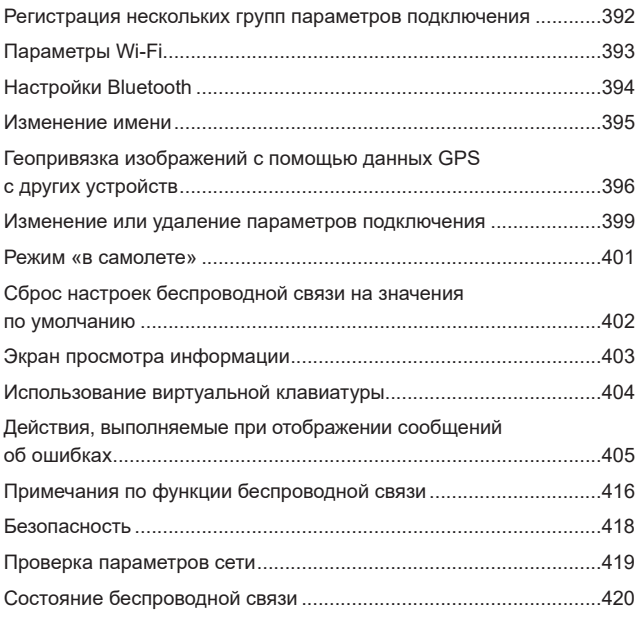

### **[Параметры](#page-422-1) функций 423**

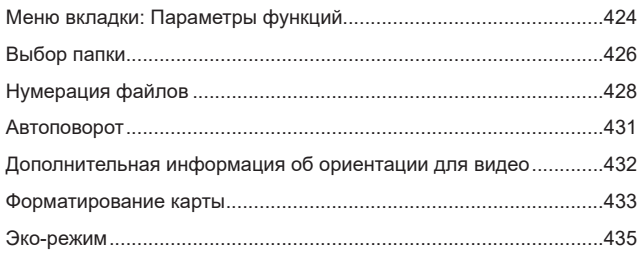

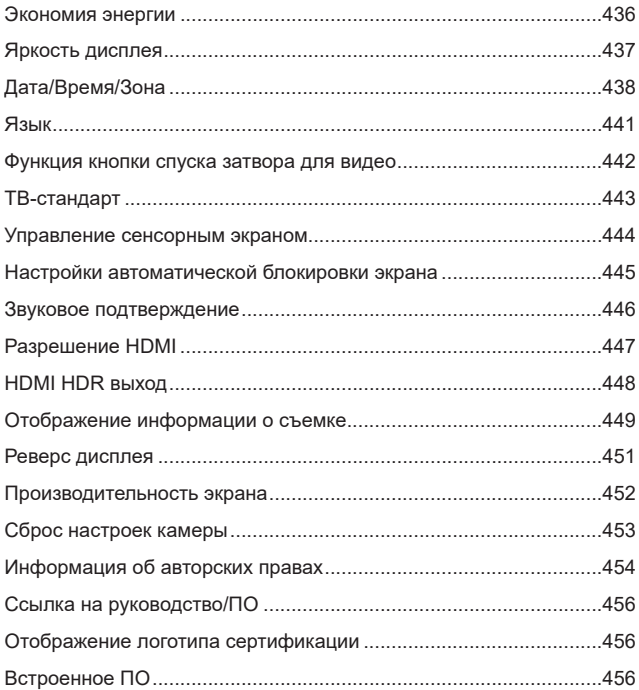

#### Пользовательские функции (C.Fn) 457

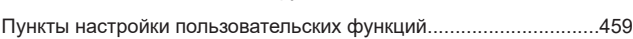

#### **Мое меню** *463*

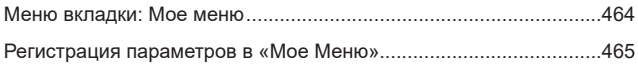

### **Справочная [информация](#page-470-1)  471**

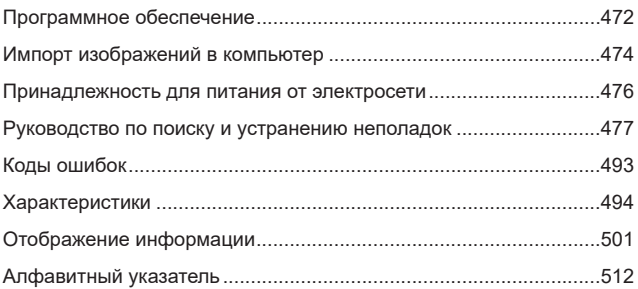

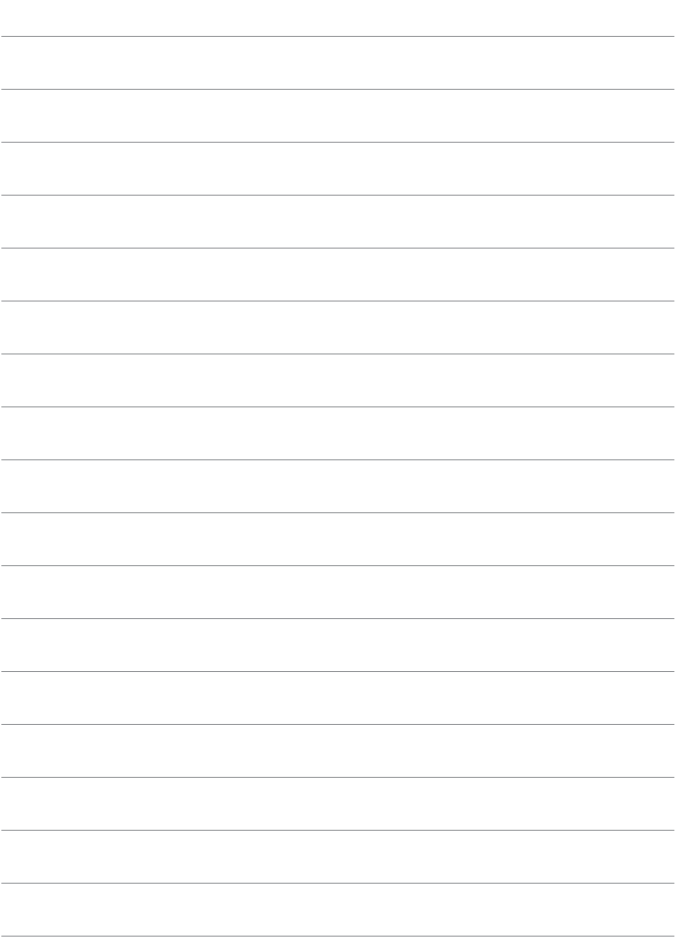

# <span id="page-22-0"></span>**Содержание по назначению**

#### **Съемка**

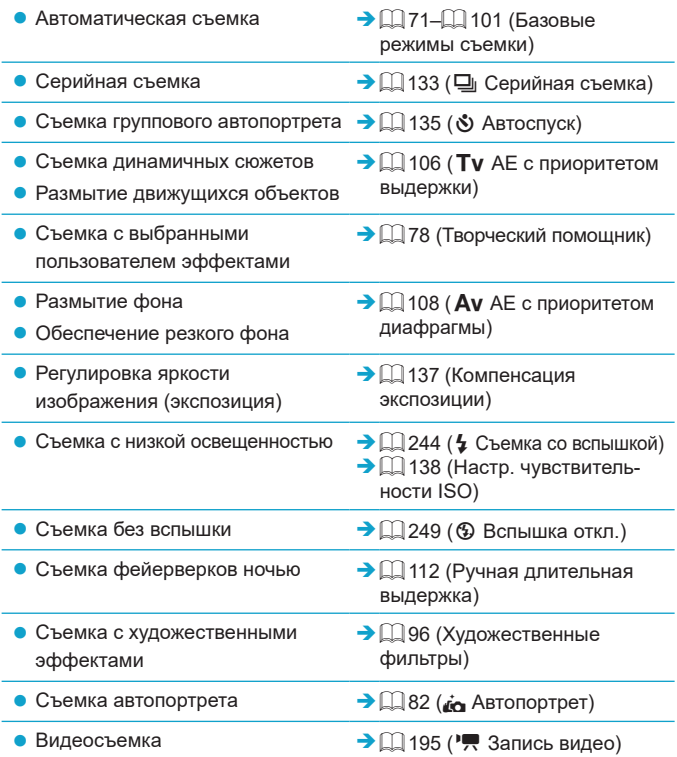

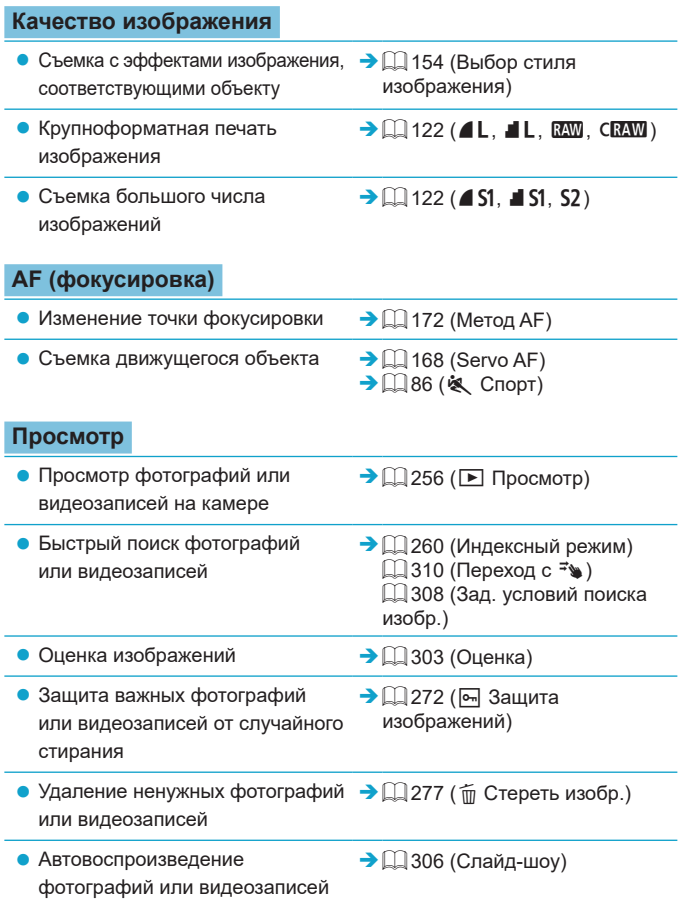

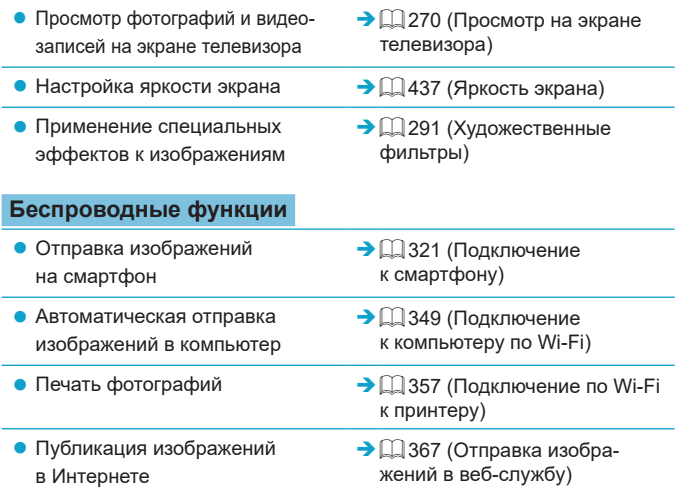

# <span id="page-25-0"></span>**Указатель функций**

#### **Питание**

- $\bullet$  Зарядка аккумулятора ( $\Box$ 42)
- Уровень заряда аккумулятора  $($  $\Box$  $51)$
- Эко-режим  $($ <del>1</del>35)
- $\bullet$  Экономия энергии ( $\Box$ [436](#page-435-1))

#### **Карты памяти**

- Форматирование ( $\Box$ [433](#page-432-0))
- Карты, поддерживающие видеосъемку ([1] [497](#page-496-0))

#### **Объектив**

- $\bullet$  Установка ( $\Box$ 52,  $\Box$ 54)
- Снятие ( $\Box$ 53,  $\Box$ 55)
- Спуск затвора без объектива  $(\Box 461)$  $(\Box 461)$

#### **Базовые настройки**

- Дата/Время/Зона ( $\Box$ [438\)](#page-437-1)
- $\bullet$  Язык ( $\Box$ [441\)](#page-440-1)
- ТВ-стандарт ( $\Box$ [443\)](#page-442-1)
- $\bullet$  Звуковой сигнал ( $\Box$ [446\)](#page-445-1)
- Сброс всех настроек камеры  $($  $\Box$  [453](#page-452-1))
- Сведения об авторских правах  $\Box$  [454](#page-453-1))

#### **Экран**

- Наклон ( $\Box$ 49)
- Управление сенсорным экраном  $($  $\Box$  68)
- Яркость ( $\Box$ [437\)](#page-436-1)
- Настройки автоматический блокировки экрана ( $\Box$ [445\)](#page-444-1)
- Режим работы экрана ( $\Box$ [452](#page-451-1))

#### **Автофокусировка**

- $\bullet$  Функция AF ( $\cap$ [167\)](#page-166-1)
- Метод А $F$  ( $\Box$ [170\)](#page-169-1)
- $\bullet$  Выбор точки АF ( $\Box$ [175](#page-174-0))
- $\bullet$  АФ с обнаружением глаз ( $\Box$ [180](#page-179-1))
- $\bullet$  Непрерывная АF ( $\Box$ [181\)](#page-180-1)
- Электронная ручная фокусировка (日) [183\)](#page-182-1)
- $\bullet$  Лампа помощи А $F$  ( $\Box$ [184](#page-183-1))
- Ручная фокусировка ([1] [185](#page-184-1))
- Настройки выделения цветом МГ (=[187\)](#page-186-1)

#### **Замер экспозиции**

• Режим замера  $($ [143\)](#page-142-1)

#### **Работа затвора**

- Максимальная длина серии  $($  $\Box$  [124\)](#page-123-0)
- Режим съёмки ( $\Box$ [133\)](#page-132-1)
- Автоспуск ( $[$ [135](#page-134-1))

#### **Настройки записи изображений**

- Создание и выбор папки  $($ [426](#page-425-1))
- $\bullet$  Нумерация файлов ( $\Box$ [428\)](#page-427-1)

#### **Качество изображения**

- Качество ( $\Box$ [122](#page-121-1))
- Формат кадра фотографий  $($  $\Box$  [125\)](#page-124-1)
- Коррекция аберр. объектива  $($  $\Box$  [128\)](#page-127-1)
- Чувствительность ISO (фотографии) ([1] [138\)](#page-137-1)
- Auto Lighting Optimizer (Автокоррекция яркости)  $($  $\Box$  [141\)](#page-140-1)
- Приоритет светов ( $\Box$ [142\)](#page-141-1)
- $\bullet$  Баланс белого ( $\Box$ [147](#page-146-1))
- $\bullet$  Цветовое пространство ( $\Box$ [153\)](#page-152-1)
- $\bullet$  Стиль изображения ( $\Box$ [154](#page-153-1))
- Шумоподавление при длительных выдержках ( $\Box$ [162\)](#page-161-1)
- Шумоподавление для высоких значений ISO (**[1163**)

#### **Съемка**

- $\bullet$  Режим съемки ( $\Box$ 38)
- $\bullet$  Быстрое управление ( $\Box$ 69)
- Творческий помощник ([1] 78)
- Художественные фильтры  $($   $\Box$ 96)
- Просмотр глубины резкости (<sup>109</sup>)
- $\bullet$  Съемка при касании ( $\Box$ [165\)](#page-164-1)
- Увеличение при просмотре  $($  $\Box$  [177\)](#page-176-0)
- Дистанционное управление (=[191\)](#page-190-1)
- Отображение информации о съемке ( $\Box$ [449](#page-448-1))
- Отображение сетки  $(449)$  $(449)$
- $\bullet$  Реверс дисплея ( $\Box$ [451](#page-450-1))
- $\bullet$  Коды ошибок ( $\Box$ [493](#page-492-1))

#### **Экспозиция**

- $\bullet$  Компенсация экспозиции с M+ISO Авто (**[[111](#page-110-0)1**)
- $\bullet$  Компенсация экспозиции ( $\Box$ [137\)](#page-136-1)
- Имитация экспозиции ( $\Box$ [146](#page-145-1))
- $\bullet$  Фиксация АЕ ( $\Box$ [189](#page-188-1))
- $\bullet$  Безопасный сдвиг ( $\Box$ [459\)](#page-458-1)

#### **Вспышка**

- Вспышка  $($  $)$ [244\)](#page-243-1)
- Компенсация экспозиции вспышки  $($  $\Box$  $246)$
- $\bullet$  Фиксация FE ( $\Box$ [247](#page-246-1))
- Настройки функций встроенной вспышки ( $\Box$  [251](#page-250-0))

#### **Запись видео**

- Съемка с автоматической экспозицией ([1] [198](#page-197-1))
- Съемка с ручной установкой экспозиции ( $\Box$ [200](#page-199-0))
- Параметры видеозаписи ( $\Box$ [205\)](#page-204-1)
- Запись звука  $($  $)$ [213\)](#page-212-1)
- $\bullet$  Фильтр ветра ( $\Box$ [213](#page-212-2))
- Аттенюатор ( $\Box$  [214\)](#page-213-0)
- Интервальная съемка  $(2215)$  $(2215)$
- $\bullet$  Видеофрагменты ( $\Box$  [224\)](#page-223-1)
- $\bullet$  Видео Servo AF ( $\Box$  [231\)](#page-230-1)
- Съемка с дистанционным управлением ( $\Box$ [235](#page-234-1))
- Чувствительность ISO (видео)  $($  $\Box$  [236](#page-235-0))
- $\bullet$  Выход HDMI ( $\Box$  [238](#page-237-0))
- Медленный автоматический затвор (**QQ** [239\)](#page-238-0)
- Добавление информации о повороте ( $\Box$ [432](#page-431-1))
- Функция кнопки спуска затвора для видео ([1] [442\)](#page-441-1)

#### **Просмотр**

- Время просмотра изображения  $($  $\Box$  [127](#page-126-1))
- Отображение одиночного изображения ([2[256](#page-255-2))
- Сенсорное воспроизведение  $($  $\Box$  $258)$  $258)$
- Увеличение при просмотре  $(\Box$  [259\)](#page-258-1)
- Индексный режим  $(\Box$  [260\)](#page-259-1)
- Просмотр видеозаписи ( $\Box$ [261](#page-260-1))
- $\bullet$  Релактирование первого и последнего фрагментов видео (**[1[264](#page-263-1)**)
- $\bullet$  Захват кадра (4K) ( $\Box$  [266\)](#page-265-1)
- Просмотр изображений на экране телевизора ( $\Box$  [270\)](#page-269-1)
- Защита ( $\Box$  [272](#page-271-1))
- Поворот изображения ( $\Box$ [275\)](#page-274-1)
- Удаление ( $\Box$  [277](#page-276-0))
- Оценка ( $\Box$  [303\)](#page-302-1)
- Слайд-шоу ( $\Box$ [306\)](#page-305-1)
- Задание условий поиска изображений (**[**1] [308\)](#page-307-1)
- Просмотр изображений (режим перехода) ([1[310](#page-309-1))
- Отображение информации о воспроизведении ([1] [312](#page-311-1))
- Индикация точки А $F \n\llbracket \Box \rrbracket$ [314](#page-313-1))
- Автоповорот ( $\Box$ [431\)](#page-430-1)
- Разрешение HDMI ( $\Box$ [447\)](#page-446-1)
- $\bullet$  Вывод HDR ( $\Box$ [448\)](#page-447-1)
- Отображение информации о съемке ( $\Box$ [506\)](#page-505-0)

#### **Редактирование изображений**

- $\bullet$  Художественные фильтры ( $\Box$ [291\)](#page-290-1)
- $\bullet$  Коррекция красных глаз ( $\Box$ [296](#page-295-1))
- Альбом видеофрагментов ( $\Box$  [297\)](#page-296-1)
- Кадрирование JPEG ( $\Box$ [300\)](#page-299-1)
- Изменение размера JPEG  $(1)$  [302\)](#page-301-1)

#### **Заказ печати**

- $\bullet$  Заказ печати (DPOF) ( $\Box$ [284](#page-283-1))
- Настройка фотокниги ([1] [288\)](#page-287-1)

#### **Индивидуальная настройка**

- Настройка уровня отображения  $($  $\Box$  $60)$
- Пользовательские функции (C.Fn)  $($  $\Box$  $458)$
- Мое меню ( $\Box$ [465](#page-464-1))

#### **Программное обеспечение**

- $\bullet$  Загрузка и установка ( $\Box$ [472](#page-471-1))
- Инструкции по эксплуатации программного обеспечения  $(\Box$  [473\)](#page-472-0)

#### **Беспроводные функции**

- Подключение к смартфонам  $($  $\Box$  [321\)](#page-320-1)
- Автоматическая отправка изображений на смартфоны  $($  $\Box$  [335\)](#page-334-0)
- Дистанционное управление  $(EOS *Utility*)$   $([]<sub>349</sub>)$  $([]<sub>349</sub>)$  $([]<sub>349</sub>)$
- Автоматическая отправка изображений на компьютеры  $($  $\Box$  [354\)](#page-353-0)
- $\bullet$  Печать на Wi-Fi-принтерах  $($  $\Box$  $357)$
- $\bullet$  Загрузка в веб-службу ( $\Box$ [367\)](#page-366-1)
- Подключение к беспроводному пульту ДУ ([1] [387](#page-386-1))
- Геопривязка изображений  $($  $\Box$  [396\)](#page-395-1)
- Сброс настроек беспроводной связи (<sup>11</sup>[402\)](#page-401-1)

# <span id="page-29-0"></span>**Указания по технике безопасности**

Обязательно прочитайте эти указания в целях безопасной работы с изделием.

Следуйте этим указаниям во избежание травмирования или причинения иного ущерба пользователю изделия или окружающим.

### **ВНИМАНИЕ! Указывает на возможность серьезной травмы, вплоть до смертельного исхода.**

• Держите изделие в местах, недоступных для маленьких детей.

Попадание ремня на шею человека может привести к удушению.

При проглатывании детали, прилагаемые принадлежности и аксессуары для камер представляют опасность. В случае проглатывания немедленно обратитесь за медицинской помощью.

При проглатывании элемент питания опасен. В случае проглатывания немедленно обратитесь за медицинской помощью.

- Используйте только те источники питания, которые указаны в данной Инструкции по эксплуатации как предназначенные для этого изделия.
- $\bullet$  Не разбирайте изделие и не вносите изменений в его конструкцию.
- Не подвергайте изделие сильным ударам или вибрации.
- $\bullet$  Не прикасайтесь к каким-либо оголенным внутренним компонентам.
- Прекращайте эксплуатацию изделия при возникновении необычных ситуаций, например при появлении дыма или непривычного запаха.
- Запрещается чистить изделие органическими растворителями, такими как спирт, бензин или разбавитель для краски.
- $\bullet$  Не допускайте попадания влаги на изделие. Не вводите внутрь изделия посторонние предметы или жидкости.
- Не используйте изделие в возможном присутствии горючих газов.

В противном случае существует опасность поражения электрическим током, взрыва или пожара.

- Не оставляйте объектив или камеру/видеокамеру с установленным объективом без крышки объектива.
- В противном случае свет, сконцентрированный объективом, может вызвать пожар.
- Не прикасайтесь к изделию, подключенному к розетке электросети, во время грозы. Это может привести к поражению электрическим током.
- При использовании элементов питания, имеющихся в продаже, или аккумуляторов,
	- входящих в комплект, соблюдайте следующие указания.
	- Используйте элементы питания/аккумуляторы только с тем изделием, для которого они предназначены.
	- Не нагревайте элементы питания/аккумуляторы и не подвергайте их воздействию огня.
	- Не производите зарядку элементов питания/аккумуляторов с помощью не предназначенных для этого зарядных устройств.
	- Не допускайте загрязнения клемм и их соприкосновения с булавками или другими металлическими предметами.
- Не используйте протекающие элементы питания/аккумуляторы.
- y Утилизируя элементы питания/аккумуляторы, изолируйте их клеммы с помощью ленты или другими средствами.

В противном случае существует опасность поражения электрическим током, взрыва или пожара.

Если жидкость, вытекшая из элемента питания/аккумулятора, попала на кожу или одежду, тщательно промойте пораженное место проточной водой. В случае попадания в глаза тщательно промойте их большим количеством чистой проточной воды и немедленно обратитесь за медицинской помощью.

- $\bullet$  При использовании зарядного устройства или блока питания переменного тока соблюдайте следующие указания.
	- Периодически удаляйте накопившуюся пыль с вилки кабеля питания и розетки электросети сухой тканью.
	- y Запрещается подключать изделие к электросети или отключать его влажными руками.
	- Не используйте изделие, если вилка кабеля питания неполностью вставлена в розетку электросети.
	- Не допускайте загрязнения вилки кабеля питания и клемм и их соприкосновения с булавками или другими металлическими предметами.
- $\bullet$  Не прикасайтесь к зарядному устройству или блоку питания переменного тока, подключенному к розетке электросети, во время грозы.
- $\bullet$  Не помешайте тяжелые предметы на кабель питания. Не допускайте повреждения, обрыва или изменения конструкции кабеля питания.
- Не оборачивайте изделие тканью или другими материалами во время эксплуатации или вскоре после эксплуатации, когда оно все еще нагрето.
- Отключая изделие от электросети, не тяните за кабель питания.
- $\bullet$  Не оставляйте изделие подключенным к источнику питания на длительное время.
- $\bullet$  Не заряжайте аккумуляторы при температуре за пределами диапазона 5–40 °С.

В противном случае существует опасность поражения электрическим током, взрыва или пожара.

• Во время эксплуатации не допускайте длительного соприкосновения изделия с одним и тем же участком кожи.

Оно может привести к низкотемпературным контактным ожогам, в том числе к покраснению кожи и образованию волдырей, даже если изделие не кажется горячим. Во время эксплуатации изделия при высокой температуре окружающей среды, а также людям с проблемами кровообращения или с менее чувствительной кожей рекомендуется использовать штатив или аналогичное оборудование.

 $\bullet$  Следуйте любым указаниям, предписывающим выключать изделие там, где его эксплуатация запрещена.

В противном случае возможны неполадки в работе прочего оборудования, вызванные действием электромагнитных волн, и даже несчастные случаи.

# **ОСТОРОЖНО! Указывает на возможность травмы.**

 $\bullet$  Не допускайте срабатывания вспышки в непосредственной близости от глаз. Это может вызвать травму глаз.

• Запрещается долго смотреть на экран или через видоискатель.

Это может вызвать симптомы, как при укачивании. В таком случае немедленно прекратите эксплуатацию изделия и, прежде чем возобновить ее, отдохните некоторое время.

- $\bullet$  Срабатывание вспышки сопряжено с сильным повышением температуры. При съемке не приближайте пальцы и другие части тела, а также любые предметы к вспышке.
- В противном случае возможны ожоги или неполадки в работе вспышки.
- $\bullet$  Не оставляйте изделие в местах, подверженных воздействию крайне высокой или низкой температуры.

Изделие может сильно нагреться или охладиться, так что прикосновение к нему станет причиной ожогов или травм.

- Ремень предназначен для использования только на теле. Подвешивание какоголибо изделия за ремень на крючке или ином предмете может привести к повреждению изделия. Кроме того, не трясите изделие и не подвергайте его сильным ударам.
- $\bullet$  Не подвергайте объектив сильному давлению и не допускайте ударов по нему каким-либо предметом.

Это может вызвать травму или повредить изделие.

- Устанавливайте изделие только на достаточно устойчивый штатив.
- $\bullet$  Не переносите изделие, установленное на штатив.
- Это может привести к травме или вызвать несчастный случай.
- $\bullet$  Не прикасайтесь к каким-либо компонентам внутри изделия.
- Это может привести к травме.
- $\bullet$  В случае раздражения кожи или иной болезненной реакции во время или после работы с изделием воздержитесь от его дальнейшего использования и обратитесь за медицинской консультацией или помощью.

# <span id="page-32-0"></span>**Правила обращения**

#### **Уход за камерой**

- Камера представляет собой высокоточный аппарат. Избегайте падения камеры и механических воздействий на нее.
- Данная камера не является водонепроницаемой, ее нельзя использовать под водой. В случае намокания камеры немедленно обратитесь в сервисный центр Canon. Удаляйте все капли воды чистой сухой тканью; если камера использовалась в соленом воздухе, протрите ее чистой хорошо отжатой влажной тканью.
- При использовании камеры в местах с высоким содержанием пыли или грязи возможны неполадки в ее работе.
- $\bullet$  Рекомендуется чистить камеру после ее использования. Если на камере останутся грязь, пыль, вода или соль, это может привести к неполадкам.
- Не оставляйте камеру вблизи от устройств, генерирующих сильные магнитные поля, например, рядом с магнитами или электродвигателями. Старайтесь не пользоваться камерой вблизи мощных источников радиоволн, например больших антенн. Сильные магнитные поля могут вызвать сбои в работе камеры или уничтожить данные изображений.
- Не оставляйте камеру в местах с высокой температурой, например в автомобиле, стоящем на открытом солнце. Высокие температуры могут привести к сбоям в работе камеры.
- Камера содержит высокоточные электронные компоненты. Запрещается самостоятельно разбирать камеру.
- Не блокируйте перемещение встроенной вспышки или шторки затвора пальцем и т. п. В противном случае может возникнуть неисправность.
- Для удаления пыли с объектива и других деталей пользуйтесь имеющимися в продаже грушами для чистки объективов. Не используйте для чистки корпуса камеры или объектива чистящие средства, содержащие органические растворители. Для удаления стойких загрязнений обращайтесь в ближайший сервисный центр Canon.
- Не прикасайтесь пальцами к электрическим контактам камеры. Это предотвратит их коррозию. Корродированные контакты могут привести к неполадкам в работе камеры.
- Если камера быстро переносится с холода в теплое помещение, то на камере и ее внутренних деталях может образоваться конденсат. Во избежание конденсации сначала поместите камеру в закрывающийся пластиковый пакет. Перед извлечением камеры из пакета подождите, пока она нагреется.

При образовании на камере конденсата во избежание повреждений не пользуйтесь камерой или снимите объектив, карту или аккумулятор. Выключите камеру и перед продолжением эксплуатации подождите, пока влага не испарится.

Если даже после полного высыхания камеры внутри она осталось холодной, не снимайте объектив и не извлекайте карту или аккумулятор до тех пор, пока температура камеры не сравняется с температурой окружающей среды.

- **Если не планируется использовать камеру в течение длительного** времени, извлеките из нее аккумулятор и храните камеру в сухом, прохладном помещении с хорошей вентиляцией. Даже в периоды, когда камера не используется, иногда несколько раз нажимайте кнопку спуска затвора для проверки работоспособности камеры.
- $\blacktriangleright$  Не храните камеру в помещениях с химическими веществами, вызывающими ржавчину и коррозию (например, в фотолабораториях).
- Если камера не использовалась в течение длительного времени. перед использованием камеры следует проверить все ее функции. В том случае, если камера некоторое время не использовалась, или приближается важная съемка, например поездка за границу, отнесите камеру на проверку в ближайший сервисный центр Canon или проверьте камеру самостоятельно, чтобы убедиться в ее надлежащей работе.
- После многократной серийной съемки или длительной фото- или видеосъемки камера может нагреться. Это не является неисправностью.
- $\blacksquare$  При наличии яркого света внутри или снаружи области изображения может возникать паразитная засветка.

#### **Экран**

- z Хотя экран изготовлен по высокоточной технологии и имеет более чем 99,99% работоспособных пикселов, 0,01% или менее пикселов могут не работать, и могут быть видны черные, красные точки или точки других цветов. Это не является неисправностью. Они не оказывают влияния на записанные изображения.
- Если экран оставался включенным длительное время, возможно появление остаточного изображения. Однако это временное явление, которое пройдет, если не использовать камеру несколько дней.

• При низких температурах возможно некоторое замедление смены изображений на экране, а при высоких температурах экран может выглядеть темным. При комнатной температуре обычные свойства экрана восстанавливаются.

#### **Карты памяти**

Для защиты карты и хранящихся на ней данных учтите следующее:

- $\bullet$  Не допускайте падения карты памяти, не сгибайте карту и не мочите ее. Не применяйте к ней силу и не допускайте механических воздействий или сотрясений.
- $\bullet$  Не прикасайтесь к контактам карты пальцами или металлическими предметами.
- $\bullet$  Не прикрепляйте наклеек или подобных элементов на карту.
- $\bullet$  Не храните и не используйте карту памяти вблизи от объектов, имеющих сильное магнитное поле, таких как телевизоры, громкоговорители или магниты. Избегайте также мест скопления статического электричества.
- $\bullet$  Не оставляйте карты памяти под прямыми солнечными лучами или рядом с нагревательными приборами.
- $\bullet$  Храните карту памяти в чехле.
- $\bullet$  Не храните карты памяти в жарких, пыльных или сырых помещениях.

#### **Пятна на датчике изображения**

• Помимо пыли, которая может проникнуть в камеру снаружи, в редких случаях на датчик может попасть смазка с внутренних деталей камеры. Если на изображениях видны пятна, отдайте камеру в сервисный центр Canon для чистки датчика изображения.

#### **Объектив**

• После снятия объектива с камеры поставьте объектив задним концом вверх и наденьте заднюю крышку объектива, чтобы не поцарапать поверхность объектива и не повредить электрические контакты (1).

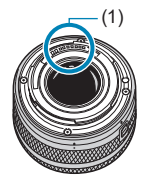

# <span id="page-35-0"></span>**Названия компонентов**

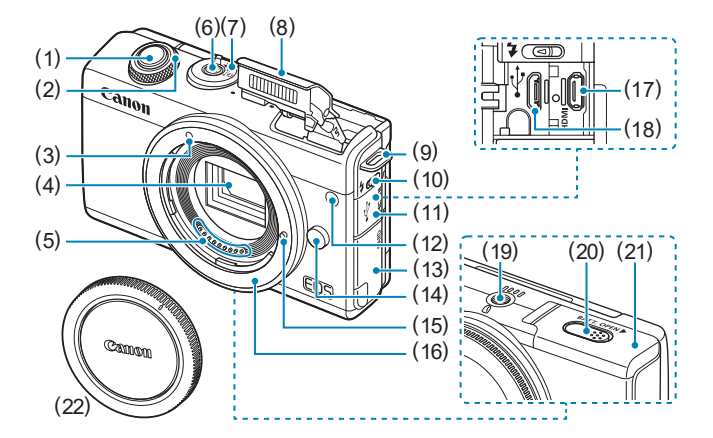

- (1) Кнопка спуска затвора
- (2) < х > Диск управления
- (3) Индексная метка крепления объектива EF-M
- (4) Датчик изображения
- (5) Контакты
- (6) Кнопка питания ON/OFF
- (7) Переключатель режима съемки
- (8) Вспышка
- (9) Крепление ремня
- (10) <<>> Рычаг подъема вспышки
- (11) Крышка разъемов
- (12) Лампа помощи AF/уменьшения эффекта «красных глаз»/автоспуска/дистанционного управления
- (13) Крышка гнезда карты памяти
- (14) Кнопка разблокировки объектива
- (15) Штифт фиксации объектива
- (16) Крепление объектива
- (17) < HDMI > Разъем HDMI OUT
- (18) < -< > Цифровой разъем
- (19) Штативное гнездо
- (20) Отверстие для кабеля переходника пост. тока
- (21) Крышка отсека аккумулятора
- (22) Крышка корпуса камеры
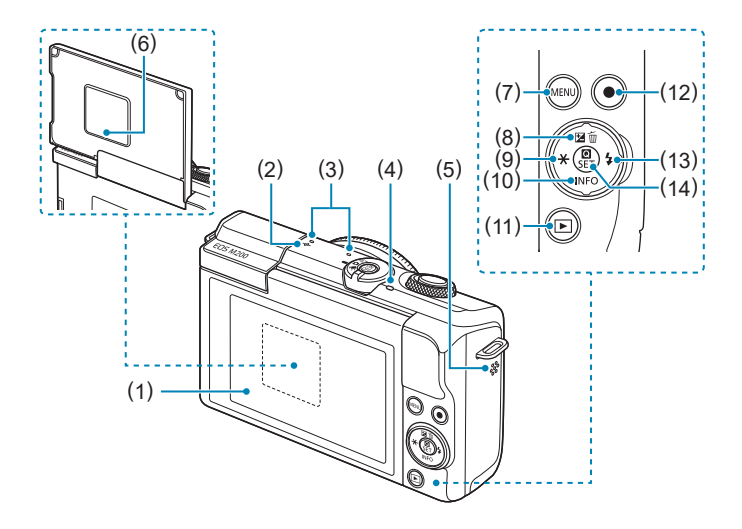

- (1) Экран
- (2) <  $\Theta$  > Метка фокальной плоскости
- (3) Микрофон
- (4) Индикатор обращения к карте
- (5) Динамик
- (6) Серийный номер (номер корпуса)
- (7) < MENU > Кнопка меню
- (8)  $\leq$   $\triangle$  /  $\sqrt{2}$  /  $\overline{m}$  > Кнопка «Вверх»/ Компенсация экспозиции/ Удалить
- $(9) \leq \blacktriangleleft / \frac{1}{2}$  Кнопка «Влево»/ Фиксация AE/Фиксация FE
- $(10)$  <V/INFO > Кнопка «Вниз»/ Информация
- (11) < ► ≻ Кнопка просмотра
- (12) Кнопка видеосъемки
- $(13)$  < $\blacktriangleright$ / $\frac{1}{2}$ > Кнопка «Вправо»/ Вспышка
- (14) << />
© / SET > Кнопка быстрого управления/установки настроек

## **Переключатель режима съемки/Режимы съемки**

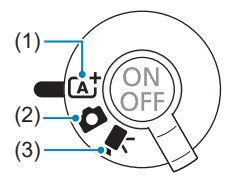

## **(1)**  $[4]$ : Интеллектуальный сценарный режим  $[4]$ 72)

Достаточно нажать кнопку спуска затвора. Полностью автоматическая съемка с настройками, определенными камерой.

## **(2)** z**: Режим фото**

Для съемки фотографий. Камера может сама определять настройки для объекта или сцены, либо вы можете более полно контролировать съемку. Для выбора режима съемки можно нажать значок режима съемки в левом верхнем углу экрана съемки. Кнопками  $\leq$   $\leq$   $\geq$   $\geq$ выберите режим съемки, затем нажмите <SET >.

#### **Расширенные режимы съемки**

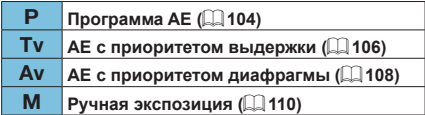

 $\sqrt{25}$ : Гибридный автоматический режим ( $\Box$ 72)

## **Режим специальной сцены**

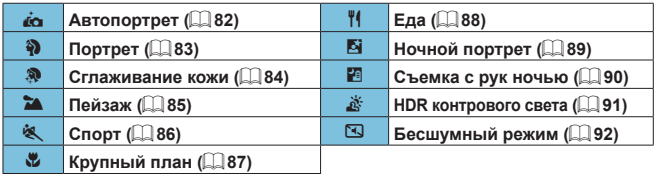

## Режим художественных фильтров ( $\Box$ 96)

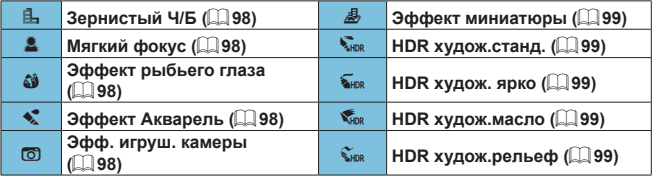

## **(3)** k**: Режим видео**

Для видеосъемки. Для выбора режима съемки можно нажать значок режима съемки в левом верхнем углу экрана съемки. Кнопками < $\blacktriangleleft$ >  $\langle\blacktriangleright\rangle$  выберите режим съемки, затем нажмите <SET>.

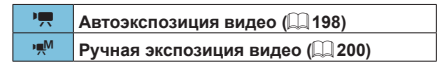

## **Зарядное устройство LC-E12E**

Зарядное устройство для аккумулятора LP-E12 ( $\Box$ 42).

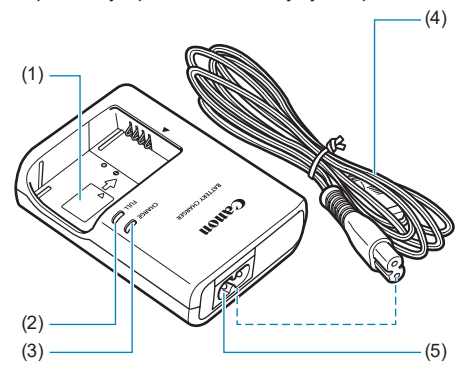

- (1) Отсек аккумулятора
- (2) Индикатор окончания зарядки
- (3) Индикатор зарядки
- (4) Кабель питания
- (5) Гнездо кабеля питания

## **Закрепление ремня**

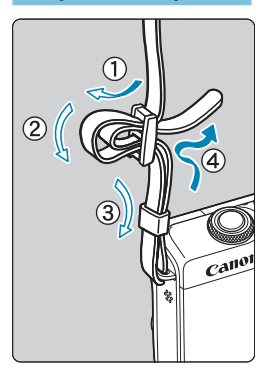

Проденьте конец ремня через крепление ремня, предусмотренное на камере с нижней стороны. Затем проденьте ремень через пряжку, как показано на рисунке. Натяните ремень, чтобы убедиться, что он не провисает и не выскочит из пряжки.

# **Подготовка и основные операции**

В этой главе рассматриваются подготовительные этапы перед началом съемки и основные операции с камерой.

## <span id="page-41-0"></span>**Зарядка аккумулятора**

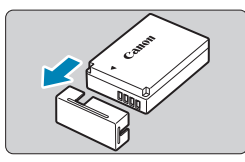

**1Снимите защитную крышку с аккумулятора.**

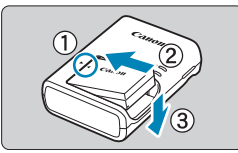

## **2Полностью вставьте аккумулятор в зарядное устройство.**

Извлекается аккумулятор в обратном порядке.

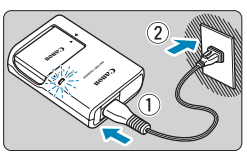

## **3Зарядите аккумулятор.**

- Подключите кабель питания к зарядному устройству и вставьте вилку шнура в сетевую розетку.
- Зарядка начинается автоматически. и индикатор зарядки загорается оранжевым цветом.
- После полной зарядки индикатор окончания зарядки загорается зеленым цветом.
- z **Полная зарядка полностью разряженного аккумулятора при комнатной температуре (23 °C) занимает около 2 часов.** Время, необходимое для зарядки аккумулятора, сильно зависит от температуры окружающей среды и уровня заряда аккумулятора.
- В целях безопасности зарядка при низких температурах (5–10 °C) занимает больше времени (до 4 часов).

## z **Входящий в комплект поставки аккумулятор заряжен не полностью.**

Обязательно зарядите аккумулятор перед использованием.

## z **Заряжайте аккумулятор накануне или в день предполагаемого использования.**

Даже неиспользуемый заряженный аккумулятор постепенно разряжается и теряет свою емкость.

## **• После зарядки аккумулятора извлеките его и отсоедините зарядное устройство от электрической розетки.**

**• Если камера не используется, извлеките из нее аккумулятор.** Если аккумулятор в течение длительного времени остается в камере, будет постоянно потребляться небольшой ток, что может привести к слишком сильной разрядке аккумулятора и сокращению срока его службы. Аккумулятор следует хранить с установленной защитной крышкой. При хранении полностью заряженного аккумулятора его технические характеристики могут ухудшиться.

## z **Зарядным устройством можно пользоваться в других странах.**

Зарядное устройство рассчитано на напряжение источника питания от 100 до 240 В переменного тока частотой 50/60 Гц. При необходимости используйте имеющийся в продаже переходник вилки для соответствующей страны или региона. Не подключайте зарядное устройство к портативным преобразователям напряжения. При этом возможно повреждение зарядного устройства.

## **• Если аккумулятор быстро разряжается даже после полной зарядки, это говорит об окончании срока его службы.** Приобретите новый аккумулятор.

 $\bullet$  После отсоединения кабеля зарядного устройства не прикасайтесь к штырям вилки кабеля питания зарядного устройства приблизительно в течение 5 секунд.

11

• Зарядное устройство из комплекта поставки нельзя использовать для зарядки какого-либо иного аккумулятора, кроме LP-E12.

## **Установка и извлечение аккумулятора**

Установите полностью заряженный аккумулятор LP-E12 в камеру.

## **Установка**

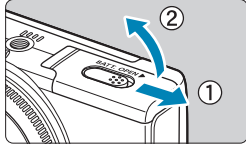

**1Сдвиньте крышку отсека аккумулятора, чтобы открыть ее.**

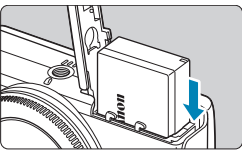

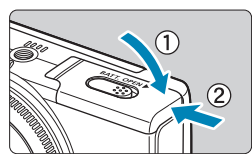

## **2Вставьте аккумулятор.**

- Вставьте его концом с электрическими контактами.
- Вставьте аккумулятор до фиксации со щелчком.

## **3Закройте крышку.**

Сдвиньте крышку до закрытия с характерным щелчком.

- **Запрешается использовать любые другие аккумуляторы, кроме LP-E12.**
- Открыв крышку отсека аккумулятора, старайтесь не отклонять ее еще дальше назад. В противном случае шарнир может выйти из строя.

## **Извлечение**

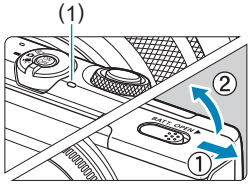

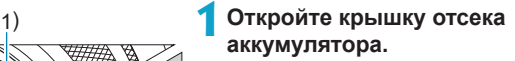

- Выключите камеру.
- **Убедитесь, что индикатор обращения к карте (1) не горит, и откройте крышку.**

## **2Извлеките аккумулятор.**

- Нажмите рычаг фиксатора аккумулятора в направлении, показанном стрелкой, и извлеките аккумулятор.
- **Для предотвращения короткого** замыкания обязательно закройте аккумулятор защитной крышкой, входящей в комплект поставки  $(\Box$  42).

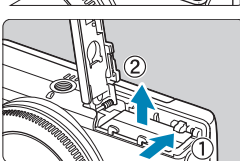

## **Установка и извлечение карты**

Снятые изображения записываются на карту.

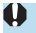

**Убедитесь в том, что переключатель зашиты карты от записи (1) установлен в верхнее положение для обеспечения записи и стирания.**

## **Установка**

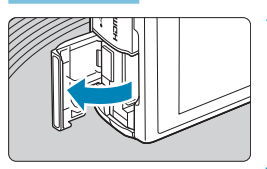

**1Откройте крышку отсека карты.**

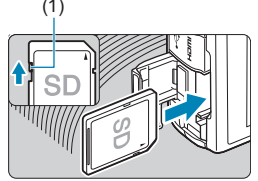

## (1) **2Вставьте карту памяти.**

Вставьте карту этикеткой к задней стороне камеры до фиксации со щелчком.

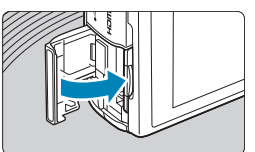

## **3Закройте крышку.**

## **Извлечение**

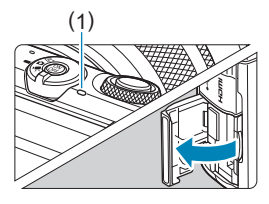

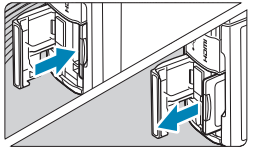

F

## (1) **1Откройте крышку.**

- Выключите камеру.
- **Убедитесь, что индикатор обращения к карте (1) не горит, и откройте крышку.**
- Если на экране отображается сообщение **[Сохранение...]**, закройте крышку.
- **2Извлеките карту памяти.**
- Слегка нажмите на карту и отпустите ее, чтобы она выдвинулась наружу.
- Извлеките карту памяти и закройте крышку.

## **Форматирование карты памяти**

Новую карту памяти или карту памяти, ранее отформатированную (инициализированную) в другой камере или в компьютере, необходимо отформатировать в этой камере ( $\Box$ [433](#page-432-0)).

Возможное количество снимков зависит от оставшейся емкости карты памяти, настроек качества изображений, чувствительности ISO и т. д.

- **Если индикатор обращения к карте мигает или горит постоянно, это означает, что на карту записываются изображения, с карты считываются изображения, с карты удаляются изображения или производится передача данных. В течение этого времени не открывайте крышку отсека карты памяти и не извлекайте аккумулятор. Кроме того, когда горит или мигает индикатор обращения к карте, запрещается выполнять перечисленные ниже действия. В противном случае возможно повреждение данных изображений, карты или камеры.**
	- y **Извлекать карту.**
	- y **Извлекать аккумулятор.**
	- y **Встряхивать камеру или стучать по ней.**
	- **Отсоединять и подсоединять кабель питания** (если используются принадлежности для питания от сети переменного тока (продаются отдельно))**.**
- Если карта памяти уже содержит изображения, нумерация изображений может начаться не с номера 0001 ( $\Box$  [428](#page-427-0)).
- $\bullet$  Если на экране отображается сообщение об ошибке, связанной с картой памяти, извлеките и заново установите карту. Если ошибка не устранена, используйте другую карту.

Следует скопировать изображения с карты памяти в компьютер при наличии такой возможности, а затем отформатировать карту памяти в этой камере (=[433](#page-432-0)). Нормальная работа карты может восстановиться.

- $\bullet$  Не прикасайтесь к контактам карты пальцами или металлическими предметами. Не допускайте попадания пыли или воды на контакты. Загрязнение контактов может привести к их неисправности.
- Мультимедийные карты (MMC) использовать нельзя. (Будет отображаться ошибка карты.)

## <span id="page-48-0"></span>**Использование экрана**

Направление и угол наклона экрана можно изменять.

## **Поворот экрана вверх**

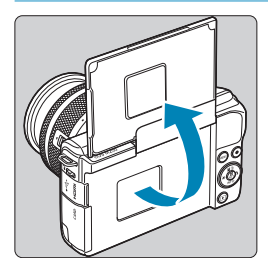

同

- Экран поднимается вверх и открывается приблизительно на 180°.
- Если требуется включить себя в кадр, можно смотреть на свое зеркальное изображение, развернув экран в направлении передней стороны камеры.

 $\bullet$  Когда камера не используется, держите экран закрытым.

• Не пытайтесь силой слишком сильно открыть экран, при этом можно повредить камеру.

## **Включение питания**

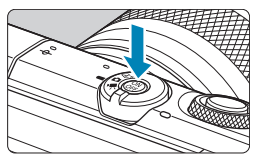

Для включения камеры нажмите кнопку питания ON/OFF. Для выключения камеры нажмите ее еще раз.

## **Установка даты, времени и часового пояса**

Если при включении питания отображается экран установки даты, времени и часового пояса, для задания этих параметров см.  $\Box$ [438](#page-437-0).

## **Выбор языка интерфейса**

Порядок изменения языка интерфейса см. на [1[441](#page-440-0).]

F  $\bullet$  Если выключить камеру во время записи изображения на карту, отображается сообщение **[Сохранение...]**, и камера выключится после завершения записи.

## **Индикатор уровня заряда аккумулятора**

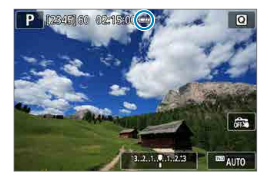

- : Достаточный уровень заряда аккумулятора.
- : Уровень заряда аккумулятора низкий, но еще достаточный для использования камеры.
- : Аккумулятор скоро полностью разрядится (мигает).
- : Эарядите аккумулятор.
- Любое из следующих действий ускоряет разрядку аккумулятора.
	- Длительное нажатие кнопки спуска затвора наполовину.
	- y Частая активация только функции автофокусировки без осуществления съемки.
	- Использование функции Image Stabilizer (Стабилизатор изображения) объектива.
	- Использование функции Wi-Fi или Bluetooth.
- В зависимости от фактических условий съемки возможное количество снимков может сокращаться.
- $\bullet$  Объектив получает питание от аккумулятора камеры. С некоторыми объективами аккумулятор может разряжаться быстрее, чем с другими.
- $\bullet$  При низкой температуре воздуха съемка может быть невозможна даже при достаточном уровне заряда аккумулятора.

## **Установка и снятие объектива**

Камера совместима с объективами EF-M.

## **Установка объектива**

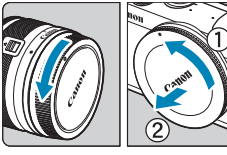

## **1Снимите крышки.**

Снимите заднюю крышку объектива и крышку корпуса камеры, повернув их в направлении стрелок, показанных на рисунке.

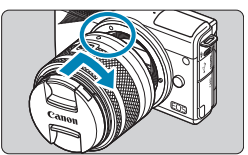

## **2Установите объектив.**

Совместив белые индексные метки крепления на объективе и камере, поверните объектив в направлении, указанном стрелкой, до фиксации.

**3Снимите переднюю крышку объектива.**

## <span id="page-52-0"></span>**Снятие объектива**

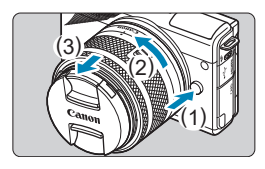

11

同

**Удерживая нажатой кнопку разблокировки объектива, поверните объектив так, как показано стрелкой.**

- Поверните объектив до упора, затем снимите его.
- **Наденьте на снятый объектив заднюю** крышку объектива.
- $\bullet$  Не смотрите прямо на солнце через какой-либо объектив. Это может вызвать потерю зрения.
- Выключайте камеру перед установкой или снятием объектива.
- Если передняя часть объектива (кольцо фокусировки) вращается во время автофокусировки, не прикасайтесь к вращающейся части.

## **• Угол обзора при съемке**

- Поскольку площадь датчика изображения меньше формата 35 мм, эффективный угол обзора соответствует объективу с фокусным расстоянием, примерно в 1,6 раза больше указанного на объективе.

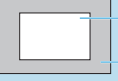

Область изображения (прибл.) (22,3×14,9 мм)

Формат пленки 35 мм (36×24 мм)

• Инструкции по использованию объектива см. в документе «Инструкция по эксплуатации объектива»  $(1, 4)$ .

**Рекомендации по предотвращению появления пятен и следов от пыли** При смене объективов делайте это быстро в местах с минимальной запыленностью.

При хранении камеры без объектива обязательно устанавливайте крышку корпуса камеры.

Перед установкой крышки корпуса камеры удалите с нее пыль.

## **Установка и снятие объективов EF/EF-S**

Объективы EF и EF-S можно использовать, если установить дополнительно приобретаемый адаптер для крепления EF‑EOS M.

## **Установка объектива**

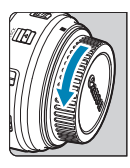

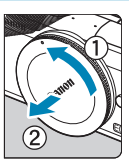

## **1Снимите крышки.**

Снимите крышки с объектива, адаптера и корпуса камеры.

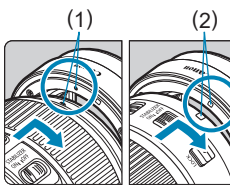

## (1) (2) **2Установите объектив на адаптер.**

- Совместив соответствующие красные или белые индексные метки крепления на объективе и адаптере, поверните объектив в направлении, указанном стрелкой, до фиксации.
	- (1) Красная индексная метка
	- (2) Белая индексная метка

## (3) **3Установите адаптер на камеру.**

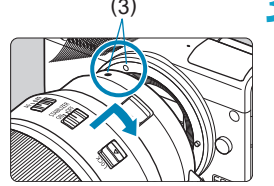

Совместите белые индексные метки крепления (3) на адаптере и на камере и поверните объектив в направлении, указанном стрелкой, до фиксации.

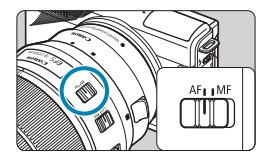

## **4Установите переключатель режима фокусировки на объективе в положение <AF>.**

- **> <AF**> означает автофокусировку.
- **<MF**> означает ручную фокусировку. Автофокусировка не работает.

**5Снимите переднюю крышку объектива.**

## **Снятие объектива**

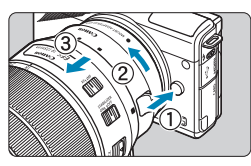

**1Удерживая нажатой кнопку разблокировки объектива, поверните адаптер так, как показано стрелкой.**

Поверните адаптер до упора, затем снимите его.

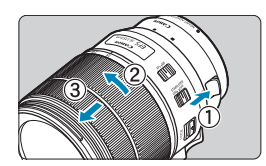

Ü

## **2Снимите объектив с адаптера.**

- Удерживая нажатым рычаг фиксации объектива на адаптере, поверните объектив против часовой стрелки.
- Поверните объектив до упора, затем снимите его.
- Наденьте на снятый объектив заднюю крышку объектива.
- $\bullet$  Меры предосторожности для объективов см. на  $\Box$ 53.
- Если установленный объектив тяжелее камеры, во время съемки и переноски держите камеру за объектив.
- В случае объективов ЕF со встроенным креплением штатива (например, в случае супертелеобъективов), закрепляйте штатив на креплении штатива на объективе. Если у объектива отсутствует крепление штатива, крепите штатив к креплению штатива на адаптере для крепления.

## **Основные операции**

## **Как правильно держать камеру**

Во время съемки можно регулировать экран, наклоняя его. Подробные сведения см. в разделе  $\Box$  49.

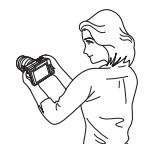

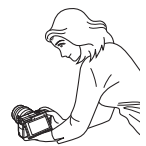

Обычный ракурс Нижний ракурс

## **Кнопка спуска затвора**

Кнопка спуска затвора срабатывает в два этапа. Можно нажать кнопку спуска затвора наполовину. Затем кнопка спуска затвора нажимается до упора.

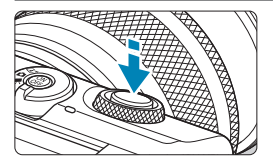

## **Нажатие наполовину**

Этим нажатием активизируется функция автофокусировки и система автоэкспозиции, которая устанавливает выдержку и величину диафрагмы.

Значение экспозиции (выдержка затвора и значение диафрагмы) отображается в течение прибл. 8 с или в течение времени, заданного таймером замера экспозиции\*.

\* По умолчанию значение таймера замера экспозиции равно 8 с.

#### **Полное нажатие**

При этом производится съемка.

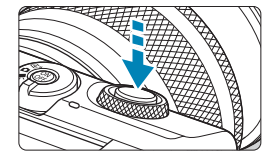

#### z **Предотвращение сотрясения камеры**

Движение камеры во время экспозиции при съемке без использования штатива называется сотрясением камеры. Это может привести к смазыванию изображения. Во избежание сотрясения камеры обратите внимание на следующее:

- Держите камеру неподвижно.
- Нажмите кнопку спуска затвора наполовину для автофокусировки, затем медленно нажмите кнопку спуска затвора полностью.
- ħ Если сразу полностью нажать кнопку спуска затвора или нажать ее наполовину, а затем сразу же до упора, камера производит съемку с некоторой задержкой.
	- $\bullet$  Даже если открыто меню или просматривается изображение, можно вернуться в состояние готовности к съемке, наполовину нажав кнопку спуска затвора.

## < Же > Диск управления

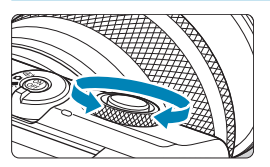

Следя за индикацией на экране, поворачивайте диск < $\clubsuit$ >.

Используйте этот диск для задания выдержки, значения диафрагмы и т. д.

## **Кнопка INFO**

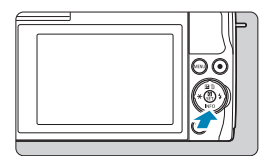

При каждом нажатии кнопки <INFO> изменяется отображаемая информация. Ниже приведены примеры экранов для фотографий.

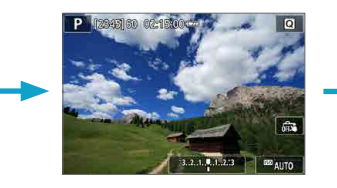

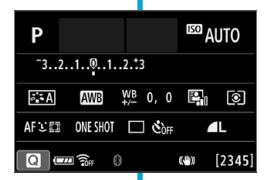

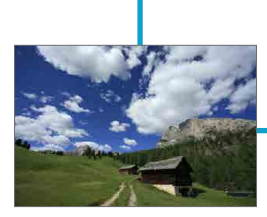

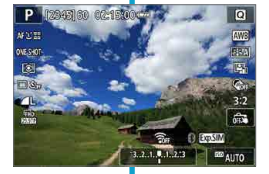

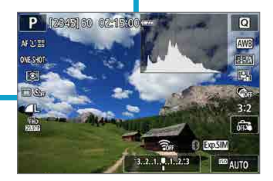

## **Задание уровня индикации на экране**

Можно задать способ отображения информации на экране в соответствии со своими предпочтениями. Измените настройки, как вам нужно.

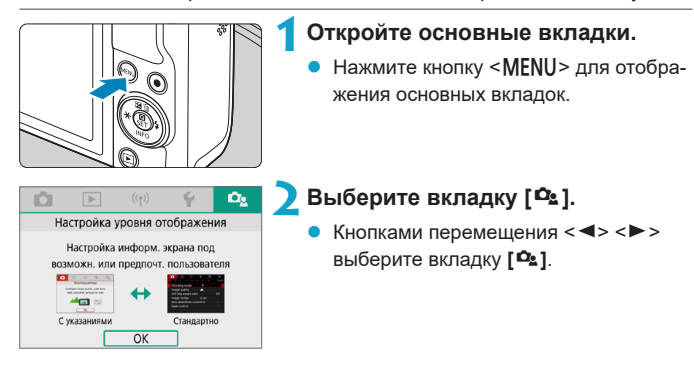

### **Отображение меню**

Можно выбрать тип отображения **[С указаниями]** или **[Стандартно]**. Если задано значение **[С указаниями]**, при нажатии кнопки <M> отображаются описания основных вкладок. Если задано значение **[Стандартно]**, экран меню отображается сразу после нажатия кнопки <M>. По умолчанию задано значение **[С указаниями]**.

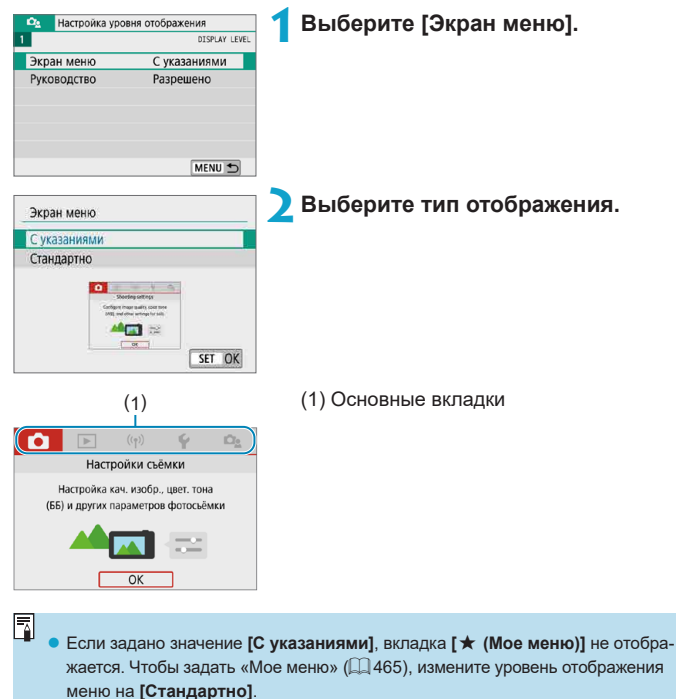

## **Руководство по функциям**

При использовании быстрого управления или настроек меню может отображаться краткое описание функций и пунктов. По умолчанию задано значение **[Разрешено]**.

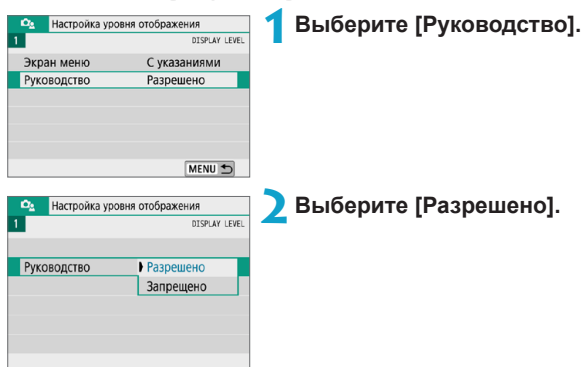

## z **Примеры экранов**

Экран быстрого управления Экран меню

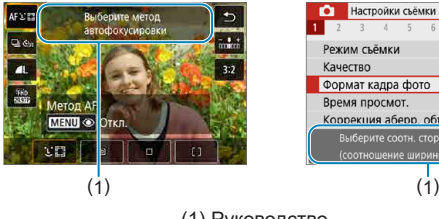

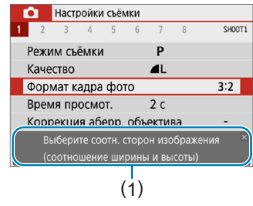

#### (1) Руководство

Чтобы убрать описание, нажмите его или продолжите выполнение операций.

ħ

## **Настройка и использование меню**

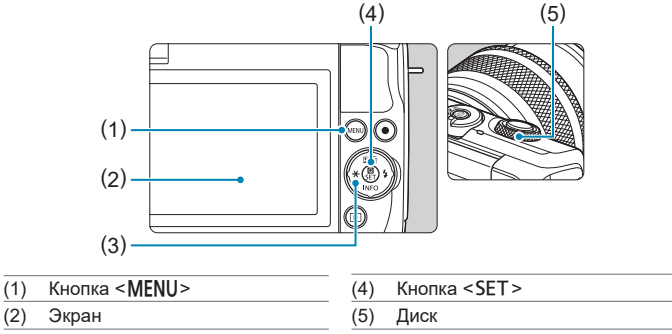

(3) < ← Кнопки перемещения

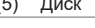

## **Экран меню**

#### **Режим** < $\overline{A}$  > **Режим видео**

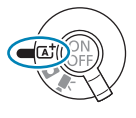

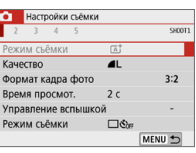

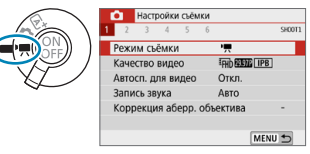

#### **Режим фото (в расширенных режимах съемки)**

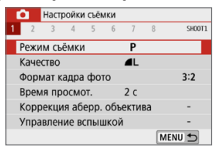

同

**В зависимости от выбранного режима съемки отображаемые вкладки** и пункты меню могут отличаться.

## <span id="page-63-0"></span>**Порядок работы с меню**

## z **В пункте [**j**: Экран меню] задано значение [С указаниями]**

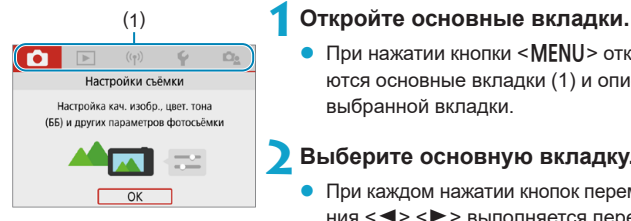

При нажатии кнопки <MFNU> открываются основные вкладки (1) и описание выбранной вкладки.

## **2Выберите основную вкладку.**

- При каждом нажатии кнопок перемещения <<>>> > выполняется переход к следующей главной вкладке (группе функций).
- Выбор также возможен с помощью диска <\*\*

## **3Откройте экран меню.**

- $\bullet$  Нажмите <SET > для отображения экрана меню.
- Для возврата к экрану основных вкладок нажмите кнопку <MFNU>.

## **4Выберите дополнительную вкладку.**

- $\bullet$  Кнопками перемещения < $\blacktriangleleft$  > < $\blacktriangleright$  > выберите дополнительную вкладку.
- Выбор также возможен с помощью диска <≢\*\*>.

## **5Выберите пункт настройки.**

Кнопками перемещения  $\langle \blacktriangle \rangle \langle \blacktriangledown \rangle$ выберите пункт, затем нажмите  $<$ SFT $>$ 

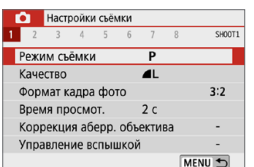

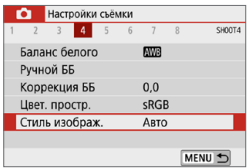

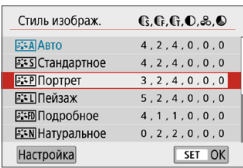

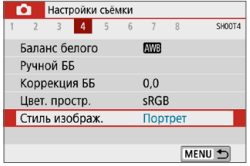

F

## **6Выберите значение.**

- Кнопками перемещения < ▲ > <**V** > или <<>>>> выберите требуемый вариант. (Некоторые варианты выбираются кнопками  $\leq \blacktriangle >$  и  $\lt \blacktriangledown >$ , другие — кнопками < $\blacktriangleleft$  > и < $\blacktriangleright$  >.)
- Текущая настройка указана синим цветом.

## **7Задайте вариант.**

- $\bullet$  Для задания нажмите <SET>.
- Если значение настройки отличается от значения по умолчанию, оно отображается синим цветом (доступно только для пунктов меню на вкладке **[**z**]**).

## **8Выйдите из режима настройки.**

- Дважды нажмите кнопку <MENU> для выхода из меню и возврата в состояние готовности к съемки.
- В шагах со 2 по 8 для выполнения операций можно также нажимать на экран  $(168)$ .
- $\bullet$  Ниже в описаниях функций меню предполагается, что отображается экран меню.
- $\bullet$  Для отмены операции нажмите кнопку <MENU>.

## z **В пункте [**j**: Экран меню] задано значение [Стандартно]**

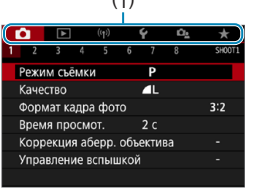

(1) **1Откройте экран меню.**

• Для отображения экрана меню нажмите кнопку <MENU>.

## **2Выберите вкладку меню.**

- Кнопками  $\leq$   $\leq$   $\geq$   $\geq$   $\geq$  выберите основную вкладку (1) и дополнительную вкладку.
- Выбор также возможен с помощью диска <\*\*
- Дальнейшие операции такие же, как и при значении **[С указаниями]** в пункте **[**j**: Экран меню]**. См. раздел «Порядок работы с меню»  $(\Box$  64), начиная с шага 5.
- Для выхода из настройки нажмите кнопку <MENU>.

#### **Пункты меню, выделенные серым цветом**

#### Пример: приоритет светов

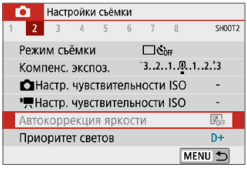

Пункты меню, выделенные серым цветом, невозможно установить. Пункт меню отображается серым цветом, если его переопределяет другая функция.

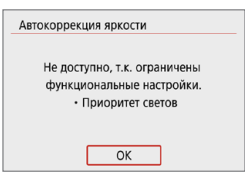

ħ

Чтобы просмотреть переопределяющую функцию, можно выбрать этот пункт меню и нажать <SET>.

При отмене настройки переопределяющей функции пункт меню, отображавшийся серым цветом, становится доступным для установки.

Для некоторых пунктов меню, выделенных серым цветом, просмотр переопределяющей функции недоступен.

**• Пункт <b>[Базовые настр.]** в меню **[У: Сброс настр.кам.]** позволяет восстановить настройки по умолчанию для функций меню ( $\Box$ [453](#page-452-0)).

## <span id="page-67-0"></span>**Использование сенсорного экрана**

Камерой можно управлять, нажимая экран (сенсорный экран) или проводя по нему пальцем.

## **Касание**

## **Пример экрана (быстрая настройка)**

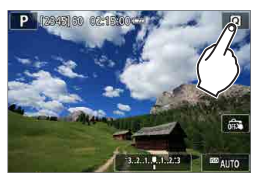

- Коснитесь экрана пальцем (коснитесь на долю секунды и уберите палец).
- z Например, при касании пункта **[**Q**]** отображается экран быстрого управления. При касании **[**2**]** будет выполнен возврат на предыдущий экран.

#### **Перемещение пальца по экрану**

#### **Пример экрана (экран меню)**

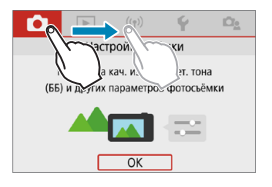

Коснувшись экрана, проведите по нему пальцем.

**Если в параметре <b>[У: Звук. подтвер.**] выбрано значение **[Коснитесь**  $\cancel{\mathfrak{K}}$ ], звуковой сигнал во время операций с сенсорным экраном подаваться не будет  $\left(\Box\right)$ [446\)](#page-445-0).

 $\blacktriangleright$  Отзывчивость сенсорного управления можно регулировать ( $\boxdot$  [444](#page-443-0)).

F

## **Быстрое управление**

Можно непосредственно выбирать и задавать настройки, отображаемые на экране. Это называется быстрым управлением (кроме режима **[**A**]**).

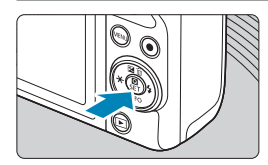

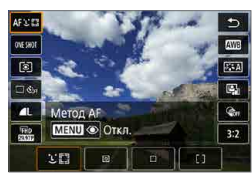

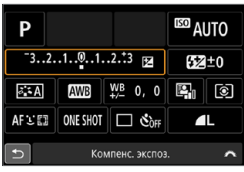

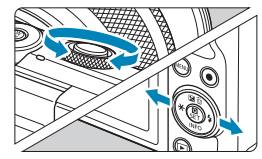

ħ

## **2Выберите настраиваемый пункт.**

Для выбора нажимайте кнопки  $<\blacktriangle>$ 

**Нажмите кнопку <** $\mathbb{Q}$ **> (** $\circ$ **10).** 

При появлении показанного слева экрана нажимайте кнопки  $\langle \blacktriangle \rangle \langle \blacktriangledown \rangle$  $\langle$  < $\blacktriangleright$  < $\blacktriangleright$   $\angle$  для выбора.

### **3Выберите значение.**

- Для изменения настройки поворачивайте диск < х > либо нажимайте  $KH$ опки  $\leq$   $\leq$   $\geq$   $\geq$   $\geq$   $\leq$   $\leq$   $\leq$   $\leq$   $\leq$   $\leq$   $\leq$   $\leq$   $\leq$   $\leq$   $\leq$   $\leq$   $\leq$   $\leq$   $\leq$   $\leq$   $\leq$   $\leq$   $\leq$   $\leq$   $\leq$   $\leq$   $\leq$   $\leq$   $\leq$   $\leq$   $\leq$   $\leq$   $\leq$   $\leq$   $\$ некоторых пунктов необходимо после этого нажать кнопку.
- Нажмите кнопку <SET > для завершения настройки и возврата к предыдущему экрану.

Для быстрых настроек можно также нажимать на экран ( $\Box$ 68).

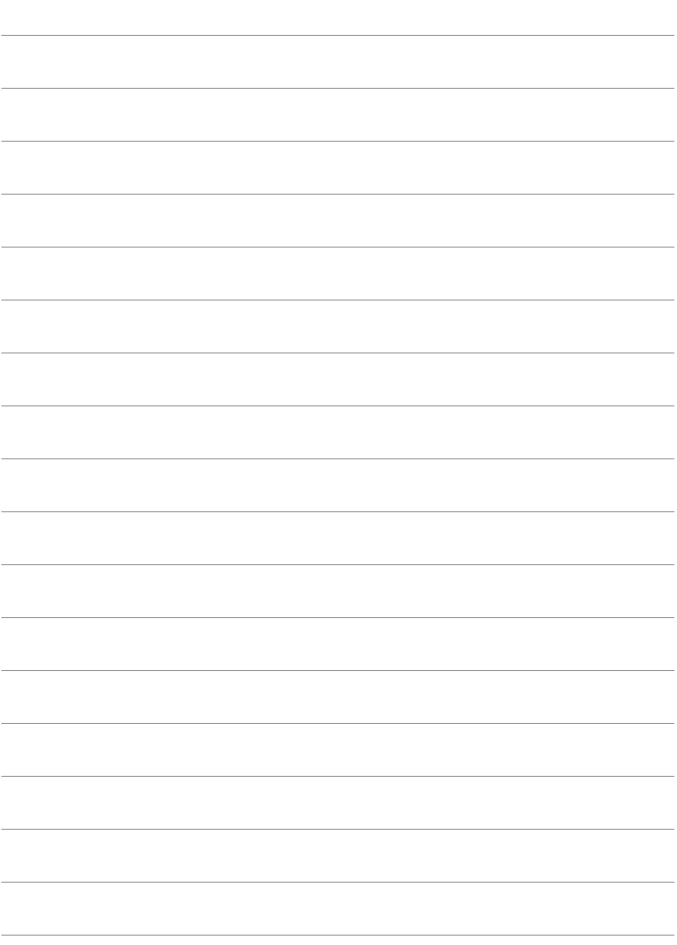

# **Базовые режимы съемки**

В этой главе рассматриваются эффективные приемы съемки в режимах [ $\overline{A}$ ], [ $\overline{A}$ ], «Специальная сцена» ( $\Box$ 80) и «Художественные фильтры» ([196).

Просто скомпонуйте кадр и нажмите кнопку спуска затвора все настройки будут установлены автоматически.

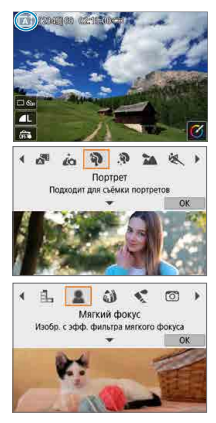

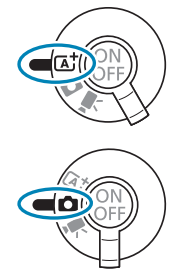

## **Интеллектуальный сценарный/ гибридный автоматический режим (полностью автоматический)**

**[**A**] [**D**] является полностью автоматическим режимом. Камера анализирует условия съемки и автоматически подбирает оптимальные параметры съемки.** Она может автоматически корректировать фокусировку на неподвижный или движущийся объект, обнаруживая перемещение объекта.

В режиме **[** $\overline{E}$ **]** можно снять короткий видеофильм о проведенном дне, просто снимая фотографии. Перед каждым кадром камера записывает клипы длительностью 2 – 4 с, которые впоследствии объединяются в видеоподборку ( $\Box$ [190,](#page-189-0)  $\Box$ [268](#page-267-0)).

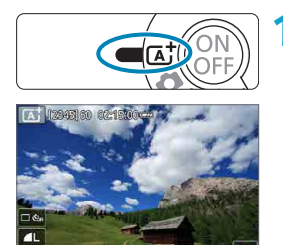

**1Установите переключатель режима съемки в положение <**A**>.**

ŋ  $\Delta$  $\ddot{\alpha}$ ୍ବର Гибридн. Авто Создание подборки видео одновр. с фото

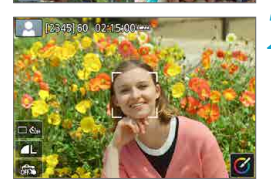

Чтобы использовать режим [ $\overline{\mathbf{D}}$ **]**. установите переключатель режима съемки в положение < $\bullet$  >. нажмите левый верхний угол экрана и кнопками  $\langle\langle\blacktriangleleft\rangle\rangle\langle\blacktriangleright\rangle\rangle\rangle$ выберите режим **[** $\langle\langle\blacksquare$ **]**, затем нажмите <SFT>

## **2Наведите камеру на снимаемый объект.**

- В некоторых условиях съемки вокруг объекта может отображаться рамка.
- На всех обнаруженных лицах отображаются точки AF.
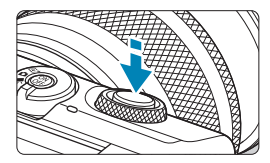

## **3Сфокусируйтесь на объект.**

- Для фокусировки нажмите кнопку спуска затвора наполовину.
- Если мигает значок **[2]**, рычагом <2> поднимите вспышку.
- Фокусироваться также можно, нажимая лицо человека или другой объект на экране (тактильная автофокусировка).
- При низкой освешенности в случае необходимости автоматически включа-ется подсветка АГ ([1] [184](#page-183-0)).
- **Для неподвижных объектов точка AF** отображается зеленым цветом, когда объект находится в фокусе. При этом камера подает звуковой сигнал (только режим  $\leq$   $\sqrt{A}$ ; >). (Покадровый АF)
- **Для движущихся объектов точка AF** отображается синим цветом (только  $p$ ежим  $\leq$   $\sqrt{A}$  $>$ ) и следует за движением объекта. Звуковой сигнал не подается. (Servo AF)

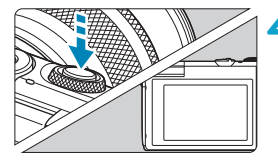

O

#### **4Произведите съемку.**

- Для съемки полностью нажмите кнопку спуска затвора.
- Снятое изображение отображается на экране в течение прибл. 2 с.
- Чтобы убрать вспышку, нажмите на нее пальцами.

**Для некоторых объектов или условий съемки состояние движения объектов** (движется объект или нет) может определяться неправильно.

- z Функция AF (Покадровый AF или Servo AF) задается автоматически при нажатии кнопки спуска затвора наполовину. Даже когда автоматически задан режим покадрового AF, если при наполовину нажатой кнопке спуска затвора будет обнаружено движение объекта, камера переключится в режим Servo AF (только режим  $\leq$   $\sqrt{A}$  >).
- **При использовании режима <b>[**A<sup>†</sup>] для съемки пейзажей и закатов, а также вне помещения цвета получаются более насыщенными. Если вы предпочитаете другие цвета, переключитесь в расширенный режим съемки (=38) и выберите стиль изображения, отличный от **[**D**]**, затем повторите съемку ([1] [154\)](#page-153-0).

#### **В: Гибридный автоматический**

- Для большей выразительности видеоподборок перед съемкой фотографий держите камеру наведенной на объект около четырех секунд.
- Время работы от аккумулятора в этом режиме меньше, чем в режиме  $\leq$   $\frac{1}{4}$ >, так как для каждого кадра снимается клип видеоподборки.
- $\bullet$  Клип видеоподборки может не записываться при съемке фотографии сразу же после включения камеры, выбора режима < $\mathbb{R}$  > или управления камерой другими способами.
- Любые звуки и вибрация, вызываемые работой камеры или объектива, записываются в видеоподборках.
- Для видеоподборок используется качество изображения ТНО СОД А. Для NTSC или THD **WWW ALL.** Для PAL. Это зависит от установленного ТВ-стандарта.
- $\bullet$  Не воспроизводятся звуковые сигналы при нажатии наполовину кнопки спуска затвора или при срабатывании таймера автоспуска.
- В указанных ниже случаях клипы видеоподборки записываются как отдельные файлы видеофильмов, даже если они были сняты в один и тот же день в режиме  $\leq$  $\frac{1}{2}$  $\geq$ .
	- y Время записи видеоподборки достигает прибл. 29 мин 59 с. (Возможно также сохранение в отдельные файлы, если размер файла превышает прибл. 4 ГБ.)
	- Видеоподборка зашишена от стирания.
	- Изменены настройки летнего времени, ТВ-стандарта или часового пояса.
- **Изменение или удаление записанных звуков срабатывания затвора** невозможно.

匠

# **Уменьшение смазывания фотографий**

- Используйте прочный штатив, рассчитанный на вес оборудования для съемки. Надежно закрепите камеру на штативе.
- Рекомендуется использовать беспроводной пульт ДУ (продается отдельно,  $\Box$  [191\)](#page-190-0).

## **Часто задаваемые вопросы**

**• Фокусировка невозможна (точка АF оранжевого цвета).** 

Наведите камеру на зону с хорошей контрастностью, затем наполовину нажмите кнопку спуска затвора ( $\Box$ 57). Если расстояние до объекта слишком мало, отодвиньтесь от него и повторите съемку.

#### **• Одновременно отображаются несколько точек AF.**

Если одновременно отображаются несколько точек AF, все соответствующие места находятся в фокусе. Если одна из точек AF отображается на объекте, можно производить съемку.

#### **• При нажатии кнопки спуска затвора наполовину фокусировка на объект не производится.**

Если переключатель режима фокусировки на объективе находится в положении <**MF**>, установите его в положение <**AF**>.

#### **• Мигает индикация выдержки.**

Так как освещенность недостаточна, снимок может получиться смазанным из-за сотрясения камеры. Рекомендуется использовать штатив.

#### **Изменение композиции кадра**

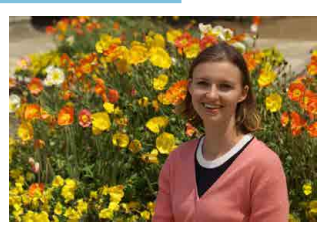

Для некоторых сюжетов сдвиг объекта влево или вправо позволяет получить сбалансированный фон, обеспечивая лучшую перспективу. При нажатии кнопки спуска затвора наполовину для фокусировки на неподвижный объект происходит фиксация фокусировки. Измените композицию кадра, держа кнопку спуска затвора нажатой наполовину, а затем нажмите ее полностью, чтобы сделать снимок. Это называется «фиксацией фокусировки».

**Съемка движущегося объекта** (только режим < $A^+$ >)

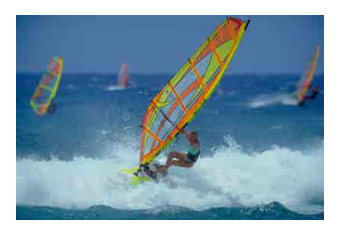

После нажатия наполовину кнопки спуска затвора и появления синей точки AF камера обнаруживает перемещение объекта и фокусируется с использованием режима Servo AF. Удерживая кнопку спуска затвора наполовину нажатой, держите объект на экране, затем в решающий момент полностью нажмите кнопку спуска затвора.

#### **Значки сюжетов**

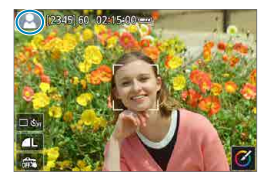

Камера определяет тип сцены и автоматически задает настройки в соответствии со сценой. Распознанный тип сцены отображается в левой верхней части экрана. Сведения о значках см. на [1] [505](#page-504-0).

#### **Настройка параметров с помощью сенсорного экрана**

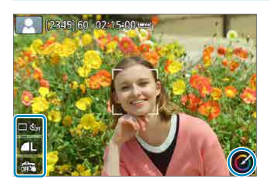

Нажимая значки на экране, можно настраивать параметры.

## **Съемка с примененными эффектами (Творческий помощник)**

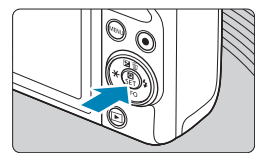

# **1Нажмите кнопку <**Q**>.**

Прочитайте сообщение и выберите **[OK]**.

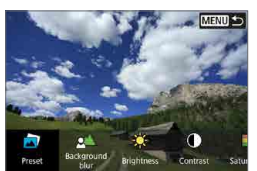

## **2Выберите эффект.**

Кнопками <<>>>> выберите эффект, затем нажмите <SET>.

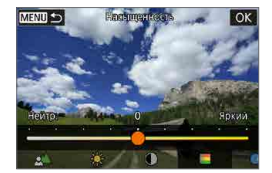

#### **3Выберите уровень эффекта и другие настройки.**

- Кнопками  $\leq$   $\leq$   $\geq$   $\geq$  задайте значение, затем нажмите <SET>.
- Для сброса настройки нажмите кнопку <A>, затем выберите **[OK]**.

#### **Эффекты творческого помощника**

### **• [** $\Box$ ] Предустановка

Выберите один из предустановленных эффектов. Обратите внимание, что настройки **[Насыщенность]**, **[Цвет тона 1]** и **[Цвет тона 2]** недоступны с эффектом **[Ч/Б]**.

## z **[ ] Размытый фон**

Настройка размытия фона. Выбирайте более высокие значения для повышения резкости заднего плана или более низкие значения для увеличения размытия заднего плана. В режиме **[Авто]** размытие заднего плана настраивается в соответствии с яркостью. В зависимости от яркости объектива (диафрагменного числа) некоторые позиции могут быть недоступны.

#### **● [**  $×$ **]** Яркость

Настройка яркости изображения.

**• [[]** Контрастность

Настройка контрастности.

# **● [** $\Box$ ] Насышенность

Настройка яркости цветов.

#### z **[ ] Цвет тона 1**

Настройка янтарного/синего цветового тона.

#### z **[ ] Цвет тона 2**

Настройка зеленого/пурпурного цветового тона.

#### z **[ ] Монохромный**

Задание тонирования для монохромной съемки. Для цветной съемки задайте значение **[Откл.]**. Настройки **[Насыщенность]**, **[Цвет тона 1]** и **[Цвет тона 2]** доступны только для варианта **[Откл.]**.

∏

**• При использовании вспышки пункт <b>[Размытый фон**] недоступен.

- При переключении режимов или выключении камеры эти настройки сбрасываются. Чтобы сохранить настройки, задайте для параметра
- **[** $\Omega$ **: Сохр. дан. Творч. помощника]** значение [Вкл.].

#### **Сохранение эффектов**

Чтобы сохранить текущую настройку в камере, нажмите пункт **[Зарегистр.]** на экране настройки творческого помощника. До трех предустановок можно сохранить как предустановки **[ПОЛЬЗОВАТЕЛЬ\*]**. После сохранения трех предустановок для сохранения новой предустановки необходимо перезаписать одну из существующих предустановок **[ПОЛЬЗОВАТЕЛЬ\*]**.

# **Режим съемки специальных сцен**

При выборе режима съемки для объекта или сцены камера автоматически выбирает подходящие установки.

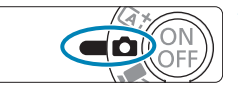

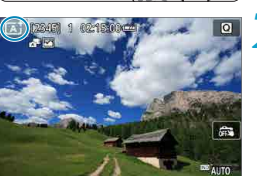

**1Установите переключатель режима** съемки в положение < $\mathbf{\Omega}$ >.

**2Нажмите значок режима съемки.**

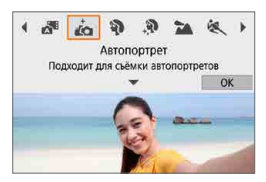

#### **3Выберите режим съемки.**

- z Выберите **[**J**]**, **[**2**]**, **[**K**]**, **[**3**]**, **[**5**]**, **[**4**]**, **[**P**]**, **[**6**]**, **[**F**]**, **[**G**]** или **[**I**]**.
- Кнопками  $\leq$   $\leq$   $\geq$   $\geq$  выберите режим съемки, затем нажмите <SET >.
- Выбор также возможен с помощью диска <\*\*

Предупреждения для каждого режима съемки перечислены вместе (=93). Ознакомьтесь с предостережениями перед съемкой.

**• Режим съемки можно также задать в пункте [** $\Omega$ **: Режим съемки].** 

• Сначала сделайте несколько тестовых снимков и проверьте, достигнут ли требуемый результат.

F

# **Режим специальной сцены**

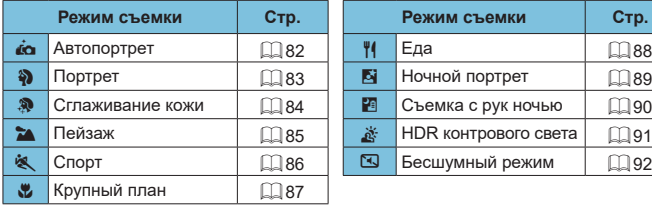

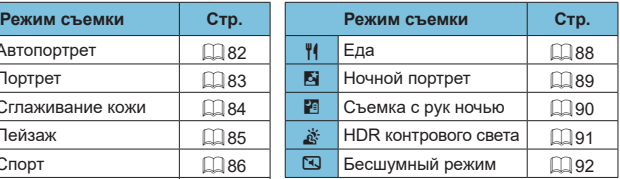

# **Режим «Автопортрет»**

Для съемки автопортрета используйте режим **[**J**]** (Автопортрет). Разверните экран в сторону объектива. Настраиваемая обработка изображений включает настройку сглаживания кожи, а также яркости и заднего плана для выделения себя на снимке.

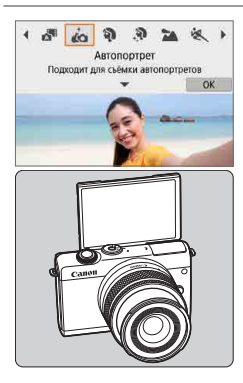

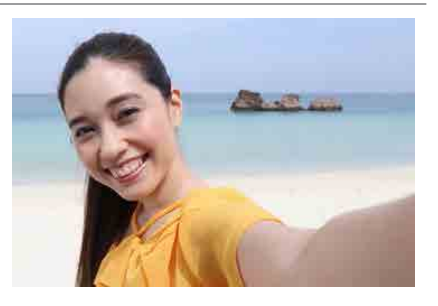

# **ЭДЕ Рекомендации по съемке**

#### **• Задайте яркость и эффект сглаживания кожи.**

Для параметров **[Яркость]** и **[Эффект сглаж. кожи]** можно задать один из пяти уровней. Параметр **[Разм. фон]** позволяет задать степень размытия заднего плана.

#### **• Для съемки коснитесь экрана.**

Помимо съемки полным нажатием кнопки спуска затвора, можно также снимать, нажимая на экран, если включить съемку при касании, нажав значок **[**y**]**, чтобы он изменился на значок **[**x**]**.

#### Можно также снимать самого себя в режимах съемки, отличных от [ $\phi$ ] (кроме режима **[**I**]**), развернув экран вперед и нажимая **[**J**]** в левом нижнем углу.

F

# <span id="page-82-0"></span>**Режим «Портрет»**

В режиме **[**2**]** (Портрет) размывается задний план, благодаря чему акцентируется внимание на снимаемом человеке. Кроме того, в этом режиме телесные тона и волосы выглядят мягче.

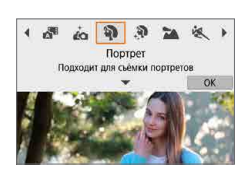

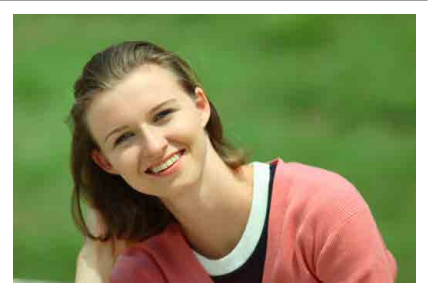

# **У Рекомендации по съемке**

#### **• Выберите место, в котором расстояние от объекта до заднего плана будет наибольшим.**

Чем больше расстояние между объектом съемки и задним планом, тем более размытым будет выглядеть задний план. Кроме того, объекту съемки рекомендуется стоять перед черным фоном без деталей.

#### **• Используйте телеобъектив.**

В случае зум-объектива используйте диапазон телефото и скомпонуйте кадр таким образом, чтобы поясной портрет объекта заполнял весь кадр.

#### **• Сфокусируйтесь на лицо.**

Перед съемкой во время фокусировки убедитесь, что точка AF на лице горит зеленым цветом. При съемке лица крупным планом можно задать для параметра **[**z**: АФ с обнар. глаз]** значение **[Вкл.]**, чтобы при съемке глаза объекта были в фокусе.

#### **• Пользуйтесь серийной съемкой.**

Настройка по умолчанию — **[**i**]** (Серийная съемка). Если удерживать нажатой кнопку спуска затвора, возможна серийная съемка, чтобы поймать изменения выражения лица и позы объекта.

# **Режим «Сглаживание кожи»**

Режим **[**K**]** (Сглаживание кожи) позволяет сделать кожу более привлекательной. За счет обработки изображения кожа выглядит более гладкой.

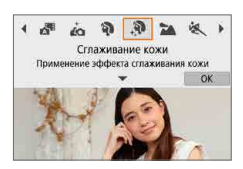

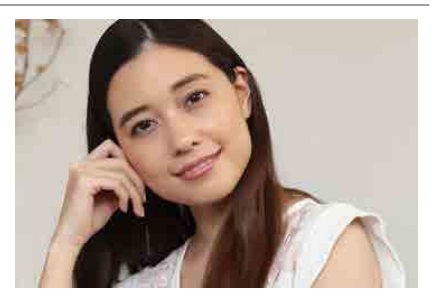

## **У Рекомендации по съемке**

#### **• Включите обнаружение лиц в камере.**

Вокруг всех основных объектов, обнаруженных для сглаживания кожи, отображаются рамки. Для более эффективного сглаживания кожи можно подойдите ближе к объекту или отойти дальше от него, чтобы рамка отображалась вокруг его лица.

#### **• Сфокусируйтесь на лицо.**

Перед съемкой во время фокусировки убедитесь, что точка AF на лице горит зеленым цветом. При съемке лица крупным планом можно задать для параметра **[**z**: АФ с обнар. глаз]** значение **[Вкл.]**, чтобы при съемке глаза объекта были в фокусе.

# <span id="page-84-0"></span>**Режим «Пейзаж»**

Используйте режим **[**3**]** (Пейзаж) для съемки просторных пейзажей или для обеспечения фокусировки как на близкие, так и на удаленные объекты. Обеспечивает яркие синие и зеленые цвета, а также очень резкие и четкие изображения.

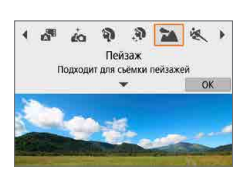

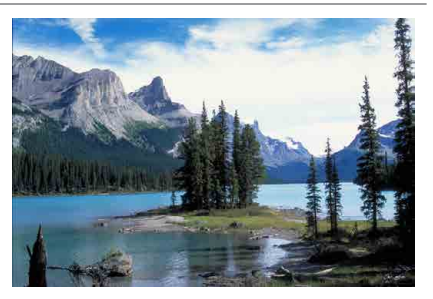

# **ЭДЕ Рекомендации по съемке**

#### **• В случае зум-объектива используйте широкоугольный диапазон.**

Чтобы при использовании зум-объектива в фокусе находились как близкие, так и далекие объекты, устанавливайте объектив в широкоугольное положение. Это также увеличит панорамную глубину пейзажей.

При съемке ночных сюжетов держите камеру неподвижно. При съемке с рук в режиме **[**3**]** возможно сотрясение камеры. Рекомендуется использовать штатив.

# <span id="page-85-0"></span>**Режим «Спорт»**

Для съемки движущихся объектов, таких как бегущий человек или движущийся транспорт, используйте режим **[**5**]** (Спорт).

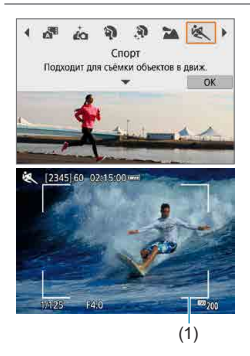

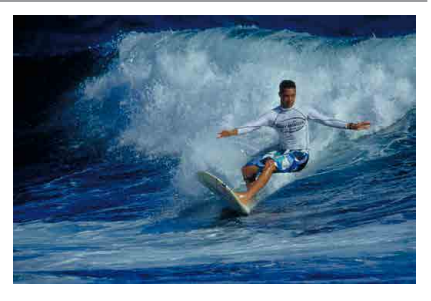

# **ЭДЕ Рекомендации по съемке**

#### • Используйте телеобъектив.

Для съемки с большого расстояния рекомендуется использовать телеобъектив.

#### **• Отслеживайте объект при помощи рамки зональной автофокусировки.**

По умолчанию для параметра **[**z**: Метод AF]** задается значение **[**u**+Слежение]**. При наполовину нажатой кнопке спуска затвора появляется рамка области AF (1). Когда объект будет в фокусе, цвет точки AF изменится на синий.

### **• Пользуйтесь серийной съемкой.**

Настройка по умолчанию — **[**i**]** (Серийная съемка). В требуемый момент полностью нажмите кнопку спуска затвора, чтобы произвести съемку. Чтобы отслеживать объект и снимать изменения при его движении, удерживайте нажатой кнопку спуска затвора для серийной съемки.

# **Режим «Крупный план»**

Если требуется сфотографировать цветы или другие мелкие объекты крупным планом, используйте режим **[**4**]** (Крупный план). Чтобы мелкие объекты выглядели намного крупнее, используйте макрообъектив (продается отдельно).

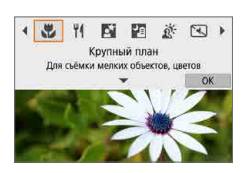

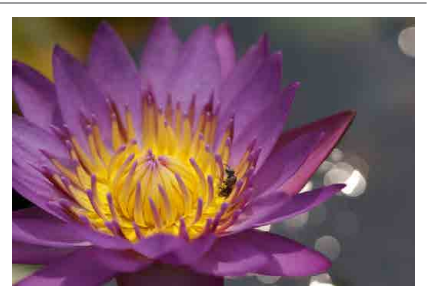

# **Рекомендации по съемке**

#### **• Не перегружайте задний план.**

Простой задний план позволяет получать более качественное изображение небольших объектов, таких как цветы.

# **• Располагайтесь как можно ближе к объекту.**

Проверьте минимальное расстояние фокусировки объектива. Минимальное расстояние фокусировки для объектива измеряется от отметки < $\Theta$  > (фокальная плоскость) на верхней части корпуса камеры до объекта. Если расстояние слишком мало, фокусировка невозможна.

# **В случае зум-объектива используйте диапазон телефото.**

В случае зум-объектива при использовании диапазона телефото объект получается крупнее.

# <span id="page-87-0"></span>**Режим «Еда»**

Для съемки еды используйте режим **[**P**]** (Еда). Фотография будет яркой и аппетитной. Кроме того, в зависимости от источника освещения подавляется красноватый оттенок при съемке в свете ламп накаливания и т. д.

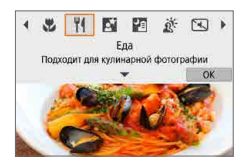

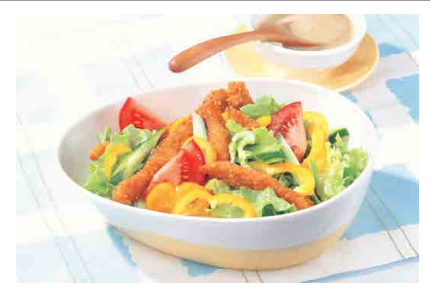

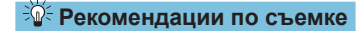

#### **• Измените цветовой тон.**

Можно изменить **[Цветовой тон]**. Для усиления красноватого оттенка снимаемой еды задайте значение ближе к варианту **[Теплая]**. Если снимок получается слишком красным, выберите значение ближе к варианту **[Холодная]**.

# <span id="page-88-0"></span>**Режим «Ночной портрет»**

Для съемки людей ночью и получения естественно выглядящего заднего плана используйте режим **[**6**]** (Ночной портрет). Обратите внимание, **что для съемки требуется вспышка.** Рекомендуется использовать штатив.

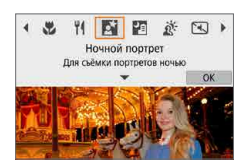

ħ

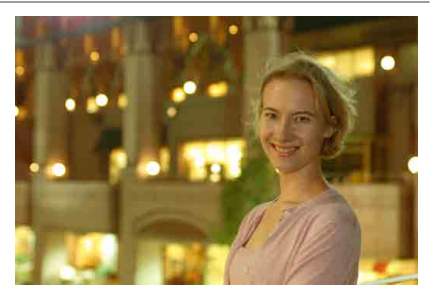

# **У Рекомендации по съемке**

**• Используйте широкоугольный объектив и штатив.** 

В случае зум-объектива установите его в широкоугольное положение для получения более широкого ночного вида. Кроме того, так как при съемке с рук часто возникает сотрясение камеры, используйте штатив.

#### **• Проверьте яркость изображения.**

Рекомендуется на месте просмотреть снятое изображение, чтобы проверить его яркость. Если объект выглядит темным, приблизьтесь к нему и произведите съемку еще раз.

#### Выполните съемку также и в других режимах.

Так как при съемке ночью вероятно сотрясение камеры, рекомендуется также произвести съемку в режиме **[**A**]**.

Если таймер автоспуска используется совместно со вспышкой, индикатор автоспуска мигнет после съемки изображения.

# <span id="page-89-0"></span>**Режим «Съемка с рук ночью»**

Благодаря режиму **[**F**]** (Съемка с рук ночью) ночные сюжеты можно снимать, держа камеру в руках. В этом режиме съемки для каждого изображения последовательно снимаются четыре кадра, и записывается итоговое изображение с компенсацией сотрясения камеры.

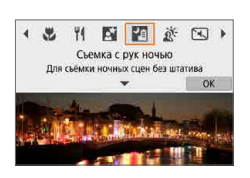

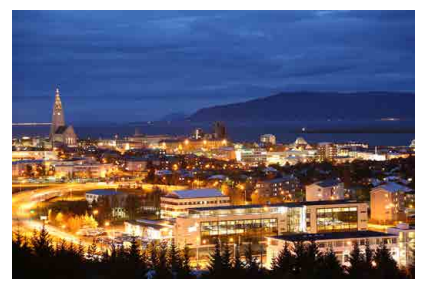

# **ЭФЕ Рекомендации по съемке**

#### **• Крепко держите камеру.**

При съемке держите камеру крепко и неподвижно. В этом режиме производится совмещение четырех кадров и их объединение в одну фотографию. Однако при наличии заметного сдвига на любом из четырех кадров вследствие сотрясения камеры совмещение на конечной фотографии может оказаться неудачным.

# <span id="page-90-0"></span>**Режим «HDR контрового света»**

При съемке сюжетов с затемненными и яркими областями используйте режим **[**G**]** (HDR контрового света). При съемке изображения в этом режиме будет сделано три последовательных снимка с различными показателями экспозиции. В результате получится одна фотография с широким диапазоном полутонов и минимальными заполняющими тенями, возникающими из-за контрового света.

\* HDR означает High Dynamic Range — широкий динамический диапазон.

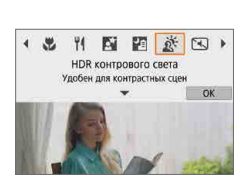

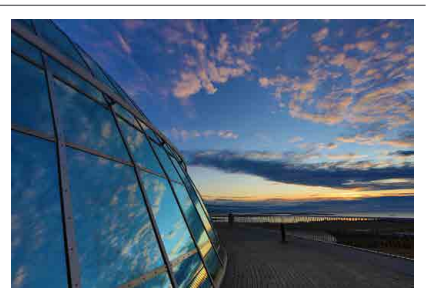

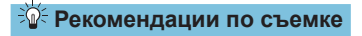

### z **Крепко держите камеру.**

При съемке держите камеру крепко и неподвижно. В этом режиме производится совмещение трех кадров и их объединение в одну фотографию. Однако при наличии заметного сдвига на любом из трех кадров вследствие сотрясения камеры совмещение на конечной фотографии может оказаться неудачным.

# <span id="page-91-0"></span>**Бесшумный режим**

Если требуется соблюдать тишину, можно снимать без звуковых сигналов или звуков срабатывания затвора. При съемке по краям экрана на короткое время появляется белая рамка.

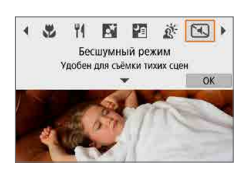

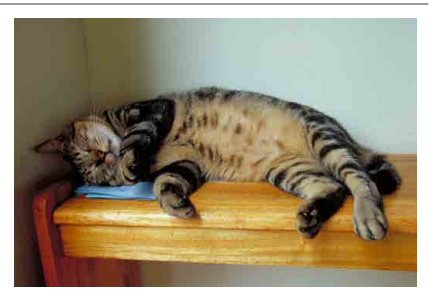

# **ЭДЕ Рекомендации по съемке**

#### **• Сделайте несколько пробных снимков.**

Заранее сделайте несколько пробных снимков, поскольку в некоторых условиях съемки может быть слышен звук при регулировке диафрагмы и фокусировки.

# **Меры предосторожности для режима съемки специальных сцен**

#### J**: Автопортрет**

T

- При некоторых условиях съемки могут быть изменены области, отличные от кожи людей.
- **Настройки <b>[Эффект сглаж. кожи]**, указанные в режиме **[** $\dot{A}$ **]**, не применяются в режиме **[**K**]**.
- **Для параметра [Разм. фон]** задается значение **[Авто]**, которое невозможно изменить в режиме вспышки **[**I**]**, когда поднята вспышка.

#### K**: Сглаживание кожи**

- При некоторых условиях съемки могут быть изменены области, отличные от кожи людей.
- **Подробные настройки в режиме [<sup>30</sup>]** не применяются в режиме [ $\overline{40}$ ].

#### 3**: Пейзаж**

• Съемка со вспышкой невозможна.

#### 5**: Спорт**

- В условиях низкой освещенности, когда более вероятно сотрясение камеры, в левом нижнем углу мигает индикация выдержки. Держите камеру неподвижно и произведите съемку.
- Съемка со вспышкой невозможна.

#### P**: Еда**

- Теплый цветовой оттенок объектов может выцветать.
- Если на сцене имеются несколько источников света, возможно, что теплый цветовой оттенок изображения не будет ослаблен.
- **Если используется вспышка, для параметра [Цветовой тон]** будет задано значение «Стандартный».
- Если на изображении присутствуют люди, телесные тона могут воспроизводиться неправильно.

#### 6**: Ночной портрет**

- $\bullet$  Попросите объекты не двигаться некоторое время после срабатывания вспышки.
- $\bullet$  Если лица объектов темные, фокусировка может быть затруднена. В этом случае сфокусируйтесь вручную, задав в пункте **[**z**: Режим фокусировки]** значение **[MF]** или установив переключатель режима фокусировки на объективе в положение <MF> (**QQ** 55, QQ [182\)](#page-181-0).
- $\bullet$  Автофокусировка ночью или на темных эпизодах может быть затруднена, если внутри точки AF находятся точки света. В этом случае сфокусируйтесь вручную, задав в пункте **[**z**: Режим фокусировки]** значение **[MF]** или установив переключатель режима фокусировки на объективе в положение  $|MF| > (1.55, 1.11, 182)$  $|MF| > (1.55, 1.11, 182)$  $|MF| > (1.55, 1.11, 182)$ .
- Снимки будут несколько отличаться от изображения, отображаемого на экране.

#### 6**: Ночной портрет (продолжение)**

• Если при съемке со вспышкой возникает опасность передержки, выдержка затвора или чувствительность ISO автоматически настраиваются для уменьшения потери детализации в светах и съемки со стандартной экспозицией. При съемке со вспышкой с некоторыми объективами значения выдержки затвора или чувствительности ISO, отображаемые при наполовину нажатой кнопке спуска затвора, могут не соответствовать фактически используемым настройкам. Возможно изменение яркости заднего плана, находящегося вне зоны действия вспышки.

#### F**: Съемка с рук ночью**

- $\bullet$  По сравнению с другими режимами съемки область изображения уменьшается.
- Задать качество изображения RAW невозможно.
- Съемка со вспышкой невозможна.
- $\bullet$  Автофокусировка ночью или на темных эпизодах может быть затруднена, если внутри точки AF находятся точки света. В этом случае сфокусируйтесь вручную, задав в пункте **[**z**: Режим фокусировки]** значение **[MF]** или установив переключатель режима фокусировки на объективе в положение  $\leq$ **MF** $>$  ( $\Box$  55,  $\Box$  [182\)](#page-181-0).
- Снимки будут несколько отличаться от изображения, отображаемого на экране.
- При съемке движущегося объекта его перемещения могут создавать остаточное изображение, либо область вокруг объекта может оказаться затемнена.
- $\bullet$  Сопоставление изображения может сработать неправильно при наличии повторяющейся структуры изображения (решетки, полосы и т. д.), плоских и однотонных изображений или значительного смещения снимков, вызванного сотрясением камеры.
- $\bullet$  Запись на карту памяти занимает некоторое время, поскольку изображения после съемки объединяются. Во время обработки изображений отображается значок **[BUSY]**, и съемка невозможна до завершения обработки.

## G**: HDR контрового света**

- $\bullet$  По сравнению с другими режимами съемки область изображения уменьшается.
- Задать качество изображения RAW невозможно.
- Съемка со вспышкой невозможна.
- Обратите внимание, что изображение может исказиться на снимке либо может появиться шум.
- $\bullet$  Функцию «HDR контрового света» не рекомендуется использовать для чрезмерно освещенных или очень контрастных сюжетов.
- $\bullet$  При съемке объектов, которые сами по себе имеют достаточную яркость (например, сцены с обычным освещением), изображение может выглядеть неестественно из-за эффекта HDR.
- При съемке движущегося объекта его перемещения могут создавать остаточное изображение, либо область вокруг объекта может оказаться затемнена.
- Сопоставление изображения может сработать неправильно при наличии повторяющейся структуры изображения (решетки, полосы и т. д.), плоских и однотонных изображений или значительного смещения снимков, вызванного сотрясением камеры.
- $\bullet$  Запись на карту памяти занимает некоторое время, поскольку изображения после съемки объединяются. Во время обработки изображений отображается значок **[BUSY]**, и съемка невозможна до завершения обработки.

#### I**: Бесшумный режим**

- Подходите к бесшумной съемке ответственно, соблюдайте права объекта на конфиденциальность и портретную съемку.
- Изображения быстро движущихся объектов могут выглядеть искаженными.
- Серийная съемка и съемка со вспышкой недоступны.

# **Режим «Художественные фильтры»**

Можно снимать с примененными эффектами фильтра. Эффекты фильтра можно проверить перед съемкой.

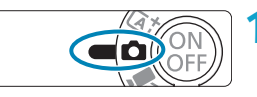

(2) (2345) 1 02450

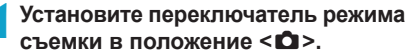

**2Нажмите значок режима съемки.**

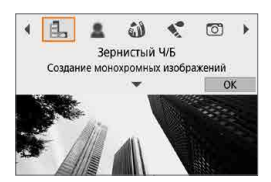

## **3Выберите эффект фильтра (режим съемки).**

- z Выберите **[**I**]**, **[**G**]**, **[**X**]**, **[**K**]**, **[**H**]**, **[** $\bigoplus$ **]**, **[** $\sum_{k=1}^{\infty}$ ], **[** $\sum_{k=1}^{\infty}$ ], **[** $\sum_{k=1}^{\infty}$ ], **[** $\sum_{k=1}^{\infty}$ ], **[** $\sum_{k=1}^{\infty}$ ], **[** $\sum_{k=1}^{\infty}$ ], **[** $\sum_{k=1}^{\infty}$ ], **[** $\sum_{k=1}^{\infty}$ ], **[** $\sum_{k=1}^{\infty}$ ], **[** $\sum_{k=1}^{\infty}$ ], **[** $\sum_{$
- Кнопками  $\leq$   $\leq$   $\geq$   $\geq$  выберите режим съемки, затем нажмите <SET >.
- Выбор также возможен с помощью диска <\*\*
- Изображение отображается с примененным эффектом фильтра.

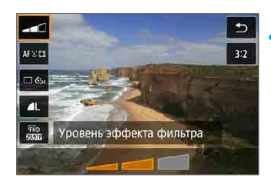

# **4Настройте эффект и произведите съемку.**

- $\bullet$  Нажмите кнопку < $\bullet$  > и выберите пункт слева вверху. (Недоступно для **[**c**]**, **[**A**]**, **[**B**]**, **[**C**]** или **[**D**]**.)
- $K$ нопками < $\blacktriangleleft$  > < $\blacktriangleright$  > настройте эффект и нажмите  $\leq$ SET >.

 $\boxdot$ 

- **Форматы RAW и RAW+JPEG недоступны. Если задано качество RAW, изоб**ражения записываются с качеством  $\blacktriangleleft$  L. Если задано качество RAW+JPEG. изображения записываются с указанным качеством изображения JPEG.
- $\bullet$  Серийная съемка невозможна, если задан режим **[4]**, **[ Δ ]**, **[**  $\bullet$ **]**, **[ ⊙**] или **[**c**]**.
- **В случае <b>[** $\sharp$ <sub>→</sub>] зернистый предварительный просмотр будет несколько отличаться от внешнего вида снимков.
- **В случае [<u></u>Δ] или [***A*] предварительный просмотр мягкого фокуса будет несколько отличаться от внешнего вида снимков.
- $\bullet$  Гистограмма не отображается.
- Увеличение при просмотре невозможно.
- В расширенных режимах съемки на экране быстрого управления доступны следующие настройки: **[**I**]**, **[**G**]**, **[**X**]**, **[**J**]**, **[**K**]**, **[**H**]** и **[**c**]**.
- Сначала сделайте несколько тестовых снимков и проверьте, достигнут ли требуемый результат.

#### **Характеристики художественных фильтров**

### **• В. Зернистый Ч/Б**

Изображение становится зернистым и черно-белым. Настраивая контрастность, можно изменять эффект черно-белого изображения.

## **• В. Мягкий фокус**

Смягчает изображение. Настраивая размытие, можно изменять степень смягчения.

### $\bullet$  & Эффект «Рыбий глаз»

Создает эффект объектива «рыбий глаз». Изображение получает бочкообразное искажение.

Кадрирование изображения в периферийной части зависит от уровня эффекта фильтра. Кроме того, поскольку этот эффект увеличивает центральную часть изображения, видимое разрешение в центре может ухудшиться в зависимости от разрешения снимка, поэтому при задании эффекта контролируйте получающееся изображение. Используется одна фиксированная точка AF в центре.

### $\leq$  **Эффект Акварель**

Изображение становится похожим на акварельную живопись с мягкими оттенками цвета. Настраивая эффект, можно изменять цветовую насыщенность. Обратите внимание, что при съемке ночных или темных сцен возможно искажение цветов или появление значительных шумов.

#### **• © Эффект игрушечной камеры**

Цвета изменяются на типичные для игрушечных камер, а четыре угла изображения затемняются. С помощью параметров цветового тона можно изменить цветовой оттенок.

## **B** Эффект миниатюры

Создание эффекта диорамы.

При съемке с настройками по умолчанию центр выглядит резким. Резкую область (рамку сцены) можно перемещать, как описано в разделе [«Работа с эффектом «Миниатюра»» \(](#page-100-0)[101). Используется метод AF по 1 точке. Рекомендуется, чтобы при съемке точка AF и рамка сцены были совмещены.

#### **•**  $\sum_{i=1}^{\infty}$  **HDR художественный стандарт**

Фотографии отличаются более подробной детализацией в светах и тенях. За счет пониженной контрастности и мягких градаций результат напоминает картину. Очертания предметов имеют светлые (или темные) края.

#### **•**  $\sum_{i=1}^{\infty}$  **HDR художественный ярко**

Цвета более насыщенные, чем в случае эффекта **[HDR худож.станд.]**, низкая контрастность и мягкие переходы оттенков создают графический эффект.

### **X** KHDR художественный масло

Цвета максимально насыщены, благодаря чему предмет съемки выступает вперед, а изображение в целом выглядит как масляная живопись.

#### $\mathcal{C}_{\text{HDR}}$  HDR художественный рельеф

Ħ

Насыщенность цветов, яркость, контрастность и переходы оттенков приглушены, благодаря чему изображение выглядит плоским. Фотография выглядит старой, выцветшей. Очертания предметов имеют выраженные светлые (или темные) края.

z В режимах **[**A**]**, **[**B**]**, **[**C**]** и **[**D**]** можно снимать фотографии с широким динамическим диапазоном, сохраняя детализацию в светах и тенях контрастных сцен. При каждой съемке снимаются три последовательных изображения с различной яркостью, на основе которых создается одно изображение. См. предупреждения на  $\Box$ [100.](#page-99-0)

# <span id="page-99-0"></span> $\Pi$ **римечания для [** $\sum_{P}$ **], [** $\sum_{P}$ ], [ $\sum_{P}$ ] и [ $\sum_{P}$ ]

- $\bullet$  По сравнению с другими режимами съемки область изображения уменьшается.
- $\bullet$  Эффект фильтра при предварительном просмотре будет несколько отличаться от снимков.
- При съемке движущегося объекта его перемещения могут создавать остаточное изображение, либо область вокруг объекта может оказаться затемнена.
- Сопоставление изображения может сработать неправильно при наличии повторяющейся структуры изображения (решетки, полосы и т. д.), плоских и однотонных изображений или значительного смещения снимков, вызванного сотрясением камеры.
- При съемке с рук следите, чтобы не было сотрясения камеры.
- Цветовые переходы на небе или на белых стенах могут не воспроизводиться должным образом. Возможно искажение цветов и экспозиции или появление шумов.
- Съемка при свете флуоресцентных ламп или светодиодов может привести к неестественной передаче цветов на освещенных участках.
- $\bullet$  Запись на карту памяти занимает некоторое время, поскольку изображения после съемки объединяются. Во время обработки изображений отображается значок **[BUSY]**, и съемка невозможна до завершения обработки.
- Съемка со вспышкой невозможна.

## <span id="page-100-0"></span>**Работа с эффектом «Миниатюра»**

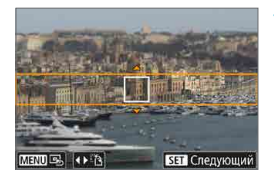

#### **1Переместите рамку сцены.**

- С помощью рамки сцены задайте область, которая будет выглядеть резкой.
- Чтобы рамка сцены стала перемещаемой (отображалась оранжевым цветом), нажмите кнопку <INFO> или нажмите **[**r**]** в правом нижнем углу экрана.
- **Для переключения ориентации рамки** между вертикальной и горизонтальной нажимайте **[**T**]** в левом нижнем углу экрана.
- **Для перемешения горизонтальной рамки** сцены нажимайте кнопки  $\leq$   $\blacktriangle$   $\geq$   $\blacktriangledown$  $\blacktriangleright$ . для перемещения вертикальной рамки сцены нажимайте кнопки  $\langle \blacktriangleleft \rangle \langle \blacktriangleright \rangle$ .
- Чтобы вернуть рамку сцены в центр экрана, нажмите **[**e**]** в левом нижнем углу экрана.
- $\bullet$  Нажмите <SET >, чтобы подтвердить положение рамки сцены. Далее задайте точку AF.

#### **2Переместите точку AF.**

- **Точка АF становится оранжевой.** и ее можно перемещать.
- Кнопками перемещения <  $\triangle$  > переместите точку AF в положение, на которое нужно сфокусироваться.
- **Рекомендуется совместить точку AF** и рамку сцены.
- Чтобы вернуть точку АF в центр экрана. нажмите **[**e**]** в левом нижнем углу экрана.
- Нажмите <SET>, чтобы подтвердить положение точки AF.

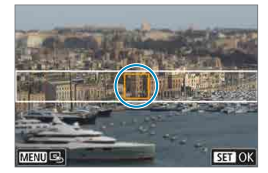

国

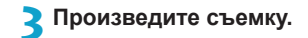

 $\blacktriangleright$  Изменять ориентацию рамки сцены на шаге 1 можно кнопками < $\blacktriangleleft$  > < $\blacktriangleright$  > при горизонтальной ориентации и кнопками < $\blacktriangle >$  <  $\blacktriangledown$  при вертикальной ориентации.

# **Расширенные режимы съемки**

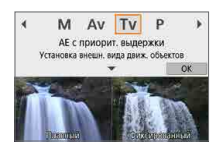

Расширенные режимы съемки (**[**d**]**, **[**s**]**, **[**f**]** и **[**a**]**) обеспечивают свободу съемки различными способами за счет задания требуемой выдержки затвора, величины диафрагмы, экспозиции и т. п.

• Чтобы убрать описание, отображаемое после выбора режима съемки, нажмите <SET >  $(\Box$  38).

# **Режим «Программа AE» (P)**

Выдержка и величина диафрагмы устанавливаются камерой автоматически в соответствии с яркостью объекта.

- $*$  « $\mathsf{P}$ » означает «программа».
- \* «AE» означает «автоэкспозиция».

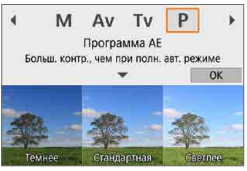

# **1Установите режим съемки [**d**].**

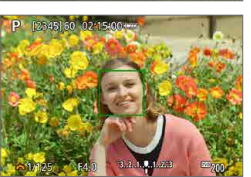

# **2Сфокусируйтесь на объект.**

Наведите точку АЕ на объект и наполовину нажмите кнопку спуска затвора.

## **3Проверьте изображение на экране и произведите съемку.**

 $\bullet$  Если значение экспозиции не мигает. будет получена стандартная экспозиция.

- $\bf{u}$
- **E**сли мигают выдержка «30"» и самая малая величина диафрагмы, это означает недоэкспонирование. Увеличьте чувствительность ISO или используйте вспышку.
- **Если мигают выдержка «1/4000» и максимальное диафрагменное число,** это означает переэкспонирование. Уменьшите чувствительность ISO или уменьшите количество света, проходящего через объектив, с помощью нейтрального фильтра (продается отдельно).

## **Различия между режимами [**d**] и [**A**]**

**• В режиме <b>[**A<sup>†</sup>] многие функции, такие как метод AF и режим замера экспозиции, устанавливаются автоматически во избежание получения испорченных снимков. Количество функций, которые может задать пользователь, ограничено. С другой стороны, в режиме **[**d**]** автоматически устанавливается только выдержка и величина диафрагмы. В нем можно свободно задавать метод AF, режим замера экспозиции и другие функции.

#### **Сдвиг программы**

同

- $\bullet$  Чтобы настроить сочетание выдержки затвора и значения диафрагмы с сохранением той же экспозиции, наполовину нажмите кнопку спуска затвора и поворачивайте диск <\*\* >. Это называется сдвигом программы.
- $\bullet$  Сдвиг программы автоматически отменяется после завершения работы таймера замера экспозиции (индикация значения экспозиции выключается).
- Сдвиг программы не может использоваться при съемке со вспышкой.

# 106

# **Режим «AE с приоритетом выдержки» (Tv)**

В этом режиме пользователь устанавливает выдержку, а камера автоматически устанавливает величину диафрагмы для получения стандартной экспозиции в соответствии с яркостью объекта. Меньшая выдержка позволяет получать резкое изображение движущихся объектов при съемке динамичных сюжетов. Большая выдержка позволяет получить эффект размытия, создающий ощущение движения.

 $*$  « $Tv$ » означает «значение времени».

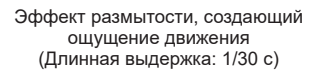

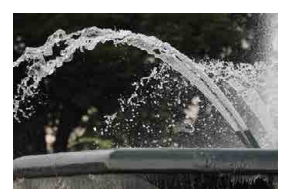

Резкое изображение динамичного сюжета (Короткая выдержка: 1/2000 с)

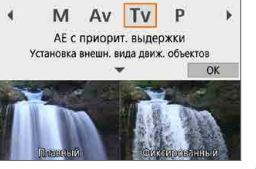

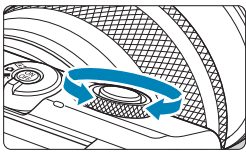

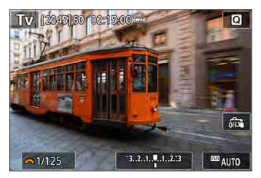

**Установите режим съемки [Tv].** 

- **2Установите требуемую выдержку.** Задайте ее диском < $\rightarrow \infty$ .
- **3Сфокусируйтесь на объект.**
	- Нажмите кнопку спуска затвора наполовину.

# **4Проверьте изображение на экране и произведите съемку.**

Если индикатор величины диафрагмы не мигает, будет получена стандартная экспозиция.

- **Мигание минимального диафрагменного числа означает недоэкспониро**вание. Диском <<sup>3</sup> > увеличивайте выдержку, пока значение диафрагмы не перестанет мигать, либо увеличьте чувствительность ISO.
- Мигание максимального диафрагменного числа означает переэкспонирование. Диском < \*\* > уменьшайте выдержку, пока значение диафрагмы не перестанет мигать, либо уменьшите чувствительность ISO.

#### **Индикация выдержки**

同

z Например, «**0"5**» означает 0,5 с, «**15"**» означает 15 с.

# **Режим «AE с приоритетом диафрагмы» (Av)**

В этом режиме пользователь устанавливает величину диафрагмы, а камера автоматически устанавливает выдержку для получения стандартной экспозиции в соответствии с яркостью объекта. Большее диафрагменное число (меньшее отверстие диафрагмы) обеспечивает большую глубину резкости, т. е. в фокусе будет большая часть переднего и заднего планов. Напротив, меньшее диафрагменное число (большее отверстие диафрагмы) уменьшает глубину резкости, т. е. в фокусе будет меньшая часть переднего и заднего планов.

 $*$  « $Av$ » означает «величину диафрагмы» (отверстие диафрагмы).

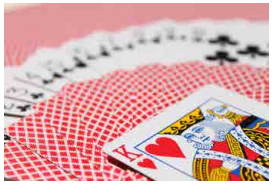

Размытый фон (С меньшим диафрагменным числом: f/5.6)

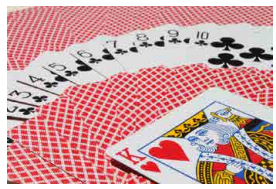

Резкий передний и задний план (С большим диафрагменным числом: f/32)

**1Установите режим съемки [**f**].**

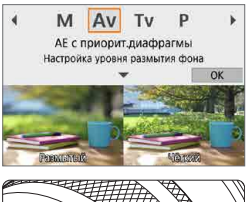

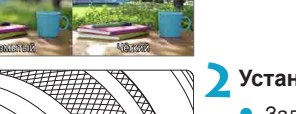

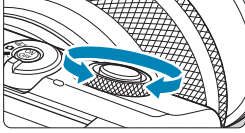

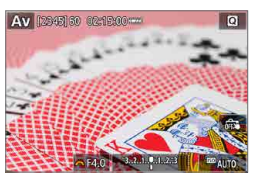

# **2Установите требуемую диафрагму.**

- Задайте ее диском <\*\*
- **3Сфокусируйтесь на объект.**
	- Нажмите кнопку спуска затвора наполовину.

## **4Проверьте изображение на экране и произведите съемку.**

Если индикатор выдержки не мигает, будет получена стандартная экспозиция.
- **Мигание значения выдержки «30"» означает недоэкспонирование. Диском** < увеличивайте отверстие диафрагмы (уменьшайте диафрагменное число), пока индикатор выдержки не перестанет мигать, или увеличьте чувствительность ISO.
- **Если мигает выдержка «1/4000» это означает переэкспонирование. Диском** < Уменьшайте отверстие диафрагмы (увеличивайте диафрагменное число), пока индикатор выдержки не перестанет мигать, или уменьшите чувствительность ISO.

#### **Индикация величины диафрагмы**

同

ħ

• Чем больше диафрагменное число, тем меньше диаметр отверстия диафрагмы. Отображаемые диафрагменные числа зависят от объектива. Если на камеру не установлен объектив, отображается величина диафрагмы «**F00**».

#### Проверка области, находящейся в фокусе  $\forall$

Назначив кнопке видеосъемки функцию **[1:Просмотр с глубиной резк.]** (с помощью пункта **[**z**Функция кнопки съёмки видео]** в разделе **[** $\cdot$ **]: Пользовател. функции (C.Fn)]** ( $\Box$ [460\)](#page-459-0)), можно нажимать кнопку видеосъемки для закрытия диафрагмы объектива до текущего значения, чтобы проверить фокусировку (глубину резкости).

- $\blacktriangleright$  Чем больше диафрагменное число, тем шире область, лежащая в фокусе, от переднего до заднего планов.
- $\bullet$  Получающаяся глубина резкости видна при изменении значения диафрагмы с нажатой кнопкой просмотра глубины резкости.
- $\bullet$  Пока нажата кнопка, которой назначена функция просмотра глубины резкости, экспозиция фиксирована (Фиксация AE).

## **Режим ручной экспозиции (M)**

В этом режиме пользователь самостоятельно устанавливает требуемые выдержку и величину диафрагмы. Для определения экспозиции ориентируйтесь на индикатор величины экспозиции или используйте имеющиеся в продаже экспонометры.

\* «М» означает «ручная».

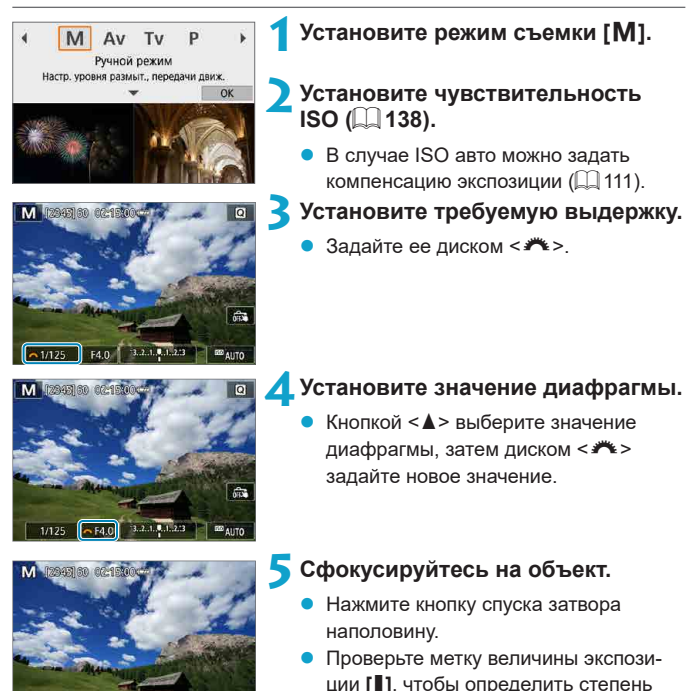

экспозиции.

- $(2)$  $(1)$
- (1) Указатель стандартной экспозиции

отклонения от стандартной величины

(2) Метка величины экспозиции

### **6Установите экспозицию и произведите съемку.**

• Проверьте индикатор величины экспозиции и установите требуемую выдержку и значение диафрагмы.

#### <span id="page-110-0"></span>**Компенсация экспозиции с «ISO авто»**

Если для съемки с ручной экспозицией установлена чувствительность ISO **[AUTO]**, компенсацию экспозиции (=[137\)](#page-136-0) можно установить следующим образом.

- Нажатие индикатора величины экспозиции
- **[**z**: Компенс. экспоз.]**

T

圊

- z Если установлено «ISO авто», чувствительность ISO будет изменяться, чтобы обеспечить стандартную экспозицию при установленных значениях выдержки и диафрагмы. Поэтому, возможно, не удастся достичь желаемого эффекта экспозиции. В этом случае установите компенсацию экспозиции.
- **В режиме оценочного замера при наполовину нажатой кнопке спуска** затвора чувствительность ISO фиксируется после наводки на резкость в режиме «Покадровый AF».
- Если задана чувствительность «Авто ISO», можно нажать кнопку < $\bigstar$ >, чтобы зафиксировать чувствительность ISO.
- Чтобы сравнить текущую экспозицию с экспозицией в момент первоначального нажатия кнопки < $\bigstar$  > с заданной вручную чувствительностью ISO, нажмите кнопку < $\bigstar$ >, измените композицию кадра и проверьте индикатор величины экспозиции.

#### **Длительные ручные выдержки**

В этом режиме затвор остается открытым все время, пока кнопка спуска затвора удерживается полностью нажатой, и закрывается при отпускании кнопки спуска затвора. Ручные длительные выдержки рекомендуется использовать при ночных съемках, съемке фейерверков, неба и других объектов, для которых требуется длительная выдержка.

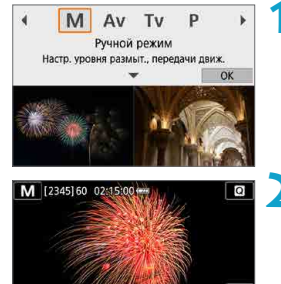

ή.

#### **1Установите режим съемки [**a**].**

**2Установите выдержку затвора [BULB].**

Поверните диск <\*\* > влево, чтобы установить значение **[BULB]**.

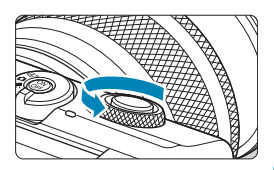

#### **3Установите значение диафрагмы.**

Кнопкой < $\blacktriangle$  > выберите значение диафрагмы, затем диском < $\blacktriangleright$ задайте новое значение.

**4Произведите съемку.**

- Экспонирование продолжается, пока кнопка спуска затвора удерживается полностью нажатой.
- На экране отображается истекшее время экспонирования.

- **Не направляйте камеру на яркий источник света, например на солнце или** на яркий источник искусственного света. Это может привести к повреждению датчика изображения или внутренних деталей камеры.
- При длительных ручных выдержках уровень шума на изображении выше обычного.
- $\bullet$  Если задано значение «ISO авто», устанавливается значение ISO 400  $($  $\Box$  [494](#page-493-0)).
- 围
- **Настройка [** $\hat{\mathbf{\Omega}}$ **: Шумопод. при длит. выдержке]** позволяет уменьшить шум изображения, вызванный длительной выдержкой ( $\square$ [162\)](#page-161-0).
- Для уменьшения сотрясения камеры можно использовать штатив и беспроводной пульт ДУ BR-E1.

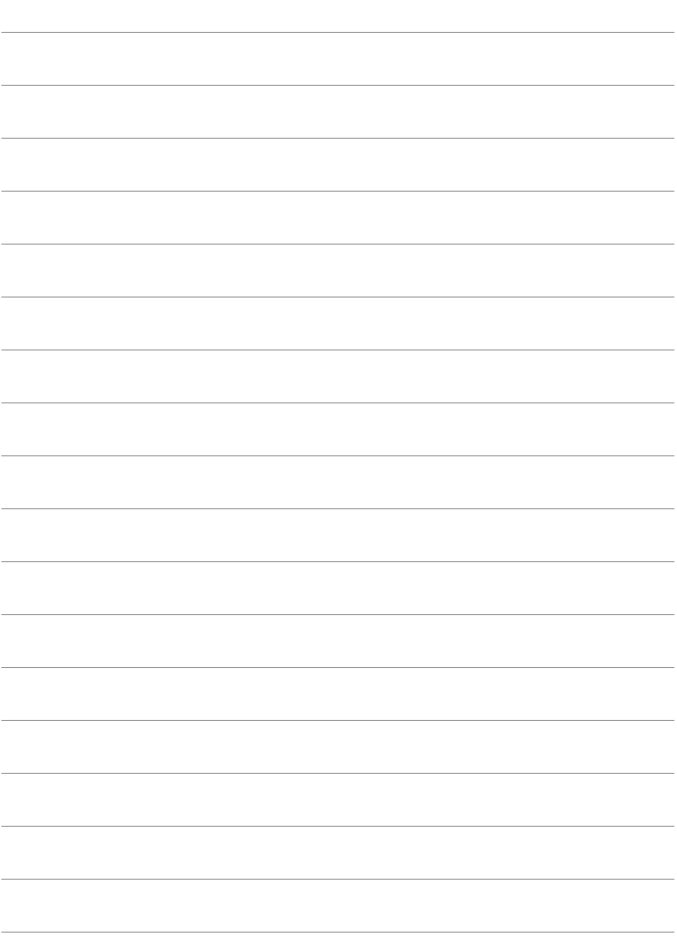

# **Настройки съемки**

В этой главе рассматриваются порядок съемки и настройки меню на вкладке **[**z**: Настройки съёмки]**.

# **Съемка фотографий**

 $\bullet$  Значок  $\star$  с правой стороны заголовка страницы означает, что функция доступна только в расширенных режимах съемки ([P], [Tv], [Av] или **[**a**]**).

### **Меню вкладки: Съемка фотографий**

**• Настройки съемки 1** 

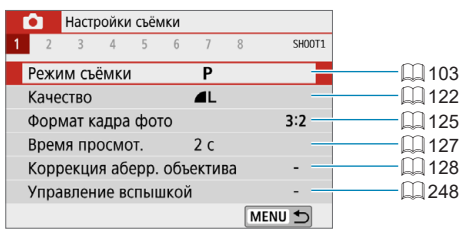

#### **• Настройки съемки 2**

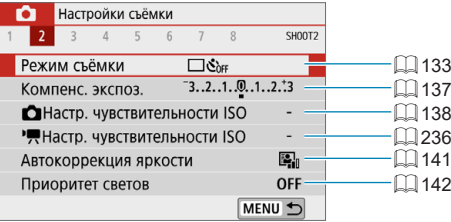

#### **• Настройки съемки 3**

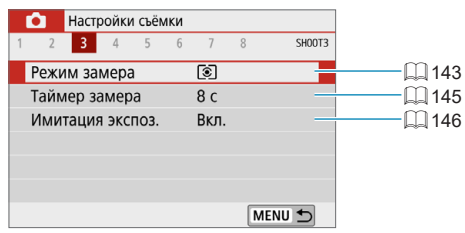

### **• Настройки съемки 4**

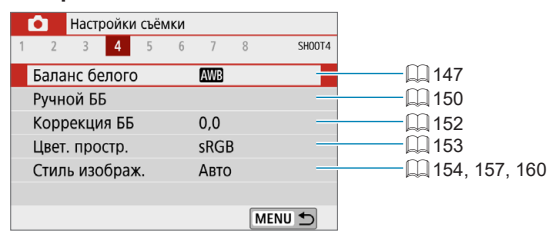

#### **• Настройки съемки 5**

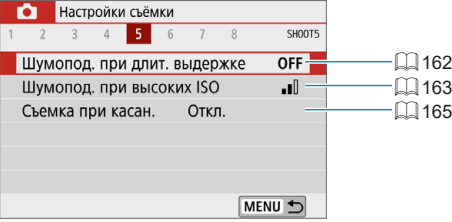

#### **• Настройки съемки 6**

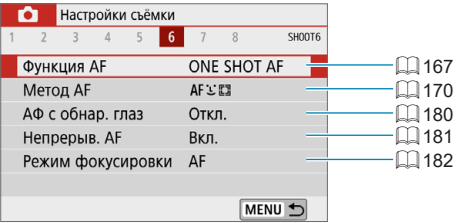

#### **• Настройки съемки 7**

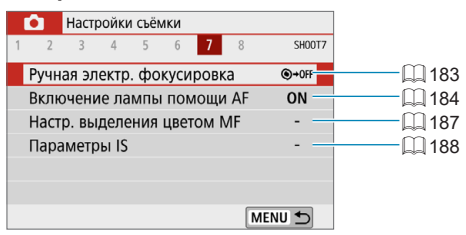

#### **• Настройки съемки 8**

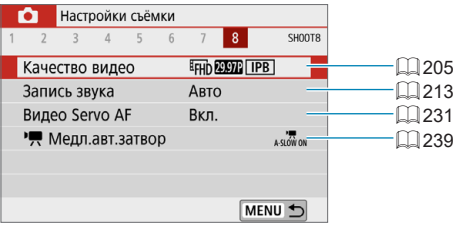

В режимах **[**A**]**, **[**D**]**, Специальная сцена и Художественные фильтры отображаются следующие экраны.

#### **• Настройки съемки 1**

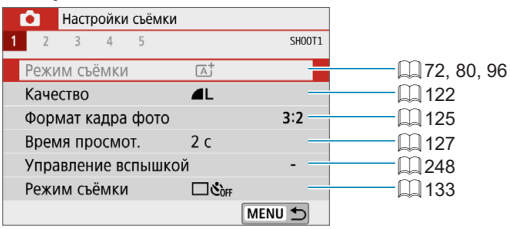

#### z **Настройки съемки 2**

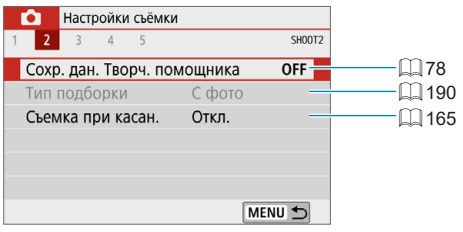

#### z **Настройки съемки 3**

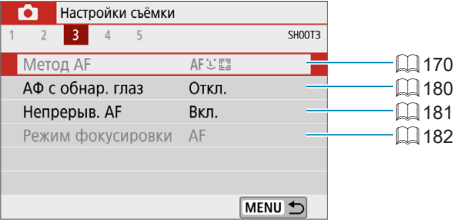

#### z **Настройки съемки 4**

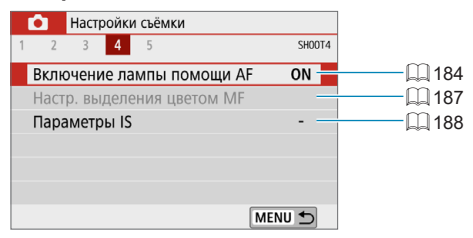

#### **• Настройки съемки 5**

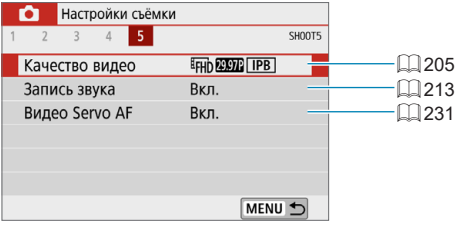

同

- Доступность настраиваемых параметров зависит от режима съемки.
- z Пункт **[Сохр. дан. Творч. помощника]** доступен в режиме **[**A**]**.
- **Пункт [Тип подборки]** доступен в режиме [ $\mathbb{E}$ <sup>1</sup>].

### <span id="page-121-0"></span>**Качество изображения**

Можно выбрать количество пикселов и качество изображения.

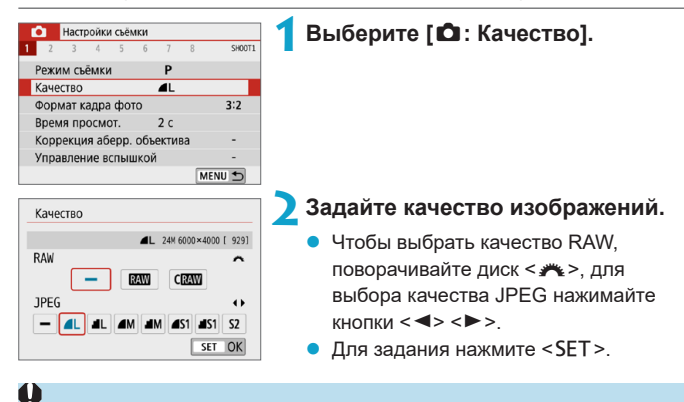

z Доступное количество снимков, отображаемое в значке **[\*\*\*\*]** на экране настройки качества изображения, всегда относится к значению **[3:2]**, независимо от фактической настройки соотношения сторон ( $\Box$ [125](#page-124-0)).

- z Если для изображений RAW и JPEG задано значение **[–]**, устанавливается качество  $41$ 
	- $\bullet$  Если выбраны оба типа файлов, RAW и JPEG, каждый раз при съемке одно и то же изображение записывается на карту одновременно и как файл RAW, и как файл JPEG с заданными значениями качества. Два изображения записываются с одинаковыми номерами файлов (расширение файлов: .JPG для JPEG и .CR3 для RAW).
- $\bullet$  Для S2 устанавливается качество  $\blacktriangle$  (высокое).
- $\bullet$  Значение значков качества изображения:  $\mathbb{RM}$  RAW,  $\mathbb{GM}$  Компактный RAW, JPEG, ▲ Высокое качество, ■ Обычное качество, L Высокое разрешение, М Среднее разрешение, 5 Низкое разрешение.

同

### **Изображения RAW**

同

Изображения RAW – это необработанные данные с датчика изображения, записываемые на карту в цифровом виде как файлы **RAW** или C**RAW**  $($ меньше, чем  $\sqrt{3}$ ) по вашему выбору.

Для обработки изображений RAW можно использовать программу Digital Photo Professional (ПО EOS). В зависимости от назначения изображений к ним можно применять различные настройки и создавать изображения JPEG или других типов с этими настройками.

#### **Программное обеспечение для обработки изображений RAW**

- $\bullet$  Для просмотра изображений RAW на компьютере рекомендуется использовать программу Digital Photo Professional (далее DPP, ПО EOS).
- $\bullet$  Предыдущие версии DPP 4.х не поддерживают обработку снимков RAW, сделанных этой камерой. Если на компьютер установлена предыдущая версия DPP 4.x, выполните обновление, получив с веб-сайта Canon новей-шую версию программы DPP и установив ее ([1[472\)](#page-471-0). (Предыдущая версия будет перезаписана.) Обратите внимание, что программа DPP версии 3.x и ранее не поддерживает изображения RAW, снятые этой камерой.
- Доступное на рынке программное обеспечение может не поддерживать работу с изображениями RAW, снятыми данной камерой. Для получения информации о совместимости обращайтесь к производителю ПО.

#### **Рекомендации по установкам уровня качества изображений**

Сведения о размерах файлов, возможном количестве снимков и максимальной длине серии см. на  $\Box$  [495](#page-494-0).

#### <span id="page-123-0"></span>**Максимальная длина серии при серийной съемке**

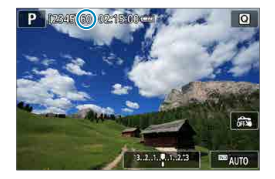

Оценка максимальной длины серии отображается вверху экрана съемки.

匤

z Если для максимальной длины серии отображается значение «**99**», это означает, что серия может содержать 99 и более кадров. Индикация начинает уменьшаться после достижения значения 98 или менее. Индикация **[BUSY]** означает, что внутренняя память полностью заполнена и съемка будет временно остановлена. При остановке серийной съемки максимальная длина серии увеличивается. После записи всех снятых изображений на карту можно возобновить серийную съемку и снимать до достижения максимальной длины серии, приведенной в таблице на  $\Box$  [495](#page-494-0).

### <span id="page-124-0"></span>**Формат кадра фотографий**

Можно изменить соотношение сторон изображения.

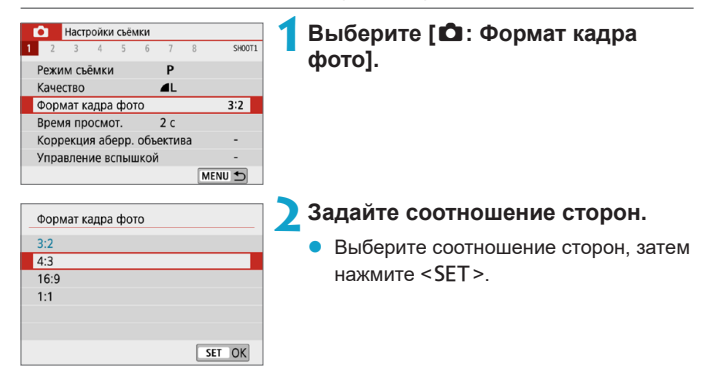

#### **• Изображения JPEG**

Изображения записываются с заданным соотношением сторон.

#### **• Изображения RAW**

Изображения всегда записываются с соотношением сторон **[3:2]**. Информация о выбранном соотношении сторон добавляется в файл изображения RAW. При обработке изображения RAW с помощью программы Digital Photo Professional (ПО EOS) можно получить изображение с соотношением сторон, которое было установлено при съемке.

#### Формат кадра фотографий

围

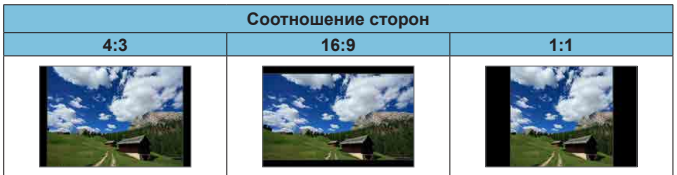

**• При просмотре изображений RAW, снятых с соотношением сторон [4:3], [16:9]** или **[1:1]**, они отображаются с линиями, показывающими соответствующее соотношение сторон. (Эти линии не записываются с изображением.)

### <span id="page-126-0"></span>**Время просмотра изображения**

Длительность отображения изображений после съемки можно изменить. Задайте значение **[Не огранич.]**, чтобы снимки постоянно отображались на экране после съемки, или значение **[Откл.]**, чтобы снимки не отображались.

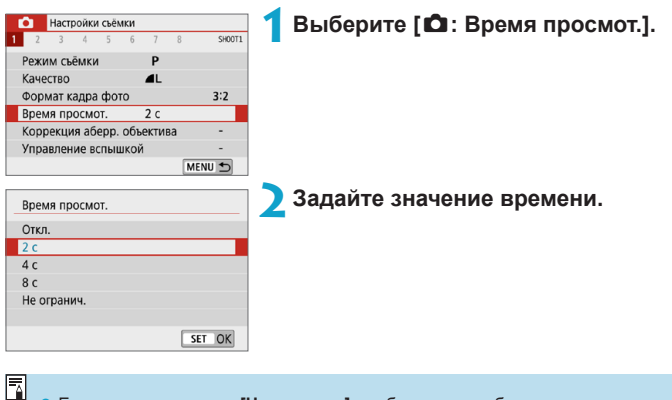

z Если задано значение **[Не огранич.]**, изображения отображаются в течение времени, заданного в меню **[**5**: Экон.энергии]**.

## <span id="page-127-0"></span>**Коррекция аберраций объектива** <sup>M</sup>

Виньетирование, искажение изображения и другие проблемы могут быть связаны с оптическими характеристиками объектива. Камера может компенсировать эти явления с помощью функции **[Коррекция аберр. объектива]**.

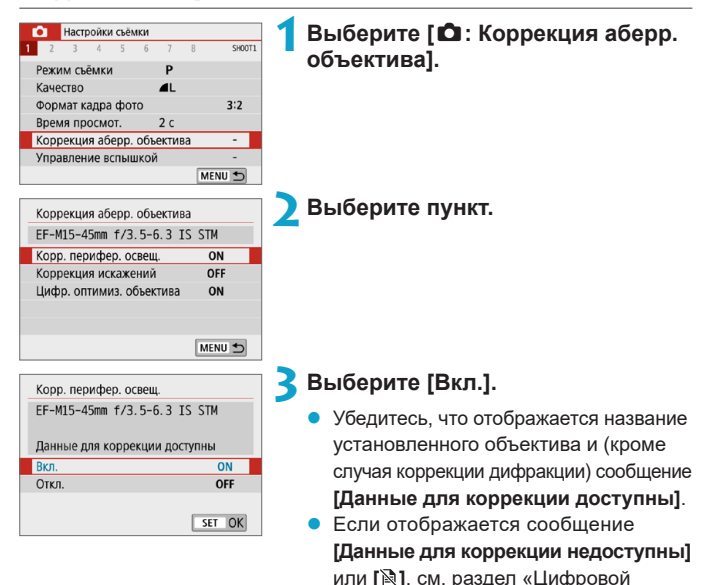

[оптимизатор объектива» \(](#page-129-0)[1] 130).

#### **Коррекция периферийной освещенности**

Можно корректировать виньетирование (темные углы изображения).

- В зависимости от условий съемки на периферии изображения могут появляться шумы.
- $\bullet$  Чем выше чувствительность ISO, тем меньше величина коррекции.
- Применяемая величина коррекции ниже максимальной величины коррекции, применяемой с помощью программы Digital Photo Professional (ПО EOS).
- z Периферийная освещенность автоматически исправляется в режимах **[**A**]**, **[** $\overline{D}$ ], Специальная сцена и Художественные фильтры, если в камере зарегистрированы данные для коррекции.

#### **Коррекция искажений**

O

Ħ

Ü

Можно корректировать искажения (деформацию изображения).

- **Для устранения искажения камера снимает более узкую область, чем** видимая при съемке, в результате изображение немного кадрируется и эффективное разрешение несколько снижается.
- При задании коррекции искажений угол обзора может немного измениться.
- При увеличении изображений коррекция искажений не применяется к отображаемым изображениям.
- Коррекция искажений не применяется при видеосъемке.
- При просмотре изображений с примененной коррекцией искажений точки AF могут быть смещены относительно положения во время съемки.

#### <span id="page-129-0"></span>**Цифровой оптимизатор объектива**

Можно корректировать различные искажения, связанные с оптическими характеристиками объектива, а также потерю четкости, вызванную дифракцией и фильтром нижних частот.

Если в функции **[Цифр. оптимиз. объектива]** отображается сообщение **[Данные для коррекции недоступны]** или **[ ]**, можно с помощью программы EOS Utility добавить данные для коррекции искажений объектива в камеру. Подробные сведения см. в документе «EOS Utility Инструкция по эксплуатации».

- T
- **В зависимости от условий съемки при коррекции возможно усиление** шумов. Также возможно дополнительное выделение краев изображения. Перед съемкой настройте требуемую резкость в стиле изображения или задайте для параметра **[Цифр. оптимиз. объектива]** значение **[Откл.]**.
- Чем выше чувствительность ISO, тем меньше величина коррекции.
- **Для видеосъемки параметр [Цифр. оптимиз. объектива]** не отображается. (Коррекция невозможна.)
- Ħ
- z При включении параметра **[Цифр. оптимиз. объектива]** производится коррекция хроматической аберрации и дифракции, хотя эти пункты не отображаются.
- **Цифровая оптимизация объектива автоматически применяется в режимах [**A**]**, **[**D**]**, Специальная сцена и Художественные фильтры, если в камере зарегистрированы данные для коррекции.

#### **Коррекция хроматической аберрации**

Можно корректировать хроматическую аберрацию (цветная окантовка вокруг объектов).

**• Пункт <b>[Корр. хром. аберрации]** не отображается, если включен параметр **[Цифр. оптимиз. объектива]**.

#### **Коррекция дифракции**

F

41

Ħ

Можно корректировать дифракцию (потерю резкости, вызванную диафрагмой).

- В зависимости от условий съемки при коррекции возможно усиление шумов.
- $\bullet$  Чем выше чувствительность ISO, тем меньше величина коррекции.
- **Для видеосъемки параметр [Коррекция дифракции]** не отображается.
- Функция «коррекция дифракции» помимо дифракции также корректирует снижение разрешения из-за фильтра нижних частот и т. п. Поэтому коррекция эффективна даже при почти полностью открытой диафрагме.
- **Пункт [Коррекция дифракции]** не отображается, если включен параметр **[Цифр. оптимиз. объектива]**.

ħ

#### **Общие предупреждения по коррекции аберрации объектива**

- Коррекцию периферийной освещенности, хроматической аберрации, искажений и дифракции невозможно применить к уже снятым изображениям JPEG.
- В случае объективов других производителей (не Canon) для коррекций рекомендуется задавать настройку **[Откл.]**, даже если отображается сообщение **[Данные для коррекции доступны]**.
- $\bullet$  При увеличении периферийной части изображения могут отображаться части изображения, которые не будут записаны.
- $\bullet$  Величина коррекции уменьшается (кроме коррекции дифракции), если для используемого объектива нет информации о расстоянии съемки.

#### **Общие примечания по коррекции аберрации объектива**

- Эффект коррекции аберрации объектива зависит от используемого объектива и условий съемки. Кроме того, в зависимости от используемого объектива, условий съемки и т. п. эффект может быть мало заметен.
- Если эффект коррекции плохо различим, рекомендуется увеличивать и проверять изображение после съемки.
- Коррекцию можно применять даже при установленном экстендере или конвертере Life Size Converter.
- Если в камере не зарегистрированы данные для коррекции, относящиеся к установленному объективу, результат будет тот же, что и при задании для коррекции значения **[Откл.]** (кроме коррекции дифракции).
- $\bullet$  Если требуется, см. также документ «EOS Utility Инструкция по эксплуатации».

### <span id="page-132-0"></span>**Режим съёмки**

Можно установить покадровый или серийный режим съёмки. Можно выбрать режим съёмки в соответствии со сценой или объектом.

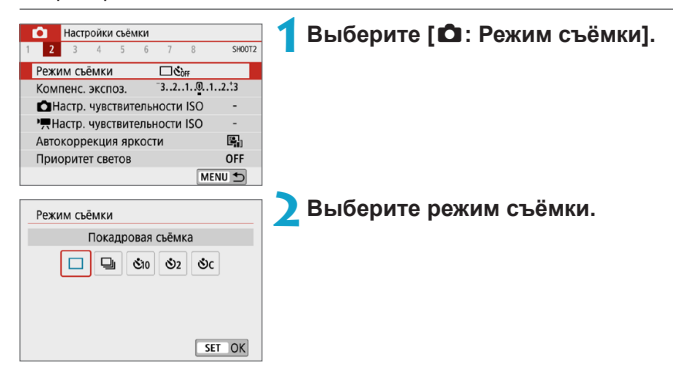

#### **• [П] Покадровая съемка**

При полном нажатии кнопки спуска затвора снимается только один кадр.

#### **• [** $\Box$ ] Серийная съемка

Пока кнопка спуска затвора удерживается полностью нажатой, возможна серийная съемка со скоростью до 6,1 кадра/с в режиме покадрового AF или 4,0 кадра/с в режиме Servo AF.

- z **[**m**/**Q**] Таймер: 10 сек./Дист. управление**
- **●**  $[$  $\bullet$  $]$  $2$  $2$   $\circ$   $2$   $\circ$

#### **• [** $\&$  [ $\&$  ] Таймер автоспуска: Серийная съемка

Сведения о съемке с автоспуском см. на [1] [135](#page-134-0). Сведения о съемке с дистанционным управлением см. на  $\Box$  [191](#page-190-0).

- T
- $\blacktriangleright$  Для максимальной скорости серийной съемки ( $\boxdot$  [133\)](#page-132-0) требуются следующие условия: съемка с полностью заряженным аккумулятором с выдержкой 1/1000 с и менее и максимальной диафрагмой (которая зависит от объектива) при комнатной температуре (23 °C).
- $\bullet$  Максимальная скорость серийной съемки может быть меньше в зависимости от таких факторов, как заряд аккумулятора, температура, выдержка затвора, значение диафрагмы, параметры объекта, яркость, работа AF, тип объектива, использование вспышки и настройки съемки.
- $\bullet$  В режиме Servo AF макс. скорость серийной съемки может снижаться в зависимости от объекта съемки или используемого объектива.
- При полном заполнении встроенной памяти во время серийной съемки скорость серийной съемки может упасть, поскольку съемка будет временно прекращена ([1] [124\)](#page-123-0).

### <span id="page-134-0"></span>**Автоспуск**

Если требуется запечатлеть на снимке самого себя (например, чтобы сделать фотографию на память), используйте автоспуск.

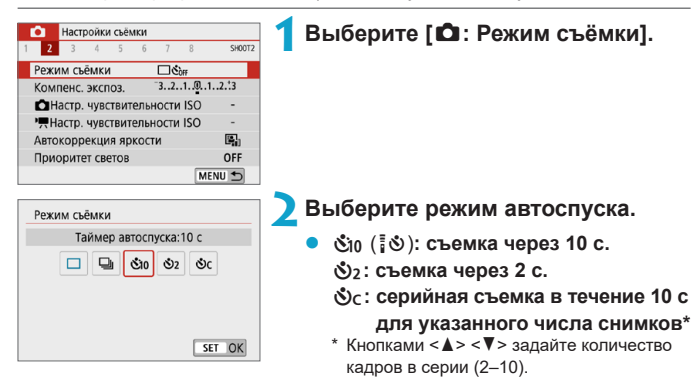

z Значок **[**Q**]** отображается, когда камера сопряжена с беспроводным пультом ДУ (продается отдельно,  $\Box$  [191](#page-190-0)).

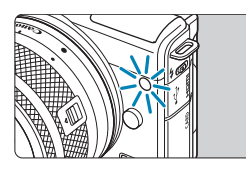

#### **3Произведите съемку.**

- Сфокусируйтесь на объект, затем полностью нажмите кнопку спуска затвора.
- Для проверки работы смотрите на лампу автоспуска, слушайте звуковые сигналы или контролируйте обратный отсчет в секундах на экране.
- Прибл. за 2 с до съемки частота мигания индикатора автоспуска увеличивается и камера начинает подавать звуковые сигналы.

F

- z В режиме **[**q**]** интервал съемки может удлиняться в некоторых условиях съемки, таких как качество изображения, использование вспышки и другие факторы.
- **Режим [** $\frac{1}{2}$ **] позволяет производить съемку, не прикасаясь к камере, установ**ленной на штативе. Это исключает сотрясения камеры при съемке натюрмортов или при длительной выдержке.
- После съемки с использованием автоспуска рекомендуется просмотреть изображение для проверки правильности фокусировки и экспозиции (=[256](#page-255-0)).
- При использовании автоспуска для съемки автопортрета предварительно воспользуйтесь фиксацией фокусировки ([1] 76) по объекту, расположенному на таком же расстоянии, на каком вы будете находиться во время съемки.
- $\bullet$  Для отмены уже запущенного таймера автоспуска коснитесь экрана или нажмите <SET>.
- Когда в камере задана съемка с дистанционным управлением, время автоотключения может быть увеличено.

### <span id="page-136-0"></span>**Компенсация экспозиции** <sup>M</sup>

Компенсация экспозиции служит для получения более светлого изображения, то есть для увеличения стандартной экспозиции, либо для получения более темного изображения, а значит уменьшения стандартной экспозиции, установленной камерой.

Компенсацию экспозиции можно задать в режимах съемки **[P], [Tv]**, **[**f**]** и **[**a**]**. Величину компенсации экспозиции можно устанавливать в интервале ±3 ступени с шагом 1/3 ступени.

Подробные сведения о компенсации экспозиции, когда заданы режимы  $[$ **M1** и Авто ISO, см. на  $[$ [111.](#page-110-0)

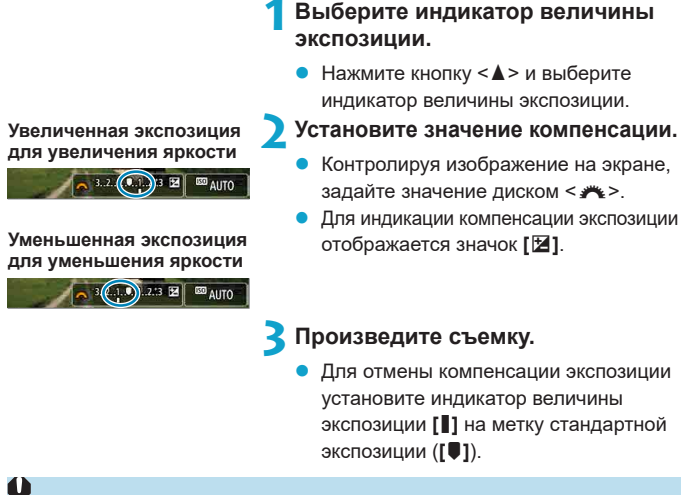

**E**сли для параметра **[**  $\hat{\Omega}$ **: Auto Lighting Optimizer/** $\hat{\Omega}$ **: Автокоррекция** яркости] ([[141\)](#page-140-0) установлено любое другое значение, кроме **[Откл.]**, изображение может выглядеть ярким даже при установленной отрицательной компенсации экспозиции для более темного изображения.

Величина компенсации экспозиции сохраняется даже после выключения камеры.

F

**• Этот параметр можно также задать с помощью пункта меню [** $\Omega$ **: Компенс. экспоз.]**.

### 138

### <span id="page-137-0"></span>**Настройка чувствительности ISO** <sup>M</sup>

Установите чувствительность ISO (чувствительность датчика изображения к свету) в соответствии с уровнем внешней освещенности. В режимах **[**A**]**, **[**D**]**, Специальная сцена и Художественные фильтры чувствительность ISO задается автоматически.

Сведения о чувствительности ISO во время видеосъемки см. на  $\Box$ [499.](#page-498-0)

### **Чувствительность ISO**

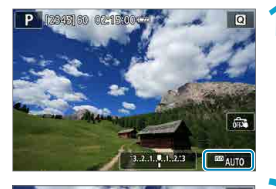

**ALITO** 100 **1Нажмите значок чувствительности ISO.**

- **2Установите чувствительность ISO.**
	- Задайте чувствительность ISO кнопками  $\langle \blacktriangleleft \rangle \langle \blacktriangleright \rangle$
	- **У Чувствительность ISO может быть** установлена в диапазоне ISO 100– 25600 с шагом 1/3 ступени.
	- z Выберите **[AUTO]**, чтобы чувствительность ISO задавалась автоматически.

#### **Рекомендации по установке чувствительности ISO**

Ħ

O

- При низкой чувствительности ISO уменьшаются шумы, но в определенных условиях съемки может повышаться опасность смазывания изображения из-за движения камеры или объекта либо уменьшаться область фокусировки (глубина резкости).
- $\bullet$  При высокой чувствительности ISO можно снимать при низкой освещенности, увеличивается область фокусировки (глубина резкости) и увеличивается диапазон действия вспышки, но могут возрастать шумы изображения.
	- **Также можно задать в пункте [Чувствительность ISO] в меню [** $\Omega$  **Настр. чувствительности ISO]**.
	- **Если в разделе [У: Пользовател. функции (C.Fn)] в параметре <b>[Расширение диапазона ISO]** выбрано значение **[1:Вкл.]**, можно также выбрать значение «Н» (эквивалент ISO 51200) ( $\Box$  [459](#page-458-0)).
	- $\bullet$  При настройке H (эквивалент ISO 51200) шумы изображения (такие как светлые точки или полосы) могут увеличиться, а видимое разрешение может снизиться, так как это расширенная чувствительность ISO.
	- **Если параметр <b>[C]: Приоритет светов**] имеет значение **[Вкл.**] или **[Улучшенный]** ( $\Box$  [142](#page-141-0)), значения ISO 100/125/160 и Н (эквивалент ISO 51200) недоступны.
	- При съемке с высокой чувствительностью ISO, при высокой температуре или с длительной выдержкой могут стать заметны шумы (грубое зерно, светлые точки, полосы и т. п.), неправильные цвета или сдвиг цветов.
	- Если съемка производится в условиях, способствующих возникновению большого количества шумов, таких как сочетание высокой чувствительности ISO, высокой температуры и длительной выдержки, изображения могут не записываться должным образом.
	- Съемка объекта на близком расстоянии с использованием вспышки при высокой чувствительности ISO может привести к переэкспонированию.

#### **Макс. для авто**

Максимальная чувствительность ISO для диапазона автоматической настройки ISO может быть задана в диапазоне от ISO 400 до ISO 25600.

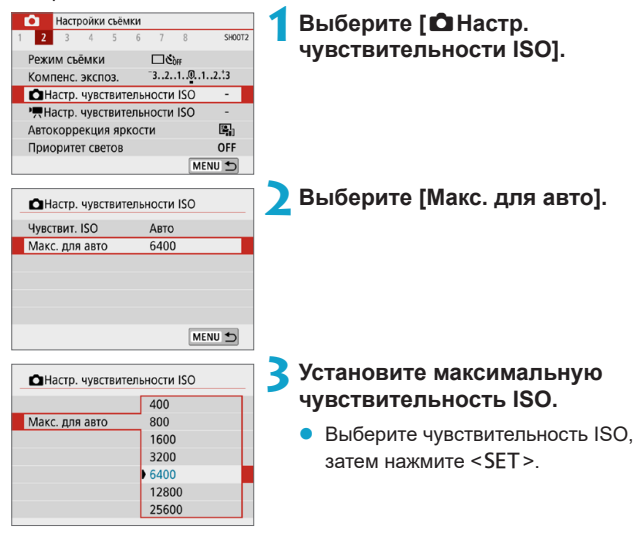

## <span id="page-140-0"></span>Auto Lighting Optimizer **Mathematic Strutter**  $\star$ **(Автокоррекция яркости)**

Ü

围

Если снимки слишком темные или у них слишком высокая или низкая контрастность, возможна автоматическая коррекция яркости и контрастности.

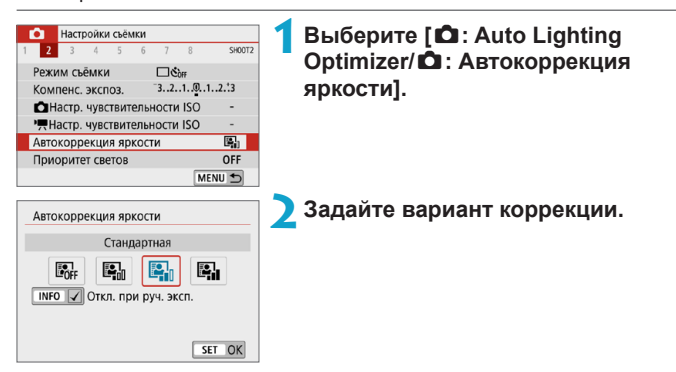

- При некоторых условиях съемки может увеличиться шум или измениться четкость.
- $\bullet$  Если эффект Auto Lighting Optimizer (Автокоррекция яркости) слишком сильный и яркость не соответствует вашим требованиям, установите значение **[Слабая]** или **[Откл.]**.
- **Если установлено любое другое значение, кроме [Откл.], и используется** компенсация экспозиции или компенсация экспозиции вспышки для получения более темного снимка, изображение все равно может получиться светлым. Чтобы уменьшить экспозицию, установите для этого параметра значение **[Откл.]**.
- **При значении <b>[Сильная]** максимальная длина серии уменьшается. Запись изображения на карту занимает больше времени.

• Если на шаге 2 была нажата кнопка <INFO> и снят флажок **[V]** для настройки **[Откл. при руч. эксп.]**, функция **[**z**: Auto Lighting Optimizer/**   $\Omega$ **: Автокоррекция яркости]** может также быть установлена даже в режиме **[**a**]**.

### <span id="page-141-0"></span>**Приоритет светов** <sup>M</sup>

Можно уменьшить переэкспонированные области светов, в которых теряются детали.

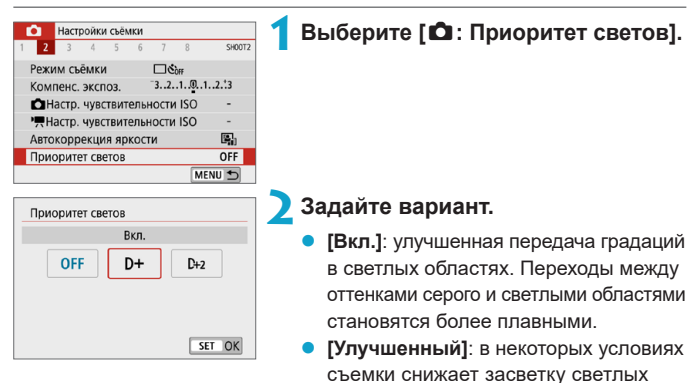

областей еще в большей степени, чем в варианте **[Вкл.]**.

#### T

- **Шумы могут немного увеличиться.**
- $\bullet$  Доступный диапазон ISO начинается с ISO 200. Задание значений из расширенного диапазона чувствительности ISO невозможно.
- **Значение [Улучшенный]** недоступно при видеосъемке.
- Результаты съемки в режиме **[Улучшенный]** могут отличаться от ожидаемых.

### <span id="page-142-0"></span>**Режим замера экспозиции** Mathematic Mathematic Mathematic Mathematic Mathematic Mathematic Mathematic Mathematic Mathematic Mathematic Mathematic Mathematic Mathematic Mathematic Mathematic Mathematic Mathematic Mathemat

Можно выбрать один из четырех способов измерения яркости объекта. В режимах **[**A**]**, **[**D**]**, Специальная сцена и Художественные фильтры (кроме режима **[**X**]**) автоматически устанавливается оценочный замер.

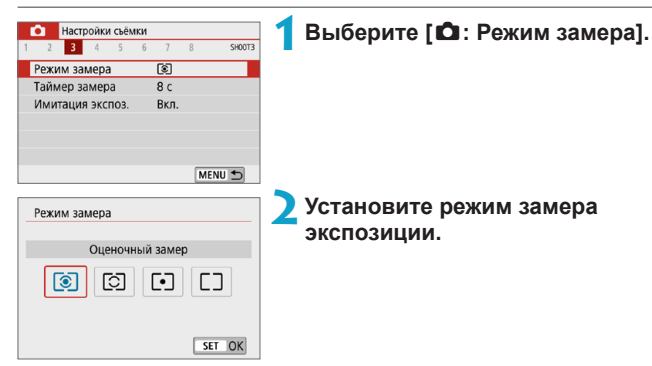

#### **•** [<sup> $\circ$ </sup>] Оценочный замер

Универсальный режим замера экспозиции в камере, подходящий для большинства объектов даже в условиях контрового света. Камера автоматически настраивает экспозицию в соответствии со сценой.

#### z **[**w**] Частичный замер**

Удобен, когда вокруг объекта имеются намного более яркие источники света, например из-за задней подсветки и т. п. Покрывает около 5,8% площади в центре экрана. Область частичного замера отображается на экране.

#### **• [**•] Точечный замер

Удобен для замера экспозиции определенной части объекта или сцены. Покрывает около 2,9% области в центре экрана. Область точечного замера отображается на экране.

#### $\lceil \lceil \rceil$ ] Центрально-взвешенный замер

Замер усредняется по всему экрану, при этом точки в центре экрана имеют больший вес.

- $\overline{\mathbb{E}}$
- $\bullet$  По умолчанию камера устанавливает экспозицию следующим образом. В режиме **[**q**]** при наполовину нажатой кнопке спуска затвора фиксируется настройка экспозиции (фиксация AE) после наводки на резкость в режиме «Покадровый АF». В режимах [**☉**], [**[•]**] и [[<sup>−</sup>]] экспозиция устанавливается в момент выполнения съемки. (При нажатии кнопки спуска затвора наполовину фиксация не производится.)
# **Таймер замера** <sup>M</sup>

Можно задать длительность работы таймера замера экспозиции (который определяет длительность отображения экспозиции) после его запуска, например после нажатия кнопки спуска затвора наполовину.

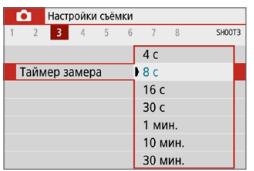

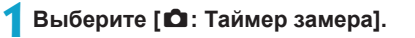

**2Задайте значение времени.**

# **Имитация экспозиции** <sup>M</sup>

Имитация экспозиции позволяет имитировать и отображать уровень яркости (экспозицию) фактического изображения.

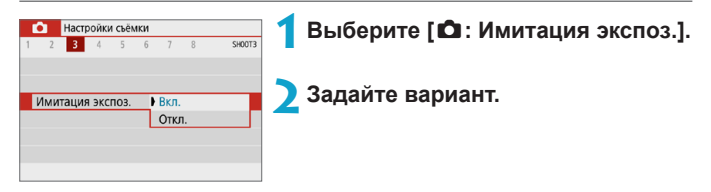

# **• Вкл.** (EXp.SIM)

Отображаемая яркость изображения близка к фактической яркости (экспозиции) конечного изображения. При установке компенсации экспозиции соответственно изменяется яркость изображения.

# **2** Откл. (**EDISP**)

Изображение отображается со стандартной яркостью для удобного просмотра. Даже если задана компенсация экспозиции, изображение отображается со стандартной яркостью.

# **Баланс белого** <sup>M</sup>

Баланс белого (ББ) обеспечивает белый цвет белым областям. Обычно настройка Авто **[**Q**]** (Приоритет атмосферы) или **[**Q**w]** (Приоритет белого) обеспечивают правильный баланс белого. Если при настройке «Авто» не удается получить естественные цвета, можно выбрать баланс белого в соответствии с источником света или настроить его вручную, произведя съемку белого объекта.

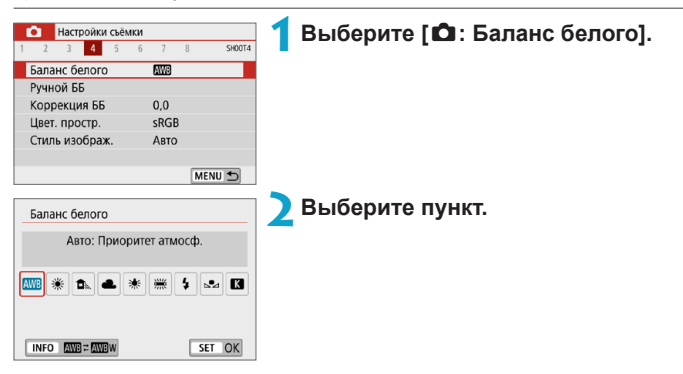

(Прибл.)

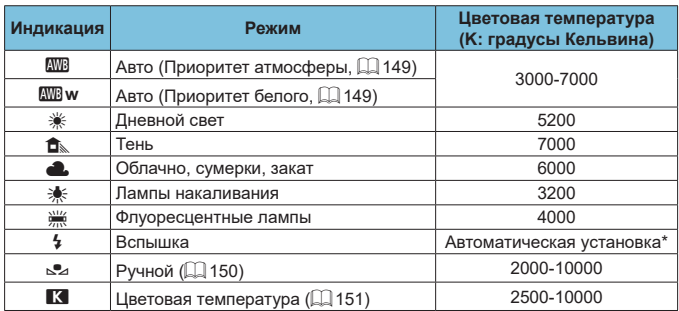

\* Применяется при использовании вспышек Speedlite с функцией передачи информации о цветовой температуре. В противном случае устанавливается значение прибл. 6000K.

### **Баланс белого**

Для человеческого глаза белый объект выглядит белым независимо от типа освещения. В случае цифровой камеры белый цвет для цветокоррекции выбирается на основе цветовой температуры освещения, после чего цвета настраиваются программно, чтобы белые области выглядели белыми. С помощью этой функции можно снимать изображения с естественными цветовыми оттенками.

### <span id="page-148-0"></span>**[**Q**] Автоматический баланс белого**

Настройка **[**Q**]** позволяет немного увеличить интенсивность теплых оттенков при съемке с освещением лампами накаливания. Выбрав настройку **[**Q**w]**, можно уменьшить интенсивность теплых цветовых оттенков изображения.

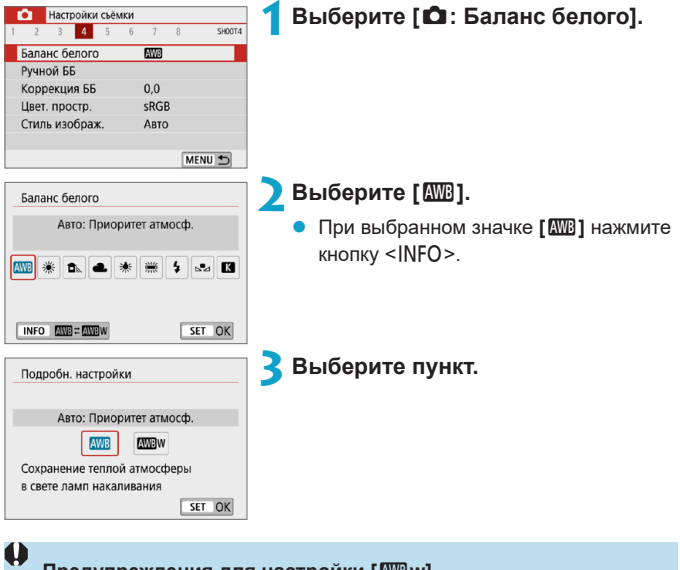

- **Предупреждения для настройки [**Q**w]**
- Теплый цветовой оттенок объектов может выцветать.
- Если на сцене имеются несколько источников света, возможно, что теплый цветовой оттенок изображения не будет ослаблен.
- При использовании вспышки цветовой тон будет таким же, как и в случае **[**Q**]**.

# <span id="page-149-0"></span>**[**O**] Ручной баланс белого**

С помощью ручного баланса белого можно вручную задать баланс белого для конкретного источника освещения на месте съемки. Обязательно выполняйте эту процедуру с тем же источником освещения, что и на фактическом месте съемки.

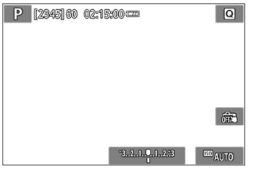

#### В Настройки съёмки  $3 - 4$ SHOOT  $\overline{7}$ Баланс белого **AV3** Ручной ББ Коррекция ББ  $0.0$ sRGB Цвет. простр. Стиль изображ. ARTO MENU +

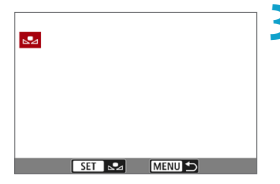

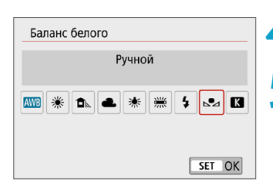

### **1Сфотографируйте объект белого цвета.**

- Наведите камеру на чисто белый объект, чтобы он заполнял весь экран.
- Сфокусируйтесь вручную и выполните съемку со стандартной экспозицией для белого объекта.
- Можно использовать любые настройки баланса белого.

# **2Выберите [** $\Omega$ **: Ручной ББ].**

### **3Импортируйте данные баланса белого.**

Кнопками <<>>>>> выберите изображение, снятое на шаге 1, затем нажмите  $<$ SFT $>$ 

Выберите **[OK]**, чтобы импортировать данные.

**4Выберите [**z**: Баланс белого].**

**5Выберите ручной баланс белого.**

**Выберите** [<sub>△</sub><sup>2</sup>⊿].

F

F

- $\blacktriangleright$  Если экспозиция, полученная на шаге 1, значительно отличается от стандартной, возможно, что правильный баланс белого получен не будет.
- $\bullet$  Невозможно выбрать следующие изображения: изображения, снятые со стилем изображения **[Монохромное]**, с художественным фильтром, примененным до или после съемки, кадрированные изображения и изображения, снятые другой камерой.
- $\bullet$  Могут отображаться изображения, которые невозможно использовать при настройке.

Вместо съемки белого объекта можно также снимать серую карточку или стандартный 18% серый отражатель (продается в магазинах).

### <span id="page-150-0"></span>**[**P**] Цветовая температура**

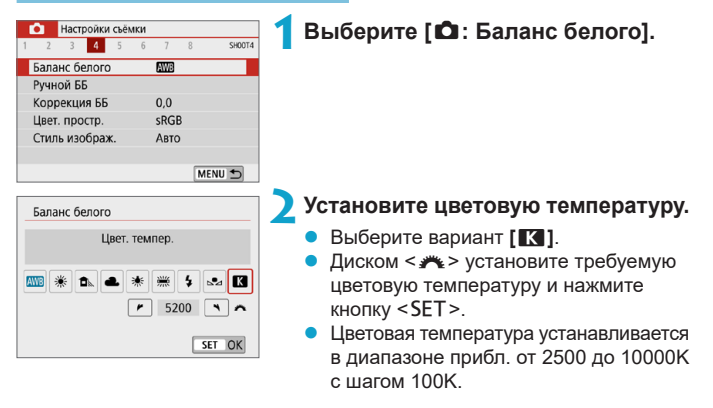

**При установке цветовой температуры для искусственного источника освеще**ния задайте требуемую коррекцию баланса белого (сдвиг в сторону пурпурного или зеленого).

**E**сли при настройке значения [**R**] используются показания имеющихся в продаже устройств для измерения цветовой температуры, сделайте пробные снимки и уточните настройку для компенсации различия показаний устройства для измерения цветовой температуры и цветовой температуры, измеренной камерой.

# **Коррекция баланса белого** <sup>M</sup>

Коррекция баланса белого дает тот же эффект, что и использование имеющихся в продаже фильтров преобразования цветовой температуры или фильтров цветокомпенсации.

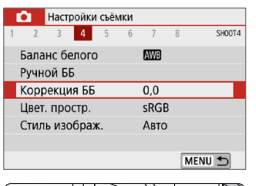

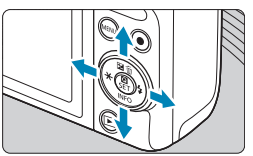

#### Пример настройки: A2, G1

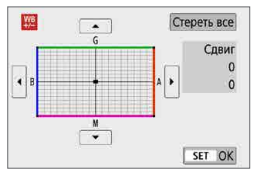

### **2Установите коррекцию баланса белого.**

**1Выберите [**z**: Коррекция ББ].**

- Кнопками перемещения < $\diamondsuit$ > переместите метку **[■]** в требуемое положение.
- В обозначает синий цвет. А янтарный, М — пурпурный и G — зеленый. Цветовой баланс изображения изменяется в сторону цвета, к которому смещена точка.

Справа на экране индикатор **[Сдвиг]** показывает направление сдвига и величину коррекции соответственно.

- Чтобы стереть все настройки в пункте **[Коррекция ББ]**, нажмите **[Стереть все]**.
- Нажмите <SET > для выхода из режима настройки.

Один уровень коррекции синего/желтого цветов эквивалентен прибл. 5 майредам фильтра преобразования цветовой температуры. (Майред: единица измерения цветовой температуры, используемая, например, для плотности фильтров преобразования цветовой температуры.)

F

# **Цветовое пространство** <sup>M</sup>

Диапазон воспроизводимых цветов называется «цветовым пространством». Для обычной съемки рекомендуется устанавливать пространство sRGB.

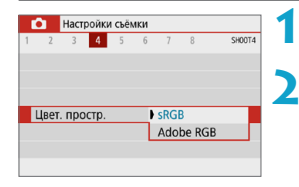

# **1Выберите [**z**: Цвет. простр.].**

**2Выберите вариант цветового пространства.**

# **Adobe RGB**

同

Это цветовое пространство в основном используется для коммерческой печати и других производственных целей. Рекомендуется при использовании с таким оборудованием, как мониторы с поддержкой Adobe RGB, или принтеры с поддержкой DCF 2.0 (Exif 2.21 или новее).

- **E**сли фотография была снята в цветовом пространстве Adobe RGB, первым символом имени файла будет символ подчеркивания «\_».
- Профиль ICC не добавляется. Описание профилей ICC см. в документе «Инструкция по эксплуатации Digital Photo Professional» (ПО EOS).
- **В режимах <b>[A**<sup>†</sup>], [ $\mathbf{A}^{\text{B}}$ ], Специальная сцена и Художественные фильтры значение **[sRGB]** задается автоматически.

# **Выбор стиля изображения** <sup>M</sup>

Просто выбирая заранее заданный стиль изображения, можно получать эффекты, хорошо соответствующие задуманному настроению фотографии или объекту съемки.

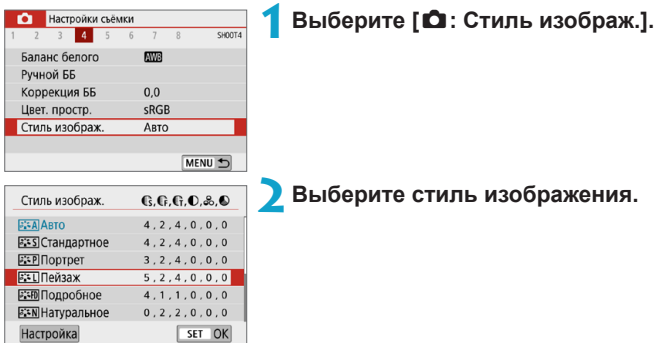

### **Характеристики стилей изображения**

# **D** [  $\sqrt{2}$  নির্

Цветовой тон будет скорректирован в зависимости от сюжета. Цвета голубого неба, зелени и закатов станут более насыщенными, особенно при съемке сцен на природе, на открытом воздухе и на закате.

**• Если при выборе стиля <b>[Авто]** требуемый цветовой тон не получен, используйте другой стиль изображения.

# **• [** $F = S$ **] Стандартное**

Изображение выглядит ярким, резким и четким. Это универсальный стиль изображения, подходящий для большинства сюжетов.

# **• [** $\sqrt{2}$  **[** $\sqrt{2}$  [ $\sqrt{2}$  | Портрет

Для получения красивых оттенков кожи. Изображение выглядит смягченным. Подходит для съемки портретов крупным планом. Изменяя параметр **[Цветовой тон]** (**[168]**, можно настроить оттенок кожи.

ħ

### **• [** $\overline{B}$ **] Пейзаж**

Обеспечивает яркие синие и зеленые цвета, а также очень резкие и четкие изображения. Эффективен для съемки впечатляющих пейзажей.

## **• [axparal Подробное**

Подходит для передачи точных контуров и мелких текстур объекта. Яркость цветов немного увеличивается.

### **• [** $\frac{2\pi N}{N}$ **] Натуральное**

Подходит для обработки изображения на компьютере. Обеспечивает естественные цвета с приглушенными тонами и умеренными яркостью и насыщенностью.

### **● [**  $\Xi$   $\Xi$  | Точное

Подходит для обработки изображения на компьютере. Если объект снят при солнечном свете и при цветовой температуре 5200K, производится колориметрическая настройка цвета в соответствии с цветом объекта. Обеспечивает приглушенные тона с умеренными яркостью и насыщенностью.

### **• [** $\sqrt{24}$  **| Монохромное**

Служит для создания черно-белых изображений.

# O

**• Из изображений JPEG, снятых со стилем изображения [Монохромное],** невозможно восстановить цветные изображения.

## **● [** $\frac{2\times1}{2}$ **] Пользов. 1–3**

Можно зарегистрировать один из базовых стилей, например **[Портрет]**, **[Пейзаж]**, файл стиля изображения и т. п., и настроить его в соответствии со своими предпочтениями ( $\Box$ [160\)](#page-159-0). Для любого еще не настроенного пользовательского стиля изображения съемка производится с теми же настройками, что настройки по умолчанию для стиля **[Авто]**.

### **Символы**

На экране выбора стиля изображения имеются значки параметров **[Степень]**, **[Четкость]** или **[Порог. знач.]** (для настройки **[Резкость]**), а также **[Контрастность]** и других настроек камеры. Цифры указывают значения этих параметров для соответствующего стиля изображения.

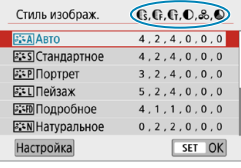

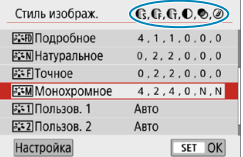

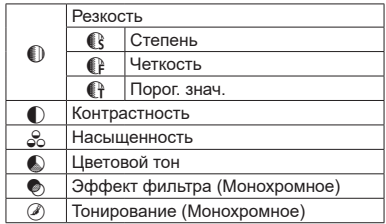

#### $\mathbf{T}$

**• При видеосъемке для параметров <b>[Четкость]** и **[Порог. знач.]** в пункте **[Резкость]** отображается звездочка «\*». Параметры **[Четкость]** и **[Порог. знач.]** не применяются к видеозаписям.

# <span id="page-156-0"></span>Индивидуальная настройка стиля <sup>→</sup> **изображения**

Можно настроить любой стиль изображения, изменив его параметры по умолчанию. Порядок настройки стиля **[Монохромное]** см. на [[159](#page-158-0).

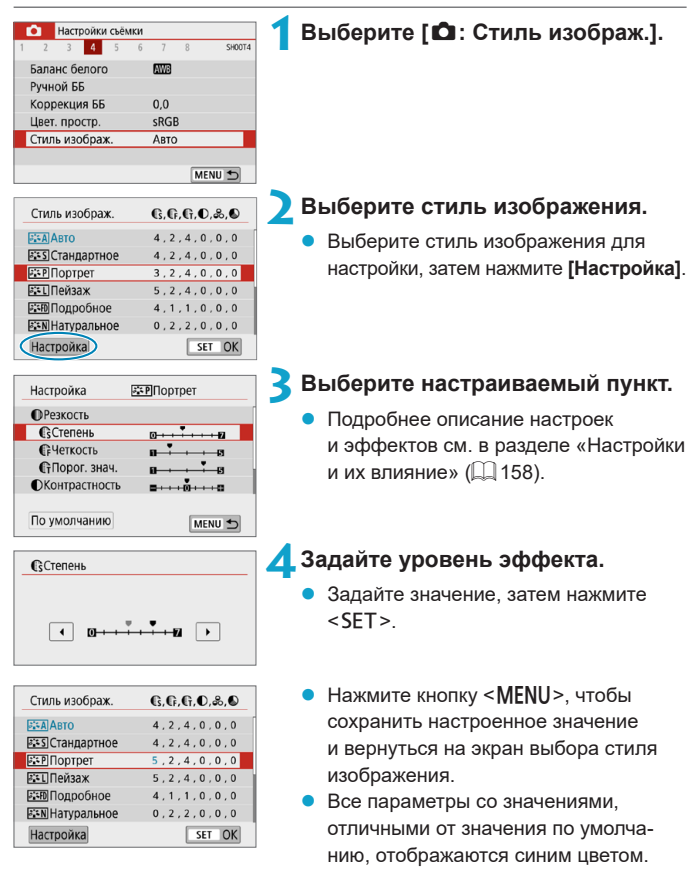

### <span id="page-157-0"></span>**Настройки и их влияние**

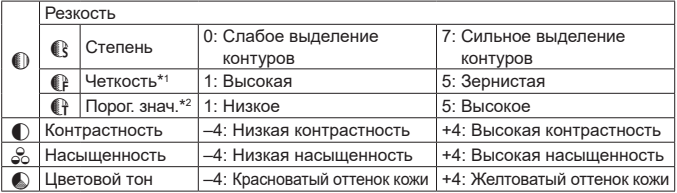

\*1: Задает четкость выделяемых контуров. Чем меньше значение, тем мельче выделяемые контуры.

- \*2: Задает степень выделения контуров на основе разности контрастности объекта и окружающей области. Чем меньше число, тем больше степень выделения контуров при небольшом различии контрастности. Однако при низких значениях более заметны шумы.
	- **Для видеосъемки задание параметров [Четкость] и [Порог. знач.] для** настройки **[Резкость]** невозможно (они не отображаются).
	- **Выбрав на шаге 3 пункт <b>[По умолчанию]**, можно восстановить настройки по умолчанию для соответствующего стиля изображения.
	- Для съемки с измененным стилем изображения выберите этот стиль и произведите съемку.

ħ

### <span id="page-158-0"></span>**[**V**] Настройка стиля «Монохромное»**

Помимо рассмотренных на предыдущей странице эффектов, таких как **[Контрастность]** или **[Степень]**, **[Четкость]** и **[Порог. знач.]** настройки **[Резкость]**, можно также задать **[Эффект фильтра]** и **[Тонирование]**.

# **[**k**] Эффект фильтра**

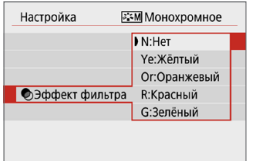

Применяя к монохромному изображению эффект фильтра, можно дополнительно выделить на изображении белые облака или зеленые деревья.

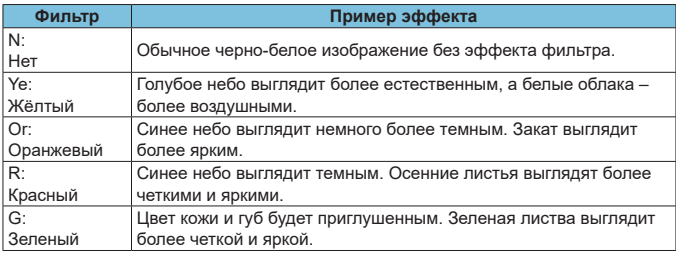

匤

z С увеличением настройки **[Контрастность]** эффект фильтра становится более выраженным.

# **[**l**] Тонирование**

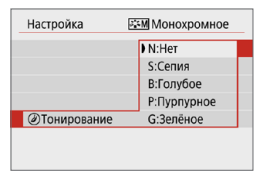

Применяя тонирование, можно создать монохромное изображение выбранного цвета. Полезно для создания более эффектных изображений.

# <span id="page-159-0"></span>**Регистрация стиля изображения** <sup>M</sup>

Можно выбрать базовый стиль изображения, например **[Портрет]** или **[Пейзаж]**, настроить его в соответствии с собственными потребностями и зарегистрировать в качестве стиля **[Пользов. 1]**, **[Пользов. 2]** или **[Пользов. 3]**. Удобно для создания нескольких стилей изображения с различными настройками.

Здесь также можно изменить стили изображения, зарегистрированные в камере с помощью программы EOS Utility (ПО EOS).

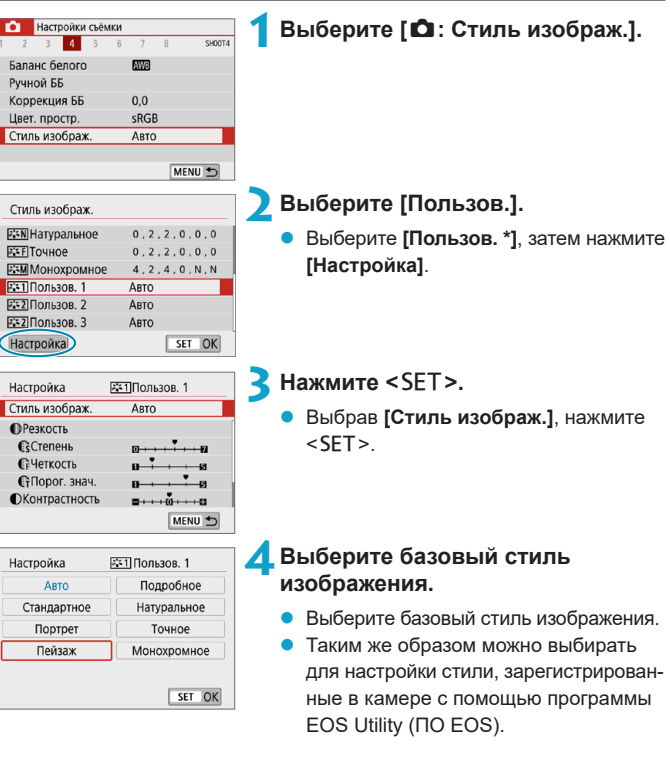

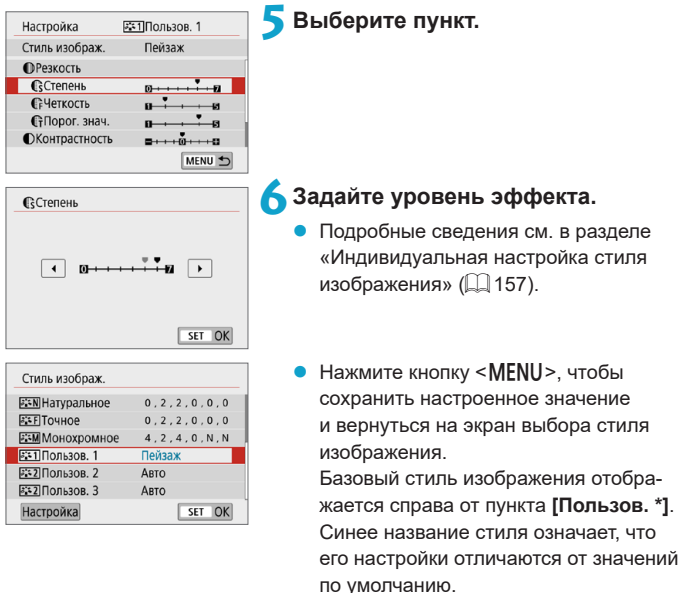

Œ

F

**• Если для варианта [Пользов. \*]** уже зарегистрирован стиль изображения, при изменении базового стиля изображения настройки параметров зарегистрированного ранее пользовательского стиля изображения сбрасываются.

- **При выборе значения [Базовые настр.]** в пункте [У: Сброс настр.кам.] (=[453](#page-452-0)) для всех настроек **[Пользов. \*]** восстанавливаются значения по умолчанию.
- **Для съемки с зарегистрированным стилем изображения выберите заре**гистрированный пункт **[Пользов. \*]** и произведите съемку.
- Описание процедуры регистрации файла стиля изображения в камере см. в документе «EOS Utility Инструкция по эксплуатации».

# **Шумоподавление при длительной** <sup>M</sup>

# **выдержке**

Для изображений с выдержкой 1 с и более возможно уменьшение шумов, типичных для длительных экспозиций (светлые точки и полосы).

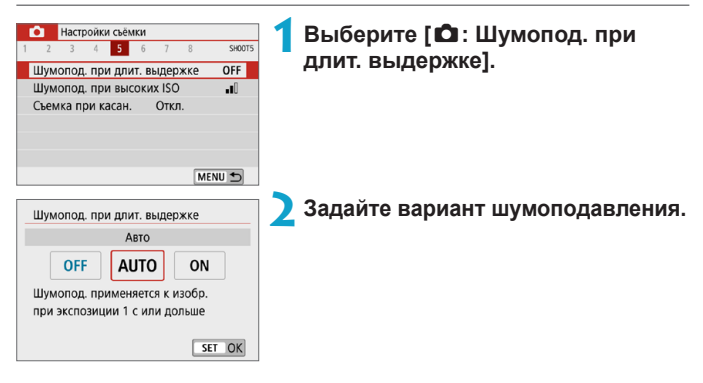

# **EXAUTO] Авто**

Для выдержек длительностью 1 с и более шумоподавление производится автоматически при обнаружении шумов, характерных для длительных выдержек. Настройка **[Авто]** достаточно эффективна в большинстве случаев.

# **• [ON] Вкл.**

Шумоподавление производится для всех выдержек длительностью 1 с и более. Настройка **[Вкл.]** позволяет уменьшить шум, который не мог быть обнаружен при настройке **[Авто]**.

- **E**сли задано значение [Авто] или [Вкл.], процесс шумоподавления после съемки может занимать столько же времени, сколько само экспонирование.
- **Изображения могут выглядеть более зернистыми при настройке [Вкл.]**, чем при настройке **[Откл.]** или **[Авто]**.
- **В процессе шумоподавления отображается индикатор [BUSY]**, и экран съемки не отображается до завершения обработки, после чего снова можно будет снимать.

# **Шумоподавление при высоких** <sup>M</sup> **значениях ISO**

Данная функция уменьшает шумы, возникающие на изображении. Эта функция особенно эффективна при съемке с высокой чувствительностью ISO. При съемке с низкими значениями чувствительности ISO возможно еще большее уменьшение шумов в тенях.

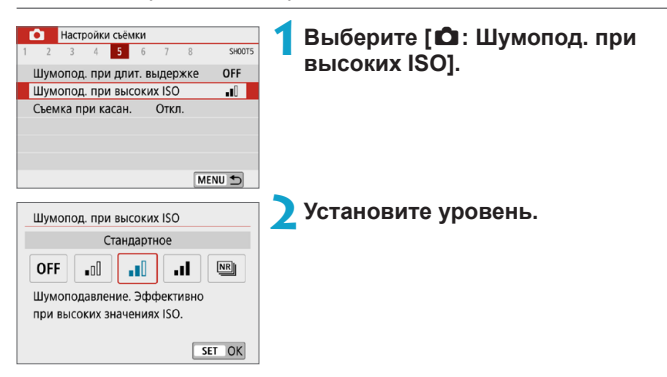

### **[**M**] Шумоподавление при серийной съемке**

Применяется шумоподавление с качеством изображения выше, чем при значении **[Сильное]**. Для съемки одной фотографии делается серия из четырех кадров, которые затем совмещаются и объединяются в одно изображение JPEG.

Если для качества изображения задан тип RAW или RAW+JPEG, невозможно установить значение **[Шумопод.при серийн.съёмке]**.

#### **Предупреждения для функции шумоподавления при серийной съемке**

- $\bullet$  При существенном сдвиге изображения в результате сотрясения камеры эффект шумоподавления может снижаться.
- Для предотвращения сотрясения камеры держите ее неподвижно. Рекомендуется использовать штатив.
- В случае съемки движущегося объекта за ним могут появляться остаточные следы.
- Автоматическое совмещение может не работать должным образом при съемке повторяющихся рисунков (решеток, полос и т. д.) или плоских, однотонных изображений.
- $\bullet$  Если при съемке серии из четырех кадров яркость объекта изменяется, это может привести к неправильной экспозиции снимка.
- $\bullet$  После съемки может потребоваться заметное время для записи изображения на карту после обработки с целью уменьшения шумов и объединения изображений. Во время обработки изображений отображается значок **[BUSY]**, и съемка невозможна до завершения обработки.
- **Пункт <b>[Шумопод.при серийн.съёмке]** недоступен при съемке с ручной выдержкой, при съемке изображений RAW или RAW+JPEG, а также с такими функциями, как шумоподавление при длительной выдержке или художественные фильтры.
- Съемка со вспышкой невозможна.
- **При съемке видеофильмов пункт [Шумопод.при серийн.съёмке]** недоступен (не отображается).
- **Камера автоматически переключается на значение <b>[Стандартное]** при выключении питания, замене аккумулятора или карты, переключении в режим **[**A**]**, **[**D**]**, Специальная сцена или Художественные фильтры, а также при переключении на видеосъемку.

# <span id="page-164-0"></span>**Съемка при касании**

Коснувшись экрана, можно автоматически настроить фокус и произвести съемку.

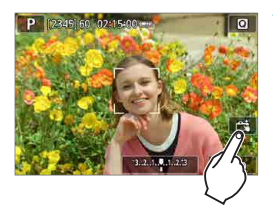

#### **1Включите съемку при касании.**

- z Нажмите **[**y**]** в правом нижнем углу экрана.
- z При каждом касании этого значка производится переключение между режимами **[**y**]** и **[**x**]**.
- $f$  **Са́]** (Съемка при касан.: Вкл.) Камера фокусируется на точку, которой вы коснулись, затем производится съемка.
- **[**  $\frac{2}{\sqrt{3}}$ **] (Съемка при касан.: Выкл.)** Можно нажать на экране точку, чтобы сфокусироваться на нее. Для съемки полностью нажмите кнопку спуска затвора.

### **2Для съемки коснитесь экрана.**

- Коснитесь лица или объекта съемки на экране.
- Камера фокусируется на точку касания (AF при касании) с использованием заданного метода автофокусировки  $($  $\Box$  [170\)](#page-169-0).
- **Если задан режим [cxi], после заверше**ния фокусировки точка AF загорается зеленым цветом и автоматически производится съемка.
- Если фокусировка не выполнена. точка AF загорается оранжевым цветом и съемка не производится. Повторно коснитесь лица или объекта съемки на экране.

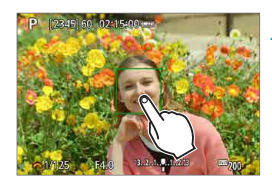

- 
- **Идаже если установлен режим съёмки [<del>U</del>i]**, съемка производится в покадровом режиме.
- **Даже если для параметра [Функция AF]** задано значение [Servo AF], при касании экрана фокусировка производится в режиме **[Покадровый AF]**.
- При касании экрана во время увеличения при просмотре фокусировка или съемка не производятся.
- **Если при съемке касанием экрана для параметра [** $\Omega$ **: Время просмот.]** задано значение **[Не огранич.]**, для съемки следующего кадра можно наполовину нажать кнопку спуска затвора.
- F

**Для съемки с длительной ручной выдержкой дважды коснитесь экрана.** Длительная ручная выдержка начинается после первого касания экрана. Для прекращения ручной длительной выдержки повторно коснитесь экрана. Старайтесь не допускать сотрясения камеры во время касания экрана.

# **Функция AF** <sup>M</sup>

Характеристики режима AF можно выбрать в соответствии с условиями и объектом съемки.

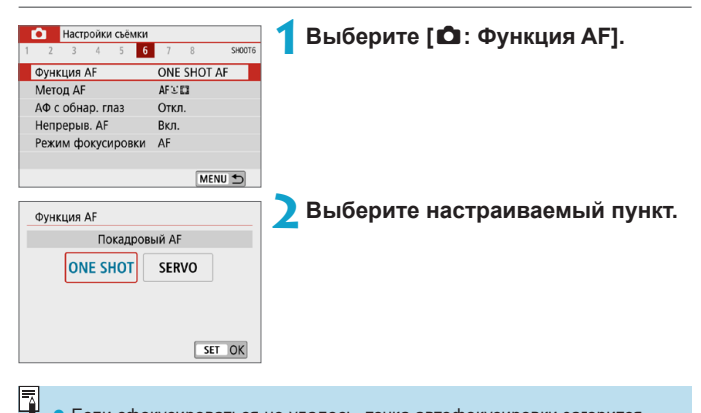

Если сфокусироваться не удалось, точка автофокусировки загорится оранжевым цветом. В этом случае невозможно произвести съемку, даже если полностью нажать кнопку спуска затвора. Измените композицию кадра и попробуйте сфокусироваться еще раз. Или см. раздел [«Условия](#page-178-0)  [съемки, затрудняющие фокусировку» \(](#page-178-0)[15] 179).

#### <span id="page-167-0"></span>**Покадровый AF для съемки неподвижных объектов (ONE SHOT)**

Этот режим автофокусировки предназначен для съемки неподвижных объектов. При нажатии кнопки спуска затвора наполовину камера фокусируется только один раз.

- После завершения фокусировки точка АF загорается зеленым цветом и звучит звуковой сигнал.
- Фокусировка остается фиксированной, пока кнопка спуска затвора удерживается наполовину нажатой, что позволяет изменить композицию кадра перед съемкой.
- Сведения о скорости серийной съемки см. на [1] [133.](#page-132-0)

**E**сли в параметре **[9: Звук. подтвер.]** выбрано значение [Откл.], при завершении фокусировки звуковой сигнал не подается.

### <span id="page-167-1"></span>**Режим Servo AF для съемки движущихся объектов (SERVO)**

Этот режим автофокусировки предназначен для съемки движущихся объектов. Пока кнопка спуска затвора удерживается наполовину нажатой, камера будет продолжать фокусировку на объект.

- После завершения фокусировки точка АF загорится синим цветом.
- Экспозиция устанавливается в момент выполнения съемки.
- $\bullet$  Сведения о скорости серийной съемки см. на  $\Box$ [133.](#page-132-0)
- O

F

同

- **В зависимости от используемого объектива, расстояния до объекта и его** скорости правильная фокусировка может оказаться невозможной.
- При зумировании во время серийной съемки возможно нарушение фокусировки. Сначала выполните зумирование, затем измените композицию кадра и произведите съемку.

Звуковой сигнал при достижении фокусировки не выдается.

### **Подсветка для автофокусировки**

O

При нажатии наполовину кнопки спуска затвора в условиях плохой освещенности или аналогичных условиях может сработать подсветка автофокусировки ( $\Box$ 36) для упрощения наводки на резкость.

- **Лампа помощи AF не включается, если для пункта [** $\Omega$ **: Функция AF]** задано значение **[Servo AF]**.
- $\bullet$  Лампа помощи AF не включается, если используется AF при касании (когда в пункте **[**z**: Съем. при кас.]** задано значение **[Откл.]**).

# <span id="page-169-0"></span>**Метод AF**

Можно выбрать метод автофокусировки, соответствующий условиям съемки и объекту. Камера пытается сфокусироваться на любые лица в точке AF или рамке зональной AF. В режиме **[**A**]**, **[**D**]** или **[**J**]** значение **[**u**+Слежение]** устанавливается автоматически. Инструкции по выбору метода автофокусировки см. на [1] [172](#page-171-0).

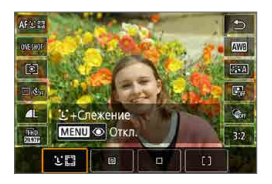

# **: Пицо+Слежение**

Камера обнаруживает лица и выполняет фокусировку на них. На каждом обнаруженном лице отображается значок **[**p**]** (точка AF), которая затем отслеживается.

Если лицо не обнаружено, для автоматического выбора AF используется вся область автофокусировки.

В режиме Servo AF фокусировка продолжается, пока во время съемки возможно отслеживание объектов в рамке области AF.

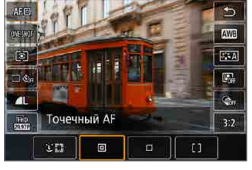

# **: Точечный AF**

Камера фокусируется на меньшую область, чем в режиме AF по 1 точке.

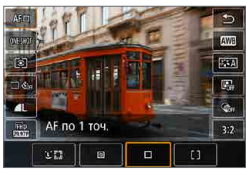

### **: AF по 1 точ.**

Камера фокусируется по одной точке AF **[**S**]**.

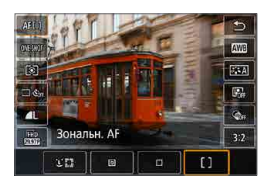

# **: Зональн. AF**

Используется автоматический выбор AF в рамках зональной AF для охвата большой области, что упрощает фокусировку по сравнению с режимом AF по одной точке.

При фокусировке приоритет имеет ближайший объект. Все лица людей в рамке зональной автофокусировки также получают приоритет при фокусировке.

Сфокусированные точки АF отображаются со значком [[].

#### <span id="page-171-0"></span>**Выбор метода автофокусировки**

Можно выбрать метод автофокусировки, соответствующий условиям съемки и объекту.

Если требуется фокусироваться вручную, см. [1] [185](#page-184-0).

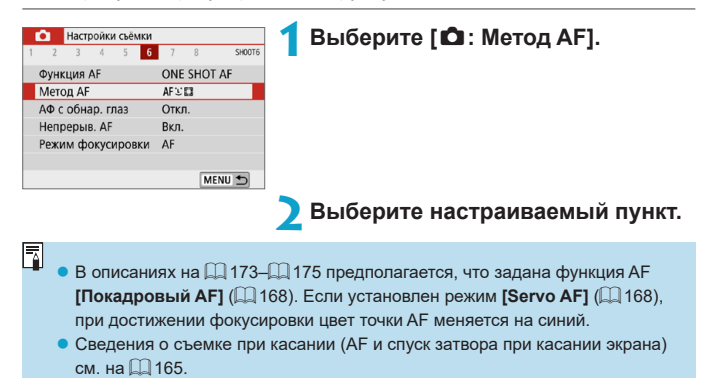

# **и у Слицо)+Слежение:**  $22$

<span id="page-172-0"></span>Камера обнаруживает лица и выполняет фокусировку на них. При перемещении лица точка AF **[**p**]** также перемещается для отслеживания лица.

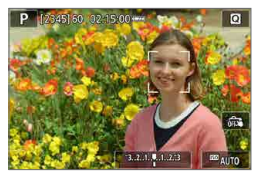

# **1Проверьте точку автофокусировки.**

 $\bullet$  На обнаруженном лице появляется рамка **[**p**]** (точка AF).

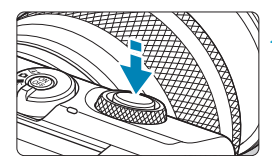

## **2Сфокусируйтесь на объект.**

Когда после нажатия кнопки спуска затвора наполовину будет выполнена фокусировка на объект, цвет точки AF изменяется на зеленый и камера подает звуковой сигнал.

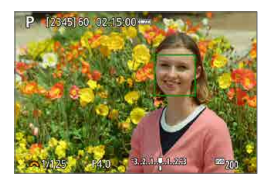

Оранжевая точка автофокусировки означает, что камера не может сфокусироваться на объекты.

**3Произведите съемку.**

#### **Нажатие лица для фокусировки**

При нажатии лица или объекта, на который требуется сфокусироваться, точка AF изменяется на **[ ]** и производится фокусировка на место касания. Даже если лицо или объект перемещается по экрану, точка AF **[ ]** перемещается вслед за ним.

- $\bullet$  Если лицо фотографируемого человека не находится в фокусе, обнаружение лица будет невозможно. Настройте фокусировку вручную ( $\Box$  [185\)](#page-184-0), чтобы стало возможно обнаружение лица, затем произведите автофокусировку.
	- Отличный от лица человека объект может быть определен как лицо.
	- Функция определения лица не работает, если на изображении лицо слишком маленькое или большое, слишком яркое или затемненное или частично скрыто.
	- Функция АF не может обнаруживать объекты или лица по краям экрана. Измените композицию кадра, чтобы объект находился в центре или ближе к центру.
- F

O

**• Рамка фокусировки <b>[**[b] может охватывать только часть лица, а не лицо целиком.

 $\bullet$  Размер точки AF изменяется в зависимости от объекта.

# z **Точечный AF/AF по 1 точ./Зональн. AF**

Можно вручную задать точку AF или рамку зональной AF. Здесь используются примеры экранов для AF по одной точке.

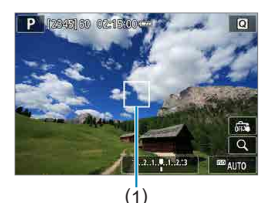

# **1Проверьте точку автофокусировки.**

Отображается точка АЕ (1). В режиме зональной автофокусировки отображается рамка зональной автофокусировки.

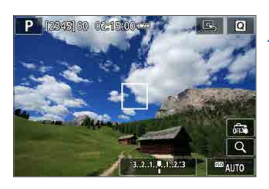

### **2Переместите точку AF.**

- Чтобы переместить точку АЕ, прикоснитесь к месту, на которое требуется сфокусироваться.
- Чтобы вернуть точку АF или рамку зональной AF в центр экрана, нажмите **[**e**]**.
- Для включения режима увеличения  $H$ ажмите  $[Q]$ . При каждом нажатии  $[Q]$ изменяется коэффициент увеличения.

### **3Сфокусируйтесь на объект.**

Наведите точку АЕ на объект и наполовину нажмите кнопку спуска затвора.

После завершения фокусировки точка AF загорается зеленым цветом и звучит звуковой сигнал.

Если выполнить наведение на резкость не удалось, точка AF загорится оранжевым цветом.

<span id="page-174-0"></span>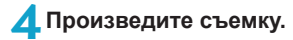

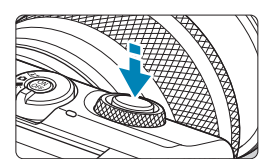

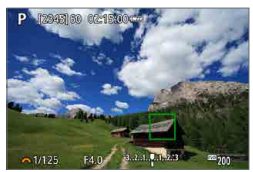

- T
- **X**амера будет продолжать перемещать активную точку AF [□] для сопровождения объектов в режиме «Зональн. AF», если используется функция Servo AF, но в некоторых условиях съемки (например, если объекты маленькие) сопровождение объекта может быть невозможно.
- Фокусировка с лампой помощи AF может быть затруднена, если точки AF находятся у края экрана. В этом случае переместите точку AF в центр экрана.

#### **Увеличение при просмотре**

O

Для проверки фокусировки можно нажать **[**u**]**, чтобы увеличить изображение прибл. в 5 или 10 раз. Увеличение при просмотре невозможно в режиме **[**u**+Слежение]**.

- **Увеличение производится по центру точки AF в режимах <b>[Точечный AF]** и **[AF по 1 точ.]** или в рамке зональной автофокусировки в режиме **[Зональн. AF]**.
- **Если задан режим <b>[Точечный AF]** или **[AF по 1 точ.]**, автофокусировка при просмотре с увеличением выполняется при нажатии кнопки спуска затвора наполовину. Если задан режим **[Зональн. AF]**, автофокусировка выполняется после восстановления обычного отображения.
- $\bullet$  Если в режиме Servo AF нажать кнопку спуска затвора наполовину при увеличенном изображении, для фокусировки камера возвращается в обычный режим отображения.
	- $\bullet$  Если фокусировка с увеличением при просмотре затруднительна, вернитесь в режим обычного отображения и выполните автофокусировку.
	- Если выполнить автофокусировку в обычном режиме, а затем увеличить изображение, наводка на резкость может оказаться неточной.
	- $\bullet$  Скорости автофокусировки в обычном режиме и с увеличением при просмотре различаются.
	- $\bullet$  При увеличении изображения непрерывная AF и Видео Servo AF недоступны.
	- В режиме увеличения при просмотре автофокусировка затруднена из-за сотрясения камеры. Рекомендуется использовать штатив.

### **Рекомендации по съемке с AF**

- $\bullet$  Даже если резкость достигнута, нажатие кнопки спуска затвора наполовину приведет к повторной фокусировке.
- Во время автофокусировки может изменяться яркость изображения.
- $\bullet$  В зависимости от объекта и условий съемки фокусировка может занимать больше времени или скорость серийной съемки может снизиться.
- Если во время съемки изменяется источник освещения, экран может начать мигать и выполнение фокусировки может оказаться сложным. В таком случае выключите и снова включите камеру и возобновите съемку с источником освещения, который будет использоваться.
- $\bullet$  Если фокусировка с использованием AF невозможна, сфокусируйтесь вручную (**[14** [185\)](#page-184-0).
- $\bullet$  Если объекты на краю экрана немного не в фокусе, попробуйте разместить объекты в центре экрана (точки AF или рамки зоны AF), выполнить фокусировку, затем перед съемкой изменить композицию кадра.
- С некоторыми объективами автофокусировка занимает больше времени или точная фокусировка может не достигаться.

#### <span id="page-178-0"></span>**Условия съемки, затрудняющие фокусировку**

- Объекты с низкой контрастностью, например голубое небо, однотонные плоские поверхности или объекты с потерей детализации в светлых или темных областях.
- Объекты с низкой освещенностью.
- Полосатые или другие объекты, изменение контрастности которых происходит только в горизонтальном направлении.
- Объекты с повторяющейся структурой (например, окна небоскреба, клавиатура компьютера и т. п.).
- Тонкие линии и очертания объектов.
- Источник освещения, яркость, цвет или структура которого постоянно меняется.
- Ночные сцены или точечные источники света.
- $\bullet$  Мерцающее изображение при флуоресцентном или светодиодном освещении.
- $\bullet$  Очень мелкие объекты.
- Объекты на краю экрана.
- Объекты в очень ярком контровом свете или сильно отражающие объекты (например, блестящие автомобили и т. п.)
- Близкие и удаленные объекты, одновременно попадающие в точку AF (например, животное в клетке и т. п.).
- $\bullet$  Объекты, продолжающие движение внутри точки АF, которые не могут быть неподвижными из-за сотрясения камеры или размытости объекта.
- Выполнение автофокусировки на очень расфокусированном объекте.
- $\bullet$  При использовании мягкорисующего объектива с применением эффекта мягкого фокуса.
- Использование фильтра со специальным эффектом.
- В процессе автофокусировки на экране появляется шум (пятна, полосы и пр.).

### **Диапазон AF**

Доступный диапазон автофокусировки зависит от используемого объектива и таких параметров, как соотношение сторон, качество записи видео и цифровой IS для видео.

# **Автофокусировка с обнаружением глаз**

Если задан метод AF **[**u**+Слежение]**, камера может фокусироваться на глаза людей.

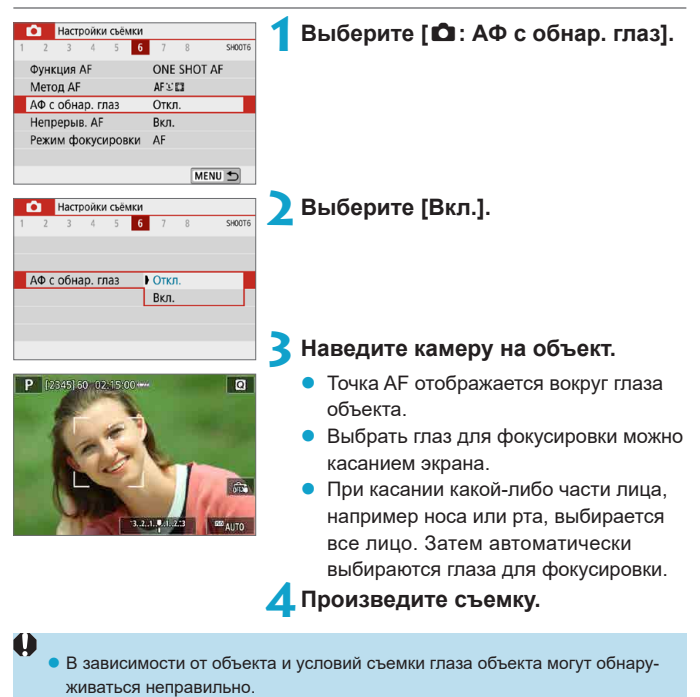

Режим **[АФ с обнар. глаз]** можно задать, нажав кнопку <MENU>, когда на экране быстрого управления для параметра **[Метод AF]** было задано значение  $\Gamma$ **. +Слежение**] после нажатия <SET >.

F
# **Непрерывная автофокусировка**

Эта функция поддерживает общую фокусировку на объект. Камера готова сфокусироваться сразу же после нажатия кнопки спуска затвора наполовину.

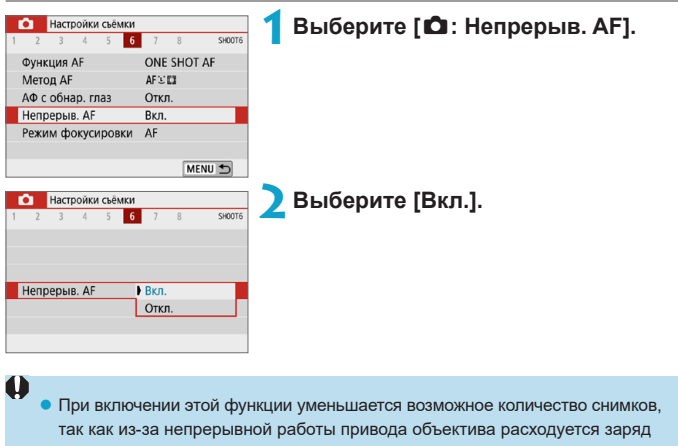

аккумулятора.

# <span id="page-181-0"></span>**Режим фокусировки**

При использовании объективов EF-M можно указать способ фокусировки (режим фокусировки).

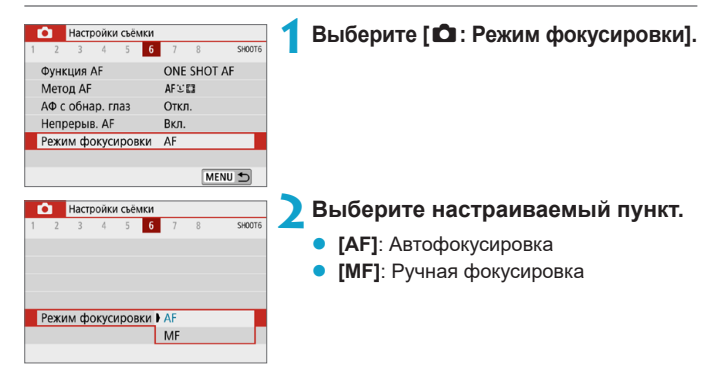

# <span id="page-182-0"></span>Ручная фокусировка на объективе <u>₩</u> **после AF**

Для объективов EF-M, EF и EF-S с функцией электронной ручной фокусировки можно указать, как ручная настройка фокусировки используется в режиме покадрового AF.

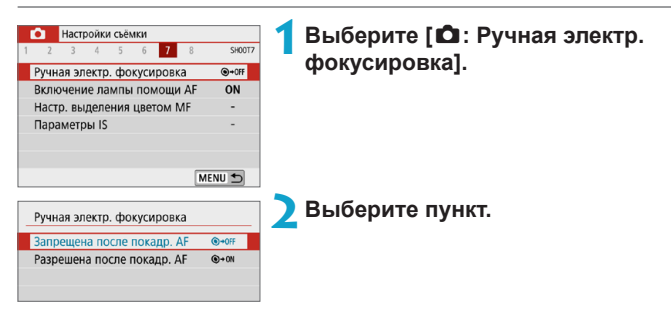

# z **[ ] Запрещена после покадр. AF**

Ручная подстройка фокусировки после отключения работы AF.

## **• [** $\odot$   $\rightarrow$  on] Разрешена после покадр. АГ

ħ

Можно вручную настраивать фокусировку после автофокусировки, если удерживать кнопку спуска затвора наполовину нажатой.

Сведения о характеристиках ручной фокусировки объектива см. в инструкции по эксплуатации объектива.

# **Включение лампы помощи AF**

Можно включить срабатывание лампы помощи AF камеры.

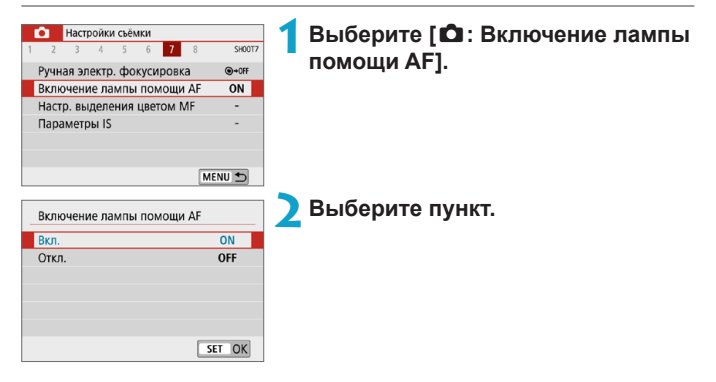

# **• [ON] Вкл.**

Разрешает включение лампы помощи AF при необходимости.

# **• [OFF] Откл.**

Запрещает включение лампы помощи AF. Задайте, если лампа помощи AF не должна срабатывать.

# <span id="page-184-0"></span>**Ручная фокусировка**

Если автофокусировка невозможна, увеличьте изображение и произведите фокусировку вручную.

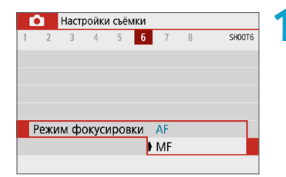

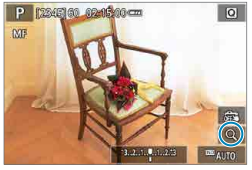

# $E_0$  0

 $(1)$   $(2)$   $(3)$ 

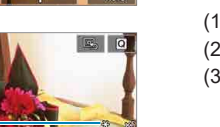

# **1Задайте для параметра [**z**: Режим фокусировки] значение [MF].**

Для приблизительной фокусировки поворачивайте кольцо фокусировки на объективе.

# **2Увеличьте изображение.**

 $\Pi$ ри каждом нажатии **[Q]** экран изменяется, как указано ниже.

 $1x \rightarrow 5x \rightarrow 10x$ 

- (1) Фиксация AE
- (2) Положение увеличенной области
- (3) Увеличение (прибл.)

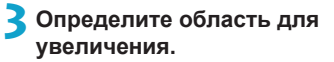

- Увеличенную область можно перемещать пальцем после нажатия.
- Чтобы вернуть увеличенную область в центр, нажмите **[**e**]**.

Ħ

# **4Сфокусируйтесь вручную.**

- Для фокусировки смотрите на увеличенное изображение и поворачивайте кольцо фокусировки на объективе.
- После наводки на резкость нажмите **[**u**]** для возврата к обычному отображению.

**5Произведите съемку.**

- **При использовании объективов, отличных от EF-M, на шаге 1 установите** переключатель режима фокусировки на объективе в положение <MF>.
- Даже при ручной фокусировке для съемки изображения можно использовать съемку при касании.

# <span id="page-186-0"></span>**Задание выделения цветом MF**

Для упрощения ручной фокусировки края объектов, находящихся в фокусе, могут выделяться цветом. Можно задать цвет выделения контуров и настроить чувствительность (уровень) обнаружения контуров.

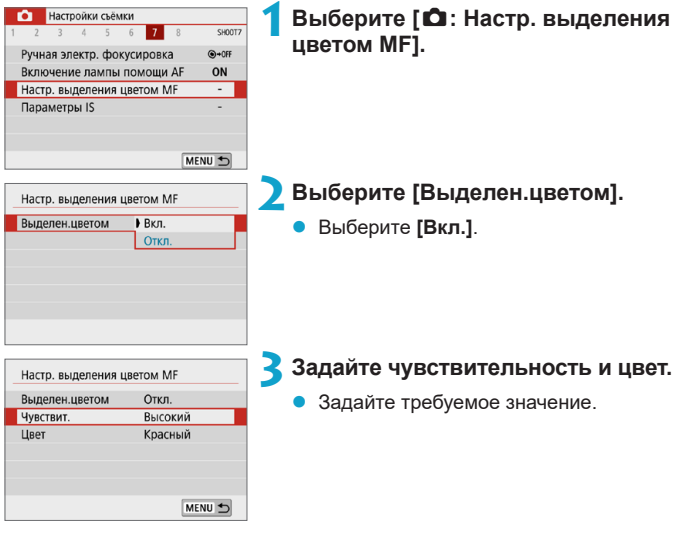

R

• В режиме увеличения изображения выделение цветом не отображается.

• Выделения цветом MF может быть плохо видно при высокой чувствительности ISO, особенно если задано расширенное значение чувствительности ISO. Если требуется, уменьшите чувствительность ISO или задайте в пункте **[Выделен.цветом]** значение **[Откл.]**.

**Отображаемое на экране выделение цветом не записывается в изображениях.** 

# <span id="page-187-0"></span>**Стабилизация изображения**

При использовании объективов EF-M с функцией IS можно задать настройку Image Stabilizer (Стабилизатор изображения) (IS). Сведения о параметре **[<sup>k</sup>] Цифровой IS]** см. на [1] [233.](#page-232-0)

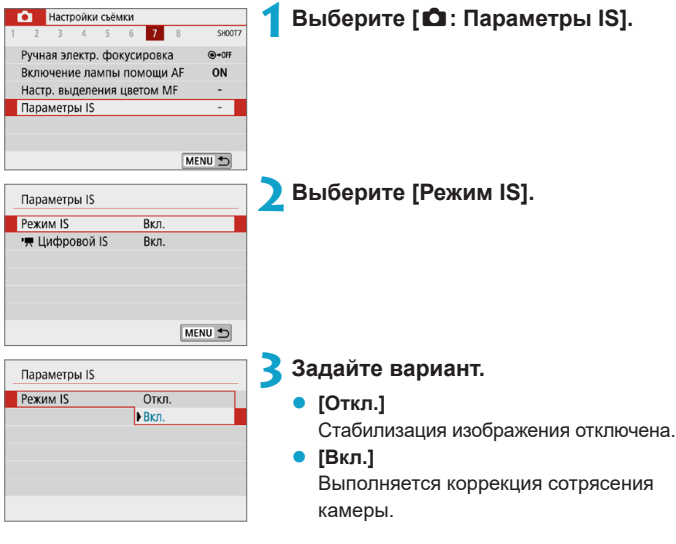

T

**• Пункт <b>[Режим IS**] не отображается для объективов EF или EF-S с функцией IS.

• Если функция стабилизации изображения не может устранить сотрясения камеры, установите камеру на штатив или примите другие меры к обеспечению неподвижности камеры. Кроме того, при использовании штатива или других способов закрепления камеры следует задать для параметра **[Режим IS]** значение **[Откл.]**.

# **Фиксация экспозиции (Фиксация AE)** <sup>M</sup>

Фиксацию экспозиции можно использовать, если требуется раздельно устанавливать фокусировку и экспозицию или если требуется снять несколько кадров с одинаковой экспозицией. Для фиксации AE нажмите кнопку < $\bigstar$ >, затем измените композицию кадра и произведите съемку. Данный прием удобен для объектов с подсветкой сзади и т. п.

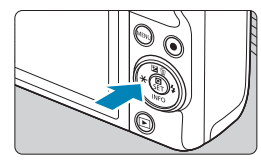

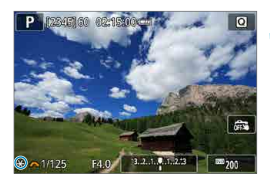

# **1Сфокусируйтесь на объект.**

- Нажмите кнопку спуска затвора наполовину.
- Нажмите кнопку <**X**>.
	- z Значок **[**A**]** в левом нижнем углу экрана означает, что экспозиция фиксирована (Фиксация AE).
	- **Чтобы отменить фиксацию AE, снова** нажмите кнопку < $\bigstar$ >.
- **3Измените композицию кадра и произведите съемку.**

# **Работа функции фиксации AE**

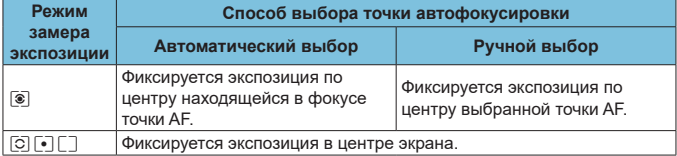

\* Если задано значение **[**q**]**, когда для параметра **[**z**: Режим фокусировки]** задано значение **[MF]**, фиксируется экспозиция в центре экрана.

**Фиксация AE при ручной длительной выдержке недоступна.** 

# **Тип видеоподборки**

При съемке в режиме **[**D**]** записываются как фотографии, так и клипы, но можно указать, требуется ли включать фотографии в конечную видеоподборку.

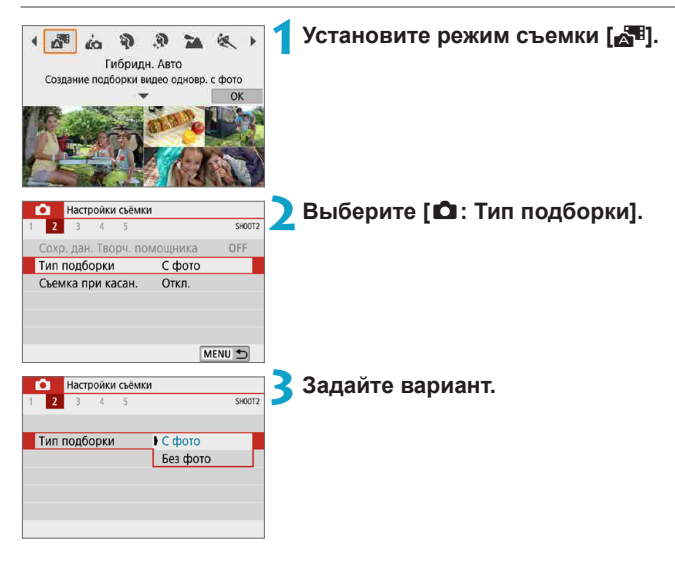

# ● **[С фото]**

Видеоподборки содержат фотографии.

# **•** [Без фото]

Видеоподборки не содержат фотографий.

# <span id="page-190-0"></span>**Съемка с дистанционным управлением**

С помощью дополнительно приобретаемого беспроводного пульта ДУ BR‑E1, который подключается по Bluetooth, возможна дистанционная съемка.

# **Беспроводной пульт ДУ BR-E1**

围

Дистанционная съемка возможна на расстоянии не более прибл. 5 м от камеры.

После сопряжения камеры с пультом BR-E1 ( $\Box$ [387\)](#page-386-0) установите режим съёмки **[** $\mathbb{U}$ ] ( $\Box$  [134\)](#page-133-0).

Инструкции по работе см. в руководстве по эксплуатации BR-E1.

**• Когда в камере задана съемка с дистанционным управлением, время** автоотключения может быть увеличено.

• Пульт ДУ можно также использовать для видеосъемки ( $\Box$ ) [235\)](#page-234-0).

# <span id="page-191-0"></span>**Общие предупреждения, касающиеся съемки фотографий**

- O
- Не направляйте камеру на яркий источник света, например на солнце или на яркий источник искусственного света. Это может привести к повреждению датчика изображения или внутренних деталей камеры.

#### **Качество изображения**

- $\bullet$  Если съемка производится при высоких значениях чувствительности ISO, на изображении могут стать заметными шумы (полосы, световые точки и т. п.).
- Съемка при высокой температуре может привести к появлению шумов и искажению цветов изображения.
- $\bullet$  При частой съемке в течение длительного времени внутренняя температура камеры может вырасти и повлиять на качество изображения. Если съемка не производится, обязательно выключайте камеру.
- Если при повышенной температуре внутри камеры производится съемка с длительной выдержкой, качество изображения может ухудшиться. Прекратите съемку и подождите несколько минут, прежде чем возобновить ее.

#### **Белый [**s**] и красный [**E**] значки уведомлений о внутренней температуре камеры**

- Если внутренняя температура камеры повысилась из-за длительной съемки или жаркой погоды, появляется белый **[**s**]** или красный **[**E**]** значок.
- Белый значок **[<sup>8]</sup>]** указывает на снижение качества изображений (для фотографий). Остановите съемку и дайте камере охладиться.
- Красный значок **[ <sup>8</sup>]** означает, что съемка скоро будет остановлена автоматически. Съемка снова будет возможна только после охлаждения камеры, поэтому временно остановите съемку или выключите камеру и подождите, пока она не остынет.
- **•** При длительной съемке в жаркую погоду белый [<sup>8</sup>] или красный [<sup>89</sup>] значок появляется быстрее. Если съемка не производится, обязательно выключайте камеру.
- Если при повышенной внутренней температуре камеры производится съемка с высокой чувствительностью ISO или с длительной выдержкой, качество изображения может ухудшиться даже до появления значка **[**s**]**.

#### **Результаты съемки**

- $\bullet$  В режиме увеличения при просмотре выдержка затвора и значение диафрагмы отображаются оранжевым цветом. Если произвести съемку с увеличением при просмотре, экспозиция может получиться не такой, как требуется. Перед съемкой вернитесь к обычному отображению.
- $\bullet$  Даже если изображение снимается в режиме увеличения при просмотре, записывается обычная область изображения.

#### **Изображения на экране**

- При низкой или высокой освещенности яркость изображения на экране может не соответствовать яркости снятого изображения.
- $\bullet$  При низкой освещенности на изображении на экране могут быть заметны шумы даже при низких значениях чувствительности ISO, но на снимках шумов будет меньше, поскольку качество отображаемых и записанных изображений отличается.
- Экран или значение экспозиции могут мигать при изменении источника света (освещения). В таком случае временно остановите съемку и возобновите ее с источником освещения, который будет использоваться.
- $\bullet$  При изменении направления камеры в течение короткого времени яркость может отображаться неправильно. Прежде чем производить съемку, дождитесь стабилизации уровня яркости.
- $\bullet$  При наличии на изображении очень яркого источника света на экране эта область может выглядеть черной. Однако на фактически снятом изображении яркая область отображается правильно.
- **Если при низкой освещенности для параметра <b>[9: Яркость дисплея]** задано высокое значение, изображение может содержать шумы или искаженные цвета. Тем не менее, шумы или искаженные цвета не будут зафиксированы в снятом изображении.
- $\bullet$  При увеличении изображения его резкость может быть более выраженной, чем для реального изображения.

#### **Объектив**

- **Если используется объектив EF-M с функцией IS и для параметра <b>[Режим IS]** в меню **[**z**: Параметры IS]** задано значение **[Вкл.]**, функция Image Stabilizer (Стабилизатор изображения) работает всегда, даже когда кнопка спуска затвора не нажата наполовину. Функция Image Stabilizer (Стабилизатор изображения) потребляет энергию аккумулятора и может уменьшить возможное количество снимков в зависимости от условий съемки. При использовании штатива или других способов закрепления камеры рекомендуется задавать для параметра **[Режим IS]** значение **[Откл.]**.
- С объективами ЕF фиксированное положение фокусировки во время съемки доступно только при использовании (супер)телеобъективов, оснащенных этой функцией и выпущенных во второй половине 2011 г. или позже.

<span id="page-192-0"></span>z С дополнительно приобретаемым HDMI-кабелем (сторона камеры: тип D) можно выводить изображения на экран телевизора ( $\Box$ [270](#page-269-0)). Обратите внимание, что звук не воспроизводится.

# **Отображение информации**

F

Подробные сведения о значках, отображаемых для фотосъемки, см. на  $$\square$  501.$  $$\square$  501.$ 

- **Если значок [box]] белый, это означает, что изображение отображается** с яркостью, близкой к яркости фактически снимаемого изображения.
- **Мигание значка <b>[**go]] означает, что яркость изображения отличается от фактического результата съемки (из-за слишком низкой или высокой освещенности). Однако фактически записанное изображение будет отражать установленную экспозицию. Обратите внимание, что видимый шум может быть заметнее, чем на фактически записанном изображении.
- В некоторых условиях съемки имитация экспозиции невозможна. Значок **[**g**]** и гистограмма отображаются серым цветом. Изображение отображается на экране со стандартной яркостью. При низкой или высокой освещенности гистограмма может отображаться неправильно.
- **Отображение гистограммы возможно, если для параметра [** $\triangle$ **: Имитация экспоз.]** задано значение [Вкл.] ([[146](#page-145-0)).

# **Видеосъемка**

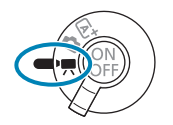

同

Для видеосъемки поверните переключатель  $p$ ежима съемки в положение < $\blacktriangledown$ .

**• Видеофильмы можно снимать, нажав кнопку видеосъемки во время** фотосъемки.

**• Режим видеосъемки можно указать с помощью параметра [** $\Omega$ **: Режим съёмки]** после установки переключателя режима съемки в положение  $\langle \cdot \rangle$ 

# **Меню вкладки: Запись видео**

**• Настройки съемки 1** 

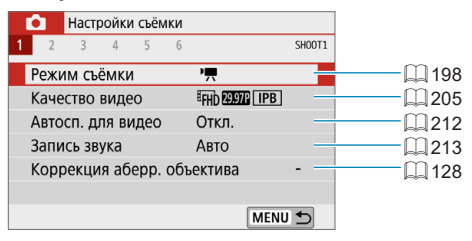

# **• Настройки съемки 2**

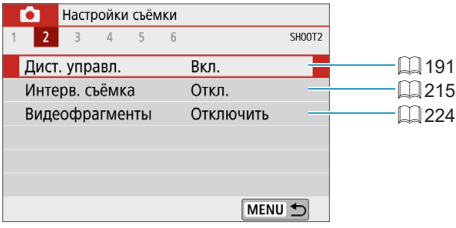

# **• Настройки съемки 3**

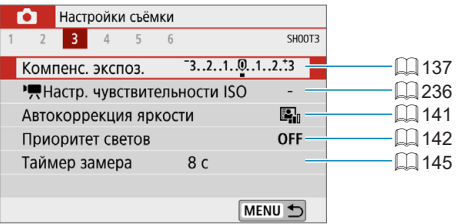

#### Настройки съёмки Ω  $1 \quad 2$  $\overline{\mathcal{L}}$  $\overline{5}$  $-6$ **SHOOT4 AWB**  $\Box$  [147](#page-146-0) Баланс белого Ручной ББ  $\Box$  [150](#page-149-0)  $0.0$  $\Box$ [152](#page-151-0) Коррекция ББ Стиль изображ. Авто [154](#page-153-0), [157,](#page-156-0) [160](#page-159-0) MENU D

# z **Настройки съемки 5**

z **Настройки съемки 4**

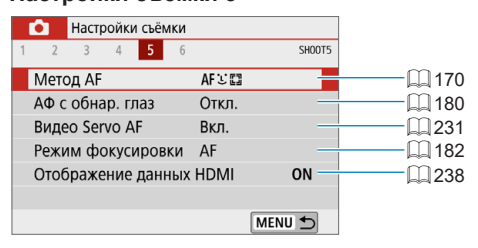

## z **Настройки съемки 6**

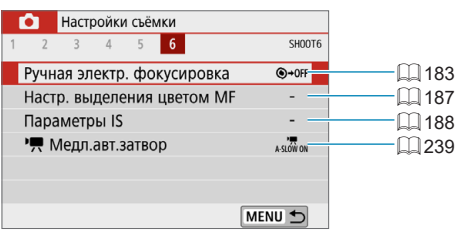

# <span id="page-197-0"></span>**Режим видеосъемки**

# <span id="page-197-1"></span>**[**k**] Съемка с автоэкспозицией**

Автоматическое управление экспозицией обеспечивает соответствие текущей яркости сцены.

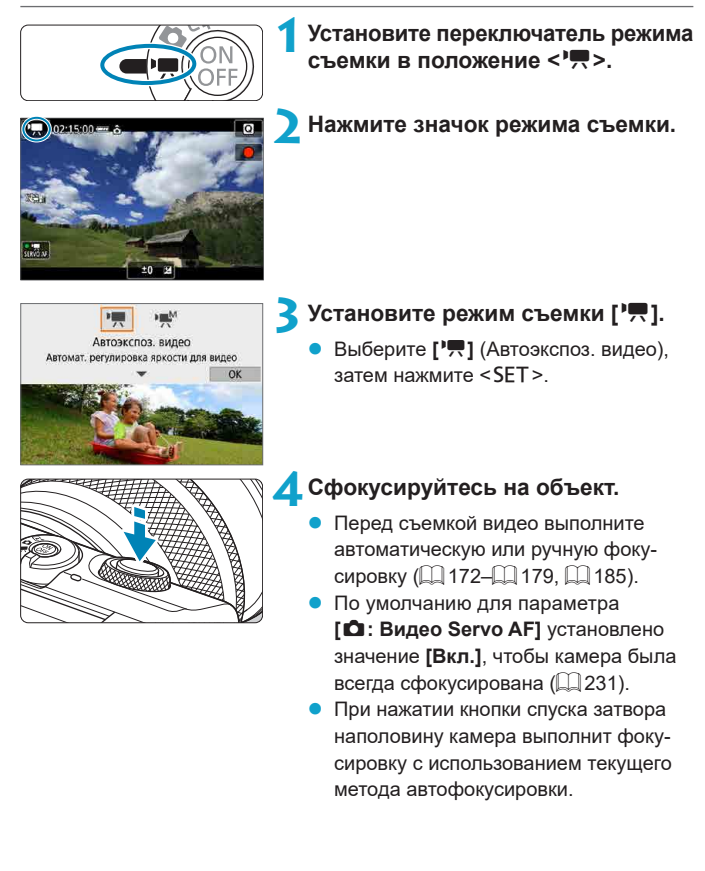

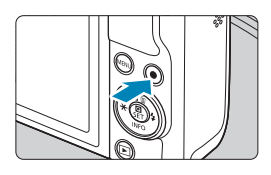

# <span id="page-198-0"></span>**5Произведите видеосъемку.**

- Для начала видеосъемки нажмите кнопку видеосъемки.
- Во время видеосъемки в правом верхнем углу экрана отображается метка **[**o**REC]** (1).
- Звук записывается микрофонами. находящимися в показанных местах (2).
- Для остановки видеосъемки снова нажмите кнопку видеосъемки.

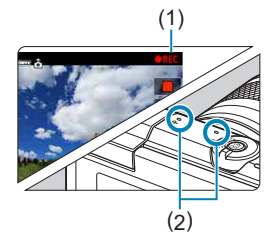

匤

- Экспозицию можно зафиксировать (Фиксация AE), нажав кнопку  $\leq$   $\neq$  >. Для отмены снова нажмите кнопку <\*>. (Сохраняется, пока не будет снова нажата кнопка  $\leq$  $\frac{1}{2}$  $>$ .)
	- $\bullet$  Компенсация экспозиции может быть задана в диапазоне до ±3 ступеней.
	- Чувствительность ISO, выдержка затвора и величина диафрагмы не записываются в данные Exif видеофильма.

# **Чувствительность ISO в режиме [**k**]**

Чувствительность ISO задается автоматически. Дополнительные сведения о чувствительности ISO см. на  $\Box$ [499](#page-498-0).

# <span id="page-199-0"></span>**[**M**] Съемка с ручной установкой экспозиции**

У пользователя есть возможность вручную устанавливать выдержку, диафрагму и чувствительность ISO для видеосъемки.

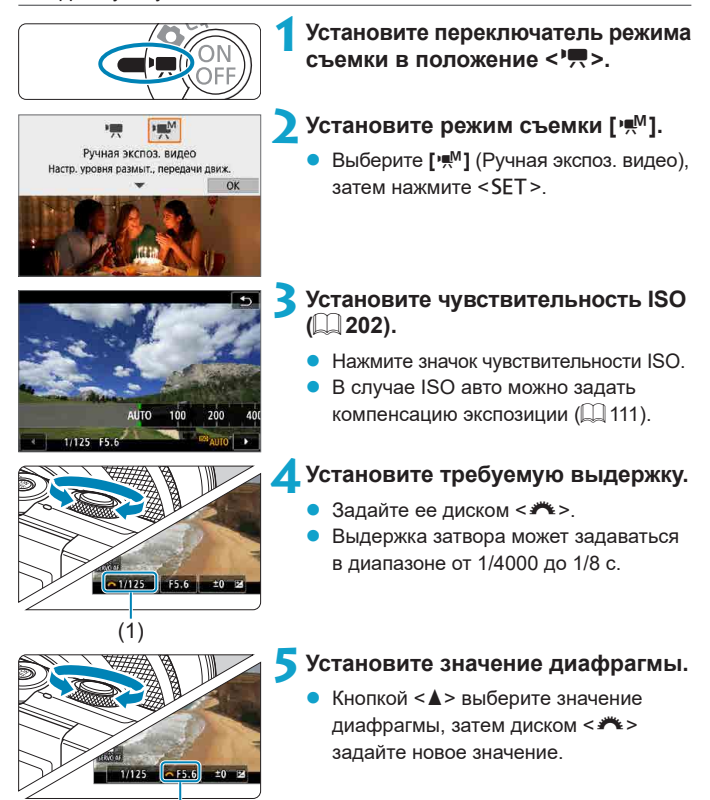

(2)

# **6Сфокусируйтесь и произведите видеосъемку.**

- $\bullet$  Процедура аналогична шагам 4 и 5 для раздела «**[**k**]** [Съемка с](#page-197-1)  [автоэкспозицией» \(](#page-197-1)<sup>11</sup>498).
- $\blacktriangleright$  Если положение переключателя режима съемки было изменено с  $\lt$  ГА $\ddagger$ > или < $\Box$  > на < $\Box$  >, перед видеосъемкой внимательно проверьте настройки камеры.

Œ

F

- Во время видеосъемки старайтесь не изменять выдержку или диафрагму. При этом возможно изменение экспозиции или увеличение шумов при высоких значениях чувствительности ISO.
- При видеосъемке движущегося объекта рекомендуется установить выдержку в диапазоне от прибл. 1/25 до 1/125 с. Чем меньше выдержка, тем менее плавным будет отображение движений объектов.
- $\bullet$  При изменении выдержки во время съемки с флуоресцентным или светодиодным освещением изображение может мигать.
- $\bullet$  В режиме ISO авто возможна установка компенсации экспозиции в диапазоне ±3 ступени.
- Если задана чувствительность «Авто ISO», можно нажать кнопку < $\bigstar$ >, чтобы зафиксировать чувствительность ISO. Для отмены снова нажмите кнопку < $\star$ >. (Сохраняется, пока не будет снова нажата кнопка < $\star$ >.)
- При нажатии кнопки  $\leq$  > и перестройке кадра индикатор величины экспозиции показывает разницу в величине экспозиции по сравнению с состоянием до нажатия кнопки < $\bigstar$ >.
- Когда камера готова к съемке в режиме [ $\sqrt{*}$ ], гистограмму можно вывести на экран, нажав кнопку <INFO>.

# <span id="page-201-0"></span>**Чувствительность ISO для режима [Ручная экспоз. видео]**

Можно задать чувствительность ISO вручную или выбрать **[AUTO]**, чтобы она устанавливалась автоматически. Дополнительные сведения о чувствительности ISO см. на  $\Box$  [499](#page-498-1).

# **Съемка фотографий**

#### **В режимах видеосъемки съемка фотографий невозможна.**

Для съемки фотографий установите переключатель режима съемки в положение  $\leq$   $\sqrt{4}$  > или  $\leq$   $\frac{1}{2}$  >.

#### **Отображение информации (видеосъемка)**

Подробные сведения о значках, отображаемых для видеосъемки, см. на  $\Box$  [503.](#page-502-0)

#### **Предупреждения относительно видеосъемки**

- $\bullet$  Не направляйте камеру на яркий источник света, например на солнце или на яркий источник искусственного света. Это может привести к повреждению датчика изображения или внутренних деталей камеры.
- $\bullet$  При съемке объектов с мелкими деталями возможно появление муара или ложных цветов.
- Если установлено значение **[MB**] или **[MB** w] и во время видеосъемки изменяется чувствительность ISO или диафрагма, баланс белого также может измениться.
- Если видеосъемка производится при освещении флуоресцентными или светодиодными лампами, видеоизображение может мигать.
- При автофокусировке с объективом USM во время видеосъемки с низкой освещенностью могут записываться шумы в виде горизонтальных полос. Такой же шум может появляться при ручной фокусировке с некоторыми объективами с электронным кольцом фокусировки.
- Если во время видеосъемки планируется использовать зум, рекомендуется снять несколько пробных видеофильмов. Зумирование во время видеосъемки может приводить к изменению экспозиции, записи звука работы объектива, неравномерной громкости звука или потере фокусировки.
- $\bullet$  При больших значениях диафрагмы фокусировка может быть неточной или занимать больше времени.
- $\bullet$  При автофокусировке во время видеосъемки могут возникать следующие эффекты: временное значительное нарушение фокусировки, запись изменений яркости, кратковременная остановка видеозаписи и запись механических шумов от работы объектива.
- $\bullet$  Не закрывайте встроенные микрофоны ( $\Box$ [199](#page-198-0)) пальцами или другими объектами.
- Для обеспечения нормальной работы контроля температуры камеры необходимо задать дату, время и часовой пояс. После задания даты, времени и часового пояса предупреждения о температуре будут отображаться правильно.
- **Если отображается сообщение <b>[Отключение из-за перегрева!**], выключите камеру и подождите не менее 3 мин. Обратите внимание, что камера должна оставаться выключенной не менее 9 мин перед съемкой видеозаписи 4K длительностью до 9 мин 59 с или видеозаписи с высокой частотой кадров длительностью до 7 мин 29 с. (Фактическое время съемки может быть меньше в зависимости от условий съемки и эксплуатации.)
- «Общие предупреждения, касающиеся видеосъемки», приведены на  $\Box$  [240](#page-239-0)– $\Box$  [241.](#page-240-0)
- При необходимости прочитайте также «Общие предупреждения, касаю-щиеся съемки фотографий» на [1] [192](#page-191-0)–[1] [193.](#page-192-0)

同

#### **Примечания для видеосъемки**

- При каждой видеосъемке на карте создается новый видеофайл.
- $\bullet$  Охват поля зрения для видеосъемки 4K, Full HD и HD составляет прибл. 100%.
- Чтобы запускать и останавливать видеосъемку полным нажатием кнопки спуска затвора, задайте для настройки **[Полностью]** в меню **[**5**: Функ. кнопки затв. для видео]** значение **[Пуск/ост.зап.вид.]**.
- Стереофоническая аудиозапись производится с помощью встроенных микрофонов (**Q**[199\)](#page-198-0).
- С объективами ЕF фиксированное положение фокусировки во время съемки доступно только при использовании (супер)телеобъективов, оснащенных этой функцией и выпущенных во второй половине 2011 г. или позже.
- Для видеофильмов 4K, Full HD и HD используются коммутация цветов YCbCr 4:2:0 (8 бит) и цветовое пространство Rec. ITU-R BT.709.

# <span id="page-204-0"></span>**Качество записи видео**

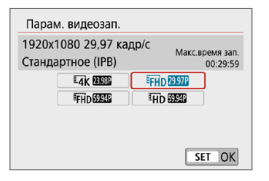

На вкладке **[**z**: Качество видео]** выберите **[Парам. видеозап.]**, чтобы задать размер изображения, частоту кадров и метод сжатия. Видеофильм будет записан как файл MP4. Частота кадров, отображаемая на экране **[Парам. видеозап.]**, автоматически переключается в зависимости от настройки **[У: ТВ-стандарт]** ( $\Box$ [443](#page-442-0)).

Скорости записи на карту и чтения с карты, необходимые для видео**записи (требования к параметрам карты), зависят от параметров видеозаписи. Перед видеосъемкой проверьте требуемые характеристики карты на □[497](#page-496-0).** 

## **Размер изображения**

# **•**  $\sqrt{\frac{H}{4}}$  1 3840×2160

41

0

匟

Видеозапись производится с качеством 4K. Соотношение сторон 16:9. Доступно, только когда переключатель режима съемки находится в положении <
• !!!!

# **• [**FHD 1 1920×1080

Видеозапись производится с качеством Full HD. Соотношение сторон 16:9.

# z **[**w**] 1280×720**

Видеозапись производится с качеством HD. Соотношение сторон 16:9.

- **При изменении параметра <b>[** $\cdot$ : **ТВ-стандарт**] также требуется заново настроить параметр **[**z**: Парам. видеозап.]**.
- Обычное воспроизведение видеозаписей 4К и FHD SOM МОЖЕТ быть невозможно на других устройствах из-за высокой вычислительной нагрузки.
- Четкость и шумы в некоторой степени зависят от параметров видеозаписи, используемого объектива и других настроек.

Запись видеофильмов с качеством VGA невозможна.

## **Запись видео 4K**

- Для видеосъемки 4K требуется карта с высокими характеристиками. Подробные сведения см. в разделе [«Карты памяти, пригодные для](#page-496-0)  видеозаписи»  $(1/497)$ .
- Максимальная длительность записи одного видеофильма 4K составляет  $9$  мин 59 с ( $211$ ).
- Видеосъемка в формате 4К значительно повышает нагрузку на процессор. В результате температура внутри камеры может возрастать быстрее или до более высоких значений, чем при обычной видеосъемке. **Если во время видеосъемки появился значок [ ] или красный значок [**E**], карта могла нагреться, поэтому остановите съемку и подождите, пока камера не охладится, прежде чем извлекать карту. (Не извлекайте карту сразу.)**
- В видеозаписи 4K можно выбрать любой кадр и сохранить его на карте как изображение JPEG размером прибл. 8,3 млн пикселов  $(3840 \times 2160)$  ( $\Box$  [266](#page-265-0)).

T

 $\blacksquare$  При видеосъемке в формате 4K для фокусировки используется обнаружение контрастности. Фокусировка может быть затруднена и выполняться дольше по сравнению с видеосъемкой в формате HD или Full HD.

# **Частота кадров (кадр/с: кадров (кадра) в секунду)**

- z **[**2**] 119,88 кадр/с / [**8**] 59,94 кадр/с / [**6**] 29,97 кадр/с** Для областей с форматом телевещания NTSC (Северная Америка, Япония, Южная Корея, Мексика и т. д.).
- z **[**3**] 100,00 кадр/с / [**7**] 50,00 кадр/с / [**5**] 25,00 кадр/с** Для областей с форматом телевещания PAL (Европа, Россия, Китай, Австралия и т. д.).

## **• [23,98 кадр/с**

В основном для видеофильмов. Вариант  $\mathbb{R} \mathbb{R} \mathbb{R}$  (23,98 кадр/с) доступен если для параметра **[**5**: ТВ-стандарт]** задано значение **[Для NTSC]**.

#### **Метод сжатия данных**

# **● [** $\overline{IPB}$ ] IPB (Стандарт)

Для обычной видеосъемки используется сжатие IPB. Эффективное сжатие одновременно нескольких кадров для записи.

## **• [ALL-I] ALL-I (для редактирования/только I)**

Для интервальной съемки используется сжатие ALL-I ( $\Box$ ) [215\)](#page-214-0). Сжимается каждый кадр отдельно, для записи. Хотя размеры файлов получаются больше, чем при использовании метода IPB (Стандарт), видеозаписи больше подходят для последующего редактирования.

#### **Формат записи видео**

## **•** [MP4] MP4

Все снимаемые камерой видеозаписи записываются как видеофайлы формата MP4 (с расширением имени файла «.MP4»).

T

F

#### **Карты памяти, пригодные для записи видео**

Сведения о картах, которые можно использовать для различных параметров видеозаписи, см. на  $\Box$ [497](#page-496-0).

Для записи используйте карту большой емкости со значениями скорости записи и чтения (указанными в требованиях к параметрам карты), приве-денными в таблице на [11] [497](#page-496-0), или выше. **Для проверки карт запишите несколько видеофильмов, чтобы убедиться, что они могут правильно** записывать с указанными параметрами (**[1[205](#page-204-0)**).

- $\bullet$  Перед съемкой видеофильмов 4K выполняйте форматирование карт  $($  $\Box$  $433$ ).
	- В случае использования карты с низкой скоростью записи при видеосъемке запись видео может производиться неправильно. При использовании карты памяти, имеющей низкую скорость чтения, видеозаписи могут воспроизводиться неправильно.
	- При видеосъемке используйте производительные карты со скоростью записи, значительно превышающей скорость передачи данных.
	- Если нормальная видеозапись невозможна, отформатируйте карту и повторите попытку. Если после форматирования карты проблема сохранилась, см. веб-сайт производителя карты и т. д.
	- **Для повышения производительности карты перед видеосъемкой рекомен**дуется отформатировать ее в камере ( $\Box$ [433\)](#page-432-0).
	- $\bullet$  Чтобы проверить скорость чтения и записи карты памяти, посетите вебсайт компании-изготовителя карты памяти и т. п.

#### **Высокая частота кадров**

Можно снимать видеозаписи HD с высокой частотой кадров 119,88 или 100,00 кадр/с, задав для параметра **[Выс. част. кадров]** в меню **[**z**: Качество видео]** значение **[Вкл.]**. Это очень удобно для съемки видеозаписей для замедленного воспроизведения. Максимальная длительность записи одного видеофильма составляет 7 мин 29 с.

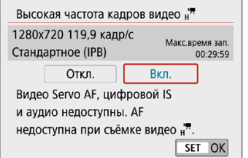

Видеозаписи записываются как  $E$ HD  $E$ B $\overline{S}$  (IPB  $\overline{S}$   $M$ J $M$   $E$ HD  $E$   $\overline{S}$   $E$   $\overline{S}$   $E$   $\overline{S}$   $E$ Функции «Видео Servo AF» и «Цифровой IS для видео» не действуют при съемке с высокой частотой кадров. Автофокусировка не используется для фокусировки.

Так как видеозапись с высокой частотой кадров производится в видеофайлы с частотой 29,97 или 25,00 кадр/с, скорость воспроизведения составляет 1/4 от нормальной скорости.

Œ **• Проверьте настройку <b>[Парам. видеозап.**], если для данного параметра восстановлено значение **[Откл.]**.

- При видеозаписи с высокой частотой кадров при флуоресцентном или светодиодном освещении экран может мигать.
- $\bullet$  В момент начала или остановки видеозаписи с высокой частотой кадров видеоизображение не обновляется, и кадр на мгновение останавливается. Помните об этом при видеозаписи на внешние устройства по HDMI.
- $\bullet$  Частота кадров, отображаемая на экране при видеозаписи с высокой частотой кадров, не соответствует частоте кадров записываемого видеофильма.
- $\bullet$  Звук не записывается.

# **Видеофайлы размером более 4 ГБ**

Даже если размер файла видеозаписи превышает 4 ГБ, видеосъемку можно продолжать без прерывания процесса.

## **• Использование карт SD/SDHC, отформатированных в камере**

При форматировании в камере карты SD/SDHC используется файловая система FAT32.

Если карта отформатирована под файловую систему FAT32 и при записи размер файла превышает 4 ГБ, автоматически создается новый видеофайл.

Для просмотра видеозаписи необходимо воспроизводить каждый файл отдельно. Автоматическое последовательное воспроизведение файлов видео невозможно. После завершения просмотра видеозаписи выберите следующую видеозапись и воспроизведите ее.

# z **Использование карт SDXC, отформатированных в камере**

При форматировании в камере карты SDXC используется файловая система exFAT.

В случае карты, отформатированной под файловую систему exFAT, даже если во время видеосъемки размер файла превышает 4 ГБ, видеозапись сохраняется в одном файле (а не разделяется на несколько файлов).

#### 70

**• При импорте видеофайлов размером более 4 ГБ в компьютер используйте** программу EOS Utility или устройство чтения карт памяти ([1[475\)](#page-474-0). Сохранение видеофайлов размером более 4 ГБ стандартными средствами операционной системы компьютера может оказаться невозможным.

#### **Общая длительность записи видео и размер файла в минуту**

Сведения о размерах файлов и времени записи, доступного для каждых параметров видеозаписи, см. на  $\Box$  [498](#page-497-0).

## <span id="page-210-0"></span>**Ограничение продолжительности видеосъемки**

#### **• При съемке видеофильмов 4K**

Максимальное время записи одного видеофильма составляет 9 мин 59 с. По прошествии 9 мин 59 с запись автоматически останавливается. Нажав кнопку видеосъемки, можно снова начать съемку (при этом видеофильм записывается в новый файл).

#### **• При съемке видеофильмов Full HD/HD**

Максимальное время записи одного видеофильма составляет 29 мин 59 с. По прошествии 29 мин 59 с запись автоматически останавливается. Нажав кнопку видеосъемки, можно снова начать съемку (при этом видеофильм записывается в новый файл).

#### **При видеосъемке с высокой частотой кадров**

Максимальное время записи одного видеофильма составляет 7 мин 29 с. По прошествии 7 мин 29 с запись автоматически останавливается. Нажав кнопку видеосъемки, можно снова начать видеосъемку с высокой частотой кадров (при этом видеофильм записывается в новый файл).

# <span id="page-211-0"></span>**Автоспуск для видео**

Видеосъемка может запускаться таймером автоспуска.

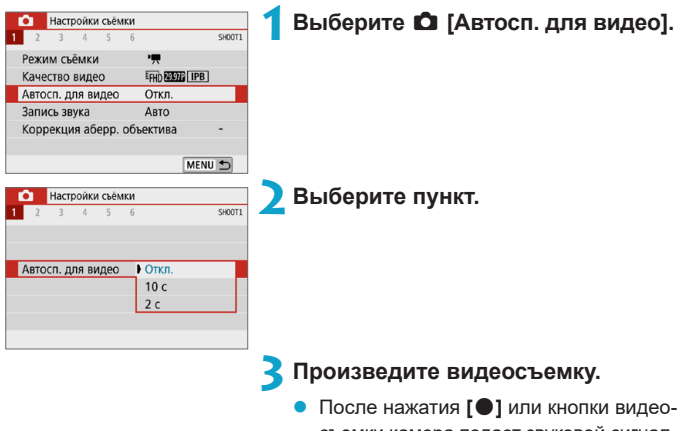

съемки камера подает звуковой сигнал, и на ней отображается количество секунд до начала съемки.

# <span id="page-212-0"></span>**Запись звука**

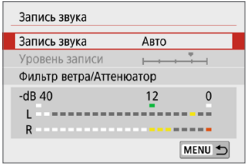

Запись звука во время видеосъемки возможна с помощью встроенного стереофонического микрофона. Также можно свободно регулировать уровень записи звука.

Для настройки функций записи звука используйте пункт **[**z**: Запись звука]**.

#### **Запись звука/уровень записи звука**

## **D** Авто

Уровень записи звука регулируется автоматически. Регулировка уровня записи выполняется автоматически, в зависимости от громкости звука.

## **• Ручная**

Можно настроить требуемый уровень записи звука. Выберите пункт **[Уровень записи]** и кнопками <<>>> > настройте уровень записи звука, контролируя его по индикатору. Наблюдая за индикатором максимальных показаний, настройте уровень записи, чтобы индикатор лишь иногда при самом громком звуке загорался справа от отметки **[12]** (–12 дБ). Если значение превышает отметку **[0]**, появляются искажения.

## **• Запрещена**

Звук не записывается.

## **Фильтр ветра**

Задайте значение **[Авто]** для автоматического снижения шума ветра при съемке вне помещения. Во время работы функции фильтра ветра также уменьшается уровень части низких частот (басов).

## **Аттенюатор**

Автоматически подавляет искажения звука, вызванные громкими шумами. Даже если для функции **[Запись звука]** для съемки было выбрано значение **[Авто]** или **[Ручная]**, все равно возможны искажения очень громких звуков. В этом случае рекомендуется выбрать значение **[Включить]**.

T

F

- Если с микрофоном используется функция Wi-Fi (беспроводная связь), могут записываться звуковые шумы. Во время записи звука не рекомендуется пользоваться функцией беспроводной связи.
- Во время съемки встроенный микрофон камеры также записывает звуки нажатия кнопок и механические звуки работы камеры.
- z **[Запись звука]** изменяется на **[Запись звука]**: **[Вкл.]**/**[Откл.]** в режимах **[**A**]**, **[**D**]**, Специальная сцена и Художественные фильтры. Задайте значение **[Вкл.]** для автоматической настройки уровня записи.
- $\bullet$  Звук также выводится при подключении камеры к телевизорам по HDMI. если только для параметра **[Запись звука]** не задано значение **[Откл.]**.
- $\bullet$  Регулировка баланса громкости между левым (L) и правым (R) каналами невозможна.
- Звук записывается с частотой дискретизации 48 кГц/16 бит.

# <span id="page-214-0"></span>**Интервальная съемка**

Снятые с заданным интервалом изображения могут автоматически объединяться в интервальную видеозапись 4K или Full HD. Интервальная съемка показывает изменение объекта за гораздо меньшее время, чем на самом деле. Это удобно для съемки изменяющейся сцены с фиксированной точки (например, растущие растения, движение небесных тел и т. п.).

**Интервальные видеозаписи записываются в формате MP4 со следующим качеством: Iak RAM ALL-II (NTSC)/ Lak RMM ALL-II (PAL) для съемки 4K и ЕНЬ 2002 ALL-II (NTSC)/ЕНЬ ВООР ALL-II (PAL) для съемки Full HD.** Обратите внимание, что частота кадров переключается автоматически в зависимости от настройки **[9: ТВ-стандарт]** ( $\Box$  [443](#page-442-0)).

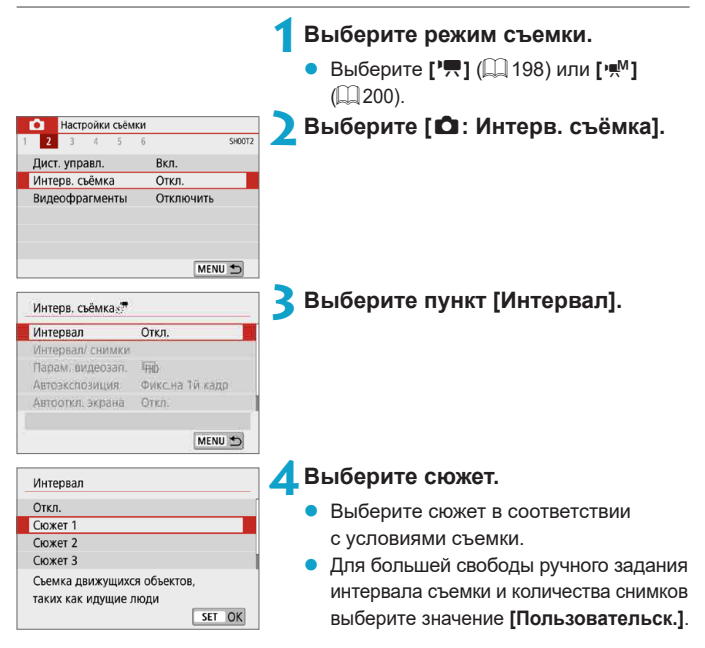

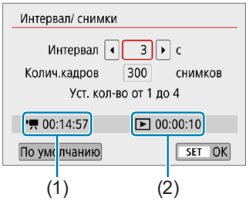

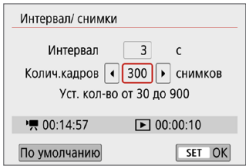

# **5Установите интервал съемки.**

- **Выберите [Интервал/снимки].**
- **Выберите [Интервал]** (с). Кнопками  $\langle \blacktriangleleft \rangle \langle \blacktriangleright \rangle$  задайте значение.
- Задайте число, ориентируясь на значения **[**k**: Требуемое время]** (1) и **[**3**: Время воспр.]** (2). **Если выбрано значение**

## **[Пользовательск.]**

- z Выберите **[Интервал]** (мин:с).
- Нажмите <SET > для отображения стрелок **[**r**]**.
- $\bullet$  Установите требуемое значение и нажмите <SET>. (Восстанавливается вид **[**s**]**.)

# **6Задайте количество кадров.**

- **Выберите <b>[Колич.кадров]**. Кнопками <<>> задайте значение, затем нажмите  $SFT$
- Задайте число, ориентируясь на значения **[**k**: Требуемое время]** и **[**3**: Время воспр.]**.

#### **Если выбрано значение [Пользовательск.]**

- $\bullet$  Выберите цифру.
- $\bullet$  Нажмите <SET > для отображения стрелок **[**r**]**.
- Установите требуемое значение и нажмите <SET>. (Восстанавливается вид **[**s**]**.)
- **•** Убедитесь, что значение **[**■: Время **воспр.]** не отображается оранжевым цветом.
- **Выберите [OK] для регистрации** настройки.
- Ħ **• Если выбран [Сюжет\*\*]**, доступные значения интервалов и количества снимков ограничиваются в соответствии с типом сюжета.
	- Если задано число кадров 3600, длительность интервальной видеозаписи будет прибл. 2 мин для NTSC и прибл. 2 мин 24 с для PAL.
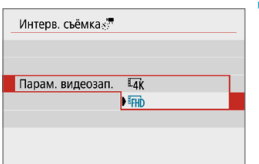

**7Выберите требуемые параметры видеозаписи.**

#### **•**  $\overline{4}$  (3840×2160)

Видеозапись производится с качеством 4K. Соотношение сторон 16:9. Частота кадров равна 29,97 кадр/с (200 ) для NTSC и 25,00 кадр/с (2500) для PAL, и видеофильмы записываются в формате MP4 (MP4) со сжатием ALL-I (ALL-II).

#### **EHD (1920×1080)**

同

Видеозапись производится с качеством Full HD. Соотношение сторон 16:9. Частота кадров равна 29,97 кадр/с (2000) для NTSC и 25,00 кадр/с ( $\overline{2500}$ ) для PAL, и видеофильмы записываются в формате MP4 (MP4) со сжатием ALL-I (ALL-II).

**C**корость передачи данных в режимах  $\overline{4}$  **EST**  $\overline{4}$   $\overline{4}$  **EST** равна прибл. 300 Мбит/с, а в режимах ЕНО 2007 ЕНО 2009 — прибл. 90 Мбит/с. Используйте карту с достаточно высокой скоростью чтения.

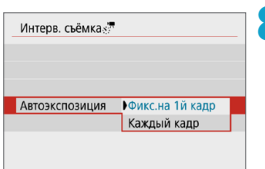

#### **8Настройте пункт [Автоэкспозиция].**

#### z **Фикс.на 1й кадр**

При съемке первого кадра выполняется экспозамер, и экспозиция устанавливается автоматически в соответствии с яркостью. Для всех кадров применяется экспозиция, установленная для первого кадра. Для всех последующих кадров также применяются и остальные настройки параметров съемки, заданные для первого кадра.

#### **• Каждый кадр**

Экспозамер выполняется для каждого последующего кадра, чтобы автоматически задавать экспозицию в соответствии с яркостью. Обратите внимание, что если для таких функций, как стиль изображения и баланс белого, задано значение **[Авто]**, они устанавливаются автоматически для каждого последующего кадра.

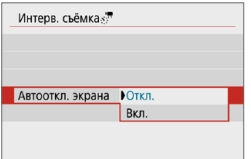

#### **9Настройте пункт [Автооткл. экрана].**

#### **• Откл.**

Изображение отображается даже во время интервальной съемки. Обратите внимание, что экран выключается прибл. через 30 мин после начала съемки.

#### **Bкл.**

Обратите внимание, что экран выключается прибл. через 10 с после начала съемки.

Во время интервальной съемки экран можно включать и выключать, нажимая кнопку <INFO>.

F

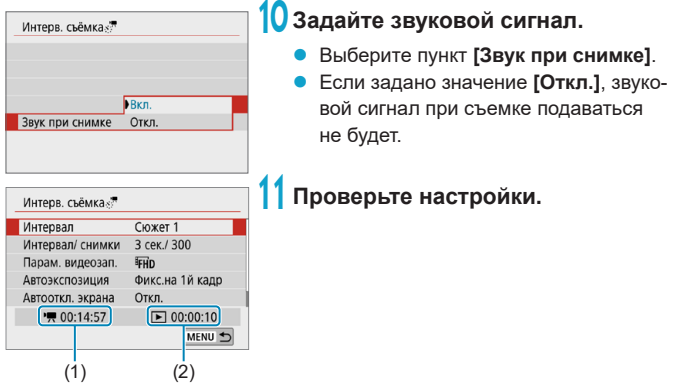

#### **(1) Требуемое время**

Указывает время, необходимое для съемки заданного числа кадров с заданным интервалом. Если оно превышает 24 часа, отображается значение «\*\*\* сут.».

#### **(2) Время воспроизведения**

Указывает время видеосъемки (время, необходимое для воспроизведения) при создании интервальной видеозаписи 4K или Full HD из фотографий, снятых с заданными интервалами.

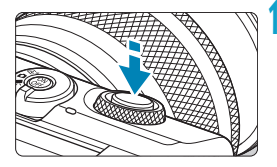

(1)

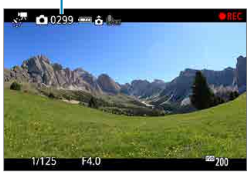

## **12 Закройте меню.**

Нажмите кнопку <MENU>, чтобы закрыть экран меню.

#### **13 Выполните интервальную съемку.**

- Нажмите кнопку спуска затвора наполовину для проверки фокусировки и экспозиции.
- Нажмите кнопку <<sup>2</sup>>, чтобы запустить интервальную съемку.
- Отображается оставшееся количество снимков (1).
- Во время интервальной съемки отображается индикатор **[**o**REC]**.
- Во время интервальной съемки автофокусировка не работает.
- Так как при интервальной съемке используется электронный затвор, механический шум работы затвора отсутствует.
- После съемки заданного числа кадров интервальная съемка прекращается.
- Чтобы отменить интервальную съемку, задайте для параметра **[Интервал]** значение **[Откл.]**.

 $\bullet$  Если на карте памяти недостаточно места для записи заданного числа кадров, **[Время воспр.]** отображается оранжевым цветом. Хотя камера может продолжать снимать, съемка останавливается при полном заполнении карты памяти.

- **Если с заданной настройкой <b>[Колич.кадров]** размер видеофайла превышает 4 ГБ и карта не отформатирована с файловой системой exFAT (=[434](#page-433-0)), **[Время воспр.]** отображается оранжевым цветом. Если в такой ситуации при продолжении съемки размер видеофайла достигнет 4 ГБ, интервальная съемка остановится.
- $\bullet$  Не направляйте камеру на яркий источник света, например на солнце или на яркий источник искусственного света. Это может привести к повреждению датчика изображения или внутренних деталей камеры.
- Интервальная съемка невозможна, когда камера подключена к компьютеру с помощью интерфейсного кабеля или при подключенном HDMI-кабеле.
- Режим «Видео Servo AF» не работает.
- $\bullet$  Не выполняйте зумирование объектива во время интервальной съемки. Зумирование объектива может вызвать потерю фокусировки, изменение экспозиции или неправильную работу коррекцию аберрации объектива.
- $\bullet$  При интервальной съемке с мерцающим освещением записанное изображение может заметно мерцать, на нем могут быть видны горизонтальные полосы (шумы) или оно может иметь неправильную экспозицию.
- Изображения, отображаемые во время интервальной съемки, могут отличаться от итоговой видеозаписи. (Например, возможна непостоянная яркость из-за мерцающих источников света или могут быть видны шумы из-за высокой чувствительности ISO.)
- $\bullet$  При интервальной съемке в условиях низкой освещенности изображение. отображаемое во время съемки, может отличаться от фактической видеозаписи.
- Если во время интервальной съемки камера поворачивается слева направо (панорамирование) или снимается движущийся объект, изображение может очень сильно искажаться.
- $\bullet$  Во время интервальной съемки автоотключение питания не работает. Кроме того, невозможны настройка функций съемки и функций меню, просмотр изображений и т. д.
- Во время интервальной съемки звук не записывается.
- **Если значение параметра [Интервал]** меньше 3 с, для параметра **[Автоэкспозиция]** задано значение **[Каждый кадр]** и яркость кадра значительно отличается от яркости предыдущего кадра, камера может не снимать с заданным интервалом.
- 
- **Если снять следующий запланированный кадр невозможно, он пропускается.** В результате может сократиться время записи созданного интервального видеофильма.
- Если время записи на карту превышает интервал съемки из-за заданных функций съемки или параметров карты, часть кадров не будет снята с заданными интервалами.
- $\bullet$  Снятые изображения не записываются в виде фотографий. Даже если отменить интервальную съемку после съемки только одного кадра, он будет записан как видеофайл.
- $\bullet$  Если камера подключена к компьютеру с помощью интерфейсного кабеля и используется программа EOS Utility (ПО EOS), установите для параметра **[**z**: Интерв. съёмка]** значение **[Откл.]**. Если выбрано любое другое значение, кроме **[Откл.]**, подключение камеры к компьютеру невозможно.
- $\bullet$  Во время интервальной съемки Image Stabilizer (Стабилизатор изображения) в объективе не работает.
- Интервальная съемка завершается при выключении камеры, и настройка изменяется на **[Откл.]**.
- $\bullet$  Даже если вспышка используется, она не сработает.
- При выполнении следующих операций режим ожидания интервальной съемки отменяется и настройка изменяется на **[Откл.]**.
	- y Выбор параметра **[Базовые настр.]** в пункте **[**5**: Сброс настр.кам.]**
	- Использование переключателя режима съемки
- Если запустить интервальную съемку, когда отображается белый значок **[** $\blacksquare$ **] (** $\Box$  [192\)](#page-191-0), качество изображения при интервальной съемке может снизиться. Рекомендуется начинать интервальную съемку после исчезновения белого значка **[**s**]** (после уменьшения внутренней температуры камеры).
- z Если для параметра **[Автоэкспозиция]** задано значение **[Каждый кадр]**, в некоторых режимах чувствительность ISO, выдержка затвора и величина диафрагмы могут не записываться в данные Exif интервальной видеозаписи.

• Рекомендуется использовать штатив.

同

- Рекомендуется заранее снимать тестовые видеозаписи для интервальной съемки.
- $\bullet$  Охват поля зрения при интервальной съемке 4K и Full HD составляет прибл. 100%.
- $\bullet$  Чтобы отменить интервальную съемку, нажмите кнопку < $\bullet$  >. Уже снятые кадры записываются на карту памяти.
- Интервальные видеозаписи можно просматривать с помощью камеры таким же образом, как и обычные.
- $\bullet$  Если требуемое время съемки больше 24 ч, но не превышает 48 ч, отображается «2 сут». Если требуется три и более дней, отображается число дней с шагом 24 ч.
- Даже если время воспроизведения интервальной видеозаписи будет меньше 1 с, она все равно создается. Счетчик **[Время воспр.]** будет показывать «00'00».
- Для длительной съемки рекомендуется использовать дополнительные принадлежности для питания от электросети (продаются отдельно).
- Для интервальной съемки 4K/Full HD используются коммутация цветов YCbCr 4:2:0 (8 бит) и цветовое пространство Rec. ITU-R BT.709.
- Для запуска и остановки интервальной съемки можно использовать беспроводной пульт ДУ BR-E1 (продается отдельно).

#### <span id="page-222-0"></span>**С беспроводным пультом ДУ BR-E1**

- Сначала зарегистрируйте беспроводной пульт ДУ BR-E1 в камере (=[387\)](#page-386-0).
- y Убедитесь, что для пункта **[**z**: Дист. управл.]** задано значение **[Вкл.]**.

## <span id="page-223-0"></span>**Видеофрагменты**

Снимайте последовательности видеофрагментов длительностью несколько секунд каждая, и камера объединит их в альбом видеофрагментов с яркими моментами вашего путешествия или события. Видеофрагменты доступны, если для параметров видеозаписи задано значение FHD 29.97P [IPB] (NTSC)/FHD 25.00P [IPB] (PAL).

Альбомы видеофрагментов можно также воспроизводить с фоновой музыкой (**Q[299](#page-298-0)**).

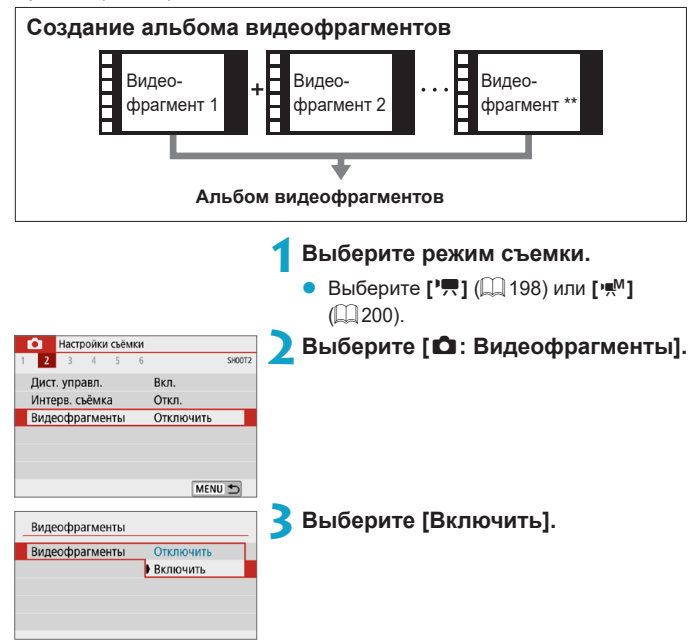

<span id="page-224-0"></span>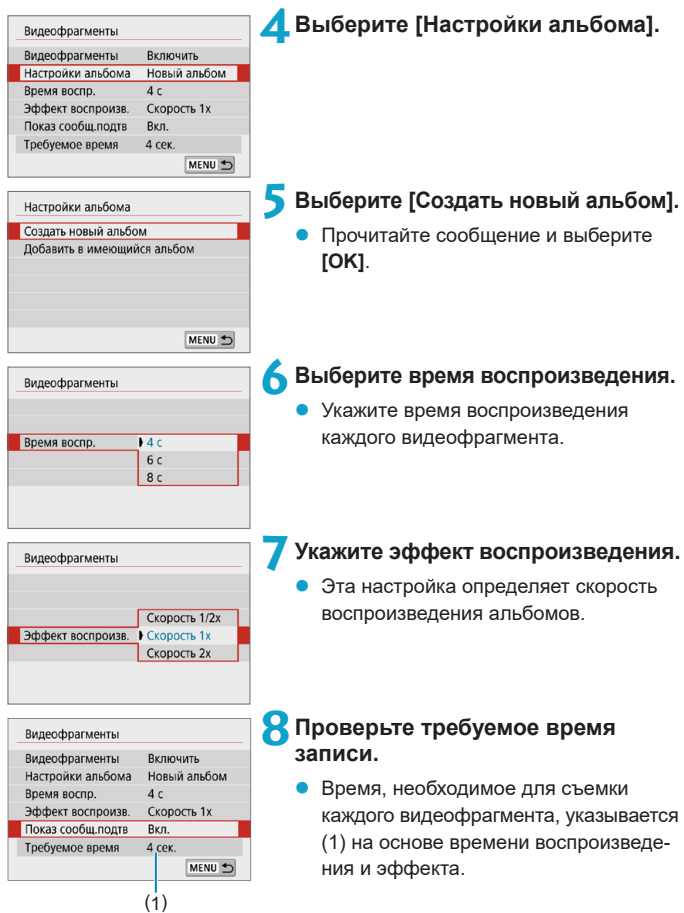

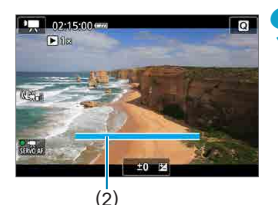

#### **9Закройте меню.**

- Для закрытия меню нажмите кнопку  $|M$ FNU $>$
- Для индикации времени записи (2) отображается синяя шкала.

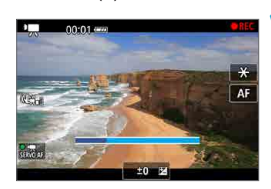

#### **10 Выполните съемку первого видеофрагмента.**

- Для начала съемки нажмите кнопку видеосъемки.
- Синяя шкала, показывающая время записи, постепенно уменьшается, и по истечении указанного времени съемка автоматически останавливается.
- Отображается сообщение с запросом подтверждения ( $\Box$  [227](#page-226-0)).

#### **11 Сохраните снятые материалы как альбом видеофрагментов.**

- z Выберите **[**J **Сохранить как альбом]**.
- Клип сохраняется как первый видеофрагмент в альбоме.

# бавить в а

#### **12 Выполните съемку следующих видеофрагментов.**

- Повторите шаг 10 для съемки следующего видеофрагмента.
- z Выберите **[**J **Добавить в альбом]**.
- Чтобы создать другой альбом, выберите **[**W **Сохранить как новый альбом]**.
- При необходимости повторите шаг 12.

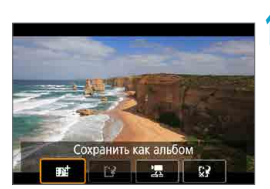

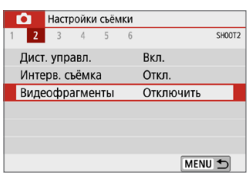

## **13 Остановите съемку видеофрагментов.**

- z Задайте для параметра **[Видеофрагменты]** значение **[Отключить]**. **Чтобы вернуться в обычный режим видеосъемки, обязательно задайте значение [Отключить].**
- $\bullet$  Нажмите кнопку <MENU> для закрытия меню и возврата в обычный режим видеосъемки.

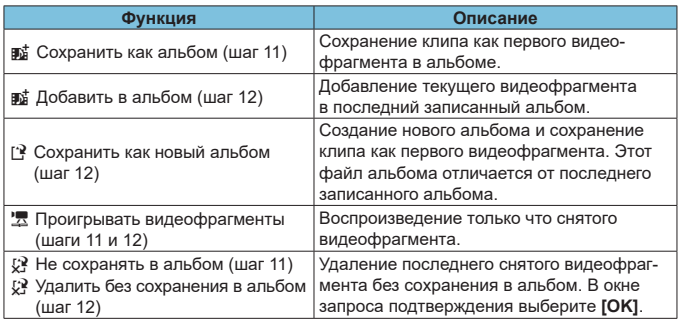

#### <span id="page-226-0"></span>**Варианты в шагах 11 и 12**

F

 $\bullet$  Если требуется снимать следующий видеофрагмент без задержки, задайте для параметра **[Показ сообщ.подтв]** в меню **[**z**: Видеофрагменты]** значение **[Отключить]**. Эта настройка позволяет сразу же снимать следующий видеофрагмент, без сообщения с запросом подтверждения.

#### **Добавление к существующему альбому**

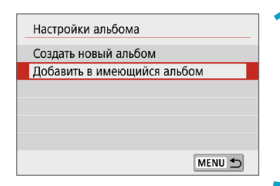

- **1Выберите [Добавить в имеющийся альбом].**
- Выполните шаг 5 на [1[225](#page-224-0), чтобы выбрать **[Добавить в имеющийся альбом]**.

#### **2Выберите существующий альбом.**

- Кнопками <<>>>>> выберите существующий альбом и нажмите  $\leq$ SFT $>$
- **Bыберите <b>[OK]**.
- Некоторые параметры видеофрагмента будут обновлены в соответствии с параметрами существующего альбома.

#### **3Закройте меню.**

- Для закрытия меню нажмите кнопку <MENU>.
- Отображается экран съемки видеофрагмента.

#### **4Выполните съемку видеофрагмента.**

- Снимите видеофрагмент, как описано в шаге 10 раздела
	- «Видеофрагменты» ([[224](#page-223-0)).

**• Невозможно выбрать альбом, снятый с помощью другой камеры.** 

#### **Общие замечания относительно видеофрагментов**

- **Если в пункте <b>[Эффект воспроизв.**] задано значение **[Скорость 1/2x]** или **[Скорость 2x]**, звук не записывается.
- $\bullet$  Время записи каждого видеофрагмента является приблизительным. Оно может несколько отличаться от фактического времени съемки, отображаемого при воспроизведении, из-за частоты кадров и других факторов.

## **Видео с эффектом миниатюры**

Размывая изображение за пределами выбранной области, можно снимать видеозаписи с эффектом миниатюрной модели. Выбрав скорость воспроизведения перед съемкой видеофильма, можно создать впечатление съемки миниатюрной модели, когда люди и объекты быстро перемещаются при просмотре. Звук не записывается.

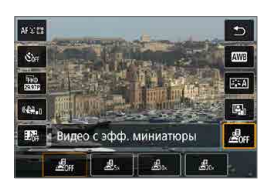

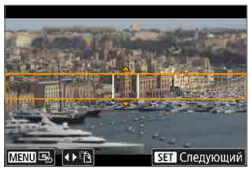

## **1Выберите [ ].**

- Нажмите <SET >, затем на экране быстрого управления выберите **[ ]**.
- Выберите скорость воспроизведения **[ ]**, **[ ]** или **[ ]**.

#### **2Переместите рамку сцены.**

- С помощью рамки сцены задайте область, которая будет выглядеть резкой.
- Нобы рамка сцены стала перемещаемой (отображалась оранжевым цветом), нажмите кнопку <INFO> или нажмите **[**r**]** в правом нижнем углу экрана.
- **Для переключения ориентации рамки** между вертикальной и горизонтальной нажимайте **[**T**]** в левом нижнем углу экрана.
- **Для перемещения горизонтальной** рамки сцены нажимайте кнопки  $\leq$   $\blacktriangle$  > <X>, для перемещения вертикальной рамки сцены нажимайте кнопки  $\langle$  < $\rangle$  < $\blacktriangleright$  >.
- Чтобы вернуть рамку сцены в центр экрана, нажмите **[**e**]** в левом нижнем углу экрана.
- **Нажмите <SET >, чтобы подтвердить** положение рамки сцены. Далее задайте точку AF.

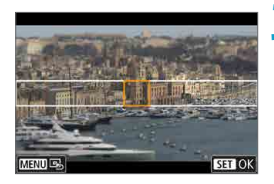

#### **3Переместите точку AF.**

- Точка AF становится оранжевой. и ее можно перемещать.
- Кнопками перемещения  $\leftrightarrow$ переместите точку AF в положение, на которое нужно сфокусироваться.
- Рекомендуется совместить точку АГ и рамку сцены.
- Чтобы вернуть точку АГ в центр экрана, нажмите **[**e**]** в левом нижнем углу экрана.
- Нажмите <SET>, чтобы подтвердить положение точки AF.

#### **4Произведите видеосъемку.**

• Нажмите кнопку видеосъемки.

#### **Примерные значения скорости и времени воспроизведения видеофильма, снимаемого в течение одной минуты**

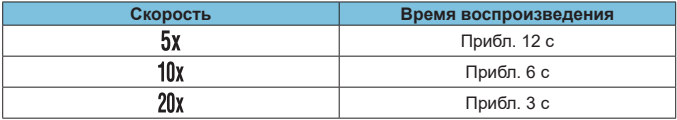

- Чтобы при просмотре эпизода люди или объекты двигались быстрее, перед съемкой видеозаписи выберите **[ ]**, **[ ]** или **[ ]**. Сцена будет похожа на миниатюрную модель.
- Звук не записывается.

Изменять ориентацию рамки сцены на шаге 2 можно кнопками <<>>> при горизонтальной ориентации и кнопками < $\blacktriangle$  > <  $\blacktriangledown$  > при вертикальной ориентации.

F

## **Видео Servo AF**

Если эта функция включена, при видеосъемке камера непрерывно фокусируется на объект.

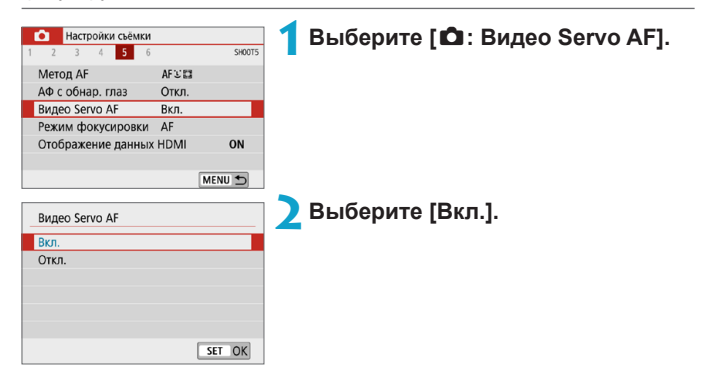

#### z **Если выбрано значение [Вкл.]:**

- Камера постоянно фокусируется на объект, даже если кнопка спуска затвора не нажата наполовину.
- Чтобы фокус оставался в определенном положении или если вы не хотите, чтобы записывались звуки работы механизма объектива, можно временно отключить режим «Видео Servo AF», нажав  $\mathbf{I}^{\text{2}}_{\text{2}}$ в левом нижнем углу экрана.
- Если режим «Видео Servo AF» приостановлен, при возврате к видеосъемке после таких операций, как нажатие кнопки <MENU> или < $\blacktriangleright$  или изменение метода AF, режим «Видео Servo AF» возобновляется.

#### z **Если выбрано значение [Откл.]:**

Для фокусировки нажмите кнопку спуска затвора наполовину.

#### **Предупреждения по использованию значения [Вкл.] настройки [Видео Servo AF]**

#### **• Условия съемки, затрудняющие фокусировку**

- Объект быстро приближается к камере или удаляется от нее.
- Объект движется на небольшом расстоянии от камеры.
- Съемка с большим диафрагменным числом.
- Также см. раздел [«Условия съемки, затрудняющие фокусировку» \(](#page-178-0)[179).
- $\bullet$  Из-за постоянной работы привода объектива и расхода энергии аккумуля-тора возможное время видеосъемки ([1[498\)](#page-497-0) сокращается.
- Работа режима «Видео Servo AF» приостанавливается при зумировании или увеличении при просмотре.
- Если во время видеосъемки объект приближается или удаляется либо камера перемещается вертикально или горизонтально (панорамирование), записанное видеоизображение может на некоторое время расшириться или уменьшиться (масштаб изображения может измениться).

## <span id="page-232-0"></span>**Цифровой IS для видео**

Стабилизация изображения в камере обеспечивает электронную коррекцию сотрясения камеры во время видеосъемки. Эта функция называется «Цифровой IS для видео». При использовании объектива со встроенным оптическим Image Stabilizer (Стабилизатор изображения) установите переключатель Image Stabilizer (Стабилизатор изображения) на объективе в положение  $<$   $0N$  $>$ 

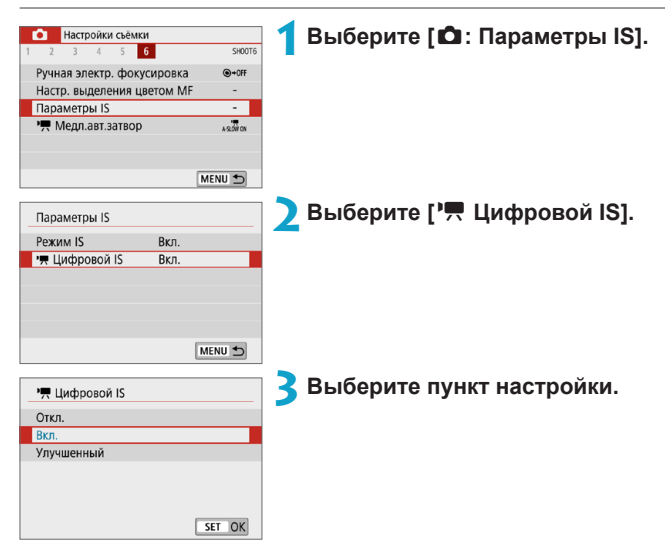

#### **• Откл. (**(

Стабилизация изображения с помощью функции «Цифровой IS для видео» отключена.

#### <u>● Вкл. (《w</u>), <sub>0</sub>)

Выполняется коррекция сотрясения камеры. Изображение будет немного увеличено.

#### **• Улучшенный (** $\mathbb{R}$ **)** (Не отображается для съемки **фотографий)**

По сравнению с настройкой **[Вкл.]** возможна коррекция более сильного сотрясения камеры. Изображение будет увеличено еще больше.

#### **Комбинированный IS**

Еще более эффективная коррекция возможна при видеосъемке с функцией «Цифровой IS для видео» и объективом, поддерживающим комбинированный IS; в этом случае оптическая и цифровая стабилизация изображения в объективе и камере работают совместно.

- T
- z Цифровой IS для видео не работает с объективами без функции Image Stabilizer (Стабилизатор изображения) или когда переключатель IS объектива установлен в положение <OFF>. (В этом случае при задании значения [Вкл.] или **[Улучшенный]** значок цифрового IS для видео мигает.)
- $\bullet$  С объективами с фокусным расстоянием более 800 мм функция «Цифровой IS для видео» не работает.
- При некоторых параметрах видеозаписи стабилизация с помощью цифрового IS для видео может быть менее эффективной.
- Чем шире угол обзора (широкоугольное положение), тем эффективнее стабилизация изображения. Чем уже угол обзора (положение телефото), тем ниже эффективность стабилизации изображения.
- $\bullet$  При использовании штатива рекомендуется задать для функции «Цифровой IS для видео» значение **[Отключить]**.
- В зависимости от объекта и условий съемки при работе функции «Цифровой IS для видео» может быть заметно размытие объекта (объект на короткое время выглядит несфокусированным).
- При использовании объектива TS-E, объектива «рыбий глаз» или объектива другого производителя (не Canon) рекомендуется задать для функции «Цифровой IS для видео» значение **[Откл.]**.
- Так как функция «Цифровой IS для видео» увеличивает изображение, оно выглядит более зернистым. Также могут стать заметными шумы, световые пятна и т. п.
- Подробнее об объективах, совместимых с комбинированной стабилизацией изображения, см. на веб-сайте Canon.
- $\bullet$  При использовании объектива, поддерживающего комбинированную стабилизацию изображения, к значку цифрового IS для видео добавляется символ « $+$ » ( $\Box$  [233\)](#page-232-0).

F

## **Прочие функции меню**

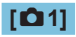

#### **• Режим съемки**

Доступные параметры включают видеосъемку с автоэкспозицией и ручной экспозицией.

#### **• Коррекция аберрации объектива**

При съемке видеофильмов возможна коррекция периферийной освещенности и хроматической аберрации. Подробные сведения о коррекции аберраций объектива см. на [[128](#page-127-0).]

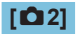

#### **• Съемка с дистанционным управлением**

Если задано значение **[Вкл.]**, видеосъемку можно запускать и останавливать с помощью беспроводного пульта ДУ BR-E1 (продается отдельно). Сначала зарегистрируйте пульт ДУ BR-E1 в камере  $($  $\Box$ [387](#page-386-0)).

#### **С беспроводным пультом ДУ BR-E1**

Для обычной видеосъемки установите переключатель синхронизации спуска затвора/видеосъемки пульта BR-E1 в положение  $\langle \mathbf{P}$ и нажмите кнопку спуска затвора.

Подробные сведения об интервальной съемке см. на  $\Box$  [223.](#page-222-0)

## **[**z**3]**

#### **• Компенсация экспозиции**

Компенсация экспозиции возможна в диапазоне ±3 ступени с шагом 1/3 ступени. Подробные о компенсации экспозиции см. на [1] [137](#page-136-0).

#### **F Hactp. чувствительности ISO**

#### **Чувствительность ISO**

В режиме **[**M**]** значение чувствительности ISO можно задавать вручную. Можно также выбрать ISO авто.

#### **Макс. для авто**

Можно задать максимальное значение для Авто ISO при видеосъемке Full HD/HD в режиме **[**k**]** или в режиме **[**M**]** с Авто ISO.

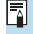

z Для видеосъемки Full HD/HD значения ISO 16000/20000/25600 — это расширенная чувствительность ISO (обозначается значком **[H]**).

#### **• Auto Lighting Optimizer (Автокоррекция яркости)**

Возможна автоматическая коррекция яркости и контрастности. Подробные сведения об Auto Lighting Optimizer (Автокоррекция яркости) приведены на  $\Box$  [141.](#page-140-0)

#### **• Приоритет светов**

При видеосъемке можно уменьшить переэкспонированные области светов, в которых теряются детали. Подробные сведения о приоритете светов приведены на  $\Box$  [142](#page-141-0).

#### 70

**В Значение [Улучшенный] недоступно (не отображается), если задан** режим **[**z**: Приоритет светов]**.

#### z **Таймер замера**

Дополнительные сведения о таймере замера см. на [[145.](#page-144-0)

## **[**z**4]**

#### **• Баланс белого**

Подробные сведения о балансе белого см. на [[147.](#page-146-0)]

#### **• Ручной ББ**

Подробные сведения о ручном балансе белого см. на  $\Box$ [150.](#page-149-0)

#### **• Коррекция баланса белого**

Подробные сведения о коррекции баланса белого см. на  $\Box$ [152.](#page-151-0)

#### **• Стиль изображения**

Подробные сведения о стилях изображения см. на  $\Box$  [154.](#page-153-0)

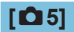

#### **• Метод AF**

Подробные сведения о методах АГ см. на [1] [170](#page-169-0).

#### **• АФ с обнаружением глаз**

Подробные сведения об автофокусировке с обнаружением глаз см. на  $\Box$ [180.](#page-179-0)

#### **• Режим фокусировки**

Подробные сведения о режимах фокусировки см. на [1] [182.](#page-181-0)

#### z **Отображение данных HDMI**

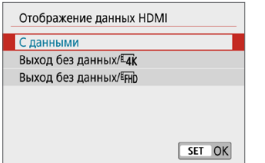

Можно настроить автоматическое отображение информации для изображения, выводимого по HDMI-кабелю.

#### **С данными**

На других устройствах по HDMI отображаются изображение, информация о съемке, точки AF и другие сведения. Обратите внимание, что экран камеры выключается. Снятые видеозаписи сохраняются на карту.

#### **• Выход без данных/** ик

Выходной сигнал HDMI содержит только видеозаписи 4K. Информация о съемке и точки AF также отображаются в камере, но изображение на карту не записывается. Обратите внимание, что связь по Wi-Fi недоступна.

#### **• Выход без данных/**

Выходной сигнал HDMI содержит только видеозаписи Full HD. Информация о съемке и точки AF также отображаются в камере, но изображение на карту не записывается. Обратите внимание, что связь по Wi-Fi недоступна.

## **[**z**6]**

#### **• Ручная электр. фокусировка**

Подробные сведения о ручной электронной фокусировке объектива см. на  $\Box$  [183.](#page-182-0)

#### **• Настр. выделения цветом MF**

Сведения о настройках выделения цветом MF по умолчанию см. на [1] [187.](#page-186-0)

#### **● Параметры IS**

Сведения о стабилизации изображения см. на [1] [188.](#page-187-0)

#### **<sup>•</sup> • Медленный автоматический затвор**

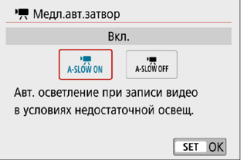

Можно выбрать, требуется ли снимать более яркие видеофильмы, чем при значении **[Откл.]**, за счет автоматического увеличения выдержки затвора при низкой освещенности.

Применимо, когда частота кадров параметров видеозаписи равна 59999 или 50.009.

#### **Откл.**

Позволяет снимать видеофильмы с более плавными и естественными движениями, менее подверженные сотрясению объекта, чем при значении **[Вкл.]**. Учтите, что при низкой освещенности видеозаписи могут быть более темными, чем при значении **[Вкл.]**.

#### **Вкл.**

匤

Позволяет снимать более яркие видеофильмы, чем при значении **[Откл.]**, за счет автоматического увеличения выдержки затвора при низкой освещенности до 1/30 с (NTSC) или 1/25 с (PAL).

При съемке движущихся объектов при низкой освещенности или при возможности образования остаточных изображений (следов) рекомендуется устанавливать значение **[Откл.]**.

# **Общие предупреждения относительно видеосъемки**

#### **Красный значок [**E**] предупреждения о высокой внутренней температуре**

- При повышении температуры внутри камеры из-за продолжительной видеосъемки или высокой температуры окружающей среды появляется красный значок **[**E**]**.
- Красный значок **[ <sup>3</sup>]** означает, что скоро видеосъемка будет остановлена автоматически. В этом случае съемку невозможно будет возобновить до тех пор, пока температура внутри камеры не снизится. Выключите питание камеры и не включайте его некоторое время.
- Видеосъемка в условиях высокой температуры в течение длительного времени вызовет ускоренное появление красного значка **[**E**]**. Если съемка не производится, обязательно выключайте камеру.

#### **Индикация [ ]**

 $\bullet$  Если отображается значок  $\bullet$ <sup> $\bullet$ </sup> $\bullet$ 1 см.  $\Box$ [483.](#page-482-0)

#### **Качество записи и изображения**

- **Если используется объектив EF-M с функцией IS и для параметра <b>[Режим IS]** в меню **[**z**: Параметры IS]** задано значение **[Вкл.]** либо если используется объектив EF или EF-S и переключатель IS установлен в положение <0N>, функция Image Stabilizer (Стабилизатор изображения) работает всегда, даже когда кнопка спуска затвора не нажата наполовину. Функция Image Stabilizer (Стабилизатор изображения) потребляет энергию аккумулятора и может уменьшить общее время видеосъемки в зависимости от условий съемки. При использовании штатива или других способов закрепления камеры рекомендуется отключать Image Stabilizer (Стабилизатор изображения).
- Если при видеосъемке с автоэкспозицией изменяется яркость, видеозапись может на короткое время остановиться. В этом случае производите видеосъемку с ручной установкой экспозиции.
- $\bullet$  При наличии на изображении очень яркого источника света на экране эта область может выглядеть черной. Видеозаписи записываются почти в том виде, в котором они отображаются на экране.
- При съемке с высокими значениями чувствительности ISO, при высокой температуре, с длительными выдержками затвора или при низкой освещенности на изображении могут быть видны шумы или неправильные цвета. Видеофильмы записываются почти точно в том виде, в каком они отображаются на экране, за исключением интервальной съемки.
- При просмотре видео на других устройствах качество изображения или звука может снизиться или просмотр может быть невозможен (даже если эти устройства поддерживают формат MP4).

#### **Качество записи и изображения**

• При использовании карты памяти с низкой скоростью записи во время видеосъемки в правой части экрана может появиться индикатор. Он показывает, какое количество данных еще не было записано на карту памяти (оставшееся место во встроенной буферной памяти). Чем медленнее скорость записи, тем быстрее индикатор будет достигать верхнего уровня. Если индикатор (1) заполнен, видеосъемка автоматически прекращается.

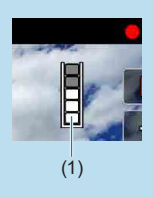

- $\bullet$  Если карта обладает высокой скоростью записи, индикатор может не отображаться или, если он отображается, уровень вряд ли будет повышаться. Вначале рекомендуется снять несколько тестовых видео, чтобы убедиться, что карта памяти обладает достаточной скоростью записи.
- $\bullet$  Если индикатор указывает, что карта заполнена, и видеосъемка автоматически прерывается, звук в конце видео может быть записан неправильно.
- $\bullet$  Если скорость записи на карту снизилась (из-за фрагментации) и появился этот индикатор, скорость записи может увеличиться после форматирования.

#### **Ограничения на звук**

- При видеосъемке со звуком действуют следующие ограничения.
	- Звук для прибл. двух последних кадров не записывается.
	- При просмотре видеофильмов в Windows возможно небольшое нарушение синхронизации изображения и звука.

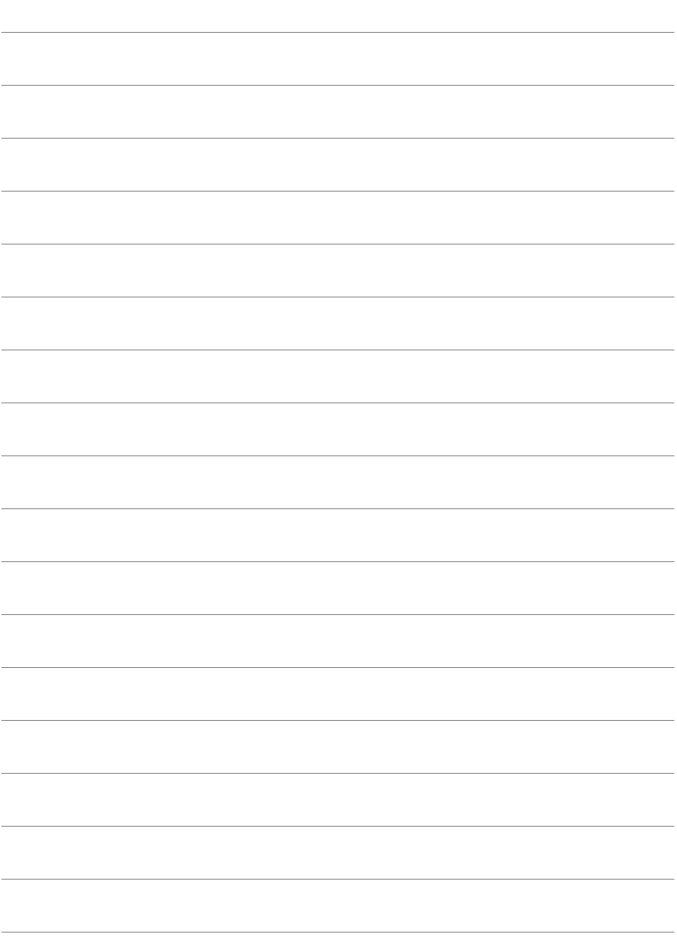

# **Съемка со вспышкой**

 $\bf{0}$ 

В этой главе рассматривается порядок съемки со вспышкой.

z Использовать вспышку во время видеосъемки невозможно.

## **Съемка со вспышкой**

Использовать вспышку рекомендуется, когда на экране отображается значок **[**I**]**, при съемке объектов днем в контровом свете или при съемке с недостаточной освещенностью.

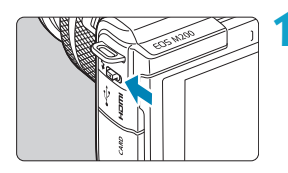

**1С помощью рычага <**I**> поднимите вспышку.**

#### **2Нажмите наполовину кнопку спуска затвора.**

• Убедитесь, что на экране отображается значок **[**I**]**.

#### **3Произведите съемку.**

- Вспышка срабатывает в соответствии с настойками **[Вспышка]** ( $\Box$  [249\)](#page-248-0).
- Чтобы убрать вспышку после съемки, нажмите на нее пальцами до фиксации со щелчком.

#### **Приблизительный диапазон действия вспышки**

(Макс. прибл. диапазон в метрах)

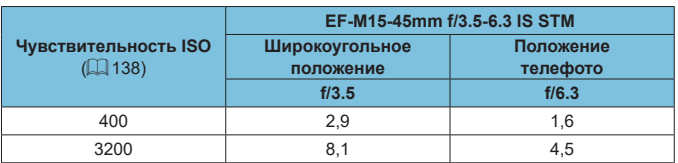

При съемке удаленных объектов с высокой чувствительностью ISO или в определенных условиях съемки получить стандартную экспозицию может быть невозможно.

#### **Выдержка и значение диафрагмы при съемке со вспышкой**

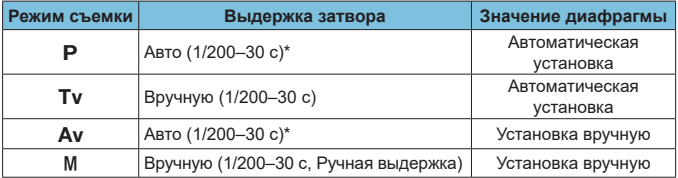

\* Если для параметра **[Замедл. синхр.]** в разделе **[**z**: Управление вспышкой]** задано значение **[1/200-30 с (авто)]**.

- **Используйте вспышку только в полностью поднятом положении.**
- $\bullet$  Нижняя часть изображений может быть темной, если свет от вспышки блокируется блендой объектива или если объект расположен слишком близко.

#### **Съемка со вспышкой в режиме [**f**]**

O

Мощность вспышки автоматически регулируется для обеспечения требуемой экспозиции вспышки для указанного значения диафрагмы. При низкой освещенности главный объект экспонируется с использованием автоматического замера вспышки, а фон экспонируется за счет длительной выдержки, чтобы обеспечить стандартную экспозицию как объекта, так и фона. Рекомендуется использовать штатив.

## <span id="page-245-0"></span>**Компенсация экспозиции при съемке со вспышкой** <sup>M</sup>

Как и в случае настройки компенсации экспозиции, можно также настраивать мощность вспышки.

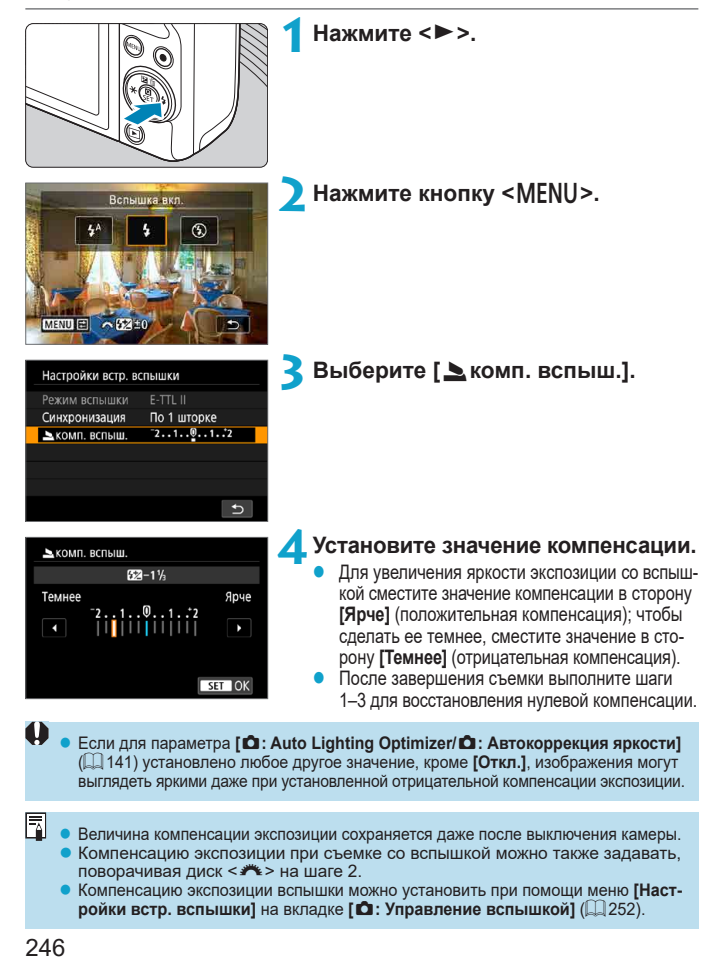

## **Фиксация FE**  $\star$   $\star$

Съемка с фиксацией FE (экспозиции вспышки) обеспечивает правильную экспозицию вспышки в указанной области объекта.

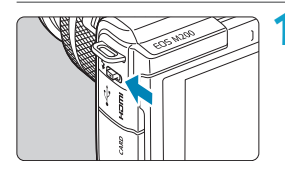

#### **1С помощью рычага <**I**> поднимите вспышку.**

• Нажмите наполовину кнопку спуска затвора и убедитесь, что на экране отображается значок **[**I**]**.

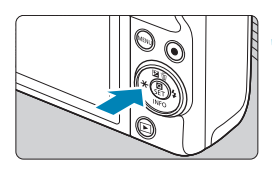

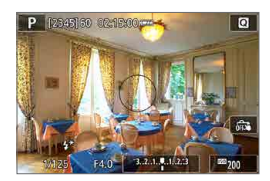

O

## **2Сфокусируйтесь на объект.** Нажмите кнопку < $\cancel{\ast}$  > ( $\textcircled{\tiny{16}}$ ).

- $\bullet$  Расположите объект по центру экрана затем нажмите кнопку  $\leq$  $\frac{1}{1}$  >.
- **Срабатывает предварительная вспышка,** и сохраняется требуемая мощность вспышки.
- $\blacksquare$  Горит значок  $\lceil 4 \cdot \atop 1 \rceil$ .
- При каждом нажатии кнопки  $\lt\text{#}$ срабатывает предварительная вспышка, а требуемая для съемки мощность вспышки сохраняется в памяти.

## **4Произведите съемку.**

• Выберите композицию кадра и полностью нажмите кнопку спуска затвора.

**• Если объект слишком далеко и снимки будут темными, значок <b>[\$]** мигает. Подойдите ближе к объекту и повторите шаги 2–4.

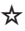

## **Управление вспышкой**

Функции вспышки можно задавать с экранов меню камеры.

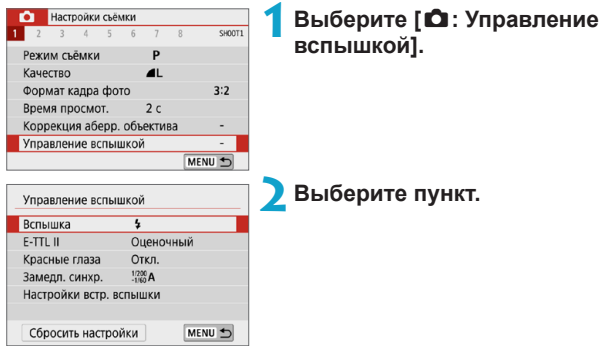

#### <span id="page-248-0"></span>**Вспышка**

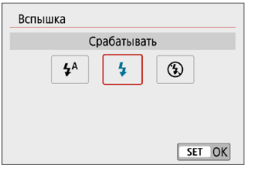

Задайте значение **[**a**]**, чтобы вспышка срабатывала автоматически в зависимости от условий съемки. Задайте значение **[**D**]**, чтобы вспышка всегда срабатывала при съемке. Задайте значение **[**b**]**, чтобы вспышка не срабатывала.

同 Отображаемая информация зависит от режима съемки.

• Задание возможно (кроме некоторых режимов съемки) нажатием кнопки  $<$  5 >, когда переключатель режима съемки находится в положении  $\leq$   $\uparrow$  > ипи  $\leq \mathbf{a}$ 

#### **Режим вспышки E-TTL II**  $\star$

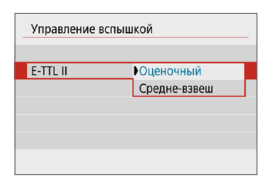

Для обычной экспозиции вспышки задайте значение **[Оценочный]**. Если задать значение **[Средне-взвеш]**, экспозиция вспышки усредняется для всей замеряемой сцены.

#### **Красные глаза**

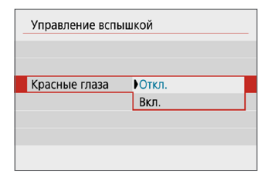

Задайте значение **[Вкл.]** для уменьшения эффекта «красных глаз» за счет включения лампы уменьшения эффекта «красных глаз» ([1] 36) перед срабатыванием вспышки.

#### Замедленная синхронизация  $\forall$

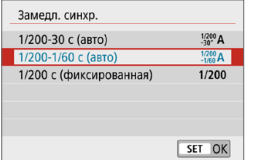

Можно задать выдержку синхронизации вспышки для съемки со вспышкой в режиме автоэкспозиции с приоритетом диафрагмы **[**f**]** или в режиме программной AE **[**d**]**.

#### z **[ ] 1/200-30 c (авто)**

Выдержка синхронизации вспышки устанавливается автоматически в диапазоне от 1/200 с до 30 с в зависимости от яркости сцены. Съемка с длительной выдержкой синхронизации используется в некоторых условиях съемки или при низкой освещенности, при этом выдержка затвора автоматически увеличивается.

#### $\left[\frac{1/200}{1/60}$ A] 1/200-1/60 с (авто)

Предотвращает автоматическую установку длительной выдержки в условиях низкой освещенности. Это удобно для предотвращения размытия объекта и сотрясения камеры. Однако, хотя объект будет надлежащим образом экспонирован вспышкой, фон получится темным.

#### **• [1/200] 1/200 с (фиксированная)**

Для выдержки синхронизации вспышки фиксируется значение 1/200 с. Это необходимо для более эффективного предотвращения размытия объекта и сотрясения камеры по сравнению с вариантом **[1/200-1/60 с (авто)]**. Однако при низкой освещенности задний план снимаемого объекта будет выглядеть более темным, чем с параметром **[1/200- 1/60 с (авто)]**.

T

**Для использования синхронизации с увеличенной выдержкой в режиме [**f**]** или **[**d**]** задайте значение **[1/200-30 c (авто)]**.

#### Настройки функций встроенной вспышки  $\mathbf{\hat{x}}$

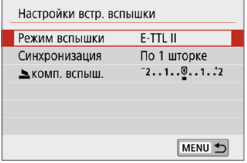

#### **• Режим вспышки**

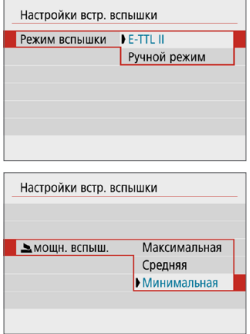

Задайте значение **[E-TTL II]** для съемки в режиме полностью автоматической вспышки E-TTL II/E-TTL.

Задайте значение **[Ручной режим]**, чтобы указать требуемую мощность вспышки (**[Максимальная]**, **[Средняя]** или **[Минимальная]**) для параметра **[**2 **мощн. вспышки]**.

 $\bullet$  Доступно в режимах  $[Tv]$ ,  $[Av]$  и  $[M]$ .

#### z **Синхронизация**

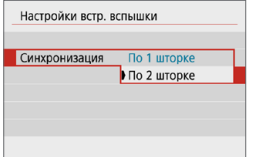

Обычно для этого пункта следует задавать значение **[По 1 шторке]**, чтобы вспышка срабатывала сразу после начала экспозиции.

Задайте значение **[По 2 шторке]** и используйте длительную выдержку для получения естественно выглядящих снимков со следами от движущихся объектов, например от огней автомобилей.

При использовании синхронизации по второй шторке задайте для выдержки значение 1/80 c или больше. Если выдержка составляет 1/100 с или меньше, автоматически применяется синхронизация по первой шторке, даже если задано значение **[По 2 шторке]**.

#### <span id="page-251-0"></span>z **Компенсация экспозиции со вспышкой**

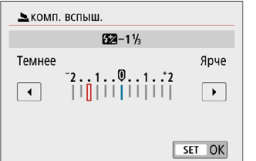

Как и в случае настройки компенсации экспозиции, можно также настраивать мощность вспышки  $(2246)$  $(2246)$  $(2246)$ .

#### **Сброс настроек встроенной вспышки**

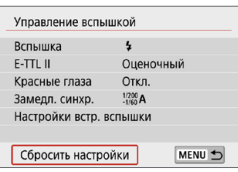

#### **1Выберите [Сбросить настройки].**

**2Выберите [OK].**

Настройки по умолчанию теперь восстановлены.
# **Параметры воспроизведения**

В этой главе рассматриваются вопросы, относящиеся к просмотру снятых фотографий и видеозаписей, а также параметры меню на вкладке параметров воспроизведения (**[**x**]**).

Œ

- Обычное отображение или выбор в этой камере могут быть невозможны для изображений, снятых другими камерами, или изображений из этой камеры, которые были отредактированы или переименованы в компьютере.
- Могут отображаться изображения, которые нельзя использовать с определенными функциями просмотра.

## **Меню вкладки: Параметры воспроизведения**

#### **• Параметры воспроизведения 1**

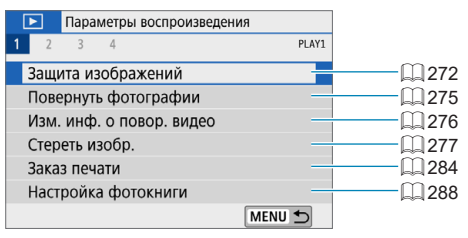

#### z **Параметры воспроизведения 2**

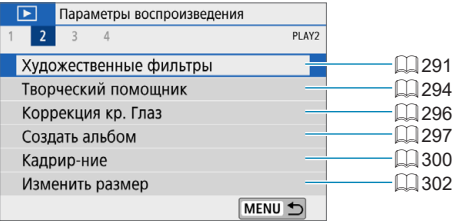

#### z **Параметры воспроизведения 3**

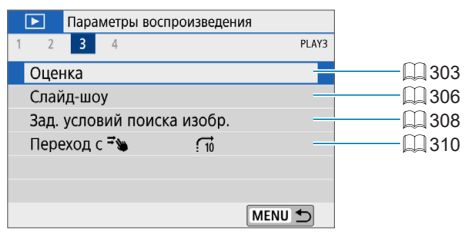

### z **Параметры воспроизведения 4**

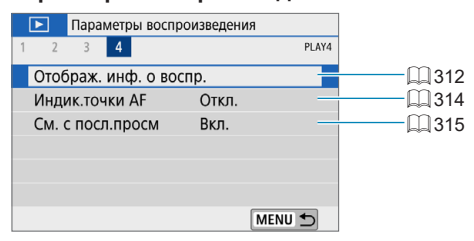

# **Просмотр изображений**

### **Отображение одного изображения**

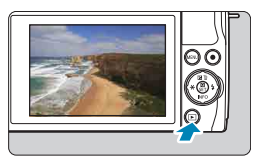

- **1Выведите изображение на экран.**
- Нажмите кнопку  $\leq$  $\geq$  $\geq$ .

### **2Выберите изображение.**

Для просмотра более новых изображений нажимайте кнопку < $\blacktriangleright$ , для просмотра более старых изображений — кнопку  $\lt\blacktriangleleft$  >.

При каждом нажатии кнопки <INFO> индикация изменяется.

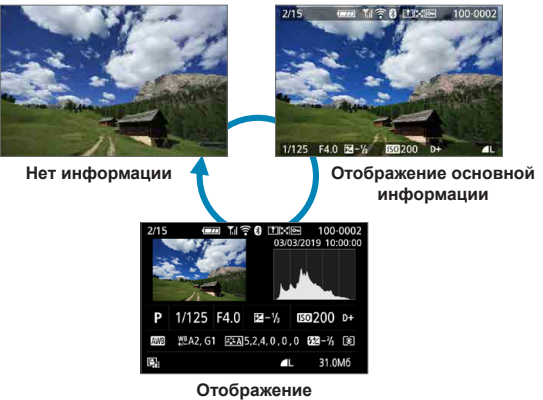

**информации о съемке**

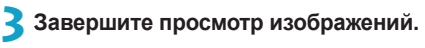

Нажмите кнопку < $\blacktriangleright$  > для завершения просмотра изображений.

### **Отображение информации о съемке**

Во время отображения экрана информации о съемке можно кнопкой  $\leq$ INFO > изменять отображаемую информацию. Можно также настроить отображаемую информацию в меню **[**x**: Отображ. инф. о воспр.]**  $($  $\Box$  $312$ ).

#### **Сенсорное воспроизведение**

Камера оснащена сенсорным экраном, на который можно нажимать для управления просмотром. Поддерживаются сенсорные операции, аналогичные используемым на смартфонах и аналогичных устройствах. Сначала нажмите кнопку  $\leq$  > для подготовки к сенсорному воспроизведению.

**Просмотр изображений**

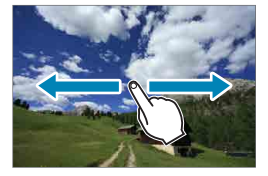

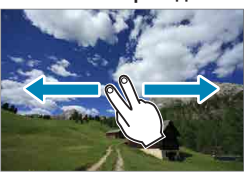

**Режим перехода Индексный режим**

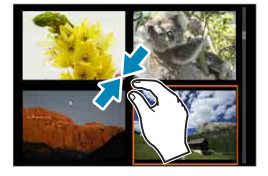

#### **Увеличение при просмотре**

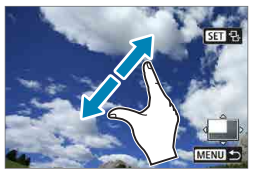

Изображение можно также увеличить, дважды нажав экран одним пальцем.

同

# **Увеличение изображения**

Снятые изображения можно увеличивать.

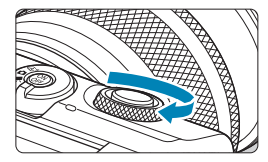

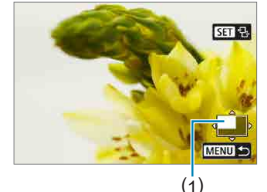

### **1Увеличьте изображение.**

Во время просмотра изображений поворачивайте диск < $\frac{1}{2}$ > по часовой стрелке. В режиме увеличения при просмотре положение увеличенной области (1) отображается в правом нижнем углу экрана.

### **2Прокрутите изображение.**

Кнопками перемещения < $\Diamond$  > прокручивайте изображение по вертикали и горизонтали.

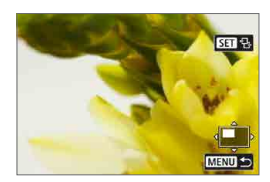

ħ

Чтобы при переходе между изображениями сохранялось положение увеличенной области, нажмите **[**g**]** в правом верхнем углу экрана, затем нажимайте кнопки <<**→** <**▶**>, когда отображается значок [r<sup>+</sup>].

# **Индексный режим (отображение нескольких изображений)**

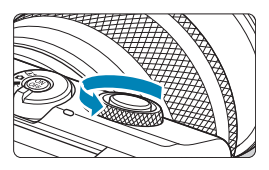

**1Переключитесь в индексный режим.**

- Во время просмотра изображений поворачивайте диск <■ > против часовой стрелки.
- 4 изображения отобразятся в индексном режиме. Выбранное изображение выделяется оранжевой рамкой. При дальнейшем повороте диска < $\frac{1}{2}$ против часовой стрелке выводятся 9, 36 или 100 изображений.

При повороте диска в другую сторону будет отображаться 100, 36, 9, 4 или одно изображение.

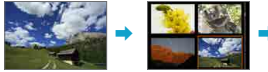

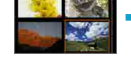

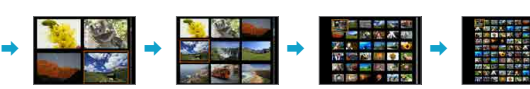

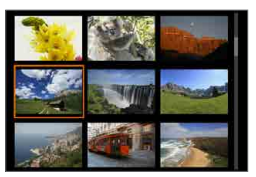

### **2Выберите изображение.**

- Кнопками перемещения < $\Diamond$  > передвигайте оранжевую рамку и выберите изображение.
- Нажмите <SET > в индексном режиме для отображения выбранного изображения.

# <span id="page-260-0"></span>**Просмотр видеозаписи**

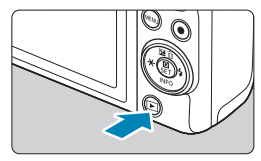

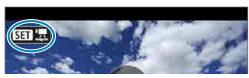

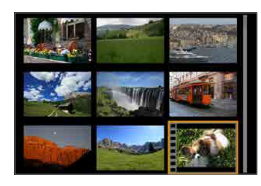

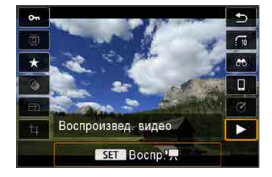

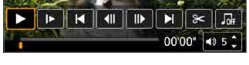

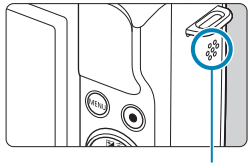

(1)

### **1Выведите изображение на экран.**

 $H$ ажмите кнопку < $F$ >.

### **2Выберите видеозапись.**

- Кнопками <<>>>> выберите видеозапись для воспроизведения.
- В верхнем левом углу экрана в режиме просмотра одиночного изображения отображается значок **[**s1**]**, который указывает на то, что это видеозапись.
- В индексном режиме перфорация по левому краю уменьшенного изображения указывает на то, что это видео. Ролики невозможно просматривать в индексном режиме, поэтому нажмите <SET> для переключения в режим одиночного изображения.

**3В режиме одиночного изображения нажмите <SFT>.** 

### **4Нажмите <**0**> для воспроизведения видеозаписи.**

- Начинается воспроизведение видеозаписи.
- Нажав <SET>, можно приостановить воспроизведение и открыть панель воспроизведения видеозаписи. Для возобновления воспроизведения нажмите ее еще раз.
- Кроме того, во время воспроизведения видеозаписи можно регулировать громкость кнопками  $\leq$   $\blacktriangle$  >  $\lt$   $\blacktriangledown$  >.
	- (1) Динамик

### <span id="page-261-0"></span>**Панель воспроизведения видеозаписей**

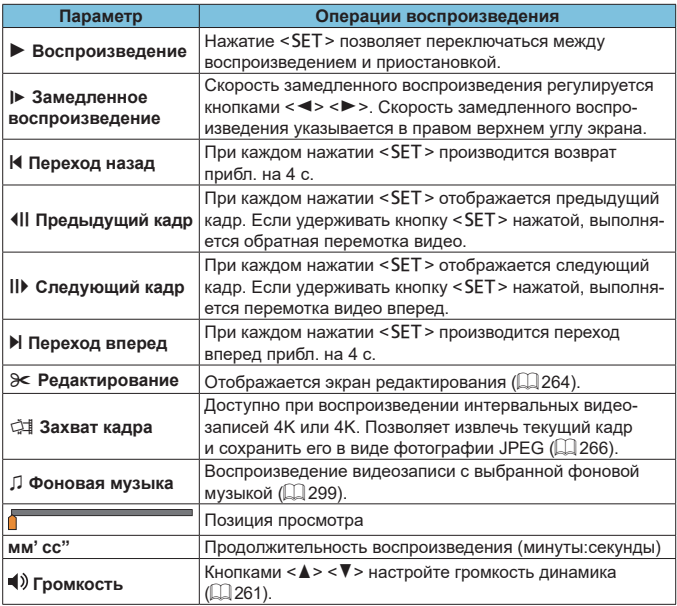

• Для перехода назад или вперед прибл. на 4 с во время воспроизведения видеозаписи нажимайте кнопки  $\langle \blacktriangleleft \rangle \langle \blacktriangleright \rangle$ .

围

### <span id="page-262-0"></span>**Панель воспроизведения видеозаписи (альбомы видеофрагментов и видеоподборки)**

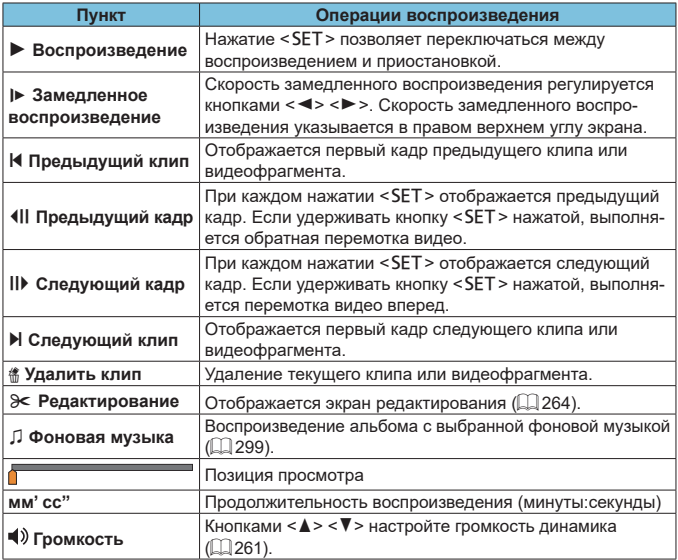

- $\bullet$  Когда камера подключена к телевизору для просмотра видеозаписей, громкость регулируется на телевизоре ( $\Box$ [270\)](#page-269-0). (Регулировка громкости кнопками < $\blacktriangle$  > < $\Psi$  > невозможна.)
- Воспроизведение видеозаписи может остановиться в случае слишком низкой скорости чтения с карты или при наличии поврежденных кадров в файлах видеозаписей.

• Для перехода назад или вперед в начало предыдущего или следующего видеофрагмента или клипа во время воспроизведения альбомов видофрагментов или видеоподборок нажимайте кнопки <<>>>>>>.

 $\bullet$  Подробные сведения о доступном времени видеосъемки см.  $\square$ [498](#page-497-0).

同

# <span id="page-263-0"></span>**Редактирование первого и последнего фрагментов видеозаписи**

Можно удалять первый и последний фрагменты видеозаписи с шагом прибл. 1 с.

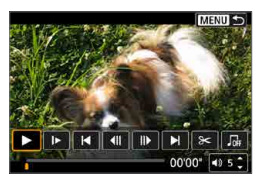

### **1Приостановка воспроизведения видеозаписи.**

Появляется панель воспроизведения видеозаписи.

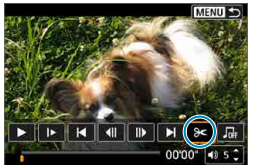

### **2На панели воспроизведения**  видеозаписи выберите [ $\ge$ ].

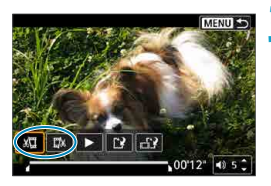

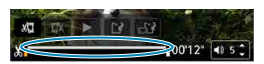

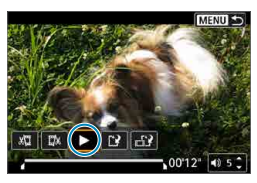

### **3Выберите часть, которую необходимо убрать.**

- z Выберите **[**U**]** (Вырезать начало) или **[**V**]** (Вырезать конец).
- Для покадрового просмотра нажимайте кнопки  $\langle \blacktriangleleft \rangle \langle \blacktriangleright \rangle$
- Выбрав часть для удаления, нажмите <SET>. Сохраняется часть, обозначаемая линией внизу экрана.

### **4Проверьте отредактированную видеозапись.**

- z Выберите **[**7**]** для воспроизведения отредактированного видеофильма.
- Чтобы изменить отредактированную часть, вернитесь на шаг 3.
- Для отмены редактирования нажмите кнопку  $\leq MFMI$ ).

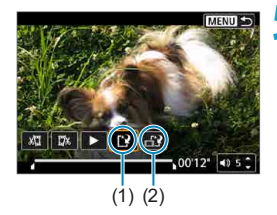

F

### **5Сохраните изображение.**

- z Выберите **[**W**]** (1).
- Открывается экран сохранения.
- **Чтобы сохранить как новый ролик.** выберите **[Новый файл]**. Чтобы сохранить видеозапись и перезаписать существующий файл видеозаписи, выберите **[Перезаписать]**.
- **Выберите [nii) (2), чтобы сохранить** сжатую версию файла. Сохраняется отдельная версия, в которой видеозаписи 4K сжаты и преобразованы в Full HD.
- **На экране подтверждения выберите [OK]**, чтобы сохранить отредактированную видеозапись и вернуться на экран просмотра видеозаписи.
- **Поскольку редактирование выполняется с шагом приблизительно в 1 секунду** (в позиции, отмеченной значком **[ ]** внизу экрана), фактическое местоположение обрезки видеозаписей может отличаться от указанного.
- С помощью этой камеры невозможно редактировать видеозаписи, снятые другой камерой.
- $\bullet$  Когда камера подключена к компьютеру, редактирование видеозаписей невозможно.
- **Функция [**  $\equiv$  **2] недоступна для видеозаписей, созданных с помощью пункта [Сохранение сжатой версии]**, поскольку дополнительное сжатие и сохранение невозможны.

Инструкции по редактированию альбомов видеофрагментов см. в разделе [«Создание альбома» \(](#page-296-0)[1297).

# <span id="page-265-0"></span>**Извлечение кадров**

В видеозаписях 4K или интервальных видеозаписях 4K можно выбирать отдельные кадры и сохранить их в виде фотографий размером прибл. 8,3 млн пикселов (3840×2160) JPEG. Эта функция называется «Захват кадра (захват кадра 4K)».

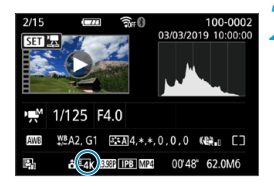

### **1Выведите изображение на экран.**

 $\bullet$  Нажмите кнопку  $\lt \blacktriangleright$ .

#### **2Выберите видеозапись 4K.**

- Кнопками <<>>>> >> выберите видеозапись 4K или интервальную видеозапись 4K.
- На экране информации о съемке (=[508](#page-507-0)) видеозаписи 4K и интервальные видеозаписи 4K обозначаются значком **[HI]**.
- В индексном режиме нажмите <SET> для переключения на отображение одиночного изображения.
- **3В режиме одиночного изображения нажмите <SFT>.**

**4Приостановка воспроизведения видеозаписи.**

- Появляется панель воспроизведения видеозаписи.
- **5Выберите кадр для захвата.**
	- С помошью панели воспроизведения видеозаписи выберите кадр, который требуется захватить как фотографию.
	- Инструкции по работе с панелью воспроизведения видеозаписи см. на  $\Box$  [262](#page-261-0).

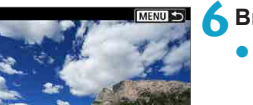

00'00" 40

- **Выберите** [ $\ddot{\otimes}$ ]].
	- Кнопками <<**→** <**▶**> выберите [ $\frac{1}{2}$ ].

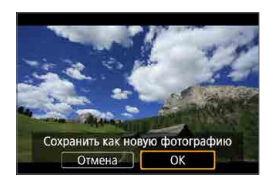

7

### **7Сохраните изображение.**

z Выберите **[OK]**, чтобы сохранить текущий кадр в виде фотографии JPEG.

### **8Выберите изображение для отображения.**

- Проверьте папку назначения и номер файла изображения.
- **Выберите ГПросмотр изначального видео]** или **[Просмотр извлеченной фотографии]**.

Захват кадров невозможен для видеозаписей Full HD, интервальных видеозаписей Full HD, видеозаписей HD, а также для видеозаписей 4K или интервальных видеозаписей 4K с другой камеры.

# **Редактирование видеоподборки**

Отдельные главы (клипы), записанные в режиме < $\mathbb{R}^3$ >, можно удалить. Будьте осторожны при удалении клипов, так как их невозможно восстановить.

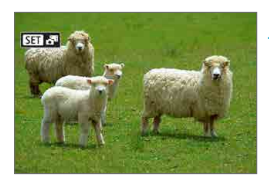

**1Выведите изображение на экран.**

- $\bullet$  Нажмите кнопку < $\blacktriangleright$  >.
- **2Выберите видеоподборку.**
	- $K$ нопками  $\lt \blacktriangleleft$  >  $\lt \blacktriangleright$  > выберите видеоподборку.
	- В режиме одиночного изображения видеоподборки помечены значком **[SD**  $\mathbb{S}^{\mathbb{B}}$ ] в левом верхнем углу экрана.
	- $\bullet$  В индексном режиме нажмите <SET> для переключения на отображение одиночного изображения.
- **3В режиме одиночного изображения нажмите <**0**>.**

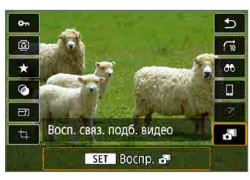

## **4Выберите [**D**].**

Начинается воспроизведение видеоподборки.

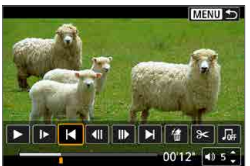

### **5Нажмите <**0**> для приостановки воспроизведения видеоподборки.**

Появляется панель воспроизведения видеозаписи.

**6Выберите клип.**

z Выберите **[**T**]** или **[**v**]** для выбора клипа.

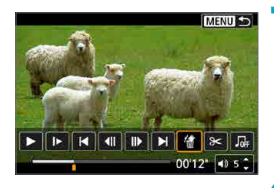

Стереть этот клип? Отмена | |

OK

### **7Выберите [**L**].**

**8Выберите [OK].**

Клип удаляется, и видеоподборка перезаписывается.

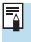

**Альбомы видеофрагментов также можно редактировать. Редактирование** альбомов, созданных с помощью пункта **[**x**: Создать альбом]**, невозможно.

 $\bullet$  Прочие инструкции по использованию панели воспроизведения видеозаписей для видеоподборок см. в разделе [«Панель воспроизведения видеозаписи](#page-262-0)  (альбомы [видеофрагментов и видеоподборки\)» \(](#page-262-0)[1263).

# <span id="page-269-0"></span>**Просмотр на экране телевизора**

Изображения и видеозаписи можно просматривать на экране телевизора, подключив камеру к телевизору с помощью HDMI-кабеля (длиной не более 2,5 м, с разъемом типа D со стороны камеры).

**Если на экране телевизора нет изображения, убедитесь, что в пункте [**5**: ТВ-стандарт] правильно задано значение [Для NTSC] или [Для PAL]** (в зависимости от ТВ-стандарта вашего телевизора).

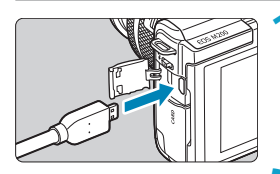

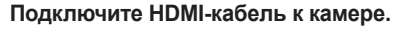

- Вставьте штекер кабеля в разъем  $$\textsf{HDMI}>$$
- **2Подключите HDMI-кабель к телевизору.**
	- Подключите HDMI-кабель ко входу HDMI телевизора.
- **3Включите телевизор и переключите вход видеосигнала телевизора на подключенный порт.**

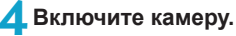

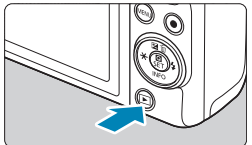

### **Нажмите кнопку <** $\boxed{>}$ **.**

- На экране телевизора появляется изображение. (На экране камеры ничего не отображается.)
- Изображение автоматически выводится на экран с оптимальным для телевизора разрешением.

• Громкость при воспроизведении видео регулируется на телевизоре. Громкость звука нельзя настроить с помощью камеры.

同

- $\bullet$  Перед подсоединением или отсоединением кабеля к камере и телевизору, выключите камеру и телевизор.
- $\bullet$  Часть отображаемого изображения может обрезаться это зависит от модели телевизора.
- Не подключайте другие устройства к разъему камеры <**HDMI** >. В противном случае может возникнуть неисправность.
- $\bullet$  На некоторых телевизорах изображение может не отображаться из-за несовместимости.
- Изображение может отображаться с некоторой задержкой. Во избежание задержки задайте в пункте **[**5**: Разрешение HDMI]** значение **[1080p]**  $($  $\Box$  [447](#page-446-0)).
- Когда камера подключена к телевизору, операции с помощью сенсорного экрана не поддерживаются.

# <span id="page-271-0"></span>**Защита изображений**

Важные изображения можно защитить от случайного удаления.

#### **Защита отдельного изображения 1Выберите [**3**: Защита изображений].** Параметры воспроизведения PI AY Зашита изображений Повернуть фотографии Изм. инф. о повор. видео Стереть изобр. Заказ печати Настройка фотокниги MENII + **2Выберите [Выбор изображений].** о-Зашита изображений Выбор изображений Выберите диапазон Все изображения в папке Стереть все изображения в папке Все изображения на карте Стереть все изобр. на карте MENU 5

### **Выберите изображение.**<br>● Кнопками <<> > выбе Кнопками  $\langle \blacktriangleleft \rangle \langle \blacktriangleright \rangle$  выберите защи-

щаемое изображение.

# (1) **4Установите защиту изображения.**

- Нажмите <SET >, чтобы защитить выбранное изображение. В верхней части экрана появляется значок **[**K**]** (1).
- Для отмены защиты изображения снова нажмите кнопку <SET >. Значок **[**K**]** исчезает.
- **Для защиты другого изображения** повторите шаги 3 и 4.

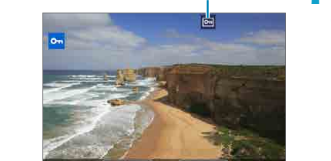

#### **Указание диапазона защищаемых изображений**

При просмотре изображений в индексном режиме можно указать первое и последнее изображения диапазона, чтобы защитить сразу все указанные изображения.

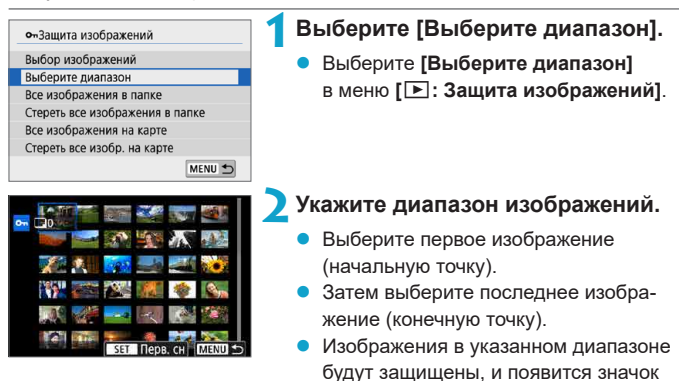

**[**J**]**.

z Чтобы выбрать другое изображение для защиты, повторите шаг 2.

#### **Защита всех изображений в папке или на карте памяти**

Можно установить защиту всех изображений из папки или на карте памяти одновременно.

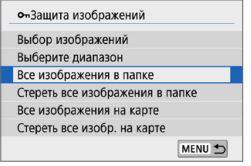

При выборе для параметра **[**3**: Защита изображений]** значения **[Все изображения в папке]** или **[Все изображения на карте]** будут защищены все изображения в папке или на карте памяти. Для отмены выбора выберите **[Стереть все изображения в папке]** или **[Стереть все изобр. на карте]**.

Если с помощью параметра **[▶]: Зад. условий поиска изобр.** [**Q**] [308](#page-307-0)) заданы условия поиска, экран изменяется на **[Все найд. изобр.]** и **[Отм. защ. найд.]**.

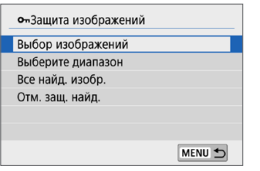

При выборе пункта **[Все найд. изобр.]** устанавливается защита для всех изображений, отфильтрованных по условиям поиска.

При выборе пункта **[Отм. защ. найд.]** будет отменена защита всех отфильтрованных изображений.

При форматировании карты памяти ([1[433](#page-432-0)) защищенные изображе**ния также удаляются.**

Зашишенное изображение невозможно удалить с помощью предусмотренной в камере функции стирания. Для удаления защищенного изображения сначала необходимо снять защиту.

 $\bullet$  При удалении всех изображений ( $\Box$ [280](#page-279-0)) сохраняются только зашишенные изображения. Это удобно для одновременного удаления всех ненужных изображений.

F

# <span id="page-274-0"></span>**Поворот фотографий**

匤

Эту функцию можно использовать для поворота отображаемого изображения в требуемом направлении.

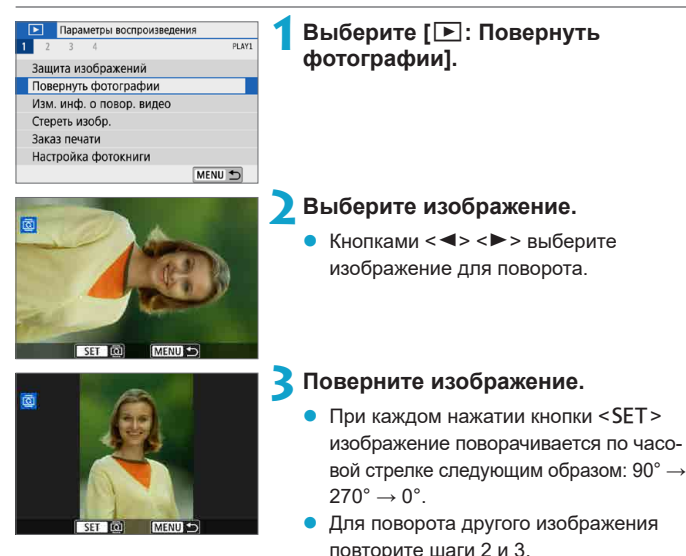

Если перед съемкой вертикально ориентированного изображения для параметра **[**5**: Автоповорот]** выбрано значение **[Вкл.**zD**]** (=[431\)](#page-430-0), не требуется поворачивать изображение с помощью этой функции.

• Если повернутое изображение не отображается в правильной ориентации при просмотре изображений, установите для параметра **[**5**: Автоповорот]** значение **[Вкл.**zD**]**.

# <span id="page-275-0"></span>**Изменение сведений об ориентации видеозаписи**

Можно вручную изменить сведения об ориентации видеозаписи (которая определяет верхнюю сторону).

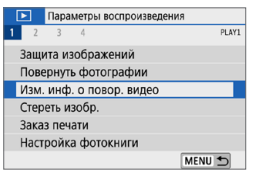

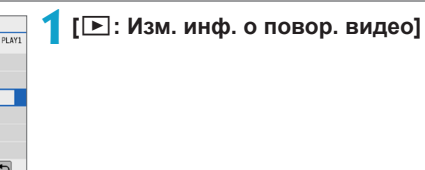

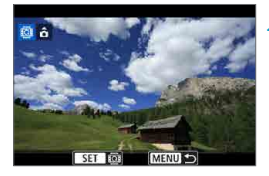

### **2Выберите видеозапись.**

Кнопками <<>>>>>> выберите видеозапись, для которой требуется изменить ориентацию.

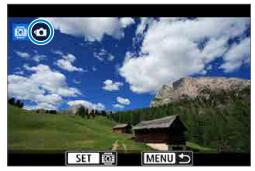

### **2** Нажмите <SET>.

Ориентируясь на значок ориентации изображения в левом верхнем углу экрана, укажите верхнюю сторону кнопкой  $\le$ SFT $>$ 

Изменение информации об ориентации видеоподборок и альбомов видеофрагментов невозможно.

• Видеозаписи воспроизводятся на камере горизонтально, независимо от настройки **[9: Доб. инф. о пов. <sup>•</sup>貝1** (□[432\)](#page-431-0).

∏

# <span id="page-276-0"></span>**Удаление изображений**

Ненужные изображения можно выбирать и удалять по одному, либо можно удалить сразу несколько изображений. Защищенные изображения  $(\Box$  [272\)](#page-271-0) не удаляются.

**Восстановление удаленного изображения невозможно. Перед удалением изображения убедитесь, что оно больше вам не нужно. Во избежание случайного удаления важных изображений установите для них защиту.** 

### **Удаление одиночного изображения**

**1Выберите изображение для удаления.**

- Нажмите кнопку  $\leq$   $\blacktriangleright$  >.
- Кнопками  $\leq$   $\leq$   $\geq$   $\geq$  выберите изображение для удаления.
- **2Нажмите кнопку <** $m$ **>.**

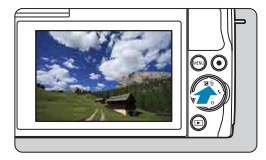

41

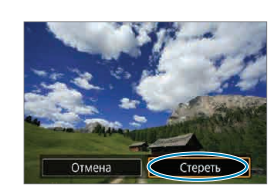

**3Удалите изображения.**

**Изображения или видеозаписи JPEG или RAW**

z Выберите **[Стереть]**.

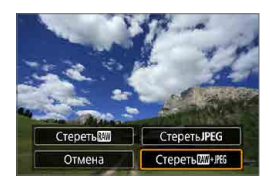

### **Изображения RAW+JPEG**

Выберите пункт.

### **Пометка изображений флажками [**X**] для удаления одной операцией**

Пометив удаляемые изображения флажками, можно удалить все эти изображения одновременно.

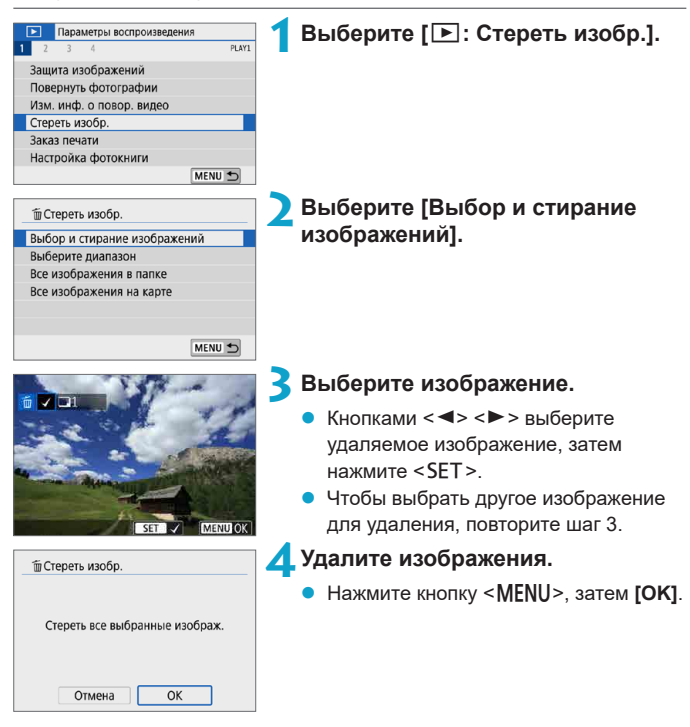

#### **Указание диапазона удаляемых изображений**

При просмотре изображений в индексном режиме можно указать первое и последнее изображения диапазона, чтобы удалить сразу все указанные изображения.

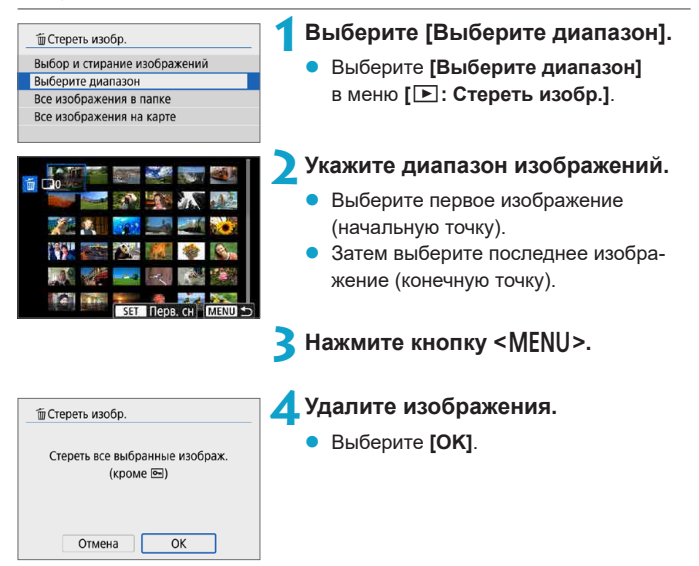

#### <span id="page-279-0"></span>**Стирание всех изображений в папке или на карте памяти**

Можно удалить все изображения из выбранной папки или карты памяти одновременно.

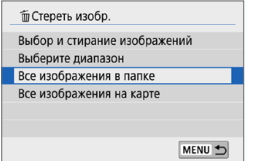

При установке для параметра **[** $\Box$  : Стереть изобр.] значения **[Все изображения в папке]** или **[Все изображения на карте]** будут удалены все изображения в папке или на карте памяти.

Если с помощью параметра **[▶]: Зад. условий поиска изобр.]** (**Q**[308](#page-307-0)) заданы условия поиска, экран изменяется на **[Все найд. изобр.]**.

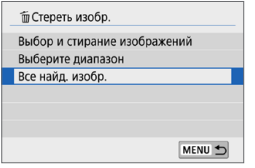

При выборе пункта **[Все найд. изобр.]** удаляются все изображения, отфильтрованные по условиям поиска.

Чтобы удалить все изображения, включая защищенные, отформатируйте карту памяти  $($ [433\)](#page-432-0).

ħ

# **Подготовка к печати**

При прямой печати все операции выполняются на камере при просмотре экранов для операций на камере.

### **Подключение камеры к принтеру**

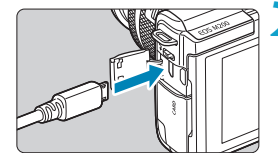

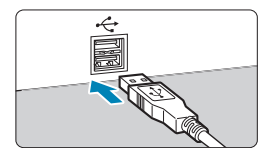

### **1Подготовьте принтер.**

Подробнее см. в инструкции по эксплуатации принтера.

**2Подключите камеру к принтеру с помощью интерфейсного кабеля (продается отдельно).**

- В качестве интерфейсного кабеля можно использовать кабель IFC-600PCU (продается отдельно).
- Вставьте разъем кабеля в цифровой разъем камеры (USB Micro-B).
- Подключите разъем кабеля к USBразъему принтера.

**3Включите принтер.**

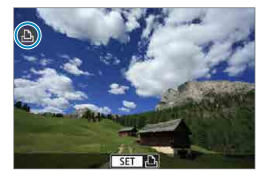

### **4Включите камеру.**

- Некоторые принтеры могут подавать звуковой сигнал.
- Отображается изображение со значком подключения к принтеру в левом верхнем углу экрана.

 $\bullet$  Заранее убедитесь в наличии у принтера PictBridge-совместимого разъема.

- Печать видеозаписей невозможна.
- Печать на принтерах, поддерживающих только печать «CP Direct» или «Bubble Jet Direct», невозможна.
- $\bullet$  Серия длинных звуковых сигналов на шаге 4 означает, что в принтере возникла неполадка. Устраните неполадку в соответствии с отображаемым сообщением об ошибке ([1[366\)](#page-365-0).
- ħ
- **Можно также печатать изображения RAW, снятые этой камерой.**
- При питании камеры от аккумулятора убедитесь, что он полностью заряжен.
- Выключите камеру и принтер перед отсоединением кабеля; отсоединяя кабель, держите его за штекер.
- Для прямой печати рекомендуется питание камеры от переходника постоянного тока DR-E12 и компактного сетевого адаптера CA-PS700 (каждый продается отдельно).

# **Печать снимков**

Индикация на экране и устанавливаемые параметры зависят от принтера. Кроме того, некоторые настройки могут быть недоступны. Подробнее см. в инструкции по эксплуатации принтера.

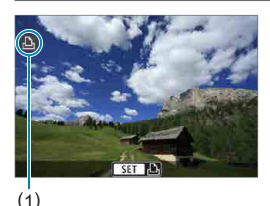

### **1Выберите изображение для печати.**

- Убедитесь, что в левом верхнем углу экрана отображается значок.
- $\blacktriangleright$  Кнопками < $\blacktriangleleft$  > < $\blacktriangleright$  > выберите изображение для печати.
- (1) Значок подключенного принтера

## **2Нажмите <SET>.**

- Открывается экран настройки параметров печати.
- Сведения о настройках см. на [«Параметры печати» \(](#page-361-0)[1] 362).

# <span id="page-283-0"></span>**Заказ печати**

DPOF (Digital Print Order Format — Цифровой формат управления печатью) позволяет печатать изображения, записанные на карту памяти в соответствии с инструкциями по печати, например выбранные изображения, количество печатаемых экземпляров и т. д. Можно за один раз напечатать сразу несколько изображений или создать заказ печати для фотоателье.

Можно задать такие параметры печати, как тип печати, печать даты, печать номера файла и т. д. Эти параметры печати применяются ко всем изображениям, указанным для печати. (Раздельное задание этих параметров для каждого изображения невозможно.)

### **Установка параметров печати**

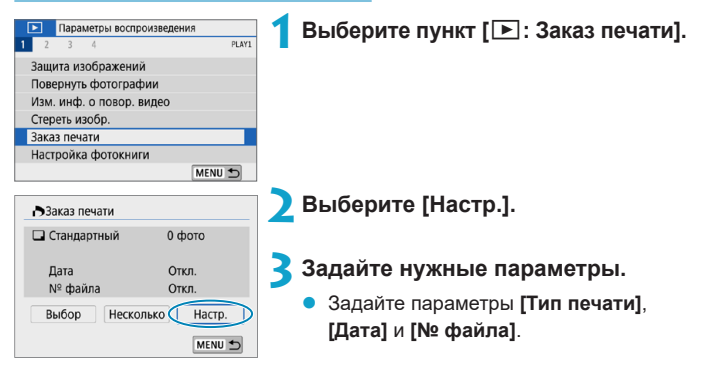

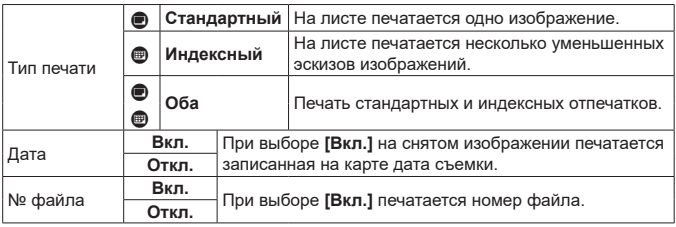

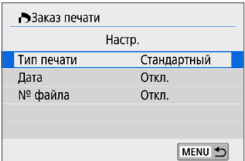

0

### **4Выйдите из режима настройки.**

- $\bullet$  Нажмите кнопку <MFNU>.
- Затем для указания печатаемых изображений выберите вариант **[Выбор]** или **[Несколько]**.
- **При печати изображения большого размера с заданной настройкой [Индексный]** или **[Оба]** ([[284\)](#page-283-0) на некоторых принтерах индексный лист может не печататься. В этом случае перед печатью индекса измените размер изображения  $(1302)$  $(1302)$  $(1302)$ .
- **Даже если для параметров [Дата] и [№ файла]** задано значение [Вкл.], дата и номер файла могут не печататься. Это зависит от заданного типа печати и принтера.
- **Для отпечатков типа [Индексный]** невозможно одновременно задать значение **[Вкл.]** для параметров **[Дата]** и **[№ файла]**.
- $\bullet$  При печати с параметрами DPOF необходимо использовать карту, для которой заданы данные заказа печати. Невозможно выполнить печать с указанным заказом печати, просто взяв с карты изображения для печати.
- Может оказаться, что некоторые принтеры и фотолаборатории, поддерживающие печать DPOF, не могут печатать фотографии в соответствии с заданными параметрами. Перед выполнением печати ознакомьтесь с инструкцией по эксплуатации принтера или уточните, обеспечивается ли совместимость в фотоателье при заказе печати.
- $\bullet$  Не используйте эту камеру для настройки параметров печати изображений с параметрами DPOF, заданными на другой камере. Все заказы печати могут быть непреднамеренно перезаписаны. Кроме того, в зависимости от типа изображения формирование заказа печати может оказаться невозможным.

#### **Задание изображений для печати**

### z **Выбор изображений**

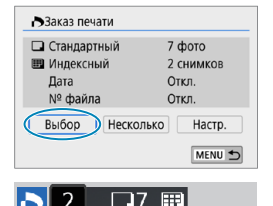

Последовательный выбор и задание изображений одного за другим. Нажмите кнопку <MENU> для сохранения заказа печати на карту.

#### z **Стандартный/Оба**

Нажмите <SET > для печати копии отображаемого изображения. Кнопками  $\langle A \rangle \langle \nabla \rangle$  можно задать число печатаемых копий (до 99).

- (1) Количество
- (2) Общее количество выбранных изображений

#### **Индексный**

Нажмите кнопку <SET>, чтобы установить флажок **[**X**]**. Изображение будет включено в индексную печать.

- (3) Флажок
- (4) Значок индекса

### z **Выбор нескольких изображений**

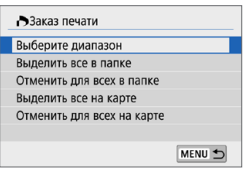

#### **Выберите диапазон**

В меню **[Несколько]** выберите **[Выберите диапазон]**. При выборе первого и последнего изображений диапазона все изображения в нем помечаются флажком **[**X**]**, и будет напечатано по одному экземпляру каждого изображения.

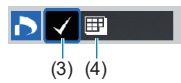

 $(1)$   $(2)$ 

#### **Все изображения в папке**

Выберите **[Выделить все в папке]** и выберите папку. Заказ печати по одному экземпляру всех изображений из папки.

При выборе **[Отменить для всех в папке]** отменяется заказ печати для всех изображений из данной папки.

#### **Все изображения на карте**

При выборе **[Выделить все на карте]** задается печать по одному экземпляру всех изображений с этой карты памяти.

При выборе **[Отменить для всех на карте]** отменяется заказ печати для всех изображений с этой карты памяти.

Если с помощью параметра **[▶]: Зад. условий поиска изобр.]** (**Q**[308\)](#page-307-0) заданы условия поиска и выбрано меню **[Несколько]**, индикация изменяется на **[Выделить все найд. изобр.]** и **[Отм. для всех найд. изобр.]**.

#### **Все найденные изображения**

При выборе **[Выделить все найд. изобр.]** задается печать по одному экземпляру всех изображений, соответствующих условиям поиска.

При выборе пункта **[Отм. для всех найд. изобр.]** будет отменен заказ печати всех отфильтрованных изображений.

0

Задание для печати изображений RAW или видеозаписей невозможно. Обратите внимание, что изображения RAW или видеозаписи не задаются для печати, даже если указать все изображения с помощью пункта **[Несколько]**.

• При использовании PictBridge-совместимого принтера включайте в один заказ печати не более 400 изображений. Если задано больше изображений, часть выбранных изображений может не распечататься.

# <span id="page-287-0"></span>**Настройка фотокниги**

Можно указать до 998 изображений для печати фотокниги. При использовании для импорта изображений в компьютер программы EOS Utility (ПО EOS) указанные для фотокниги изображения будут скопированы в соответствующую папку. Эта функция удобна для заказа фотокниг через Интернет.

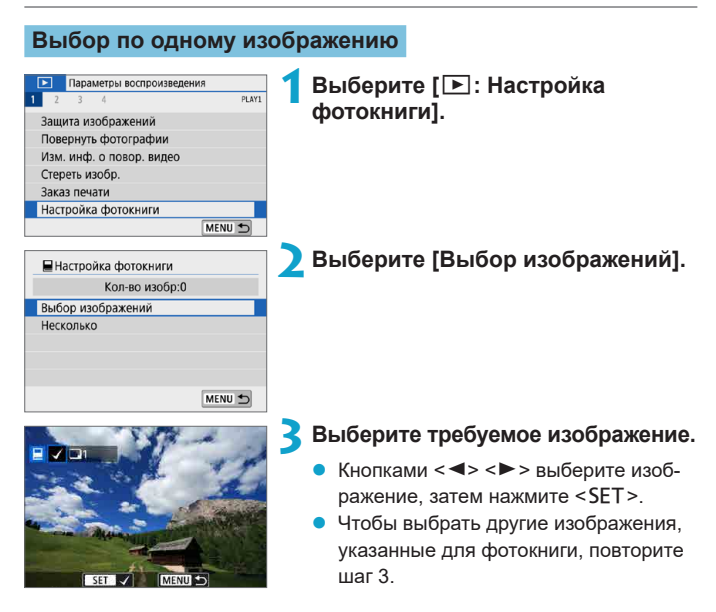
#### **Указание диапазона изображений для фотокниги**

Просматривая изображения в индексном режиме, можно указать диапазон (начальную и конечную точки) изображений, одновременно задаваемых для фотокниги.

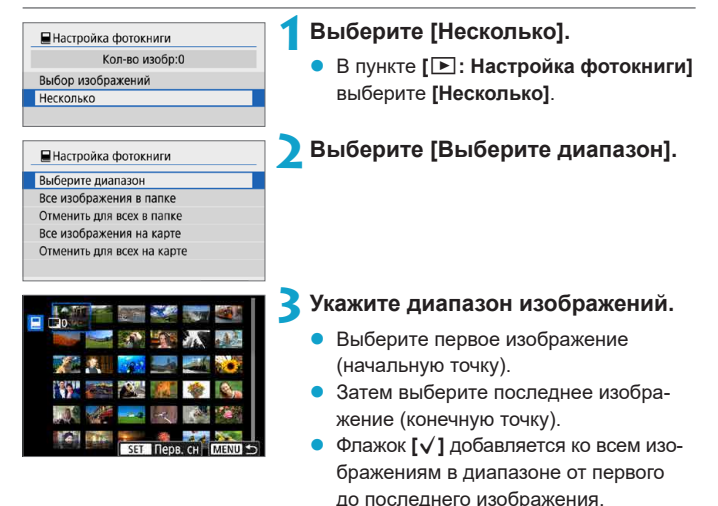

#### **Задание всех изображений в папке или на карте памяти**

Можно задать для фотокниги сразу все изображения в выбранной папке или на карте памяти.

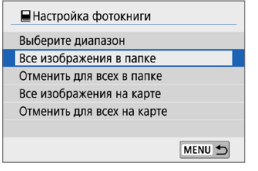

В меню **[**x**: Настройка фотокниги]** для параметра **[Несколько]** можно задать значение **[Все изображения в папке]** или **[Все изображения на карте]**, чтобы указать для фотокниги все изображения в папке или на карте памяти.

Чтобы отменить выбор, выберите **[Отменить для всех в папке]** или **[Отменить для всех на карте]**.

Если с помощью параметра **[▶]: Зад. условий поиска изобр.]** (**Q**[308](#page-307-0)) заданы условия поиска и выбрано меню **[Несколько]**, индикация изменяется на **[Все найд. изобр.]** и **[Отм. для всех найд. изобр.]**.

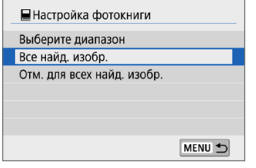

При выборе пункта **[Все найд. изобр.]** все изображения, отфильтрованные по условиям поиска, задаются для фотокниги.

При выборе пункта **[Отм. для всех найд. изобр.]** будет отменен заказ фотокниги для всех отфильтрованных изображений.

**Задание для фотокниги изображений RAW или видеозаписей невозможно.** Обратите внимание, что изображения RAW или видеозаписи не задаются для фотокниги, даже если указать все изображения с помощью пункта **[Несколько]**.

 $\bullet$  Не используйте эту камеру для настройки параметров фотокниги для изображений с параметрами фотокниги, заданными на другой камере. Все настройки фотокниги могут быть непреднамеренно перезаписаны.

### **Художественные фильтры**

К изображению можно применить следующие фильтры и сохранить его как отдельного изображение: Зернистый Ч/Б, Мягкий фокус, Эффект рыбьего глаза, Эффект «Масляные краски», Эффект «Акварель», Эффект игрушечной камеры и Эффект миниатюры.

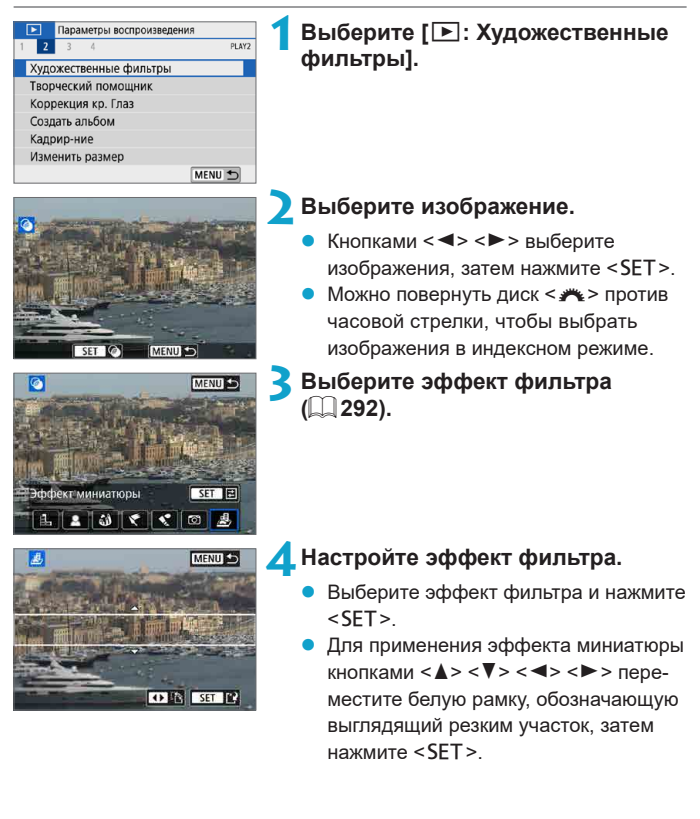

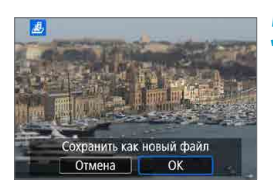

同

### **5Сохраните изображение.**

- z Выберите **[OK]**.
- Проверьте отображаемые папку назначения и номер файла изображения, затем выберите **[OK]**.
- Чтобы применить фильтр к другим изображениям, повторите шаги 2–5.

Для изображений, снятых в режиме RAW+JPEG, фильтр применяется к изображению RAW и результат сохраняется как изображение JPEG.

• Для изображений RAW, снятых с определенным соотношением сторон, получающееся изображение сохраняется с этим соотношением сторон после обработки с фильтром.

### <span id="page-291-0"></span>**Характеристики художественных фильтров**

### **E**<sub>3</sub> Зернистый Ч/Б

Изображение становится зернистым и черно-белым. Настраивая контрастность, можно изменять эффект черно-белого изображения.

### **2 Мягкий фокус**

Смягчает изображение. Настраивая размытие, можно изменять степень смягчения.

### $\omega$  Эфф. рыбьего глаза

Создает эффект объектива «рыбий глаз». Изображение получает бочкообразное искажение.

Кадрирование изображения в периферийной части зависит от уровня эффекта фильтра. Кроме того, поскольку этот эффект увеличивает центральную часть изображения, видимое разрешение в центре может ухудшиться в зависимости от разрешения снимка, поэтому при задании эффекта на шаге 4 контролируйте получающееся изображение.

### $\blacktriangleright$   $\blacktriangleright$  Эфф. Масл. краски

Изображение становится похожим на масляную живопись, а объект съемки кажется более объемным. Настраивая эффект, можно изменять контрастность и насыщенность. Обратите внимание, что для таких объектов, как небо или белые стены, может быть нарушена плавность градаций, они могут выглядеть неравномерными или на них будут заметны шумы.

### **•**  $\leq$  **Эффект Акварель**

Изображение становится похожим на акварельную живопись с мягкими оттенками цвета. Настраивая эффект, можно изменять цветовую насыщенность. Обратите внимание, что при съемке ночных или темных сцен возможно искажение цветов или появление значительных шумов.

#### $\bullet$  **to Эффект игруш. камеры**

Цвета изменяются на типичные для игрушечных камер, а четыре угла изображения затемняются. С помощью параметров цветового тона можно изменить цветовой оттенок.

### **• В Эффект миниатюры**

Создание эффекта диорамы. Можно изменить резкие области изображения. Для переключения между вертикальной и горизонтальной ориентацией резкой области (белая рамка) нажмите **[**T**]** внизу экрана на шаге 4.

### **Творческий помощник**

Изображения RAW можно обрабатывать, применяя к ним предпочтительные эффекты и сохраняя их в виде JPEG.

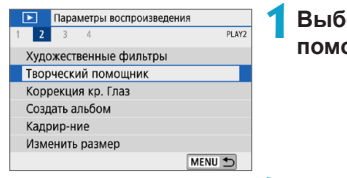

Сохранить

### **1Выберите [**3**: Творческий помощник].**

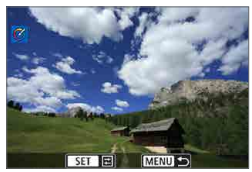

### **2Выберите изображение.**

Кнопками <<<>>>>> выберите изображения для обработки, затем нажмите <SFT>

### **3Выберите уровень эффекта.**

Кнопками <<**>>** < $\blacktriangleright$  > выберите эффект.

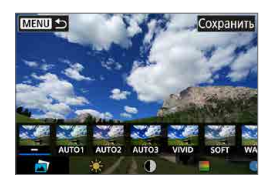

z Выбрав пункт **[Предустан.]** и нажав <SET >, можно выбрать **[VIVID]**, **[SOFT]** или другие предустановленные эффекты. Эффекты **[AUTO1]**, **[AUTO2]** и **[AUTO3]** рекомендуются камерой в зависимости от параметров изображения.

 $M$  sym  $\leftarrow$ 

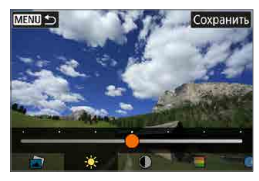

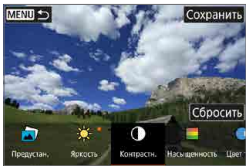

- $\blacktriangleright$  Нажав <SET > и используя кнопки < $\blacktriangleleft$  > <Z>, можно настраивать эффекты, такие как **[Яркость]** и **[Контрастн.]**.
- После завершения регулировки нажмите <SET>.
- **Для сброса эффекта нажмите <b>[Сброс**].

• Для подтверждения эффекта нажмите **[Сохранить]** в правом верхнем углу экрана.

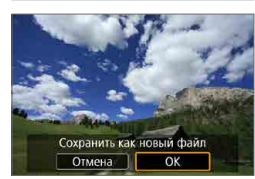

同

### **4Сохраните изображение.**

z Выберите **[OK]**.

**• Дополнительные сведения об эффектах творческого помощника** см. на  $\Box$ 78.

### **Коррекция красных глаз**

Служит для автоматической коррекции областей изображений с эффектом «красных глаз» от вспышки.

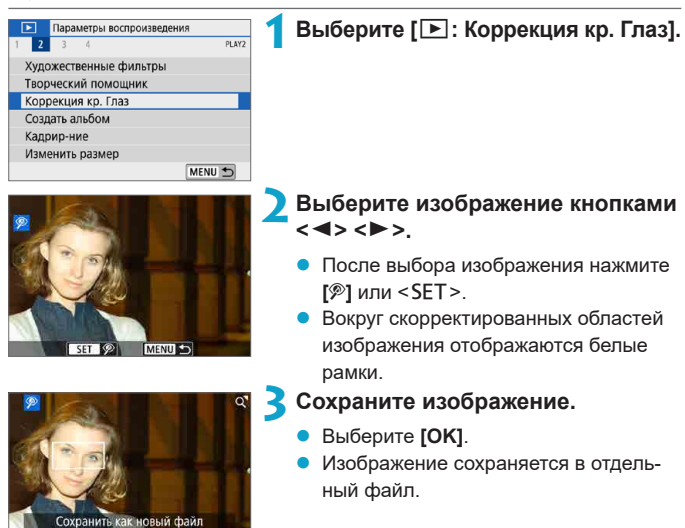

Отмена

OK

Некоторые изображения могут корректироваться неправильно.

### **Создание альбома**

Можно изменять порядок, удалять и воспроизводить видеофрагменты в альбоме.

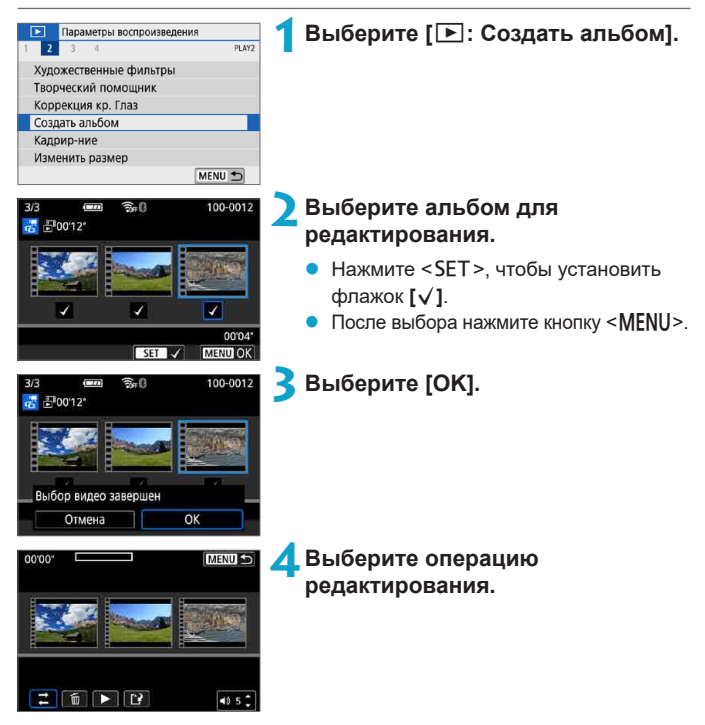

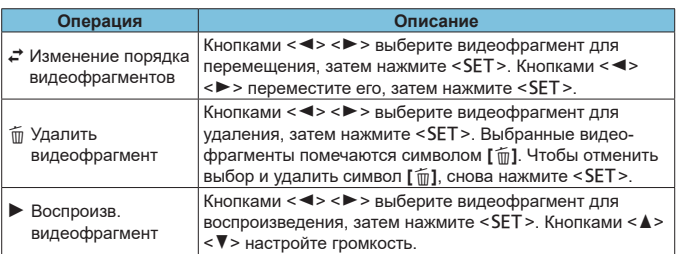

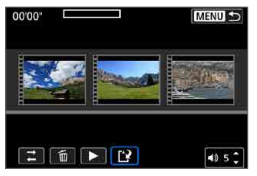

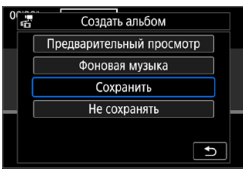

#### **5Завершите редактирование.**

- После завершения редактирования нажмите кнопку <MENU>.
- z Выберите **[**W**]** (Завершить редактирование).

### **6Сохраните изображение.**

- Для проверки результатов редактирования выберите пункт **[Предварительный просмотр]**.
- Для воспроизведения альбома с фоновой музыкой выберите музыку с помощью пункта **[Фоновая музыка]**  $($  $\Box$  [299](#page-298-0)).
- z При выборе пункта **[Сохранить]** отредактированный альбом сохраняется в виде нового альбома.

Альбомы видеофрагментов можно редактировать только один раз.

### <span id="page-298-0"></span>**Выбор фоновой музыки**

Альбомы и слайд-шоу можно воспроизводить с фоновой музыкой после копирования музыки на карту с помощью программы EOS Utility (ПО EOS).

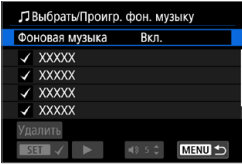

### **1Выберите [Фоновая музыка].**

z Задайте для параметра **[Фоновая музыка]** значение **[Вкл.]**.

### **2Выберите фоновую музыку.**

• Выберите музыку кнопками  $\leq$   $\blacktriangle$  >  $\lt$   $\blacktriangledown$  >. затем нажмите <SET >. Для **[Слайд-шоу]** можно выбрать несколько треков.

### **3Прослушайте образец.**

- Для прослушивания образца нажмите **[**7**]**.
- Кнопками < $\blacktriangle$ > < $\nabla$ > настройте громкость. Нажмите **[ ]** для остановки воспроизведения.
- Чтобы удалить музыку, выберите ее кнопками  $\langle \blacktriangle \rangle \langle \nabla \rangle$ , затем нажмите **[Удалить]**.

**• Инструкции по копированию фоновой музыки на карты см. в документе** «EOS Utility Инструкция по эксплуатации».

### **Кадрирование**

Снятое изображение JPEG можно кадрировать и сохранить как новое изображение. Кадрирование возможно только для изображений JPEG. Кадрирование изображений, снятых в формате RAW, невозможно.

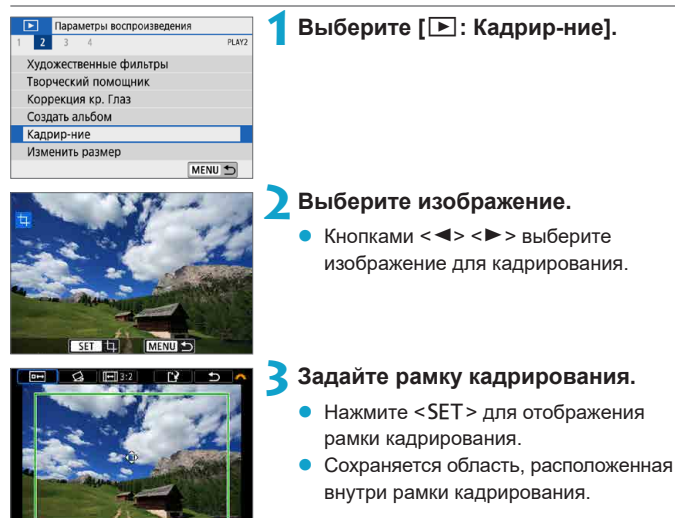

#### **• Изменение размера рамки кадрирования**

Размер рамки можно регулировать, сводя или разводя пальцы на экране. Чем меньше рамка кадрирования, тем больше будет увеличено кадрированное изображение.

### z **Перемещение рамки кадрирования**

Кнопками перемещения < +> перемещайте рамку по вертикали и горизонтали. Перемещайте рамку кадрирования до тех пор, пока внутри нее не окажется нужный участок изображения.

### z **Коррекция наклона**

Наклон изображения можно скорректировать на  $+10^{\circ}$  Лиском  $\lt \neq \gt$ выберите  $\lceil$   $\triangle$  **]**, затем нажмите <SFT> Контролируя наклон относительно сетки, поворачивайте диск < $\frac{1}{2}$  / с шагом 0.1°) или нажимайте левый и правый треугольники (с шагом 0,5°) в левом верхнем углу экрана, чтобы устранить наклон. После завершения коррекции наклона нажмите  $SFT$ 

#### z **Изменение соотношения сторон и ориентации**

Диском < Выберите **[**[□]. Для изменения соотношения сторон рамки кадрирования нажимайте <SET>.

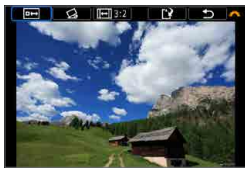

### **4Проверьте кадрируемую часть изображения.**

- z Диском <6> выберите **[**b**]**.
- **Отображается кадрируемая часть** изображения.

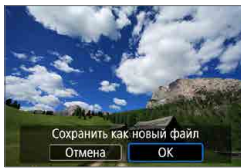

11

### **5Сохраните изображение.**

- Диском < <del>У </del>> выберите **[**[<u>N</u>].
- **Выберите [OK]**, чтобы сохранить кадрированное изображение.
- Проверьте папку назначения и номер файла изображения, затем выберите **[OK]**.
- **Для кадрирования другого изображения** повторите шаги с 2 по 5.
- **Положение и размер рамки кадрирования могут измениться в зависимости** от угла, заданного для коррекции наклона.
- $\bullet$  Повторное кадрирование сохраненного изображения или изменение его размера невозможны.
- В кадрированные изображения не добавляется информация об индикации точки **А**Г (**Q**[314](#page-313-0)).

### **Изменение размера**

Можно изменять размер изображения JPEG, чтобы уменьшить количество пикселов и сохранить это изображение как новое. Изменение размера возможно только для изображений JPEG L. M и S1. Размер изображений JPEG 52 и RAW изменить невозможно.

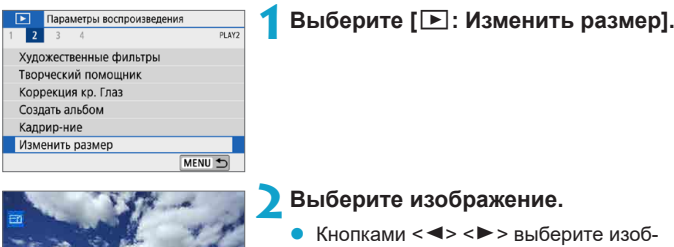

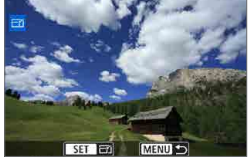

ражение для изменения размера.

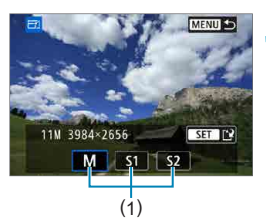

### **3Выберите требуемый размер изображения.**

- Нажмите кнопку <SET>, чтобы отобразить размеры изображения.
- Выберите требуемый размер изображения (1).

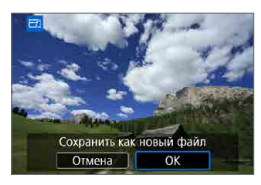

### **4Сохраните изображение.**

- z Выберите **[OK]**, чтобы сохранить изображение с измененным размером.
- Проверьте папку назначения и номер файла изображения, затем выберите **[OK]**.
- Для изменения размера другого изображения повторите шаги 2–4.

Сведения о размерах изображений при изменении их размера см. на [1] [500.](#page-499-0)

匤

### <span id="page-302-0"></span>**Оценка**

 $M$ зображения можно оценивать по шкале от 1 до 5 ( $\lceil$ - $\rceil$ / $\lceil$ - $\frac{1}{2}$ / $\lceil$  $\frac{1}{2}$  $\rceil$  $\lceil$  $\frac{1}{2}$  $\rceil$ ). Эта функция называется оценкой.

\* Оценка изображений помогает систематизировать их.

### **Оценка отдельного изображения** Параметры воспроизведения **1Выберите [**3**: Оценка].**  $P(X|X)$  $\overline{\phantom{a}}$ Оценка Слайд-шоу Зад. условий поиска изобр. **2Выберите [Выбор изображений].**  $\bigstar$  Опенка Выбор изображений Выберите диапазон Все изображения в папке Все изображения на карте **3Выберите изображение для оценки.** Кнопками <<>>>> выберите изображение для оценки. **4Поставьте изображению оценку.** Нажмите <SFT> — появится синяя рамка, как показано на экране, приведенном слева. Кнопками < $\blacktriangle$  > < $\blacktriangledown$  > выберите метку оценки и нажмите <SET >. При добавлении метки оценки для изображения число рядом с установ-

единицу.

**Для выставления оценки другому** изображению повторите шаги 3 и 4.

ленной оценкой увеличивается на

#### **Задание оценки путем указания диапазона**

При просмотре изображений в индексном режиме можно указать первое и последнее изображения диапазона, чтобы задать оценку сразу для всех указанных изображений.

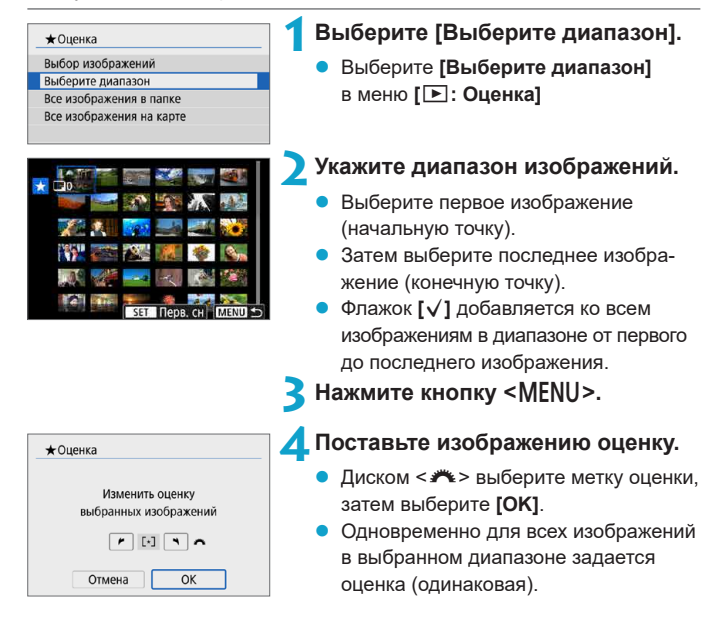

#### **Оценка всех изображений в папке или на карте памяти**

Можно оценить сразу все изображения в выбранной папке или на карте памяти.

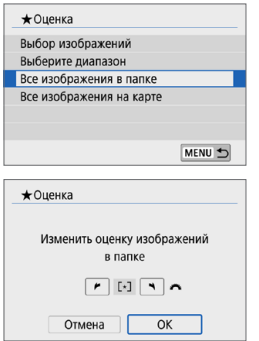

Если в меню **[**3**: Оценка]** выбрать **[Все изображения в папке]** или **[Все изображения на карте]**, оценка будет задана для всех изображений в папке или на карте памяти.

Диском < У выберите оценку, затем выберите **[OK]**.

Если вы не задаете и не отменяете оценки, выберите значение **[OFF]**.

Если с помощью параметра **[▶]: Зад. условий поиска изобр.]** (**Q**[308\)](#page-307-0) заданы условия поиска, экран изменяется на **[Все найд. изобр.]**.

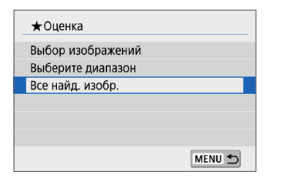

F

При выборе пункта **[Все найд. изобр.]** устанавливается указанная оценка для всех изображений, отфильтрованных по условиям поиска.

**• Значения рядом с оценкой отображаются в виде <b>[###]**, если эта оценка присвоена более чем 1000 изображений.

- С помощью функций **[**■: Зад. условий поиска изобр.] и [■: Переход
	- **с** <sup>≠</sup> 1 можно просматривать только снимки с определенной оценкой.

## **Слайд-шоу**

Изображения, хранящиеся на карте памяти, можно просматривать в режиме автоматического слайд-шоу.

### **1Укажите изображения для воспроизведения.**

- Для воспроизведения всех изображений с карты памяти переходите к шагу 2.
- Если требуется указать изображения для воспроизведения в слайд-шоу, отфильтруйте изображения с помощью пункта **[**3**: Зад. условий поиска изобр.]** ( $\Box$ [308\)](#page-307-0).

**2Выберите [**3**: Слайд-шоу].**

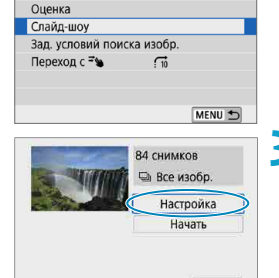

Параметры воспроизведения

 $\overline{M}$ 

MENU S

 $2$  3

### **3Задайте требуемое воспроизведение.**

- z Выберите **[Настройка]**.
- z Для фотографий установите **[Время отображения]**, **[Повтор]** (повторный просмотр) и **[Эффект перехода]** (эффект при переходе между изображениями).
- Для воспроизведения с фоновой музыкой выберите музыку с помощью пункта **[Фоновая музыка]** (**Q[299](#page-298-0)**).
- $\bullet$  После выбора настроек нажмите кнопку  $<$ MENU $>$ .

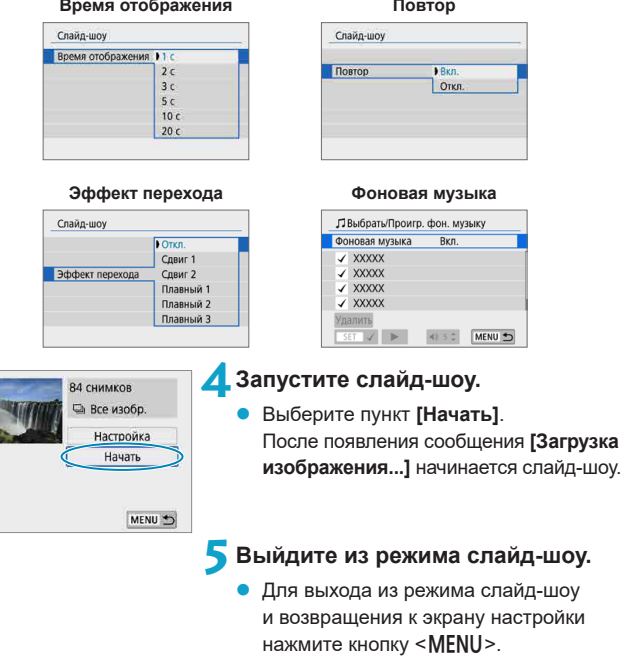

- Для приостановки слайд-шоу нажмите <SET >. Во время паузы в левом верхнем углу изображения отображается символ **[**G**]**. Для возобновления слайд-шоу нажмите <SET>.
- Громкость во время просмотра видеозаписей можно регулировать кнопками  $< \blacktriangle >$   $< \blacktriangledown >$ .

同

- $\bullet$  Во время автовоспроизведения или паузы можно просмотреть другое изображение, нажимая кнопки  $\langle \blacktriangleleft \rangle \langle \blacktriangleright \rangle$ .
- Во время автовоспроизведения функция автоотключения не действует.
- Время отображения может изменяться в зависимости от изображения.

### <span id="page-307-0"></span>**Задание условий поиска изображений**

Изображения можно фильтровать для просмотра в соответствии с условиями поиска. После задания условий поиска изображений можно просматривать и отображать только найденные изображения. Отфильтрованные изображения можно также защищать, оценивать, просматривать в виде слайд-шоу, удалять и применять к ним другие операции.

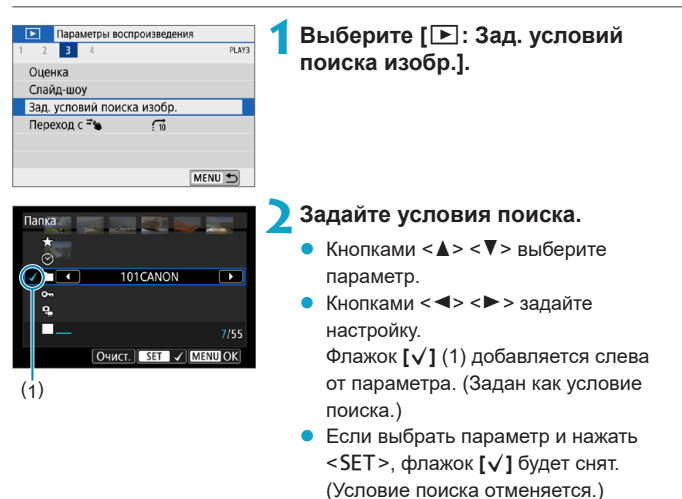

• Чтобы удалить все указанные условия поиска, нажмите **[Очист.]**.

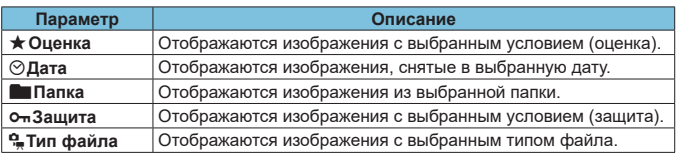

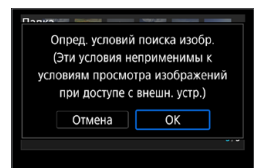

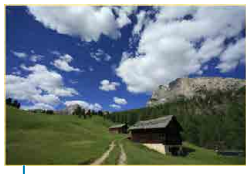

 $(2)$ 

### **3Примените условия поиска.**

- Нажмите кнопку <MENU> и прочитайте отображаемое сообщение.
- **Выберите [OK].**
- Условие поиска задано.

### **4Выведите на экран найденные изображения.**

- $\bullet$  Нажмите кнопку < $\square$ >.
- Воспроизводятся только изображения, соответствующие заданным условиям (отфильтрованные).
- **Когда изображения отфильтрованы** для просмотра, на экране отображается внешняя желтая рамка (2).

# **Переход между изображениями**

### **смахиванием**

В режиме отображения одного изображения можно проводить двумя пальцами влево или вправо для перехода вперед или назад между изображениями в соответствии с заданным способом перехода.

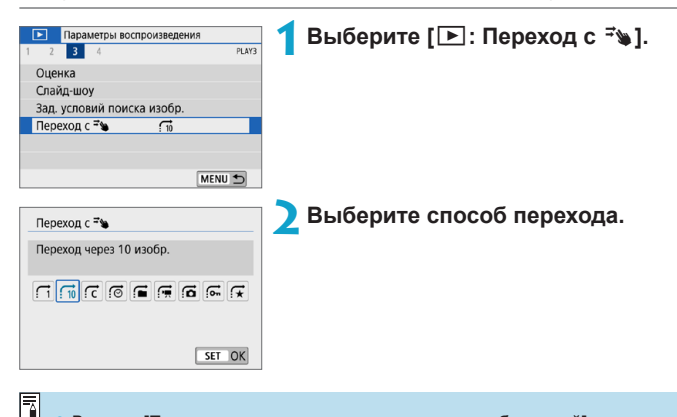

- z Вариант **[Переход через указанное количество изображений]** позволяет выбирать количество изображений для перехода, поворачивая диск < $\blacktriangleright$ .
	- При выборе пункта **[Отображать по оценке]** укажите оценку диском < <sup>\*\*</sup> >  $\Box$  [303](#page-302-0)). Если просматривать изображения с выбранным значком  $\star$ . отображаются все изображения с оценками.

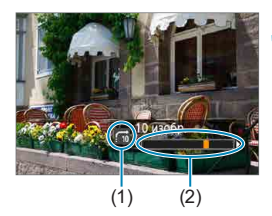

Ħ

#### **3Выполните просмотр с переходом.**

- Нажмите кнопку  $\leq$   $\blacktriangleright$   $\geq$ .
- В режиме одного изображения проведите двумя пальцами по экрану влево или вправо.
- Можно просматривать изображения заданным способом.
	- (1) Способ перехода
	- (2) Позиция просмотра
- **Для поиска изображений по дате съемки выберите пункт [@ : Дата].**
- **Для поиска изображений по папкам выберите пункт [fi: Папка].**
- Если карта содержит как видеозаписи, так и фотографии, выберите один из вариантов для отображения: **[**i**: Видеозаписи]** или **[**j**: Фотографии]**.

### **Отображение информации о воспроизведении**

Можно указать экраны и сопутствующую информацию, отображаемые во время просмотра изображений.

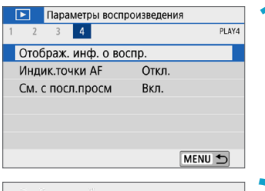

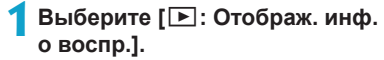

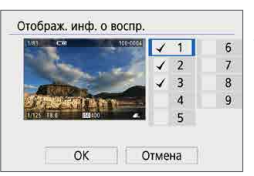

### **2Установите флажок [**X**] рядом с номерами отображаемых экранов.**

- Выберите номер кнопками < $\blacktriangle$  > < $\blacktriangledown$  >.
- Нажмите <SET >, чтобы установить флажок **[**X**]**.
- Повторите эти шаги, чтобы установить флажок **[**X**]** у номера каждого отображаемого экрана, затем выберите **[OK]**.
- Выбранную информацию можно посмотреть, нажав кнопку <INFO> во время просмотра.

### **Гистограмма**

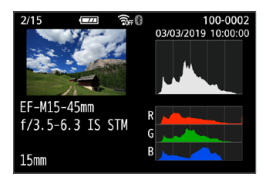

На гистограмме яркости отображаются распределение значений величины экспозиции и общая яркость. Гистограмма RGB служит для проверки насыщенности и градации цветов.

### z **Гистограмма [Яркость]**

Такая гистограмма является графиком, показывающим распределение уровней яркости изображения. По горизонтальной оси откладывается яркость (темнее влево и ярче вправо), а по вертикальной оси — количество пикселов для каждого уровня яркости. Чем больше пикселов смещено влево, тем темнее изображение. Чем больше пикселов смещено вправо, тем ярче изображение. Если слишком много пикселов смещено влево, будут потеряны детали в тенях. Если слишком много пикселов смещено вправо, будут потеряны детали в светах. Градации в промежуточных областях воспроизводятся. По изображению и гистограмме яркости можно оценить сдвиг величины экспозиции и общую градацию цветов.

#### **Примеры гистограмм**

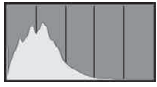

Темное изображение

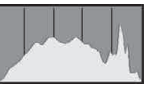

Нормальная яркость

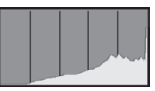

Светлое изображение

### z **Гистограмма [RGB]**

Такая гистограмма является графиком, показывающим распределение уровней яркости основных цветов на изображении (RGB или красный, зеленый, синий). По горизонтальной оси откладывается яркость цвета (темнее влево и ярче вправо), а по вертикальной оси — количество пикселов для каждого уровня яркости цвета. Чем больше пикселов смещено влево, тем темнее и менее выражен соответствующий цвет. Чем больше пикселов смещено вправо, тем ярче и насыщеннее цвет. Если слишком много пикселов смещено влево, информация о соответствующем цвете будет потеряна. Если слишком много пикселов смещено вправо, цвет будет слишком насыщенным без полутонов. По гистограмме RGB можно оценить насыщенность цветов, условия передачи полутонов и смещение баланса белого.

### <span id="page-313-0"></span>**Индикация точки AF**

Можно задать отображение точек AF, использовавшихся для фокусировки, которые будут выделены на экране просмотра красными контурами. Если настроен автоматический выбор точки AF, могут отображаться несколько точек AF.

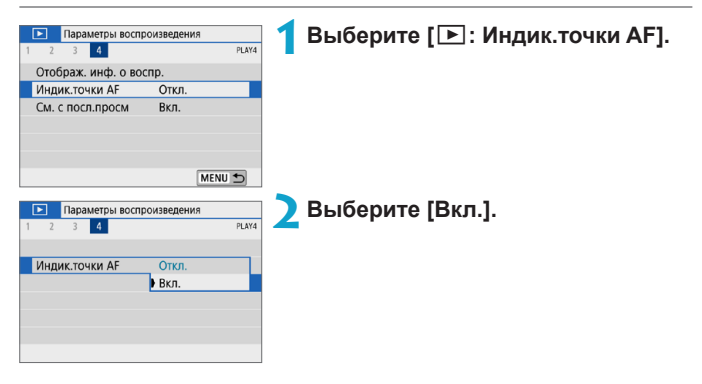

### **Просмотр с последнего просмотренного**

Можно указать, какое изображение будет отображаться первым в начале просмотра.

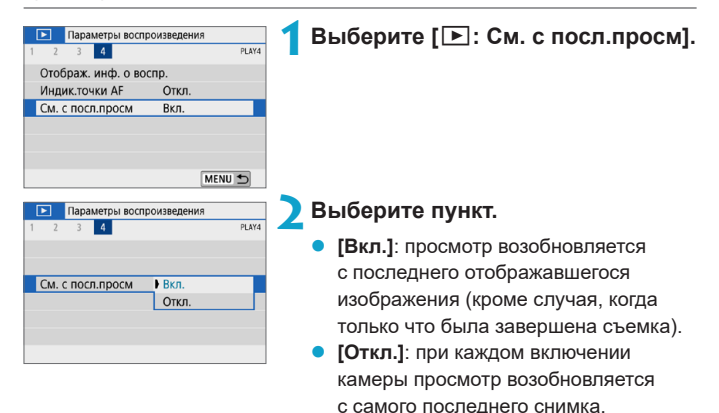

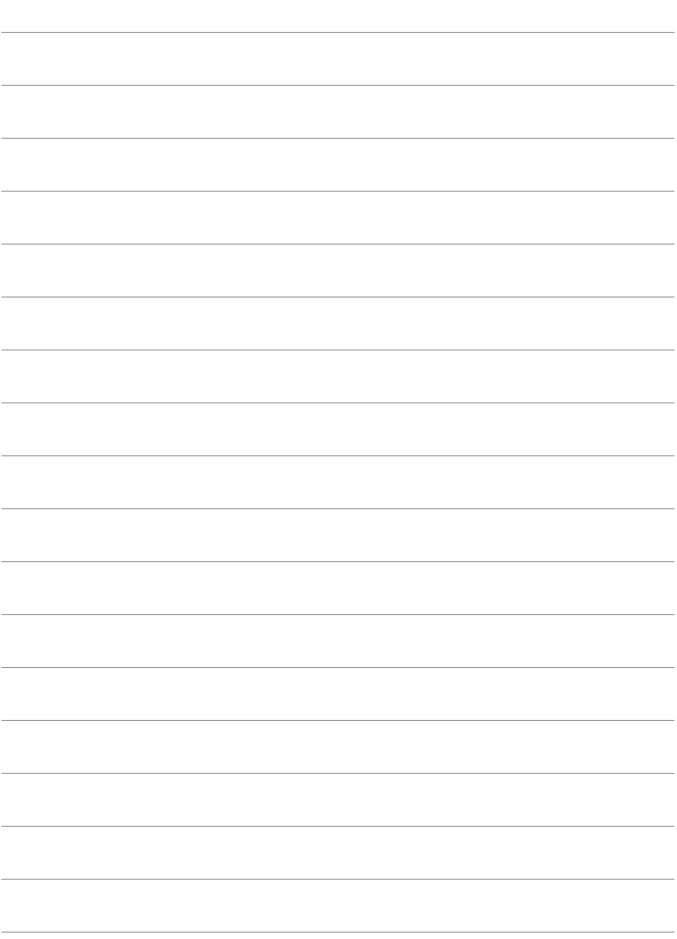

# **Настройки беспроводной связи**

В этой главе описывается беспроводное подключение камеры к смартфонам по Bluetooth® или Wi-Fi®, отправка изображений на устройства или в веб-службы, управление камерой с компьютера или беспроводного пульта ДУ, а также другие операции.

#### O **Важно**

Обратите внимание, что Canon не несет ответственности за любой ущерб или повреждение, вызванное неправильными настройками беспроводной связи при использовании камеры. Кроме того, Canon не несет ответственности за любой ущерб или повреждение камеры в результате ее эксплуатации.

При использовании функций беспроводной связи пользователь самостоятельно выбирает требуемый ему уровень безопасности. Компания Canon не несет ответственности за любые убытки или повреждения, связанные с несанкционированным доступом или другими нарушениями безопасности.

### **Меню вкладки: Настройки беспроводной связи**

### **• Настройки беспроводной связи 1**

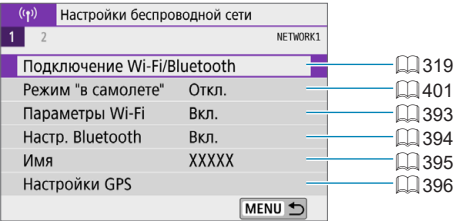

### z **Настройки беспроводной связи 2**

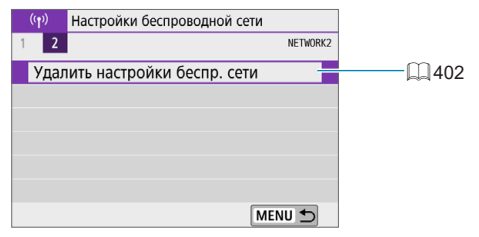

#### T

- **Беспроводная связь невозможна, когда камера подключена к компьютеру** или другому устройству с помощью интерфейсного кабеля.
- $\bullet$  Другие устройства, такие как компьютеры, не могут использоваться с камерой путем подключения с помощью интерфейсного кабеля, когда камера подключена по Wi-Fi.
- $\bullet$  Камеру невозможно подключить по Wi-Fi, если в ней отсутствует карта памяти (кроме режима **[**D**]**). Кроме того, для **[**l**]** и веб-служб подключение камеры по Wi-Fi невозможно, если на карте нет изображений.
- Если выключить камеру или открыть крышку гнезда карты либо крышку отсека аккумулятора, Wi-Fi-соединение будет разорвано.
- При установленном Wi-Fi-соединении функция автоотключения камеры не работает.

### <span id="page-318-0"></span>**Выбор подключения Wi-Fi/Bluetooth**

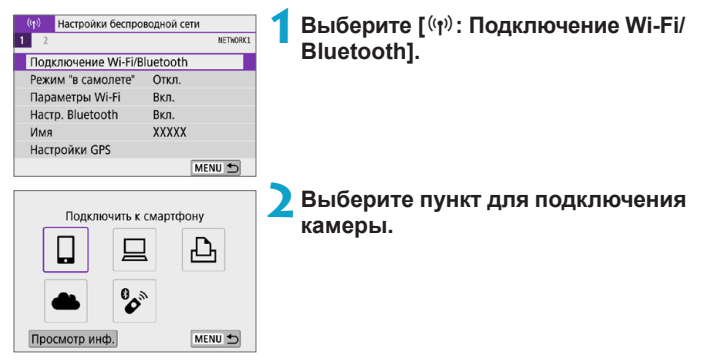

### q **Подключение к смартфону (**=**[321\)](#page-320-0)**

С помощью специального приложения Camera Connect на смартфонах или планшетах (в данном руководстве все подобные устройства собирательно называются «смартфонами») можно дистанционно управлять камерой и просматривать хранящиеся в камере изображения по подключению Wi-Fi.

### D **Использование с ПО EOS или другим специальным ПО (**=**[349](#page-348-0))**

Подключите камеру к компьютеру по Wi-Fi и дистанционно управляйте камерой с помощью программы EOS Utility (ПО EOS). С помощью специального приложения Image Transfer Utility 2 можно также автоматически передавать изображения из камеры в компьютер.

### $\Delta$  **Печать на Wi-Fi-принтере (** $\Box$ **[357](#page-356-0))**

Подключите по Wi-Fi камеру к принтеру с поддержкой PictBridge (беспроводная ЛВС), чтобы печатать изображения.

### $\bullet$  3агрузка в веб-службу ( $\Box$ [367](#page-366-0))

Можно делиться изображениями с друзьями или членами семьи в социальной сети или с помощью фотографической веб-службы CANON iMAGE GATEWAY для клиентов после (бесплатной) регистрации в ней.

### $\%$  Подключение к беспроводному пульту ДУ (**[**4] [387\)](#page-386-0)

Эту камеру можно также подключить по Bluetooth к беспроводному пульту ДУ BR-E1 (продается отдельно) для съемки с дистанционным управлением.

### <span id="page-320-0"></span>**Подключение к смартфону**

Соединив камеру со смартфоном, поддерживающим технологию Bluetooth с низким энергопотреблением (далее «Bluetooth»), можно выполнять следующие операции.

- Устанавливать подключение Wi-Fi только с помощью смартфона  $($  $\Box$  [323\)](#page-322-0).
- $\bullet$  Устанавливать подключение Wi-Fi с камерой, даже если она выключена  $($  $\Box$ [328\)](#page-327-0)
- Выполнять геопривязку изображений с использованием информации GPS, полученной смартфоном ([1] [396](#page-395-0)).
- Дистанционно управлять камерой со смартфона ( $\Box$ [327\)](#page-326-0).

После подключения камеры к смартфону по Wi-Fi можно также выполнять следующие операции.

- $\bullet$  Просматривать и сохранять изображения из камеры со смартфона  $(\Box$  [327\)](#page-326-1).
- $\bullet$  Дистанционно управлять камерой со смартфона ( $\Box$ [327\)](#page-326-1).
- $\bullet$  Отправлять изображения на смартфон с камеры ( $\Box$ [336](#page-335-0)).

### **Включение Bluetooth и Wi-Fi на смартфоне**

Включите Bluetooth и Wi-Fi на экране настроек смартфона. Обратите внимание, что регистрация в камере с экрана настроек Bluetooth смартфона невозможна.

ħ

z Чтобы установить подключение по Wi-Fi через точку доступа, см. раздел [«Подключение Wi-Fi через точки доступа» \(](#page-381-0) $\square$ 382).

### **Установка на смартфон приложения Camera Connect**

На смартфон с Android или iOS необходимо заранее установить специальное приложение Camera Connect (бесплатно).

- Используйте последнюю версию ОС смартфона.
- Приложение Camera Connect можно установить из магазина Google Play или App Store. Для доступа к магазину Google Play или App Store можно также использовать QR-коды, которые отображаются при регистрации или подключении камеры к смартфону по Wi-Fi.
	- Сведения о версиях ОС, поддерживаемых приложением Camera Connect, см. на веб-сайте загрузки этого приложения.
		- $\bullet$  Примеры экранов и другие сведения в настоящем руководстве могут не соответствовать фактическим элементам пользовательского интерфейса после обновления встроенного ПО камеры, приложения Camera Connect, Android или iOS.

F

<span id="page-322-0"></span>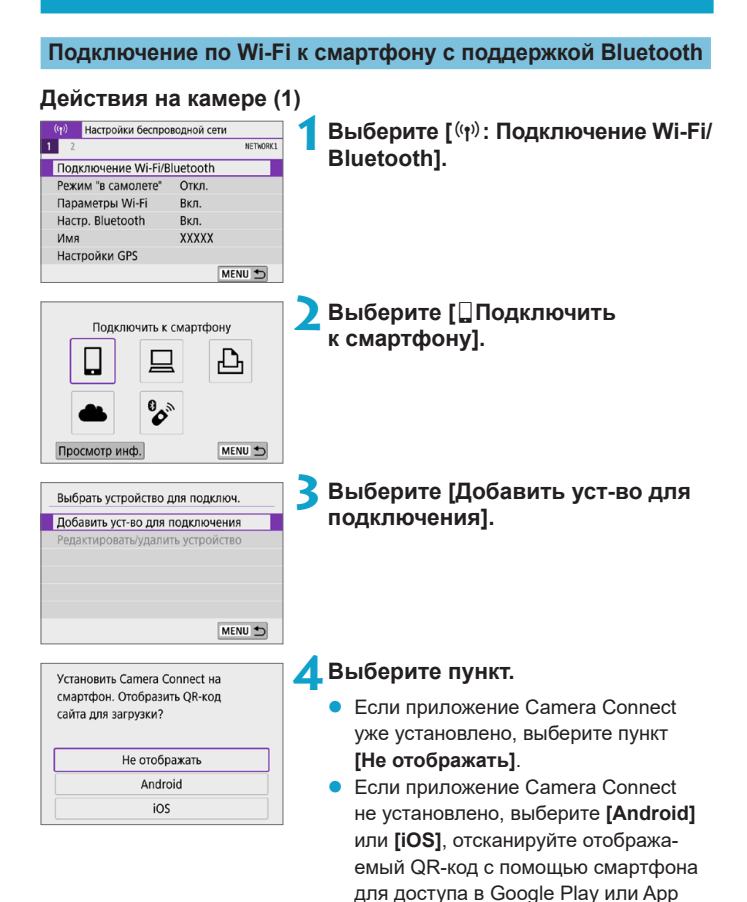

Store и установите приложение

Camera Connect.

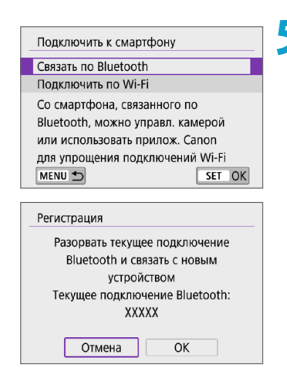

### **5Выберите [Связать по Bluetooth].**

Начинается регистрация.

• Чтобы после первоначальной регистрации смартфона установить связь с другим смартфоном, выберите **[OK]** на показанном слева экране.

### **Действия на смартфоне (1)**

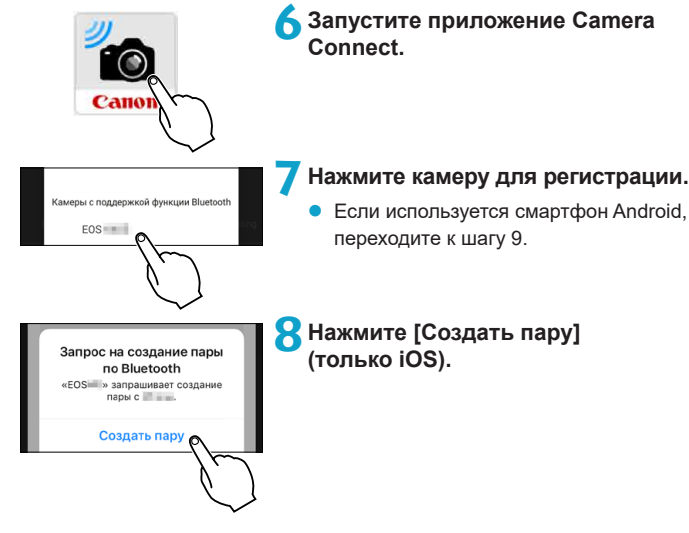
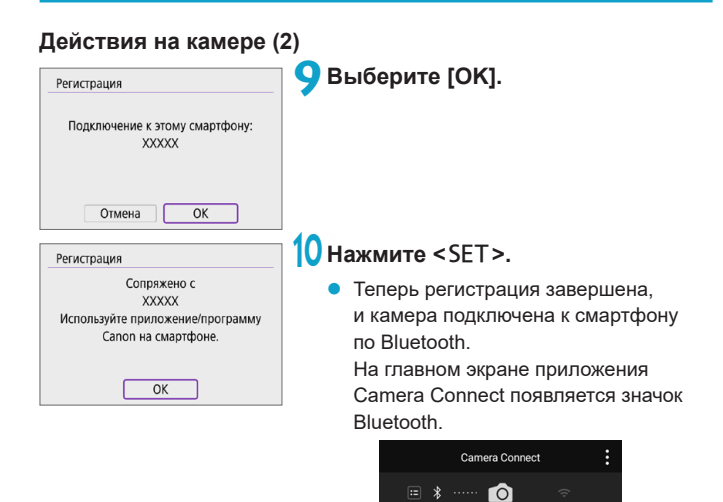

Œ **Одновременное подключение камеры по Bluetooth к двум и более смарт**фонам невозможно. Для переключения на другой смартфон для подключения по Bluetooth см.  $\Box$  [399.](#page-398-0)  $\bullet$  Bluetooth-соединение потребляет энергию аккумулятора даже после срабатывания функции автоматического отключения питания камеры. Следовательно, при использовании камеры заряд аккумулятора может быть низким. **Устранение неполадок регистрации**  $\bullet$  Если на смартфоне хранятся записи регистрации для ранее зарегистрированных камер, регистрация данной камеры может оказаться невозможной. Перед повторной попыткой регистрации удалите записи регистрации ранее зарегистрированных камер с экрана настроек Bluetooth смартфона. F

z Когда установлено Bluetooth-соединение, с камеры можно отправлять изображения на смартфон  $(1, 336)$  $(1, 336)$  $(1, 336)$ .

#### **Действия на смартфоне (2)**

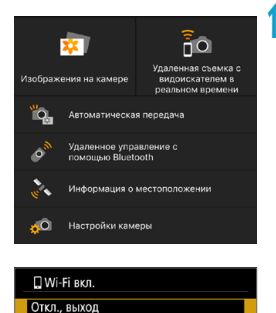

Подтв. настр Инф. об ошибке

#### **11 Нажмите функцию Camera Connect.**

- В iOS при появлении сообщения для подтверждения подключения камеры нажмите **[Подкл.]**.
- Описание функций приложения Camera Connect см. на [1] [327](#page-326-0).
- После установления подключения Wi-Fi открывается экран выбранной функции.
- На камере отображается индикатор **[**q**Wi-Fi вкл.]**.
- $\bullet$  На главном экране приложения Camera Connect загораются значки Bluetooth и Wi-Fi.

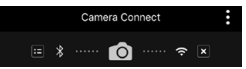

#### **Подключение Wi-Fi к смартфону с поддержкой Bluetooth выполнено.**

- Порядок разъединения Wi-Fi-соединения см. в разделе [«Разъединение](#page-343-0) [Wi-Fi-соединений» \(](#page-343-0)[1344).
- $\bullet$  При разъединении Wi-Fi-соединения камера переключается на Bluetooth-соединение.
- $\bullet$  Для повторного подключения по Wi-Fi запустите приложение Camera Connect и нажмите требуемую функцию.

#### **Экран [**q**Wi-Fi вкл.]**

#### **Откл., выход**

• Разъединение Wi-Fi-соединения.

#### **Подтв. настр.**

• Можно проверить настройки.

#### **Инф. об ошибке**

• Если произошла ошибка Wi-Fi-соединения, можно проверить сведения об ошибке.

#### <span id="page-326-0"></span>**Функции приложения Camera Connect**

#### **Изображения на камере**

- Изображения можно просматривать, удалять или оценивать.
- Изображения можно сохранять в смартфоне.

#### **Удаленная съемка с видоискателем в реальном времени**

• Обеспечивает дистанционную съемку с просмотром изображения на смартфоне в режиме реального времени.

#### **Автоматическая передача**

 $\bullet$  Обеспечивает настройку камеры и приложения для автоматической отправки снимков в смартфон по мере их съемки ( $\downarrow$  [335\)](#page-334-0).

#### **Дистанционное управление по Bluetooth**

- Обеспечивает дистанционное управление камерой со смартфона. связанного по Bluetooth. (Недоступно, если установлено подключение по Wi-Fi.)
- $\bullet$  При использовании дистанционного управления по Bluetooth функция автоотключения отключена.

#### **Информация о местоположении**

• Не поддерживается для этой камеры.

#### **Настройки камеры**

• Настройки камеры можно изменить.

#### **Сохранение подключения по Wi-Fi, когда камера выключена**

Даже когда камеры выключена, пока она связана со смартфоном по Bluetooth, можно с помощью смартфона подключиться по Wi-Fi.

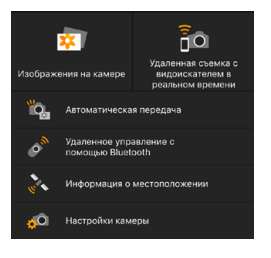

- Даже если камера выключена, при нажатии пункта **[Изображения на камере]** в меню приложения Camera Connect устанавливается подключение по Wi-Fi.
- В iOS при появлении сообщения для подтверждения подключения камеры нажмите **[Подкл.]**. После установления подключения по Wi-Fi отображается список изображений в камере.
- С помощью приложения Camera Connect можно сохранить изображения в смартфоне, а также удалять изображения из камеры.
- **Чтобы прервать подключение по Wi-Fi, нажмите [ <b>X**] на главном экране Camera Connect ([1] [344](#page-343-0)).

T

Эту функцию будет невозможно использовать после инициализации настроек беспроводной связи или после удаления сведений о подключении смартфона.

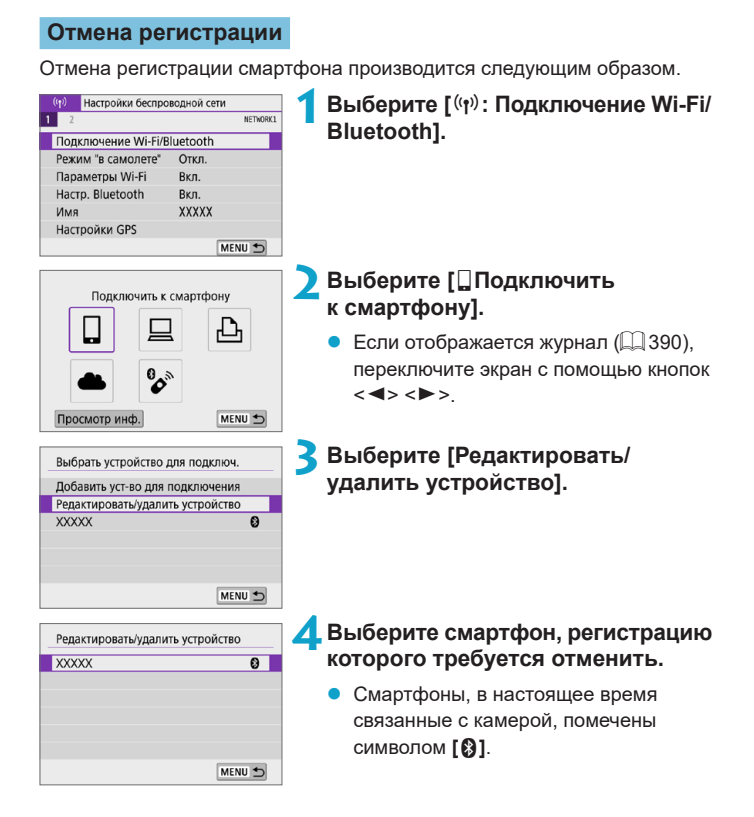

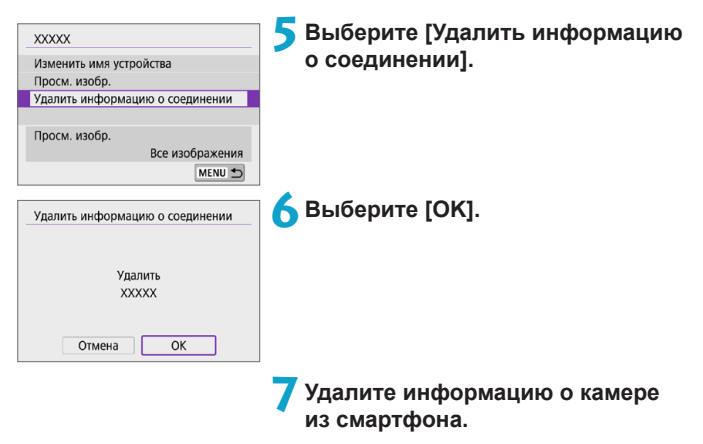

В меню настроек Bluetooth смартфона удалите информацию о камере, зарегистрированную в смартфоне.

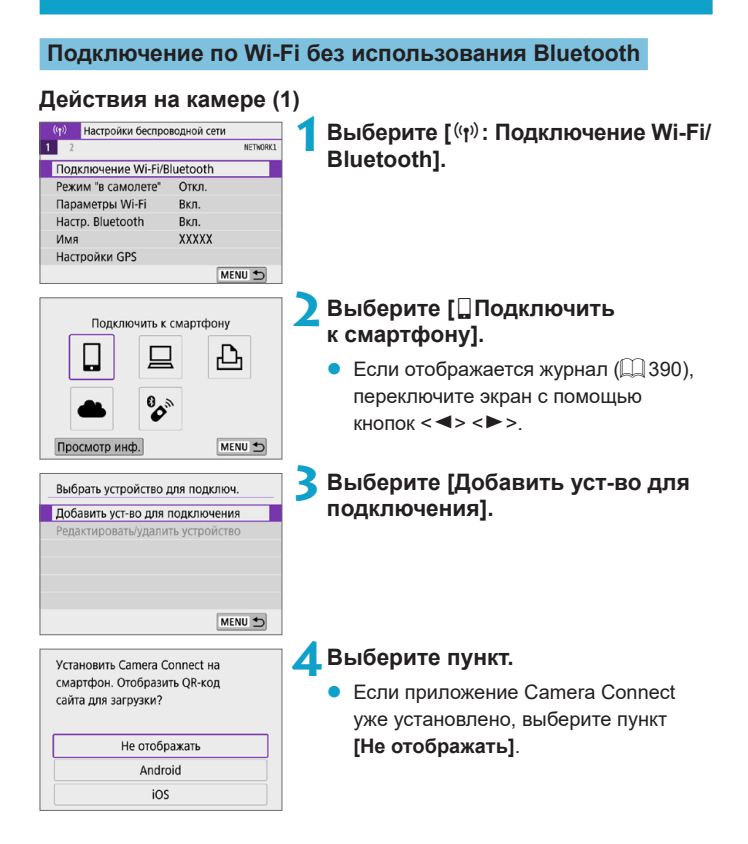

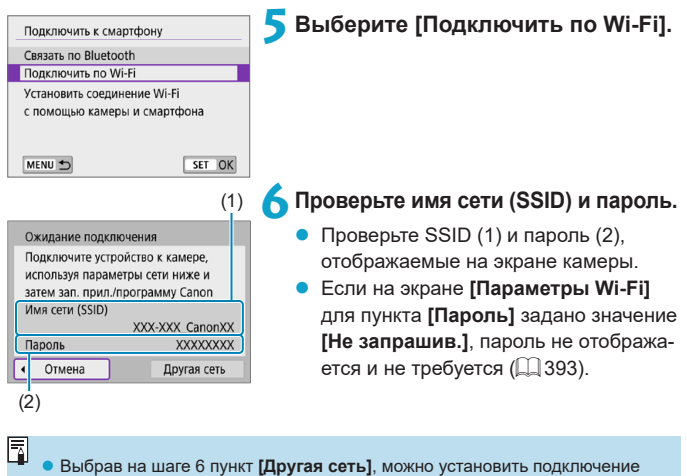

Wi-Fi через точку доступа ([1] [382\)](#page-381-0).

#### **Действия на смартфоне**

# **Экран смартфона**

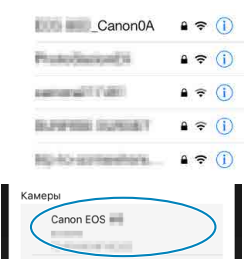

#### **(пример) 7Установите подключение по Wi-Fi со смартфона.**

- Включите функцию Wi-Fi на смартфоне, затем нажмите имя сети (SSID), проверенное на шаге 6.
- Для пароля введите пароль, проверенный на шаге 6.

**8Запустите приложение Camera Connect и нажмите камеру, к которой требуется подключиться по Wi-Fi.**

#### **Действия на камере (2)**

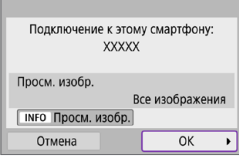

#### **9Выберите [OK].**

Для выбора изображений, доступных для просмотра, нажмите кнопку <INFO>. Порядок их задания см. в шаге 5 на  $\Box$  [346](#page-345-0).

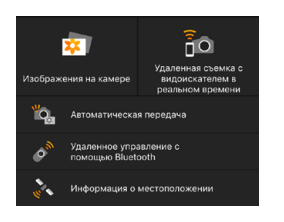

- На смартфоне отображается главный экран приложения Camera Connect. **Подключение по Wi-Fi к смартфону выполнено.**
- Управляйте камерой с помощью приложения Camera Connect  $(\Box$  [327](#page-326-0)).
- **Порядок разъединения Wi-Fi-соединения см. в разделе [«Разъединение](#page-343-0)** [Wi-Fi-соединений» \(](#page-343-0) $\Box$ 344).
- Порядок повторного подключения по Wi-Fi см. в разделе «Повторное [подключение по Wi-Fi» \(](#page-389-0)[1390).

z Когда установлено подключение по Wi-Fi, во время просмотра можно отправлять изображения на смартфон с экрана быстрого управления (=[336](#page-335-0)).

同

#### <span id="page-334-0"></span>**Автоматическая передача изображений при съемке**

Снимки могут автоматически отправляться на смартфон. Перед выполнением этих шагов убедитесь, что камера подключена к смартфону по Wi-Fi.

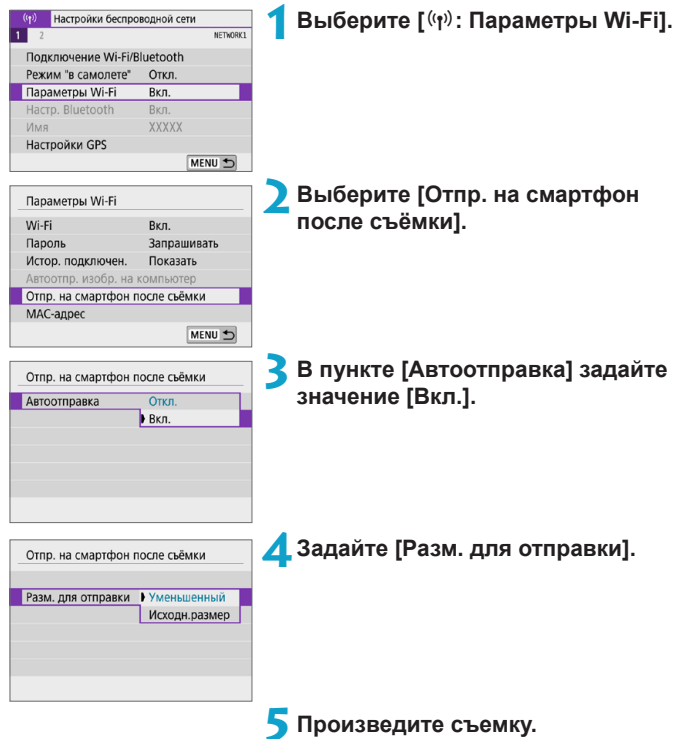

#### <span id="page-335-0"></span>**Отправка изображений на смартфон с камеры**

С помощью камеры можно отправлять изображения на смартфон, сопряженный по Bluetooth (только устройства Android) или подключенный по Wi-Fi.

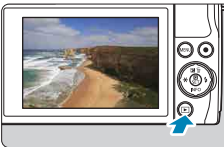

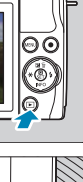

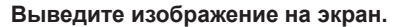

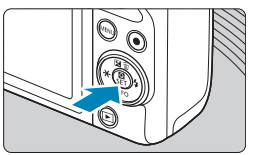

**2Нажмите кнопку <**Q**>.**

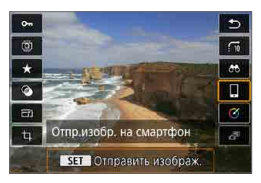

#### **3Выберите [**q**Отпр.изобр. на смартфон].**

• Если выполнить этот шаг, когда установлено подключение по Bluetooth, выводится сообщение и подключение переключается на Wi-Fi.

**4Выберите параметры отправки и отправьте изображения.**

#### **(1) Отправка изображений по одному**

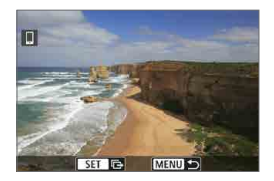

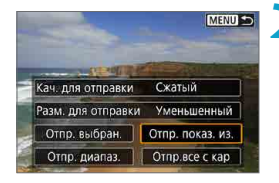

#### **1Выберите изображение для отправки.**

- Кнопками <<>>> выберите изображения для отправки, затем нажмите  $\le$ SFT $>$
- Можно повернуть диск <<sup>2</sup> > против часовой стрелки, чтобы выбрать изображения в индексном режиме.
- **2Выберите [Отпр. показ. из.].**
	- z В пункте **[Разм. для отправки]** можно выбрать размер для отправки изображений.
	- При отправке видеозаписей можно выбрать для них качество изображения в пункте **[Кач. для отправки]**.

#### **(2) Отправка нескольких выбранных изображений**

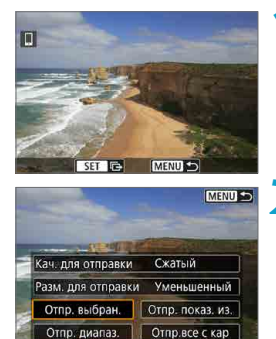

**Нажмите <SET>.** 

**2Выберите [Отпр. выбран.].**

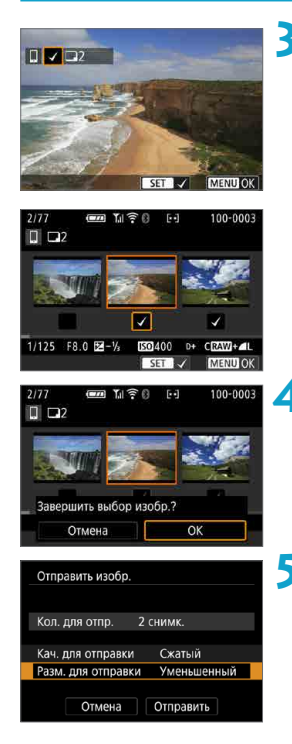

#### **3Выберите изображения для отправки.**

- Кнопками  $\lt\blacktriangleleft\gt\lt\blacktriangleright\gt$  выберите изображения для отправки, затем нажмите <SFT>
- Можно повернуть диск < $\rightarrow$  против часовой стрелки, чтобы выбрать изображения в индексном режиме.
- После выбора изображений для отправки нажмите кнопку <MENU>.

#### **4Выйдите из режима выбора изображений.**

z Выберите **[OK]**.

#### **5Выберите [Разм. для отправки].**

На открывшемся экране выберите размер изображения.

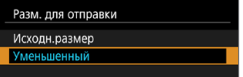

При отправке видеозаписей выберите качество изображения в пункте **[Кач. для отправки]**.

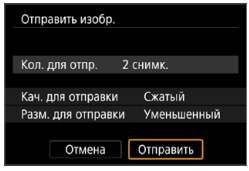

#### **(3) Отправка указанного диапазона изображений**

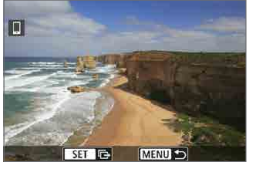

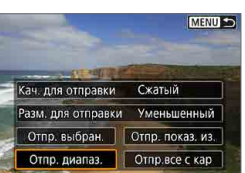

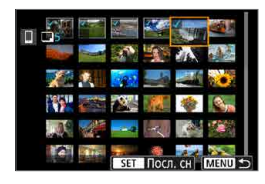

#### **Нажмите <SET>.**

#### **2Выберите пункт [Отпр. диапаз.].**

# **3** Укажите диапазон изображений.

- Выберите первое изображение (начальную точку).
- Выберите последнее изображение (конечную точку).
- Чтобы отменить выбор, повторите этот шаг.
- Поворачивая диск  $\langle x, \rangle$  можно изменить количество изображений, отображаемых в индексном режиме.

#### **4Подтвердите диапазон.**

 $\bullet$  Нажмите <SET >.

#### **5Выйдите из режима выбора изображений.**

Нажмите кнопку <MENU>, затем нажмите **[OK]**.

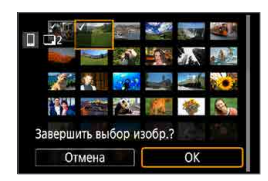

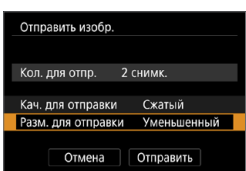

# **6Выберите [Разм. для отправки].**

На открывшемся экране выберите размер изображения.

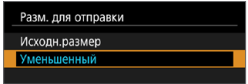

• При отправке видеозаписей выберите качество изображения в пункте **[Кач. для отправки]**.

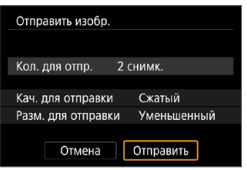

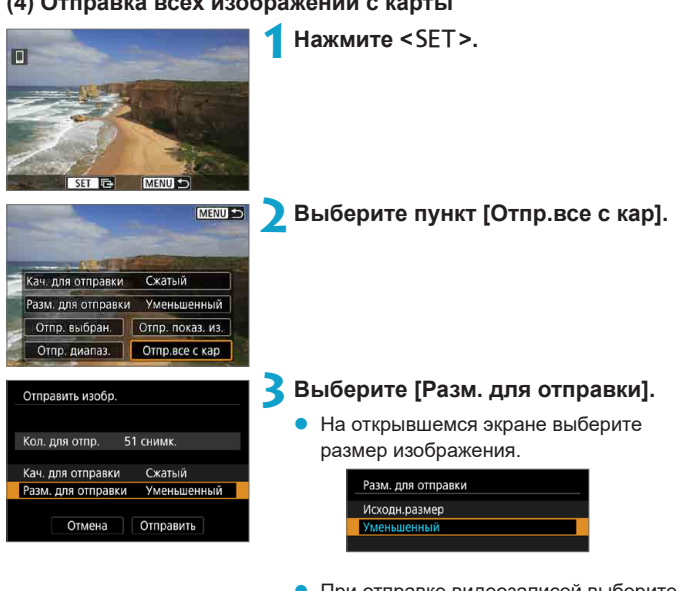

### **(4) Отправка всех изображений с карты**

При отправке видеозаписей выберите качество изображения в пункте **[Кач. для отправки]**.

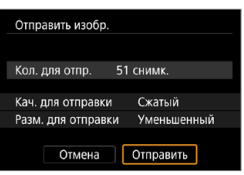

#### **(5) Отправка изображений, удовлетворяющих условиям поиска**

Можно одновременно отправить все изображения, которые удовлетворяют условиям поиска, заданным в пункте **[Зад. условий поиска изобр.]**. Описание пункта **[Зад. условий поиска изобр.]** см. в разделе [«Задание](#page-307-0) [условий поиска изображений» \(](#page-307-0)[1] 308).

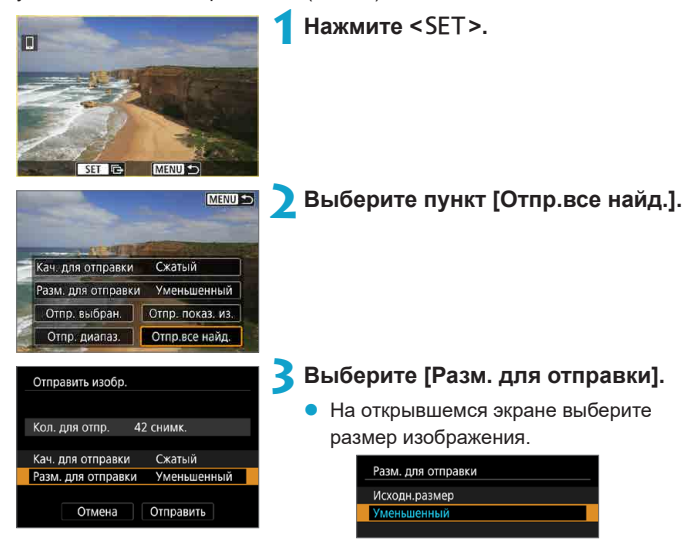

При отправке видеозаписей выберите качество изображения в пункте **[Кач. для отправки]**.

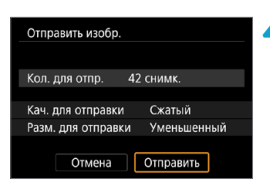

#### **Завершение передачи изображений**

#### **Отправка изображений с камеры, сопряженной по Bluetooth (Android)**

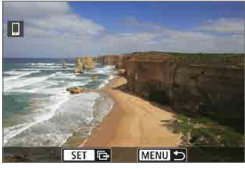

Нажмите кнопку <MENU> на экране передачи изображений.

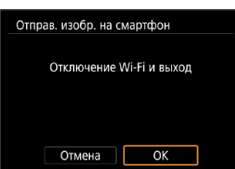

z Выберите **[OK]** на показанном слева экране, чтобы завершить передачу изображений и разорвать Wi-Fiсоединение.

#### **Отправка изображений с камеры по Wi-Fi-соединению**

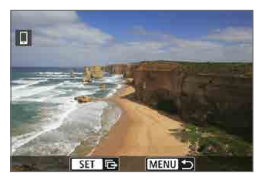

- Нажмите кнопку <MENU> на экране передачи изображений.
- Инструкции по отключению от Wi-Fi см. в разделе [«Разъединение Wi-Fi](#page-343-0)[соединений» \(](#page-343-0)<sup>1344</sup>).

同

- Во время передачи изображений съемка невозможна даже при полностью нажатой кнопке спуска затвора.
- Во время передачи изображения ее можно отменить, выбрав пункт **[Отмена]**.
- Одновременно можно выбрать до 999 файлов.
- $\bullet$  При установленном подключения по Wi-Fi в смартфоне рекомендуется отключать функцию энергосбережения.
- $\bullet$  При выборе уменьшенного размера фотографий он применяется ко всем отправляемым в это время фотографиям. Обратите внимание, что фотографии с размером S2 не уменьшаются.
- Выбранное сжатие видеозаписей применяется ко всем отправляемым в это время видеозаписям.
- $\bullet$  При питании камеры от аккумулятора убедитесь, что он полностью заряжен.

#### <span id="page-343-0"></span>**Разъединение Wi-Fi-соединений**

Выполните одну из следующих операций.

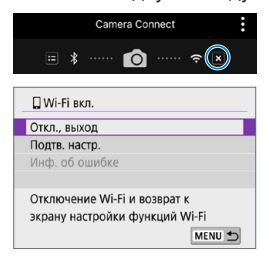

**На экране приложения Camera Connect нажмите [ ].**

**На экране [**q**Wi-Fi вкл.] выберите пункт [Откл., выход].**

- z Если экран **[**q**Wi-Fi вкл.]** не отображается, выберите **[**k**: Подключение Wi-Fi/Bluetooth]**.
- z Выберите **[Откл., выход]**, затем выберите **[OK]** в диалоговом окне запроса подтверждения.

#### **Настройки для доступа к просмотру изображений со смартфонов**

Изображения можно указывать после разъединения Wi-Fi-соединения.

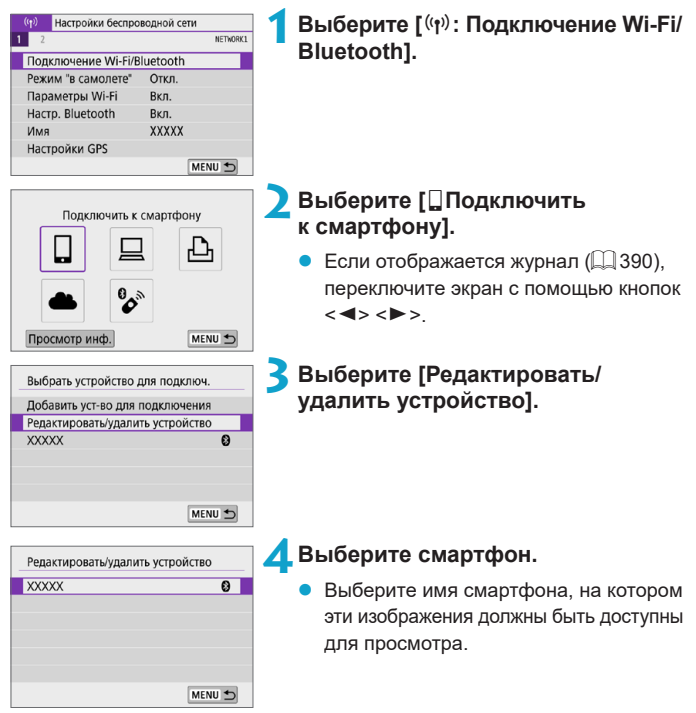

<span id="page-345-0"></span>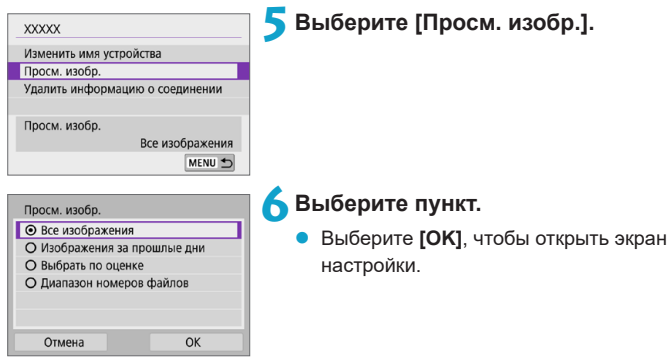

### **[Все изображения]**

Для просмотра будут доступны все изображения на карте памяти.

#### **[Изображения за прошлые дни]**

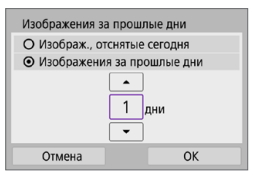

Указание доступных для просмотра изображений в зависимости от даты съемки. Можно указать изображения, снятые не более девяти дней назад.

- **При выборе пункта [Изображения за прошлые дни]** для просмотра будут доступны изображения, снятые за указанное количество дней до текущей даты. Установите количество дней кнопками < $\blacktriangle$  > < $\nabla$  >, затем нажмите <SET> для подтверждения выбора.
- z После выбора **[OK]** будут заданы доступные для просмотра изображения.

z Если для параметра **[Просм. изобр.]** задано любое другое значение, кроме **[Все изображения]**, удаленная съемка невозможна.

#### **[Выбрать по оценке]**

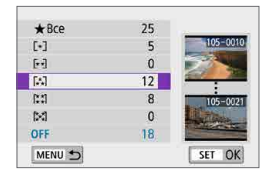

Указание доступных для просмотра изображений в зависимости от того, была ли добавлена (или не добавлена) оценка, а также от типа оценки.

После выбора типа оценки будут заданы доступные для просмотра изображения.

#### **[Диапазон номеров файлов] (Выбрать диапазон)**

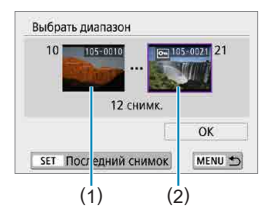

Чтобы указать доступные для просмотра изображения, выберите первое и последнее изображение в списке изображений, упорядоченных по номерам файлов.

1. Нажмите кнопку <SET>, чтобы открыть экран выбора изображений. Кнопками  $\lt \blacktriangleleft \gt \lt \blacktriangleright$  выберите изображение.

Можно повернуть диск < $\rightarrow$  против часовой стрелки, чтобы выбрать изображения в индексном режиме.

- 2. Выберите начальное изображение (1).
- 3. Кнопкой <**>** > выберите конечное изображение (2).
- 4. Выберите **[OK]**.

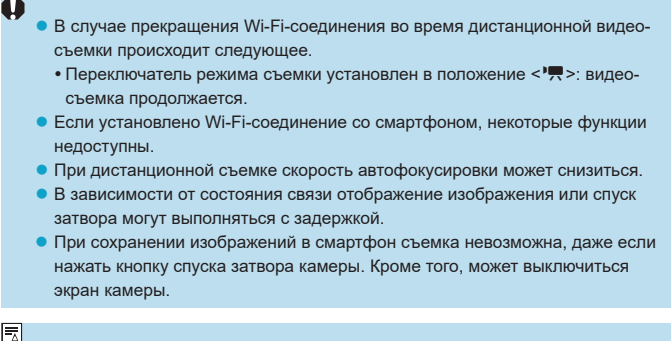

 $\mathbf{\hat{P}}$  • При установленном подключения по Wi-Fi в смартфоне рекомендуется отключать функцию энергосбережения.

### **Подключение к компьютеру по Wi-Fi**

В этом разделе описывается, как подключить камеру к компьютеру по Wi-Fi и выполнять операции с камерой с помощью ПО EOS или другого специализированного ПО. Перед установлением Wi-Fi-соединения установите на компьютер последнюю версию программного обеспечения. Инструкции по работе с компьютером см. в его руководстве пользователя.

#### **Управление камерой с помощью программы EOS Utility**

С помощью программы EOS Utility (ПО EOS) можно импортировать изображения из камеры, управлять камерой и выполнять другие операции.

#### **Действия на камере (1)**

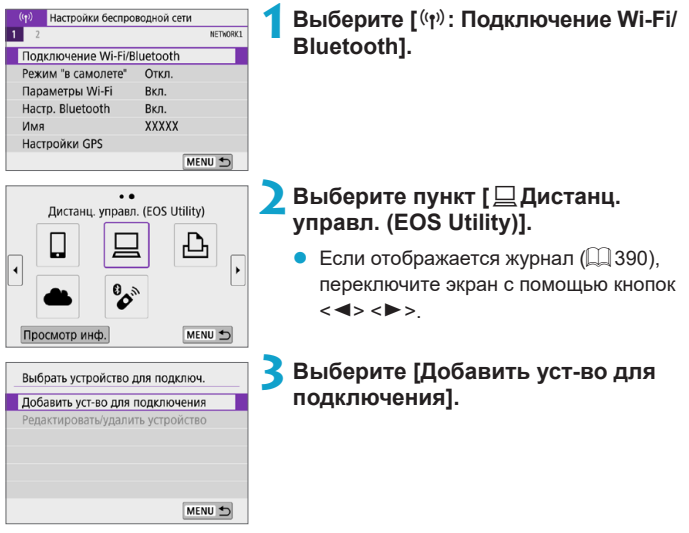

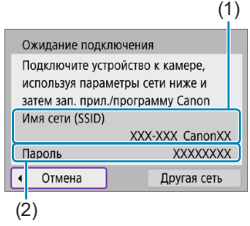

#### (1) **4Проверьте имя сети (SSID) и пароль.**

- Проверьте SSID (1) и пароль (2), отображаемые на экране камеры.
- z Если на экране **[Параметры Wi-Fi]** для пункта **[Пароль]** задано значение **[Не запрашив.]**, пароль не отображается и не требуется. Подробные сведения см. в разделе  $\Box$ [393](#page-392-0).

#### **Действия на компьютере (1) Экран компьютера (пример)**

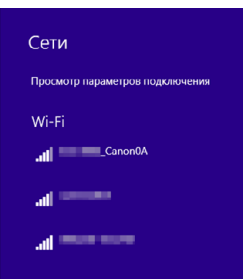

#### **5Выберите имя сети (SSID), затем введите пароль.**

- На экране параметров сети в компьютере выберите имя сети (SSID), проверенное в шаге 4.
- Для пароля введите пароль, проверенный на шаге 4.

#### **Действия на камере (2)**

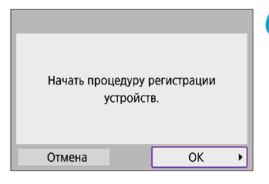

### **6Выберите [OK].**

Отображается следующее сообщение «\*\*\*\*\*\*» представляет собой последние шесть цифр MAC-адреса подключаемой камеры.

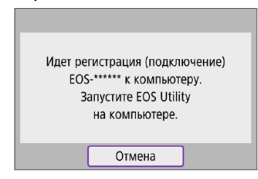

#### **Действия на компьютере (2)**

**7Запустите программу EOS Utility.**

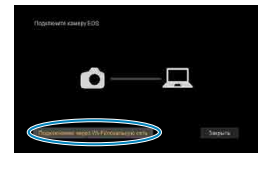

MAC-apped

Подключение

Appec IP

В сети найдено мескопько фотоаппаратов ЕОЗ. Модель фотоаппарата

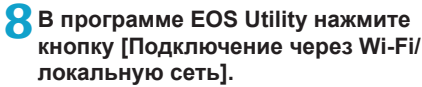

- Если отображается сообщение, относящееся к брандмауэру, выберите вариант **[Да]**.
- **9Нажмите кнопку [Подключение].**
	- Выберите камеру, к которой требуется подключиться, затем нажмите кнопку **[Подключение]**.

#### **Действия на камере (3)**

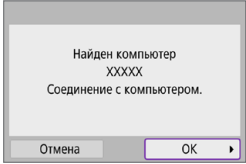

### **Экран [**D**Wi-Fi вкл.]**

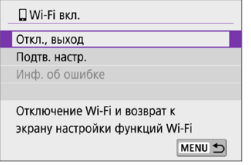

### **10 Установите подключение по Wi-Fi.**

**• Выберите [OK].** 

#### **Откл., выход**

- Разъединение Wi-Fi-соединения. **Подтв. настр.**
- Можно проверить настройки. **Инф. об ошибке**
- Если произошла ошибка Wi-Fi-соединения, можно проверить сведения об ошибке.

#### **Подключение по Wi-Fi к компьютеру выполнено.**

- $\bullet$  Управляйте камерой с помощью программы EOS Utility на компьютере.
- Порядок повторного подключения по Wi-Fi см. в разделе «Повторное [подключение по Wi-Fi» \(](#page-389-0)[1] 390).
- **В случае прекращения Wi-Fi-соединения во время дистанционной видео**съемки происходит следующее.
	- Переключатель режима съемки установлен в положение < $\Pi$ >: видеосъемка продолжается.
	- Переключатель режима съемки установлен в положение < $\mathbb{P}$  >: видеосъемка останавливается.
- После переключения из режима фотосъемки в режим видеосъемки с помощью программы EOS Utility выполнение съемки с помощью органов управления камеры невозможно.
- Если установлено Wi-Fi-соединение с программой EOS Utility, некоторые функции недоступны.
- При дистанционной съемке скорость автофокусировки может снизиться.
- $\bullet$  В зависимости от состояния связи отображение изображения или спуск затвора могут выполняться с задержкой.
- $\bullet$  При удаленной съемке в режиме Live View скорость передачи изображений ниже, чем при подключении через интерфейсный кабель. Поэтому перемещающиеся объекты не могут отображаться плавно.

#### **Автоматическая отправка изображений с камеры**

С помощью специального программного обеспечения Image Transfer Utility 2 можно автоматически отправлять изображения из камеры в компьютер.

#### **Действия на компьютере (1)**

#### **1Подключите компьютер к точке доступа и запустите программу Image Transfer Utility 2.**

Экран настройки регистрации открывается при выполнении инструкций, отображаемых при первом запуске программы Image Transfer Utility 2.

#### **Действия на камере (1)**

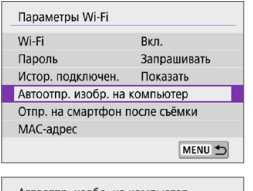

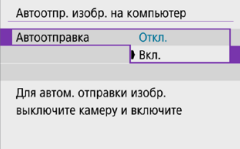

#### **2Выберите пункт [Автоотпр. изобр. на компьютер].**

- **•** Выберите  $\lceil$ <sup>( $\langle \cdot \rceil$ ): Параметры Wi-Fi].</sup>
- **Выберите пункт [Автоотпр. изобр. на компьютер]**.

#### **3В пункте [Автоотправка] задайте значение [Вкл.].**

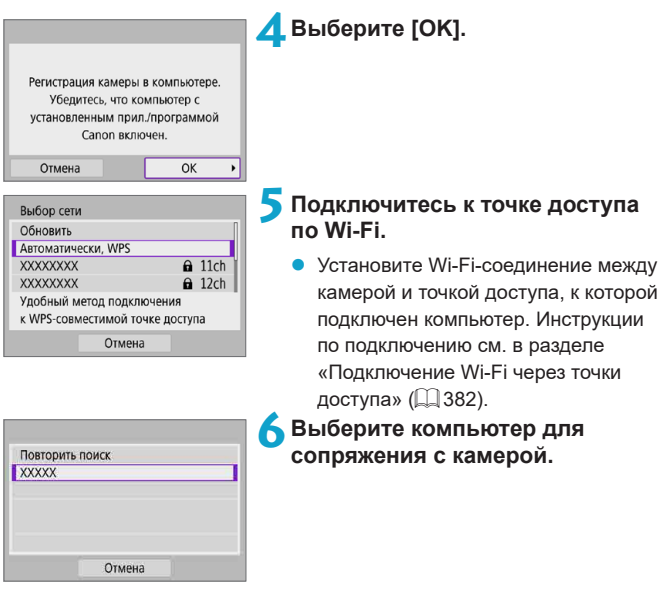

#### **Действия на компьютере (2)**

**7Выполните сопряжение камеры и компьютера.**

• Выберите камеру и нажмите кнопку **[Регистрация]**.

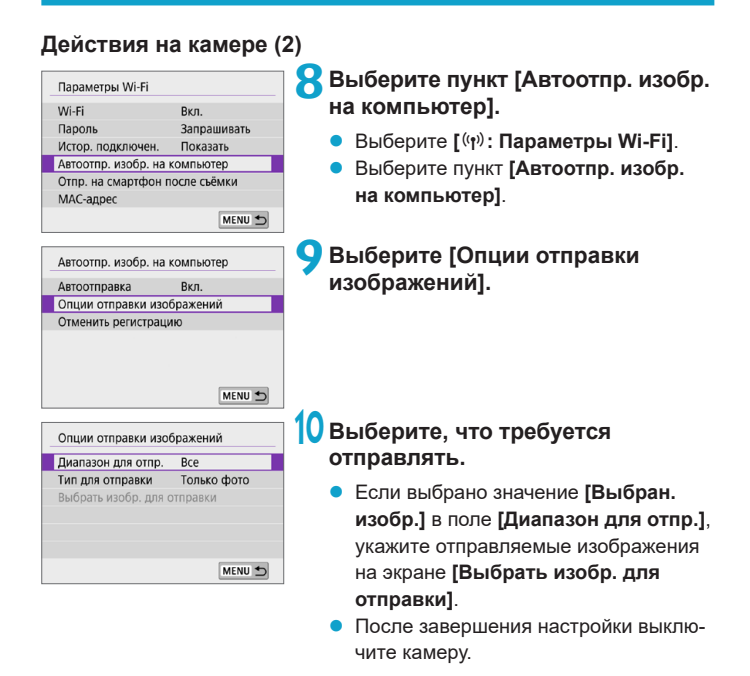

Изображения из камеры автоматически отправляются на активный компьютер при включении камеры в зоне действия точки доступа.

T Если изображения не отправляются автоматически, попробуйте перезапустить камеру.

## **Подключение по Wi-Fi к принтеру**

В этом разделе рассматривается печать изображений при прямом подключении камеры к принтеру, поддерживающему PictBridge (беспроводная ЛВС), по Wi-Fi. Инструкции по работе с принтером см. в его руководстве пользователя.

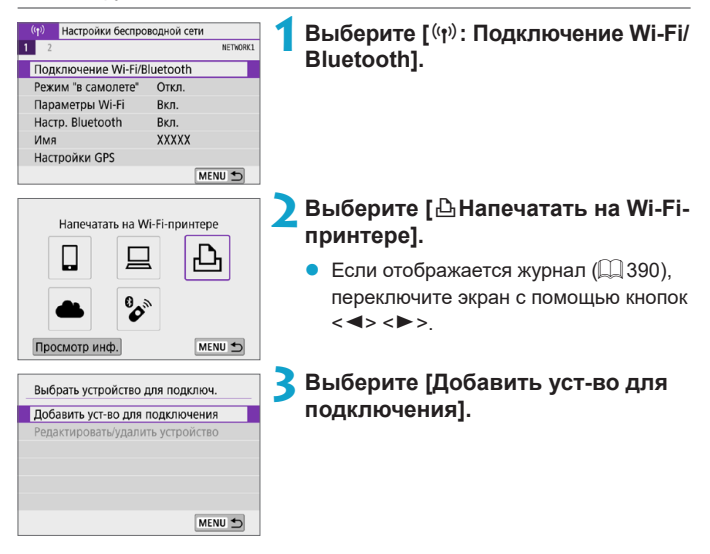

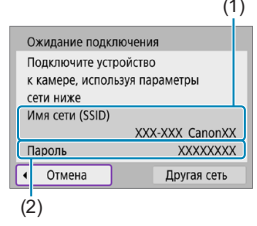

#### (1) **4Проверьте имя сети (SSID) и пароль.**

- z Проверьте SSID (1) и пароль (2), отображаемые на экране камеры.
- z Если на экране **[Параметры Wi-Fi]** для пункта **[Пароль]** задано значение **[Не запрашив.]**, пароль не отображается и не требуется  $(1393)$  $(1393)$ .

### **5Подготовьте принтер.**

- В меню настроек Wi-Fi принтера, который необходимо использовать, выберите проверенное ранее имя сети (SSID).
- Для пароля введите пароль, проверенный на шаге 4.

#### **6Выберите принтер.**

- В списке обнаруженных принтеров выберите принтер, к которому требуется подключиться по Wi-Fi.
- Если в списке отсутствует требуемый принтер, чтобы камера смогла найти и показать его, попробуйте выбрать **[Повторить поиск]**.

ħ

Чтобы установить подключение по Wi-Fi через точку доступа, см. раздел [«Подключение Wi-Fi через точки доступа» \(](#page-381-0)[1382).

# Повторить поиск **XXXXX** Отмена

#### **Печать изображений**

#### **Печать изображений по одному**

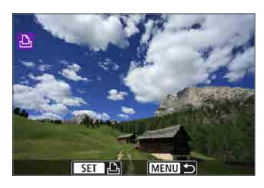

#### **1Выберите изображение для печати.**

- Кнопками <<>>>> выберите изображения для печати, затем нажмите  $<$ SFT $>$
- **Mожно повернуть диск <** $\frac{1}{2}$ **> против** часовой стрелки, чтобы выбрать изображения в индексном режиме.

# **MENU SO** Печать снимка Заказ печати

#### $\circ$ 1 Orkn **Pal Otkn** 1 колий Калрир-ние **Q1 Базовые** Настр. бумаги **В**Ј Базовые Отмена ■ С полями Печатать

**2Выберите [Печать снимка].**

#### **3Распечатайте изображение.**

- Порядок настройки печати см. на  $\Box$  [362.](#page-361-0)
- **Выберите пункт [Печатать]**, затем **[OK]** для начала печати.

#### **Печать в соответствии с указанными параметрами изображений**

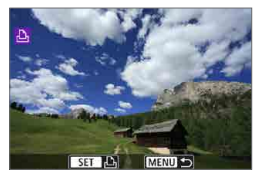

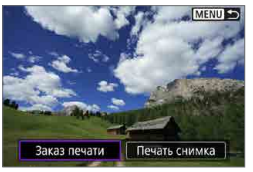

**Нажмите <SFT>.** 

**2Выберите пункт [Заказ печати].**

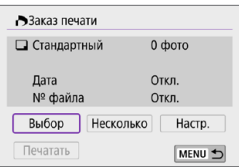

#### **3Установите параметры печати.**

- Порядок настройки печати см. в разделе «Заказ печати»  $($  $\Box$  284).
- Если заказ печати был подготовлен до установления подключения по Wi-Fi, переходите к шагу 4.

#### **4Выберите пункт [Печатать].**

- **Пункт [Печатать]** доступен только в том случае, если выбрано изображение и принтер готов к печати.
- **5Задайте параметры [Настр. бумаги] (**=**[362\)](#page-361-0).**
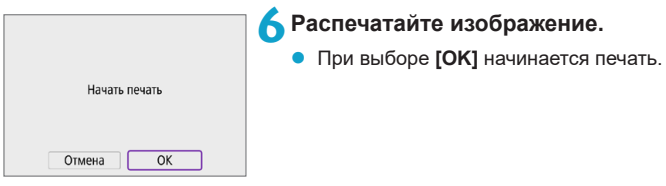

- $\bullet$  Когда установлено подключение к принтеру по Wi-Fi, съемка невозможна.
- Печать видеозаписей невозможна.

O

ħ

- $\bullet$  Перед печатью обязательно задайте размер бумаги.
- $\bullet$  На некоторых принтерах печать номеров файлов может быть невозможна.
- **Если выбрано значение <b>[С полями]**, на полях будет напечатана дата, если принтер обладает такой функцией.
- $\bullet$  При печати на некоторых принтерах дата может выглядеть бледной, если она напечатана на темном фоне или на границе.
- **Изображения RAW невозможно печатать с помощью пункта <b>[Заказ печати]**. При печати выберите пункт **[Печать снимка]** и произведите печать.
- При питании камеры от аккумулятора убедитесь, что он полностью заряжен.
- $\bullet$  В зависимости от размера файла изображения и его качества, после выбора пункта **[Печатать]** печать может начинаться с некоторой задержкой.
- Для остановки печати нажмите <SET>, пока отображается **[Стоп]**, затем выберите **[OK]**.
- **Если при печати с помощью пункта [Заказ печати] печать была остановлена** и требуется возобновить печать оставшихся изображений, выберите пункт **[Продолж.]**. Обратите внимание на то, что печать не будет возобновлена при возникновении следующих событий.
	- Перед возобновлением печати заказ печати был изменен или были удалены некоторые изображения из заказа печати.
- $\bullet$  В случае неполадок при печати см.  $\Box$ [366.](#page-365-0)

#### **Параметры печати**

#### **Индикация на экране и устанавливаемые параметры зависят**

**от принтера.** Кроме того, некоторые настройки могут быть недоступны. Подробнее см. в инструкции по эксплуатации принтера.

#### **Экран настройки параметров печати**

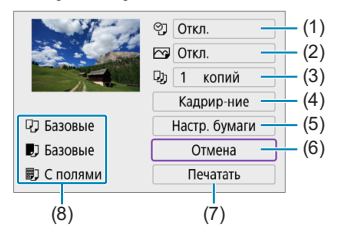

- (1) Задание печати даты или номера файла ( $\Box$ [364](#page-363-0)).
- (2) Задание эффектов печати  $(1)$ [364](#page-363-1)).
- (3) Задание числа печатаемых копий ( $\Box$ [364\)](#page-363-2).
- (4) Задание области печати ( $\Box$ [365](#page-364-0)).
- (5) Задание формата бумаги, типа бумаги и макета ([1] [363\)](#page-362-0).
- (6) Возврат на экран выбора изображений.
- (7) Начало печати.
- (8) Отображаются заданные размер бумаги, тип и макет.

\* **Для некоторых принтеров определенные настройки могут быть недоступны.**

# <span id="page-362-0"></span>**Настройки бумаги**

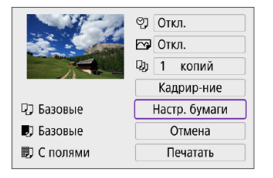

z Выберите пункт **[Настр. бумаги]**.

# **[**Q**] Настройка размера бумаги**

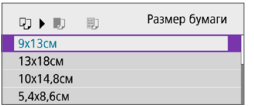

Выберите размер бумаги, загруженной в принтер.

# **[**Y**] Настройка типа бумаги**

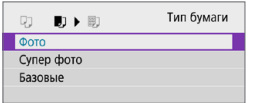

Выберите тип бумаги, загруженной в принтер.

#### **[**U**] Настройка вида страницы**

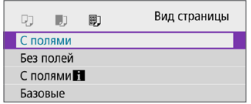

11

Выберите вид страницы.

• Если соотношение сторон изображения отличается от соотношения сторон бумаги, изображение может быть значительно обрезано при печати без полей. Кроме того, изображения могут печататься с меньшим разрешением.

#### <span id="page-363-0"></span>**[**I**] Задание печати даты/номера файла**

<span id="page-363-1"></span>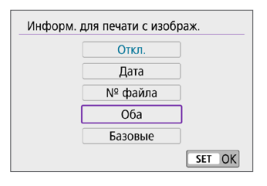

- Выберите  $\lceil \heartsuit \rceil$ .
- Выберите, что требуется печатать.

#### **[**E**] Задание эффектов печати (оптимизация снимка)**

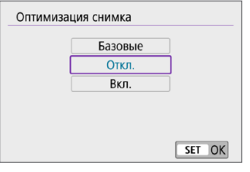

- Выберите **[** $\heartsuit$ ].
- Выберите эффекты печати.

#### T

- Если печатается информация о съемке изображения, снятого при чувствительности ISO с расширенным значением (**H**), правильное значение чувствительности ISO может не отпечататься.
- **Значение [Базовые]** для эффектов печати и других параметров означает, что для соответствующих параметров будут использоваться настройки по умолчанию, которые были установлены изготовителем принтера. Значения параметров для варианта **[Базовые]** см. в инструкции по эксплуатации принтера.

#### <span id="page-363-2"></span>**[**R**] Задание числа копий**

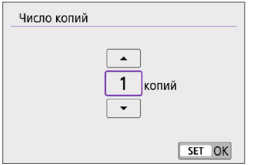

- z Выберите **[**R**]**.
- Выберите число печатаемых копий.

#### <span id="page-364-0"></span>**Кадрирование изображения**

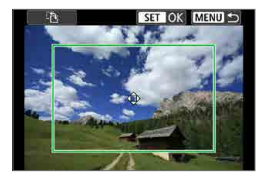

**Задавайте кадрирование непосредственно перед печатью.** Если задать другие параметры печати после кадрирования изображений, может потребоваться повторное кадрирование.

#### **1На экране настройки параметров печати выберите [Кадрир-ние].**

#### **2Задайте размер, положение и соотношение сторон рамки кадрирования.**

 $\bullet$  Распечатывается область, расположенная внутри рамки кадрирования. Форму рамки кадрирования (соотношение сторон) можно изменить в пункте **[Настр. бумаги]**.

#### **Изменение размера рамки кадрирования**

Размер рамки можно регулировать, сводя или разводя пальцы на экране.

#### **Перемещение рамки кадрирования**

Кнопками перемещения < $\Leftrightarrow$  > перемещайте рамку по вертикали и горизонтали.

#### **Переключение ориентации рамки кадрирования**

Для переключения между вертикальной и горизонтальной ориентацией рамки кадрирования нажимайте **[**T**]** на экране.

# **Для выхода из режима кадрирования нажмите <SET>.**

• Область обрезки изображения можно проверить в левом верхнем углу экрана настройки параметров печати.

ħ

- **На некоторых принтерах обрезанная область изображения может распеча**тываться не так, как было указано.
- $\bullet$  Чем меньше рамка кадрирования, тем с меньшим разрешением печатается изображение.

#### **Обработка ошибок принтера**

 $\bullet$  Если после устранения причины ошибки (нет чернил, нет бумаги и т. д.) и выбора **[Дальше]** печать не возобновляется, воспользуйтесь кнопками на принтере. Подробные сведения о возобновлении печати см. в инструкции по эксплуатации принтера.

#### <span id="page-365-0"></span>**Сообщения об ошибках**

• Если во время печати возникла ошибка, на экран выводится сообщение об ошибке. После устранения причины ошибки возобновите печать. Подробнее устранение неполадок при печати см. в инструкции по эксплуатации принтера.

#### **Ошибка с бумагой**

• Проверьте правильность загрузки бумаги.

#### **Ошибка с картриджем**

• Проверьте уровень чернил в принтере и состояние емкости для отработанных чернил.

#### **Аппаратная ошибка**

• Проверьте все возможные неполадки в работе принтера, не относящиеся к бумаге или чернилам.

#### **Ошибка файла**

• Печать выбранного изображения невозможна. Может оказаться, что невозможно напечатать изображения, полученные с помощью другой камеры, или изображения, отредактированные на компьютере.

# <span id="page-366-0"></span>**Отправка изображений в веб-службу**

В этом разделе рассматривается использование веб-служб для отправки изображений.

#### **Регистрация веб-служб**

С помощью смартфона или компьютера добавьте веб-службы в камеру.

- $\bullet$  Чтобы настроить камеру для работы с порталом CANON iMAGE GATEWAY и другими веб-службами, требуется смартфон или компьютер с браузером и подключением к Интернету.
- Сведения о версиях веб-браузеров (таких как Microsoft Internet Explorer), необходимых для доступа к порталу CANON iMAGE GATEWAY, см. на веб-сайте CANON iMAGE GATEWAY.
- $\bullet$  Сведения о странах и регионах, в которых доступен портал CANON iMAGE GATEWAY, см. на веб-сайте Canon (http://www.canon.com/cig/).
- $\bullet$  Инструкции и сведения о настройках портала CANON iMAGE GATEWAY см. в справочной информации портала CANON iMAGE GATEWAY.
- Если вы собираетесь использовать другие веб-службы, помимо CANON iMAGE GATEWAY, необходимо создать учетные записи для этих веб-служб. Дополнительные сведения см. на веб-сайтах регистрируемых веб-служб.
- Плата за подключение и передачу данных при использовании точки доступа поставщика взимается отдельно.

### **Регистрация портала CANON iMAGE GATEWAY**

Свяжите камеру с порталом CANON iMAGE GATEWAY, добавив портал CANON iMAGE GATEWAY в качестве целевой веб-службы в камере. Потребуется ввести адрес электронной почты, используемый на компьютере или смартфоне.

#### **Действия на камере (1) 1Выберите [**k**: Подключение Wi-Fi/** (р) Настройки беспроводной сети **NETWORK Bluetooth].** Полключение Wi-Fi/Bluetooth Режим "в самолете"  $QTKn$ Параметры Wi-Fi BKn. Hacro, Bluetooth Ryn YYYYY Имя Настройки GPS MENU S **2Выберите [**R**Загрузить в веб-** $\sim$ Загрузить в веб-услугу **услугу].** 凸  $\ddot{\phantom{0}}$ Просмотр инф MENU + **3Выберите [Принимаю].** Настройки веб-полкл. камеры **Date State False State False State Castro Stoney Kenne Stoney Kenne Strategy** Kansa (Autom Kansa (Autom Kansa Kilaya) Excel Scala Excel Scala Excel Excel **Count Tropics Knows Women Knows Women** Karen Scours Karen Scours Karen Scours Отмена Принимаю **4Установите подключение по Wi-Fi.** Выбор сети Обновить Подключитесь к точке доступа по Wi-Fi. **Автоматически, WPS** Переходите к шагу 7 на  $\Box$ [383](#page-382-0). **XXXXXXXX**  $\theta$  11ch **XXXXXXXX**  $\theta$  12ch Удобный метод подключения к WPS-совместимой точке доступа Отмена

<span id="page-368-0"></span>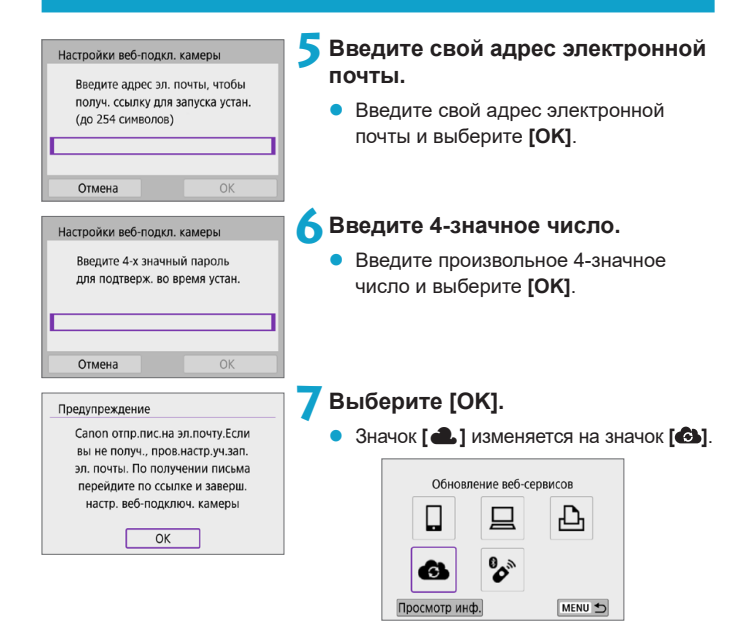

#### **Действия на компьютере или смартфоне**

**8Настройте веб-ссылку камеры.**

- Откройте страницу из сообщения с уведомлением.
- Следуйте инструкциям для завершения настройки на странице настроек веб-подключения камеры.

# **Действия на камере (2)**

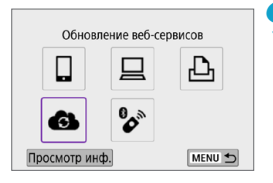

# **9Добавьте CANON iMAGE GATEWAY как пункт назначения.**

z Выберите **[ ]**. Портал CANON iMAGE GATEWAY добавлен.

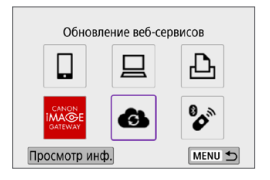

# **Регистрация других веб-служб**

#### **Действия на компьютере или смартфоне**

**1Настройте веб-службу, которую требуется использовать.**

- Откройте веб-сайт CANON iMAGE GATEWAY и перейдите на страницу настройки веб-подключения камеры.
- В соответствии с инструкциями на экране задайте настройки веб-службы, которую требуется использовать.

# **Действия на камере**

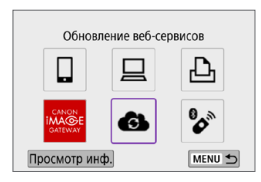

# **2Добавьте настроенную веб-служу в качестве пункта назначения.**

- z Выберите **[**k**: Подключение Wi-Fi/ Bluetooth]**.
- z Выберите **[ ]**.

#### **Отправка изображений**

Можно поделиться изображениями со своими близкими и друзьями, отправив изображения с камеры в зарегистрированные в ней вебслужбы или опубликовав веб-ссылки на онлайн-фотоальбомы.

#### **Подключение к веб-службам по Wi-Fi**

MENU<sup>+</sup>

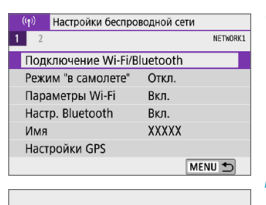

Загрузить в веб-услугу

G۱

Просмотр инф

# **1Выберите [**k**: Подключение Wi-Fi/ Bluetooth].**

#### **2Выберите веб-службу.**

- Если отображается журнал ( $\Box$ [390\)](#page-389-0), переключите экран с помощью кнопок  $\langle$  < $\rangle$  < $\rangle$
- В зависимости от выбранного типа и настроек веб-службы может отображаться экран для выбора пункта назначения  $($  $\Box$  [385\)](#page-384-0).

# **Отправка изображений по одному**

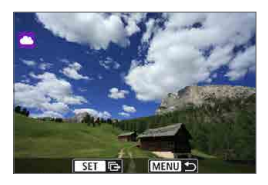

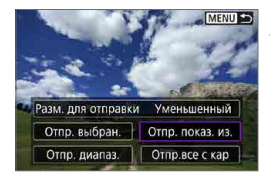

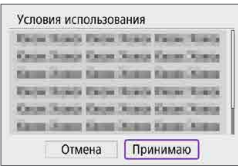

# **1Выберите изображение для отправки.**

- Кнопками <<>>>> выберите изображения для отправки, затем нажмите  $<$ SFT $>$
- Можно повернуть диск < $\frac{1}{2}$  > против часовой стрелки, чтобы выбрать изображения в индексном режиме.

## **2Выберите [Отпр. показ. из.].**

- z В пункте **[Разм. для отправки]** можно выбрать размер для отправки изображений.
- На экране после отправки изображений выберите **[OK]**, чтобы завершить подключение по Wi-Fi.
- **При появлении экрана [Условия использования]** внимательно прочитайте сообщение, затем выберите пункт **[Принимаю]**.
- Для прокрутки экрана используйте кнопки  $\lt\blacktriangle\gt\lt\P$

#### **Отправка нескольких выбранных изображений**

MENU

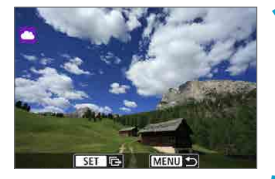

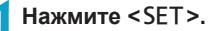

**2Выберите [Отпр. выбран.].**

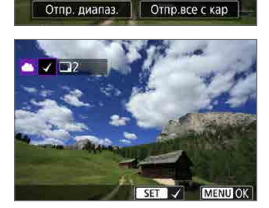

Разм. для отправки Уменьшенный Отпр. выбран. Отпр. показ. из.

#### **3Выберите изображения для отправки.**

- Кнопками <<>>>> выберите изображения для отправки, затем нажмите  $<$ SFT $>$
- Повернув диск <\*\* > против часовой стрелки, можно переключиться в режим трех изображений для выбора изображений. Для возврата в режим отображения одного изображения поверните диск <6 > по часовой стрелке.
- После выбора изображений для отправки нажмите кнопку <MENU>.

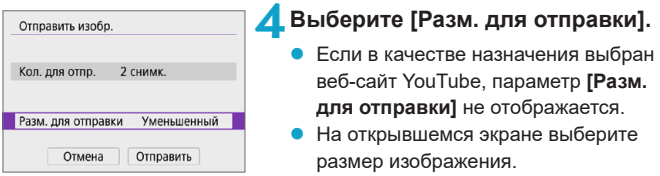

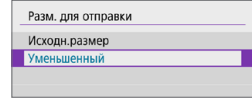

# Отправить изобр. Кол. для отпр. 2 снимк. Разм. для отправки Уменьшенный Отмена **Отправить**

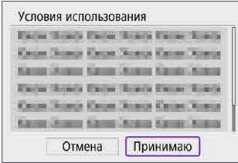

# **5Выберите [Отправить].**

- На экране после отправки изображений выберите **[OK]**, чтобы завершить подключение по Wi-Fi.
- **При появлении экрана [Условия использования]** внимательно прочитайте сообщение, затем выберите пункт **[Принимаю]**.
- **Для прокрутки экрана используйте** кнопки  $\leq$   $\blacktriangle$   $\geq$   $\lt$   $\nabla$   $>$ .

#### **Отправка указанного диапазона изображений**

Укажите диапазон изображений для одновременной отправки всех изображений из этого диапазона.

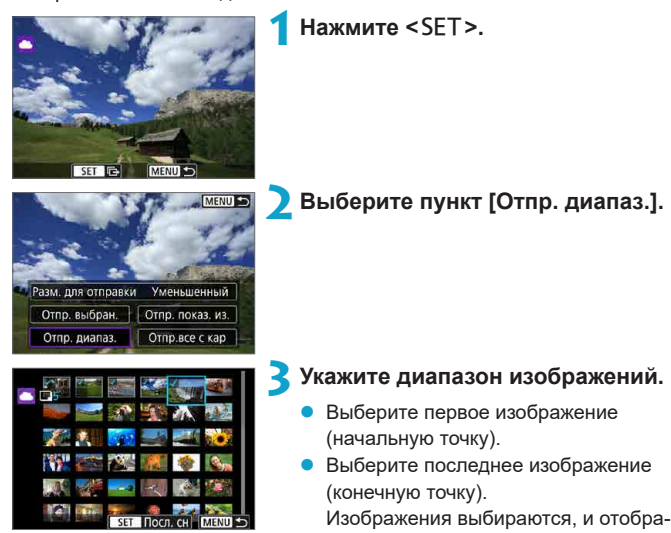

жается значок **[**X**]**.

- Чтобы отменить выбор, повторите этот шаг.
- Поворачивая диск < $\frac{1}{2}$ >, можно изменить количество изображений, отображаемых в индексном режиме.

**4Подтвердите диапазон.**

Нажмите кнопку <MENU>.

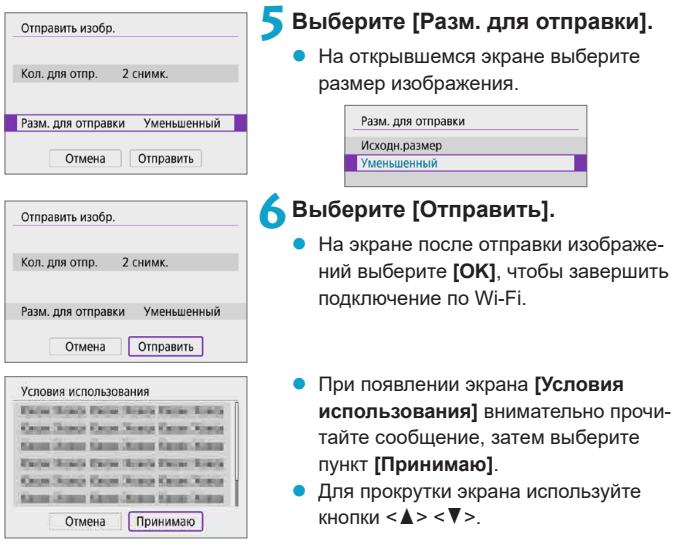

#### **Отправка всех изображений с карты**

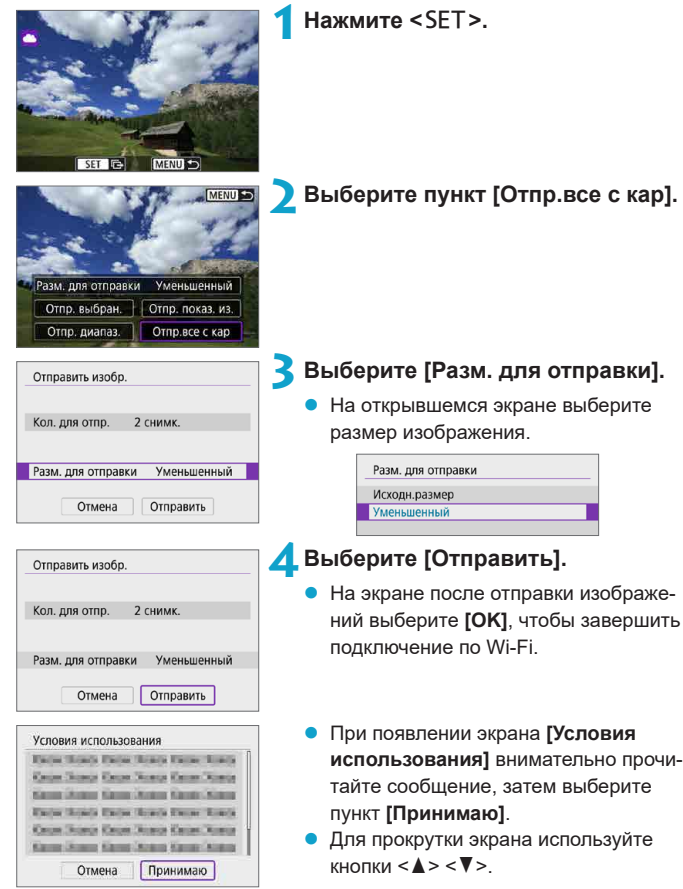

#### **Отправка изображений, удовлетворяющих условиям поиска**

Можно одновременно отправить все изображения, которые удовлетворяют условиям поиска, заданным в пункте **[Зад. условий поиска изобр.]**. Описание пункта **[Зад. условий поиска изобр.]** см. в разделе [«Задание](#page-307-0) [условий поиска изображений» \(](#page-307-0)[1308).

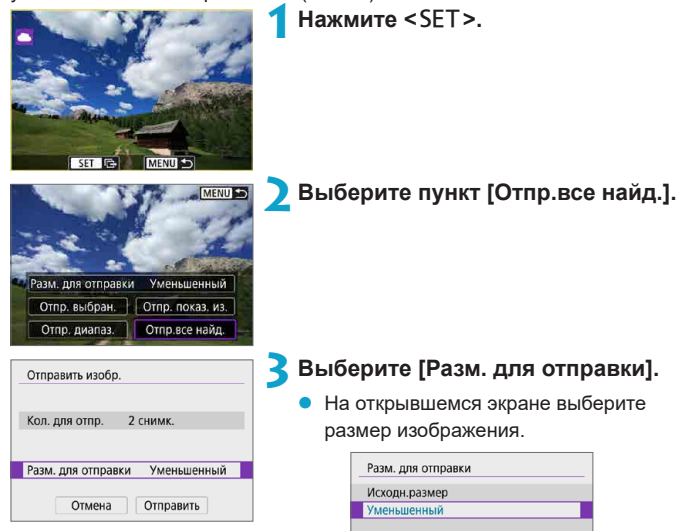

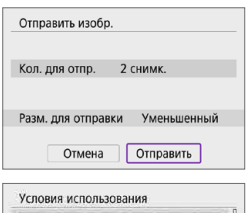

**Carlos Singers Farmer Numeral Farmer Women** Kenn (Asset Kenn (Asset Kenn) Kings Exclusificated Exclusificated Exclusificated Count Stores Know Street Know Know Kame Soare Kame Soare Kame Ware Отмена

Принимаю

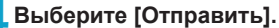

- **4** Выберите [Отправить].<br>● На экране после отправки изображений выберите **[OK]**, чтобы завершить подключение по Wi-Fi.
	- **При появлении экрана [Условия использования]** внимательно прочитайте сообщение, затем выберите пункт **[Принимаю]**.
	- Для прокрутки экрана используйте кнопки  $\langle \blacktriangle \rangle \langle \blacktriangledown \rangle$ .
- **Когда установлено подключение по Wi-Fi к веб-службе, съемка невозможна,** даже если полностью нажать кнопку спуска затвора на камере.
- $\bullet$  При отправке изображения в веб-службу, отличную от портала CANON iMAGE GATEWAY, сообщение об ошибке может не отображаться, даже если изображение не было успешно отправлено в веб-службу. Так как такие ошибки передачи можно проверить на сайте CANON iMAGE GATEWAY, проверьте содержимое ошибки, затем повторите попытку отправки изображения.
- В зависимости от веб-службы, допустимый тип или количество отправляемых изображений и длительность видеофильмов могут быть ограничены.
- z При выборе варианта **[Отпр. диапаз.]**, **[Отпр.все с кар]** или **[Отпр.все найд.]** некоторые изображения могут не отправляться.

ħ

- $\bullet$  При уменьшении размера изображения изменяется размер всех одновременно отправляемых изображений. Обратите внимание, что видеозаписи или фотографии с размером S2 не уменьшаются.
- **Вариант <b>[Уменьшенный]** доступен только для фотографий, снятых камерами той же модели, что и данная камера. Фотографии, снятые другими камерами, отправляются без изменения размера.
- $\bullet$  При доступе на портал CANON IMAGE GATEWAY можно проверить историю отправки для веб-службы, в которую были отправлены изображения.
- При питании камеры от аккумулятора убедитесь, что он полностью заряжен.

# **Подключение Wi-Fi через точки доступа**

В этом разделе рассматривается порядок установления подключения по Wi-Fi с использованием точки доступа, поддерживающей WPS (режим PBC).

Сначала выясните положение кнопки WPS и время, в течение которого ее требуется держать нажатой.

Для подключения по Wi-Fi может потребоваться около одной минуты.

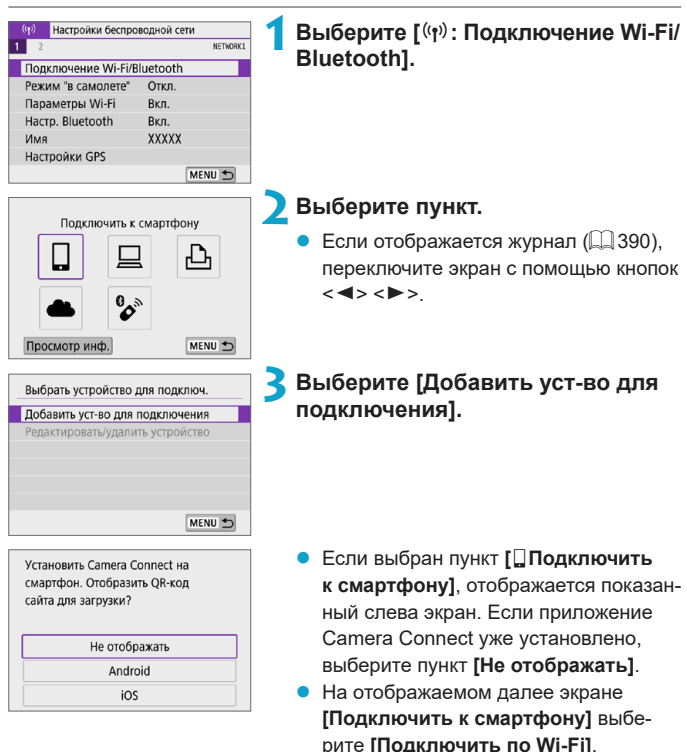

<span id="page-382-0"></span>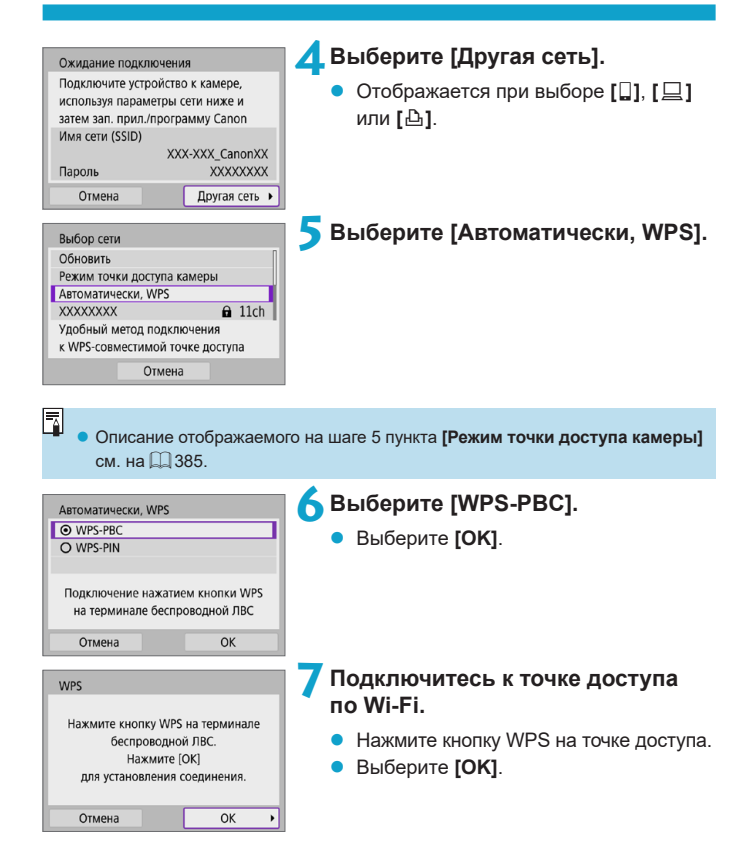

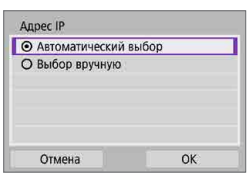

# **8Выберите [Автоматический выбор].**

- **Выберите <b>[OK]**, чтобы открыть экран настройки для функции Wi-Fi.
- **Если с настройкой ГАвтоматический выбор]** произошла ошибка, выберите  $\square$  [385.](#page-384-1)

#### **9Укажите настройки для функции Wi-Fi.**

# **[**q**Подключить к смартфону]**

• На экране настройки Wi-Fi смартфона нажмите имя сети (SSID), отображаемое на камере, затем введите пароль точки доступа для подключения.

Переходите к шагу 8 на  $\Box$ [333](#page-332-0).

# **[**D**Дистанц. управл. (EOS Utility)]**

Переходите к шагу 7 или 8 на  $\Box$ [351](#page-350-0).

## **[**l**Печать на Wi-Fi-принтере]**

Переходите к шагу 6 на  $\Box$ [358](#page-357-0).

#### **Регистрация портала CANON iMAGE GATEWAY**

Переходите к шагу 5 на [1] [369](#page-368-0).

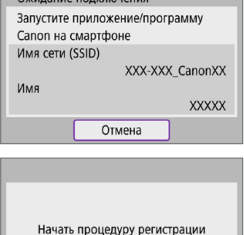

 $Q$ 

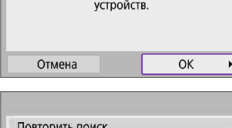

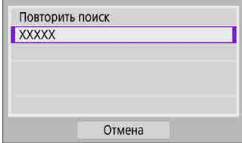

#### <span id="page-384-0"></span>**Экран «Отправить на»**

В зависимости от веб-службы может отображаться экран выбора пункта назначения.

Для регистрации пунктов назначения или задания настроек необходимо использовать компьютер. Подробнее см. в документе «EOS Utility Инструкция по эксплуатации».

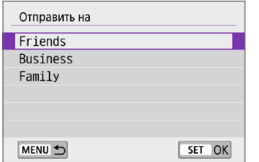

- z Может открыться экран **[Отправить на]**.
- $\bullet$  Выберите адресата в списке зарегистрированных адресатов.
- Процедуры настройки подключения и отправки изображений такие же, как и для других веб-служб.

#### **Режим точки доступа камеры**

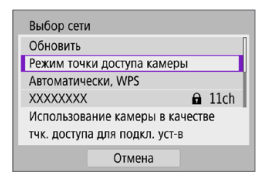

Режим точки доступа камеры предназначен для подключения камеры по Wi-Fi непосредственно к каждому устройству. Он отображается при выборе в пункте **[Подключение Wi-Fi/Bluetooth]** значения **[**q**]**, **[**D**]** или **[**l**]**.

#### <span id="page-384-1"></span>**Настройка IP-адреса вручную**

Отображаемые значения различаются в зависимости от функции Wi-Fi.

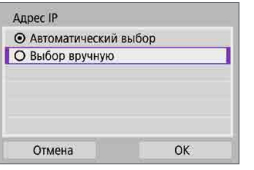

## **1Выберите [Выбор вручную].**

**• Выберите <b>[OK]**.

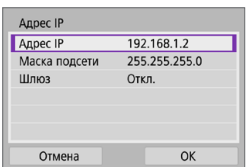

# **2Выберите пункт.**

- Выберите пункт, чтобы открыть экран для цифрового ввода.
- Для использования шлюза выберите **[Вкл.]**, затем выберите **[Адрес]**.

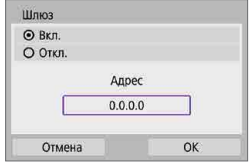

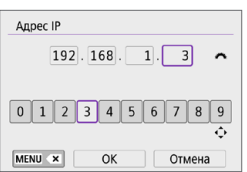

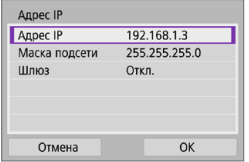

#### **3Введите требуемые значения.**

- Поворачивайте диск < $\frac{1}{2}$ > для перемещения положения ввода в верхней области и кнопками <<>>>> выбирайте числа. Нажмите <SET > для ввода выбранного значения.
- Для удаления символа нажмите кнопку  $|M$ FNI $|>$

# **4Выберите [OK].**

- После завершения настройки необходимых элементов выберите **[OK]**.
- Если вы не уверены во вводимых параметрах, см. раздел [«Проверка](#page-418-0)  [параметров сети» \(](#page-418-0)[1419) или обратитесь к администратору сети либо другому специалисту по сетям.

# **Подключение к беспроводному пульту ДУ**

Эту камеру можно также подключить по Bluetooth к беспроводному пульту ДУ BR-E1 (продается отдельно) для съемки с дистанционным управлением  $(1191)$  $(1191)$  $(1191)$ .

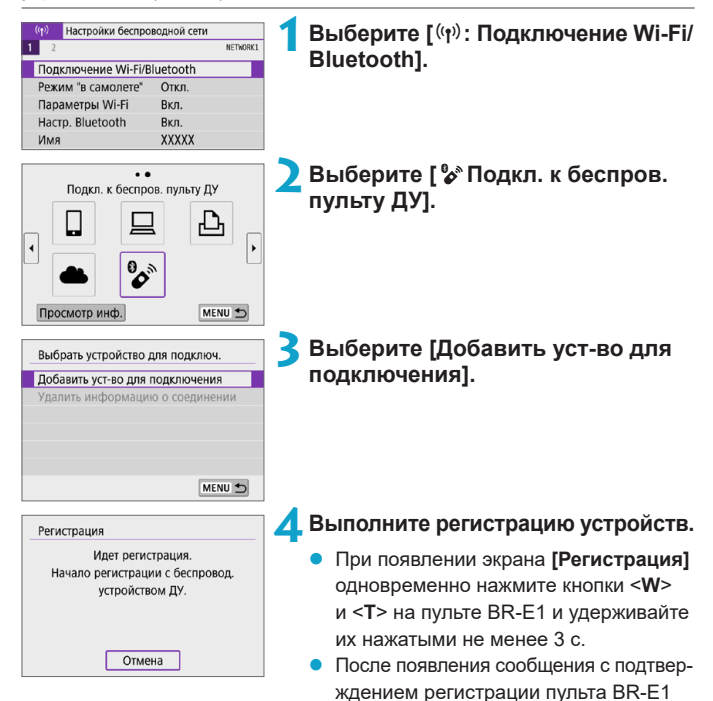

в камере нажмите <SET>.

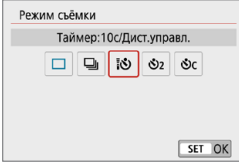

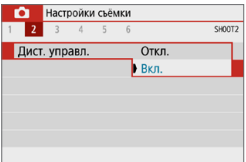

### **Съемка фотографий 5Настройте камеру для дистанционной съемки.**

- z Задайте для параметра **[Режим съёмки]** на вкладке **[**z**]** значение **[**Q**]** (=[135\)](#page-134-0).
- **Съемка видео z В Пункте [Дист. управл.]** на вкладке **[**z**]** выберите **[Вкл.]**.

Порядок работы после завершения регистрации см. в инструкции по эксплуатации пульта ДУ BR-E1.

Bluetooth-соединения потребляют энергию аккумулятора даже после срабатывания функции автоматического отключения питания камеры.

Когда функция Bluetooth не используется, рекомендуется на шаге 1 задать для параметра **[Настр. Bluetooth]** значение **[Откл.]**.

ħ

#### **Отмена регистрации**

Перед регистрацией другого пульта ДУ BR-E1 очистите информацию о подключенном пульте ДУ.

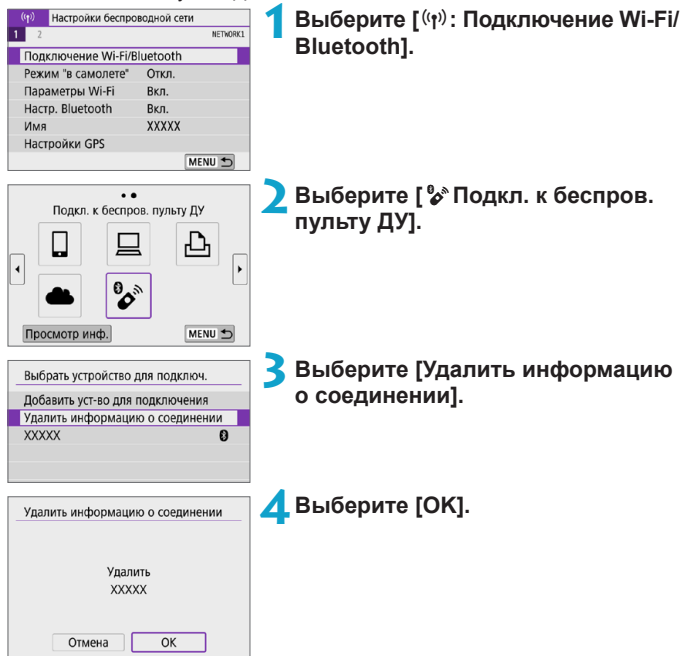

# <span id="page-389-0"></span>**Повторное подключение по Wi-Fi**

Выполните эти шаги для повторного подключения к устройствам или веб-службам с зарегистрированными параметрами подключения.

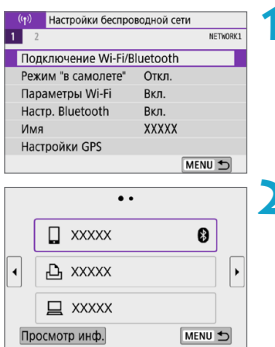

# **1Выберите [**k**: Подключение Wi-Fi/ Bluetooth].**

# **2Выберите пункт.**

- Выберите элемент для подключения по Wi-Fi из отображаемой истории. Если элементы не отображаются, нажмите  $KH$ опку  $<<$   $>$   $<$   $>$   $\geq$   $>$  для переключения экранов.
- **Если для параметра [Истор. подключен.]** задано значение **[Скрыть]**, история не отображается ( $\Box$ [393](#page-392-0)).

**3Выполните операции на подключенном устройстве. [**q**] Смартфон**

- Запустите приложение Camera Connect.
- Если пункт назначения подключения смартфона был изменен. восстановите настройку для подключения по Wi-Fi к камере или к одной точке доступа с камерой.

При непосредственном подключении камеры к устройству по Wi-Fi в конце имени сети (SSID) отображаются символы «**\_Canon0A**».

# **[**D**] Компьютер**

- $\bullet$  На компьютере запустите программное обеспечение EOS.
- $\bullet$  Если пункт назначения подключения компьютера был изменен. восстановите настройку для подключения по Wi-Fi к камере или к одной точке доступа с камерой.

При непосредственном подключении камеры к компьютеру по Wi-Fi в конце имени сети (SSID) отображаются символы «**\_Canon0A**».

# **[**l**] Принтер**

 $\bullet$  Если пункт назначения подключения принтера был изменен, восстановите настройку для подключения по Wi-Fi к камере или к одной точке доступа с камерой.

При непосредственном подключении камеры к принтеру по Wi-Fi в конце имени сети (SSID) отображаются символы «**\_Canon0A**».

# **Регистрация нескольких групп параметров подключения**

Можно зарегистрировать до 10 групп параметров подключения для функций беспроводной связи.

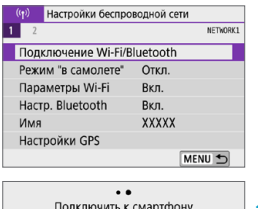

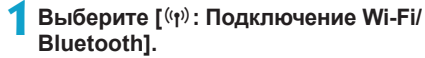

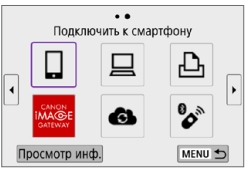

#### **2Выберите пункт.**

- Если отображается журнал ( $\Box$ [390\)](#page-389-0). переключите экран с помощью кнопок  $<$   $<$   $>$   $<$   $>$
- z Сведения о пункте **[**q**Подключить к смартфону]** см. в разделе [«Подключение к смартфону»](#page-320-0)  (=[321\)](#page-320-0).
- **Сведения о пункте [ДДистанц. управл. (EOS Utility)]** см. в разделе [«Подключение к компьютеру по Wi-Fi»](#page-348-0) (=[349\).](#page-348-0)
- **Сведения о пункте [***L***] Напечатать на Wi-Fi-принтере]** см. в разделе [«Подключение по Wi-Fi к принтеру»](#page-356-0)   $($  $\Box$  [357\).](#page-356-0)
- При отправке изображений в вебслужбы см. раздел [«Отправка](#page-366-0)  [изображений в веб-службу» \(](#page-366-0)[1] 367).

Порядок удаления параметров подключения см. на  $\Box$ [399.](#page-398-0)

匤

# <span id="page-392-0"></span>**Параметры Wi-Fi**

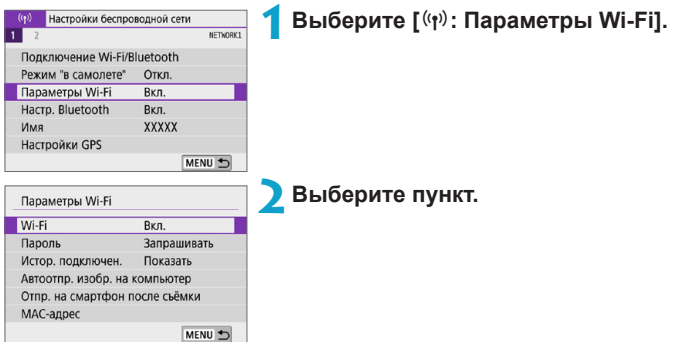

#### z **Wi-Fi**

Если использование электронных и беспроводных устройств запрещено (например, на борту самолета или в лечебных учреждениях), выберите для этого параметра значение **[Откл.]** или **[Режим "в самолете"]**  $(\Box$ [401\)](#page-400-0).

#### **• Пароль**

Задайте значение **[Не запрашив.]**, чтобы подключение по Wi-Fi можно было устанавливать без пароля (кроме подключения по Wi-Fi к точке доступа).

#### **• Истор. подключен.**

Можно задать, требуется ли **[Показать]** или **[Скрыть]** историю устройств, подключенных по Wi-Fi.

#### **• Автоотпр. изобр. на компьютер**

С помощью специального программного обеспечения Image Transfer Utility 2 можно автоматически отправлять изображения из камеры в компьютер ( $\Box$ [354\)](#page-353-0).

#### **• Отпр. на смартфон после съёмки**

Снимки могут автоматически отправляться на смартфон ( $\Box$ [335](#page-334-0)).

#### **• MAC-адрес**

Можно проверить MAC-адрес камеры.

# **Настройки Bluetooth**

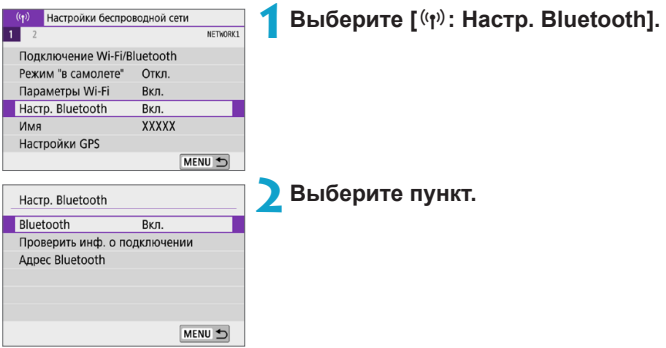

z **Bluetooth**

Если функция Bluetooth не будет использоваться, выберите значение **[Откл.]**.

#### **• Проверить инф. о подключении**

Можно проверить имя и состояние связи с зарегистрированным устройством.

#### **• Адрес Bluetooth**

Можно проверить адрес Bluetooth камеры.

# **Изменение имени**

Если требуется, можно изменить имя камеры (отображаемое на смартфонах и других камерах).

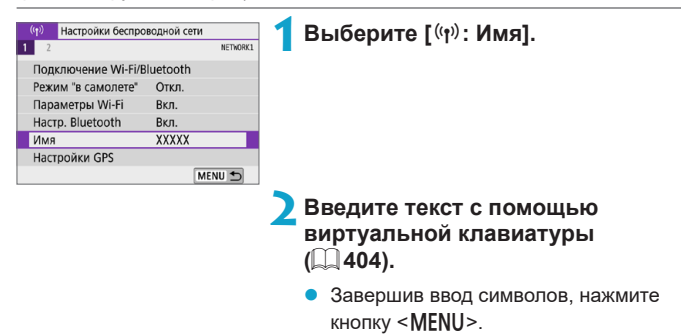

# **Геопривязка изображений с помощью данных GPS с других устройств**

Можно выполнять геопривязку изображений с помощью смартфона с поддержкой Bluetooth.

Выполните следующие настройки после установки специального приложения Camera Connect ([1] [322](#page-321-0)) на смартфон.

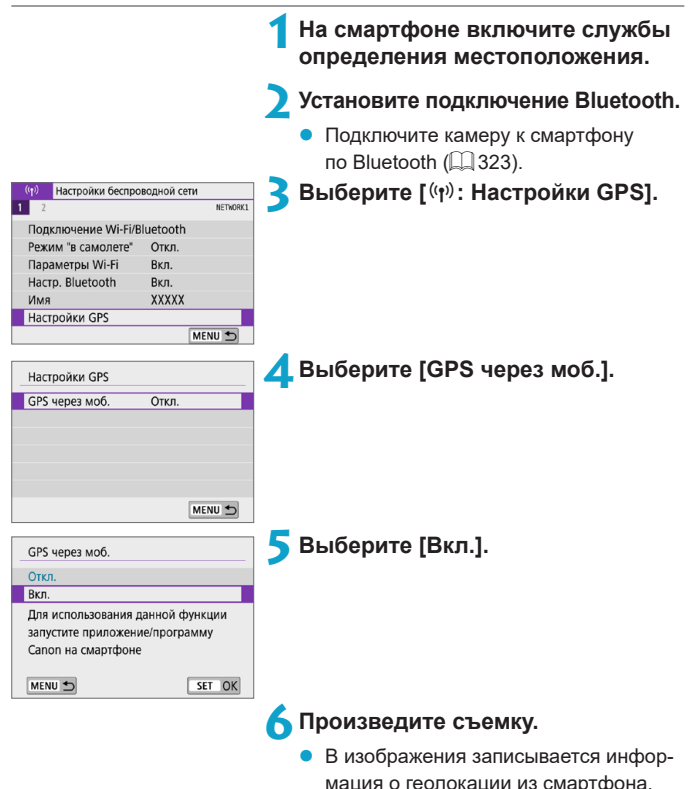
# **Индикация подключения GPS**

Состояние получения информации о местоположении из смартфона можно проверить на значке **[GPS]** на экранах для фото- или видеосъемки ( $\Box$ [501](#page-500-0) и  $\Box$ [501,](#page-500-0) соответственно).

- Серый: службы определения местоположения выключены
- Мигает: невозможно получить информацию о местоположении
- Горит: информация о местоположении получена

### **Геопривязка изображений во время съемки**

В изображения, снятые при горящем значке **[GPS]**, записывается информация о местоположении.

### **Геоданные**

Сведения о местоположении, добавленные в изображения при съемке, можно проверить на экране информации о параметрах съемки  $(256, 2312)$  $(256, 2312)$  $(256, 2312)$  $(256, 2312)$  $(256, 2312)$ 

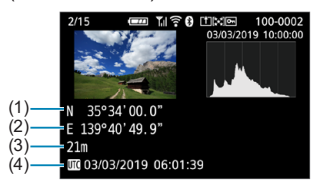

- (1) Широта
- (2) Долгота
- (3) Высота над уровнем моря
- (4) UTC (Универсальное глобальное время)

G.

- **Cмартфон позволяет получать сведения о местонахождении только тогда,** когда он подключен к камере по Bluetooth.
- $\bullet$  Информация о направлении не получается.
- В зависимости от условий перемещения или состояния смартфона полученная информация о местоположении может быть неточной.
- $\bullet$  Для получения информации о местоположении из смартфона после включения камеры может потребоваться некоторое время.
- Получение информации о местоположении прекращается после выполнения любой из указанных ниже операций.
	- Связывание беспроводного пульта ДУ по Bluetooth
	- Выключение камеры
	- Выход из приложения Camera Connect
	- Отключение служб определения местоположения на смартфоне
- Получение информации о местоположении прекращается в любой из указанных ниже ситуаций.
	- Выключено питание камеры
	- Разорвано соединение по Bluetooth
	- Низкий уровень заряда аккумулятора смартфона

**• Универсальное глобальное время (UTC) в целом совпадает со средним** временем по Гринвичу.

• Для видеофильмов добавляется начальная информация GPS.

# **Изменение или удаление параметров подключения**

Для изменения или удаления параметров подключения предварительно завершите подключение по Wi-Fi.

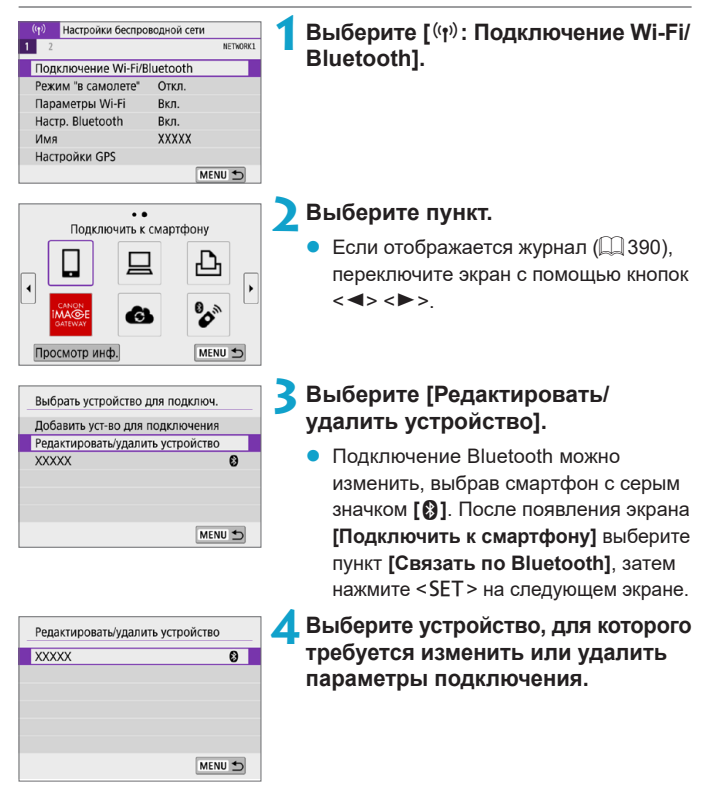

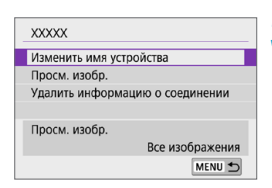

# **5Выберите пункт.**

Измените или удалите параметры подключения на открывшемся экране.

#### **• Изменить имя устройства**

Имя можно изменить с помощью виртуальной клавиатуры ( $\Box$  [404](#page-403-0)).

# • Просм. изобр. (**[**4[345\)](#page-344-0)

Отображается при выборе **[**q**Подключить к смартфону]**. Настройки отображаются в нижней части экрана.

# **• Удалить информацию о соединении**

При удалении информации о соединении для зарегистрированного смартфона также удалите информацию о камере, зарегистрированную в смартфоне  $(\Box$ [329](#page-328-0)).

В случае веб-служб для удаления параметров подключения перейдите на веб-сайт CANON iMAGE GATEWAY.

6

# **Режим «в самолете»**

Функции Wi-Fi и Bluetooth можно временно отключить.

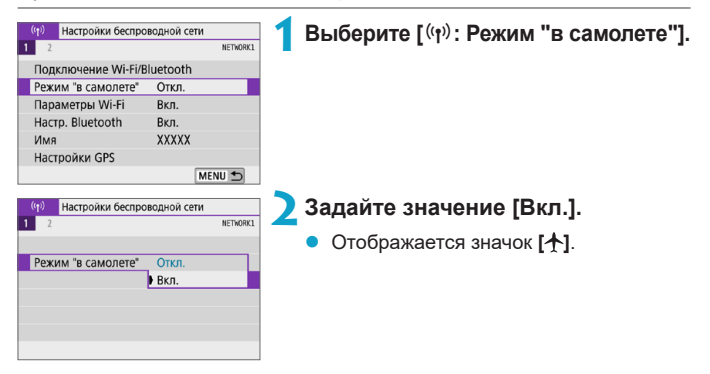

# **Сброс настроек беспроводной связи на значения по умолчанию**

Можно удалить все настройки беспроводной связи. Удаление настроек беспроводной связи исключает использование этих данных, когда вы на время отдаете камеру другим людям.

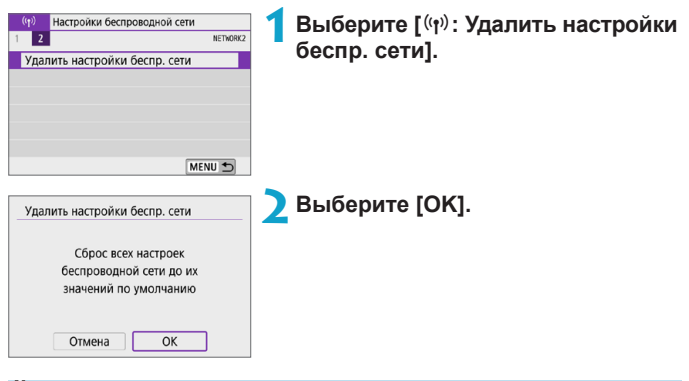

- T
- Сведения о настройках беспроводной связи сохраняются, даже если выбрать вариант **[Базовые настр.]** в пункте **[**5**: Сброс настр.кам.]**.
- $\bullet$  Если камера связана со смартфоном, на экране настроек Bluetooth на смартфоне удалите информацию о подключении камеры, для которой были восстановлены настройки беспроводной связи по умолчанию.

# <span id="page-402-0"></span>**Экран просмотра информации**

Можно проверить сведения об ошибке и MAC-адрес камеры.

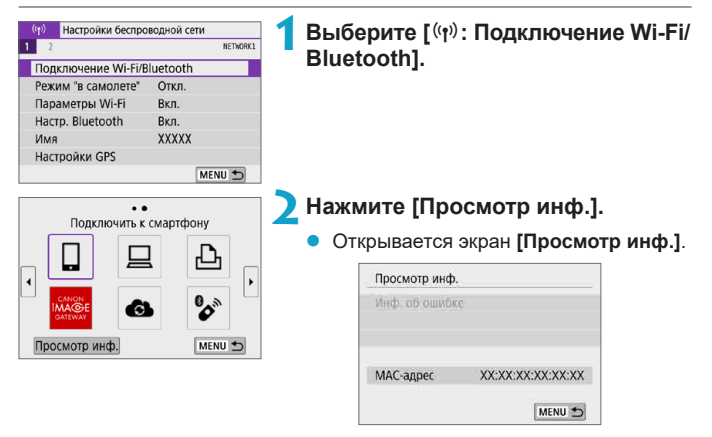

 $\bullet$  Если произошла ошибка, нажмите <SET > для просмотра ее содержимого.

# <span id="page-403-0"></span>**Использование виртуальной клавиатуры**

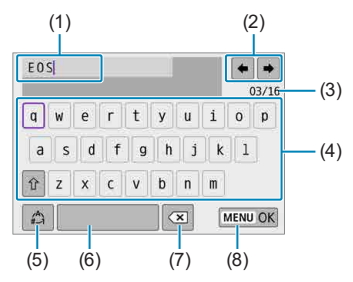

- (1) Область ввода текста
- (2) Кнопки курсора для перемещения в области ввода
- (3) Текущее/доступное количество символов
- (5) Переключение режимов ввода (6) Пробел (7) Удаление символов в области
- (8) Завершение ввода текста

ввода

- (4) Клавиатура
- Для перемещения курсора в поле (1) поворачивайте диск < $\mathbb{R}$  >.
- **Для перемещения в полях (2) и (4)–(7) используйте кнопки переме** $m$ ения < $\Leftrightarrow$  >.
- Нажимайте <SET > для подтверждения ввода или при переключении режимов ввода.

# **Действия, выполняемые при отображении сообщений об ошибках**

В случае ошибки выведите на экран сведения об ошибке, выполнив одну из приведенных ниже процедур. Затем устраните причину ошибки, следуя приведенным в этой главе примерам.

- **•** На экране **[Просмотр инф.]** нажмите <SET >  $(\Box$  [403](#page-402-0)).
- z Выберите пункт **[Инф. об ошибке]** на экране **[Wi-Fi вкл.]**.

Нажмите номер страницы с кодом ошибки в следующей таблице для перехода к нужной странице.

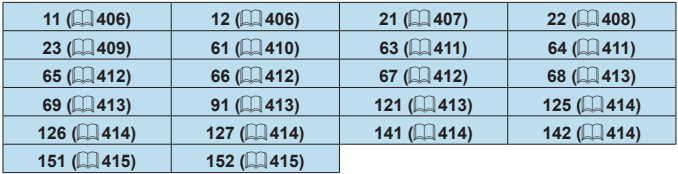

同

**• Когда возникает ошибка, в правом верхнем углу экрана [Подключение Wi-Fi/Bluetooth]** появляется значок **[Err\*\*]**. После выключения камеры он больше не отображается.

#### <span id="page-405-0"></span>**11: Устройство для связи не найдено**

- **При подключении к [Q] проверьте, запущено ли приложение Camera** Connect.
	- $\rightarrow$  Установите подключение с помощью приложения Camera Connect  $(1333)$  $(1333)$ .
- Если отображается значок **[**□**]**, проверьте, запущено ли ПО EOS.
	- $\rightarrow$  Запустите ПО EOS и заново установите подключение ( $\Box$ [351](#page-350-0)).
- **Если отображается значок <b>[** $\Delta$ **]**, проверьте, включен ли принтер.
	- Включите принтер.
- Заданы ли в камере и точке доступа одинаковые пароли для аутентификации?
	- Эта ошибка возникает, если при использовании способа аутентификации **[Открытая система]** пароли не совпадают. Данная настройка чувствительна к регистру, проверьте знаки верхнего и нижнего регистра. Убедитесь, что в камере задан правильный пароль для аутентификации ( $\Box$ [404\)](#page-403-0).

### <span id="page-405-1"></span>**12: Устройство для связи не найдено**

 $\blacktriangleright$  Включено ли питание целевого устройства и точки доступа? • Включите питание целевого устройства и точки доступа. Если подключение все равно не устанавливается, снова выполните процедуры подключения.

### <span id="page-406-0"></span>**21: Сервер DHCP не назначил адрес IP**

#### **Выполните следующие проверки в камере**

- **В камере для IP-адреса задано значение <b>[Автоматический выбор]**. Настройка выбрана правильно?
	- $\rightarrow$  Если сервер DHCP не используется, укажите настройки, предварительно установив в камере вариант **[Выбор вручную]** для IP-адреса (**Q**[385\)](#page-384-0).

#### **Выполните следующие проверки на DHCP-сервере**

- Включен ли DHCP-сервер?
	- $\rightarrow$  Включите DHCP-сервер.
- Достаточно ли адресов для присвоения DHCP-сервером?
	- B Увеличьте количество адресов, присваиваемых DHCP-сервером.
	- Удалите из сети устройства, которым были присвоены адреса с DHCP-сервера, чтобы сократить количество используемых адресов.
- Правильно ли работает DHCP-сервер?
	- $\rightarrow$  Проверьте настройки DHCP-сервера и убедитесь в том, что DHCP-сервер работает правильно.
	- $\rightarrow$  Если возможно, попросите своего сетевого администратора проверить доступность DHCP-сервера.

# <span id="page-407-0"></span>**22: Нет ответа от сервера DNS**

#### **Выполните следующие проверки в камере**

- $\bullet$  Соответствует ли IP-адрес DNS-сервера в камере фактическому адресу сервера?
	- B Выберите для IP-адреса значение **[Выбор вручную]**. Затем в камере задайте IP-адрес, соответствующий адресу используемого DNS-сервера ( $\Box$ [385,](#page-384-0)  $\Box$ [419](#page-418-0)).

#### **Выполните следующие проверки на DNS-сервере**

- Включен ли DNS-сервер?
	- $\rightarrow$  Включите DNS-сервер.
- Заданы ли в DNS-сервере правильные настройки IP-адресов и соответствующих имен?
	- $\rightarrow$  Ha DNS-сервере убедитесь, что IP-адреса и соответствующие имена указаны правильно.
- $\bullet$  Правильно ли работает DNS-сервер?
	- **Проверьте настройки DNS-сервера и убедитесь в том, что** он работает правильно.
	- $\rightarrow$  Если возможно, попросите своего сетевого администратора проверить доступность DNS-сервера.

#### **Выполните следующие проверки сети в целом**

- Имеется ли в сети, к которой вы пытаетесь подключиться по Wi-Fi, маршрутизатор или аналогичное устройство, выполняющее функции шлюза?
	- $\rightarrow$  Если возможно, спросите у сетевого администратора адрес сетевого шлюза и введите его в камере ( $\Box$ [419](#page-418-0),  $\Box$ [385\)](#page-384-0).
	- Убедитесь, что настройки адреса шлюза правильно указаны во всех сетевых устройствах, включая камеру.

### <span id="page-408-0"></span>**23: Устройство с таким же IP адресом уже сущ. в этой сети**

#### **Выполните следующие проверки в камере**

同

- Не совпадают ли IP-адреса камеры и другого устройства, подключенного по Wi-Fi к этой же сети?
	- $\rightarrow$  Измените IP-адрес камеры во избежание совпадения с адресом другого устройства в сети. Можно также изменить IP-адрес другого устройства.
	- $\rightarrow$  Если при использовании DHCP-сервера для IP-адреса камеры установлено значение **[Выбор вручную]**, измените его на значение **[Автоматический выбор]** ([1] [384](#page-383-0)).

#### **Действия при отображении сообщений об ошибках 21–23**

- $\bullet$  При устранении ошибок с номерами 21–23 также проверьте следующие позиции.
- **Заданы ли в камере и точке доступа одинаковые пароли для аутентификации?**
	- y Эта ошибка возникает, если при использовании способа аутентификации **[Открытая система]** пароли не совпадают. Данная настройка чувствительна к регистру, проверьте знаки верхнего и нижнего регистра. Убедитесь, что в камере задан правильный пароль для аутентификации ( $\Box$ [404\)](#page-403-0).

### <span id="page-409-0"></span>**61: Беспроводная ЛВС с выбранным именем (SSID) не найдена**

- Нет ли каких-либо препятствий, блокирующих прямую видимость между камерой и антенной точки доступа?
	- Установите антенну точки доступа так, чтобы она находилась в зоне прямой видимости камеры ( $\Box$ [416\)](#page-415-0).

#### **Выполните следующие проверки в камере**

- $\bullet$  Совпадают ли идентификаторы SSID (имя сети), заданные в камере и точке доступа?
	- $\rightarrow$  Проверьте SSID (имя сети) в точке доступа и установите такое же SSID (имя сети) в камере.

#### **Выполните следующие проверки точки доступа**

- Включена ли точка доступа?
	- **Включите питание точки доступа.**
- Зарегистрирован ли MAC-адрес используемой камеры в точке доступа. если используется фильтрация по MAC-адресу?
	- $\rightarrow$  **Зарегистрируйте MAC-адрес используемой камеры в точке доступа.** MAC-адрес можно посмотреть на экране **[Просмотр инф.]**  $($  $\Box$  $403)$ .

#### <span id="page-410-0"></span>**63: Ошибка аутентификации в беспроводной ЛВС**

- Используются ли в камере и точке доступа одинаковые способы аутентификации?
	- $\rightarrow$  Камера поддерживает следующие способы аутентификации: **[Открытая система]**, **[Общий ключ]** и **[WPA/WPA2-PSK]**.
- **Заданы ли в камере и точке доступа одинаковые пароли для** аутентификации?
	- Данная настройка чувствительна к регистру, проверьте знаки верхнего и нижнего регистра. Убедитесь, что в камере задан правильный пароль для аутентификации.
- Зарегистрирован ли MAC-адрес используемой камеры в точке доступа, если используется фильтрация по MAC-адресу?
	- $\rightarrow$  Зарегистрируйте MAC-адрес используемой камеры в точке доступа. MAC-адрес можно посмотреть на экране **[Просмотр инф.]**  $($  $\Box$  $403)$  $403)$ .

# <span id="page-410-1"></span>**64: Соединение с терминалом беспроводной ЛВС невозможно**

- Используются ли в камере и точке доступа одинаковые способы шифрования?
	- $\rightarrow$  Камера поддерживает следующие способы шифрования: WEP, TKIP и AES.
- Зарегистрирован ли MAC-адрес используемой камеры в точке доступа. если используется фильтрация по MAC-адресу?
	- $\rightarrow$  **Зарегистрируйте MAC-адрес используемой камеры в точке доступа.** MAC-адрес можно посмотреть на экране **[Просмотр инф.]**  $(\Box$  [403](#page-402-0)).

### <span id="page-411-0"></span>**65: Связь с беспроводной ЛВС потеряна**

- **Нет ли каких-либо препятствий, блокирующих прямую видимость** между камерой и антенной точки доступа?
	- Установите антенну точки доступа так, чтобы она находилась в зоне прямой видимости камеры ( $\Box$ [416\)](#page-415-0).
- По какой-то причине связь по Wi-Fi была потеряна и не может быть восстановлена.
	- Возможные причины: чрезмерная загрузка точки доступа другим устройством, использование поблизости микроволновой печи или аналогичного устройства (создающего помехи в сети IEEE 802.11b/g/n (на частоте 2,4 ГГц)), воздействие дождя или повышенной влажности  $\overline{1}$  ( $\Box$  [416\)](#page-415-0).

# <span id="page-411-1"></span>**66: Неправильный пароль беспроводной ЛВС**

- Заданы ли в камере и точке доступа одинаковые пароли для аутентификации?
	- Данная настройка чувствительна к регистру, проверьте знаки верхнего и нижнего регистра. Убедитесь, что в камере задан правильный пароль для аутентификации.

### <span id="page-411-2"></span>**67: Неправильный метод шифрования беспроводной ЛВС**

- Используются ли в камере и точке доступа одинаковые способы шифрования?
	- $\rightarrow$  Камера поддерживает следующие способы шифрования: WEP, TKIP и AES.
- Зарегистрирован ли MAC-адрес используемой камеры в точке доступа, если используется фильтрация по MAC-адресу?
	- **В Зарегистрируйте MAC-адрес используемой камеры в точке доступа.** MAC-адрес можно посмотреть на экране **[Просмотр инф.]**  $($  $\Box$  $403)$ .

# <span id="page-412-0"></span>**68: Соединение с терминалом беспроводной ЛВС невозможно. Начните процедуру с начала.**

- Удерживалась ли нажатой кнопка WPS (безопасная настройка Wi-Fi) на точке доступа в течение указанного времени?
	- $\rightarrow$  Нажмите и удерживайте кнопку WPS в течение времени, указанного в инструкции по эксплуатации точки доступа.
- z Совершались ли попытки установления подключения вблизи точки доступа?
	- **Попробуйте установить подключение, когда оба устройства** находятся в зоне досягаемости друг друга.

<span id="page-412-1"></span>**69: Найдено несколько терминалов беспроводной ЛВС. Соединение невозможно. Начните процедуру с начала.**

- $\blacksquare$  Другие точки доступа устанавливают соединение в режиме подключения нажатием кнопки (режим PBC) безопасной настройки Wi-Fi (WPS).
	- Немного подождите перед повторной попыткой установления соединения.

### <span id="page-412-2"></span>**91: Прочая ошибка**

- $\bullet$  Произошла ошибка, отличная от ошибок с номерами 11–69.
	- Выключите и включите камеру.

# <span id="page-412-3"></span>**121: Недостаточно места на сервере**

- На целевом веб-сервере недостаточно свободного места.
	- $\rightarrow$  Удалите с веб-сервера ненужные изображения, проверьте на нем количество свободного места и повторите отправку данных.

#### <span id="page-413-0"></span>**125: Проверьте параметры сети**

- Установлено ли сетевое подключение?
	- В Проверьте состояние подключения сети.

#### <span id="page-413-1"></span>**126: Не удалось подключиться к серверу**

- $\bullet$  На портале CANON iMAGE GATEWAY проводится техническое обслуживание или нагрузка на службу временно слишком высока.
	- **Повторите попытку подключения к веб-службе позднее.**

### <span id="page-413-2"></span>**127: Произошла ошибка**

- $\bullet$  Когда камера была подключена к веб-службе, произошла ошибка, отличная от ошибок с кодами 121–126.
	- Попробуйте заново установить подключение по Wi-Fi к веб-службе.

# <span id="page-413-3"></span>**141: Принтер занят. Повторите попытку подключения.**

- Выполняет ли принтер печать?
	- Попробуйте заново установить подключение по Wi-Fi к принтеру после завершения процесса печати.
- $\blacksquare$  Подключена ли к принтеру по Wi-Fi другая камера?
	- $\rightarrow$  Попробуйте заново установить подключение по Wi-Fi к принтеру после завершения подключения по Wi-Fi к другой камере.

# <span id="page-413-4"></span>**142: Не удалось получить информацию о принтере. Подключитесь повторно, чтобы повторить попытку.**

- **Включен ли принтер?** 
	- $\rightarrow$  Попробуйте заново установить подключение по Wi-Fi после включения принтера.

#### <span id="page-414-0"></span>**151: Передача отменена**

- Автоматическая передача изображений в компьютер была по какой-то причине прервана.
	- B Выключите и снова включите камеру, чтобы возобновить автоматическую передачу изображений.

### <span id="page-414-1"></span>**152: Карта защищена от записи, закрыт замок.**

- $\bullet$  Не находится ли переключатель защиты от записи на карте в положении блокировки?
	- Передвиньте переключатель защиты от записи на карте памяти в положение записи.

# <span id="page-415-0"></span>**Примечания по функции беспроводной связи**

Если при использовании функций беспроводной связи снижается скорость передачи данных, теряется соединение или возникают другие проблемы, попробуйте выполнить следующие действия по устранению причин неисправностей.

### **Расстояние между камерой и смартфоном**

Если камера находится слишком далеко от смартфона, подключение по Wi-Fi может не устанавливаться, даже если подключение по Bluetooth возможно. В этом случае уменьшите расстояние между камерой и смартфоном, затем установите подключение по Wi-Fi.

#### **Место установки антенны точки доступа**

- При использовании в помещениях устанавливайте устройство в одном помещении с камерой.
- Расположите устройство так, чтобы люди и предметы не находились между устройством и камерой.

### **Соседние электронные устройства**

Если скорость передачи данных по Wi-Fi снижается из-за воздействия указанных ниже электронных устройств, выключите их или отодвиньтесь дальше от этих устройств для установления связи.

Камера использует связь по Wi-Fi типа IEEE 802.11b/g/n с частотой радиоволн 2,4 ГГц. Поэтому скорость передачи данных по Wi-Fi снижается при использовании камеры вблизи от работающих микроволновых печей, радиотелефонов, микрофонов, смартфонов, других камер или аналогичных устройств, использующих эту же частоту.

#### **Меры предосторожности при использовании нескольких камер**

- При подключении нескольких камер к одной точке доступа по Wi-Fi убедитесь, что камеры используют разные IP-адреса.
- Если к одной точке доступа подключено по Wi-Fi несколько камер, скорость передачи данных снижается.
- $\bullet$  При наличии в сети нескольких точек доступа IEEE 802.11b/a/n (с частотой 2,4 ГГц) оставьте между каналами Wi-Fi промежуток в пять каналов, чтобы сократить интерференцию радиоволн. Например, используйте каналы 1, 6 и 11, каналы 2 и 7 или каналы 3 и 8.

#### **Использование беспроводного пульта ДУ BR-E1**

 $\bullet$  Пульт ДУ BR-E1 невозможно использовать, если камера и смартфон связаны по Bluetooth. Измените подключение камеры к беспроводному пульту ДУ в пункте **[**K**Подкл. к беспров. пульту ДУ]** меню **[**k**: Подключение Wi-Fi/Bluetooth]**.

# **Безопасность**

В случае неправильного задания параметров безопасности возможно возникновение указанных ниже проблем.

### **• Контроль передачи**

Злонамеренные посторонние лица могут контролировать передачу данных по Wi-Fi и пытаться получить передаваемые вами данные.

# **• Несанкционированный доступ к сети**

Злонамеренные посторонние лица могут получить несанкционированный доступ к используемой вами сети для похищения, изменения или уничтожения информации. Кроме того, вы можете стать жертвой несанкционированного доступа других типов, таких как маскировка под законного пользователя (когда кто-то выдает себя за вас для получения несанкционированного доступа к информации) или трамплинная атака (когда кто-то получает несанкционированный доступ к вашей сети, чтобы использовать ее в качестве «трамплина» для заметания следов при проникновении в другие системы).

Рекомендуется использовать системы и функции для надежной защиты своей сети, чтобы избежать возникновения подобных проблем.

# <span id="page-418-0"></span>**Проверка параметров сети**

# z **Windows**

Откройте окно **[Командная строка]** Windows, введите команду ipconfig/all и нажмите клавишу <**Ввод**>.

Помимо IP-адреса, назначенного компьютеру, также отображаются сведения о маске подсети, шлюзе и сервере DNS.

# z **Mac OS**

В операционной системе Mac OS X откройте приложение **[Терминал]**, введите ifconfig -a и нажмите клавишу <**Return**>. IP-адрес, присвоенный компьютеру, обозначается в пункте **[en0]** рядом с надписью **[inet]** в формате «\*\*\*.\*\*\*.\*\*\*\*\*».

\* Информацию о приложении **[Терминал]** см. в руководстве по ОС Mac OS X.

Чтобы предотвратить использование одного IP-адреса компьютером и другими устройствами в сети, измените крайнюю правую цифру  $IP$ -адреса, назначаемого камере, как описано на  $\Box$ [385.](#page-384-0)

Пример: 192.168.1.10

# **Состояние беспроводной связи**

Состояние беспроводной связи можно проверить на экране.

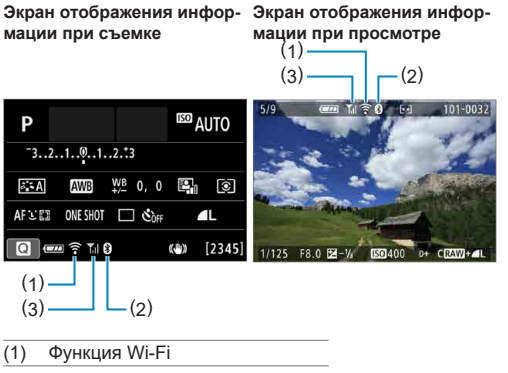

(2) Функция Bluetooth

(3) Сила беспроводного сигнала

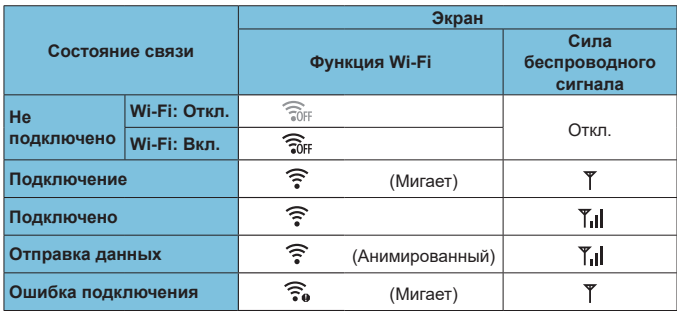

# **Индикатор функции Bluetooth**

围

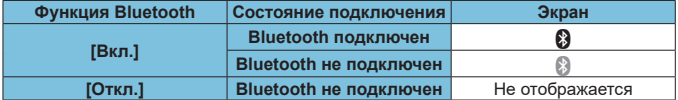

 $\bullet$  Состояние «Bluetooth не подключен» отображается, когда установлено подключение к компьютерам, принтерам или веб-службам по Wi-Fi.

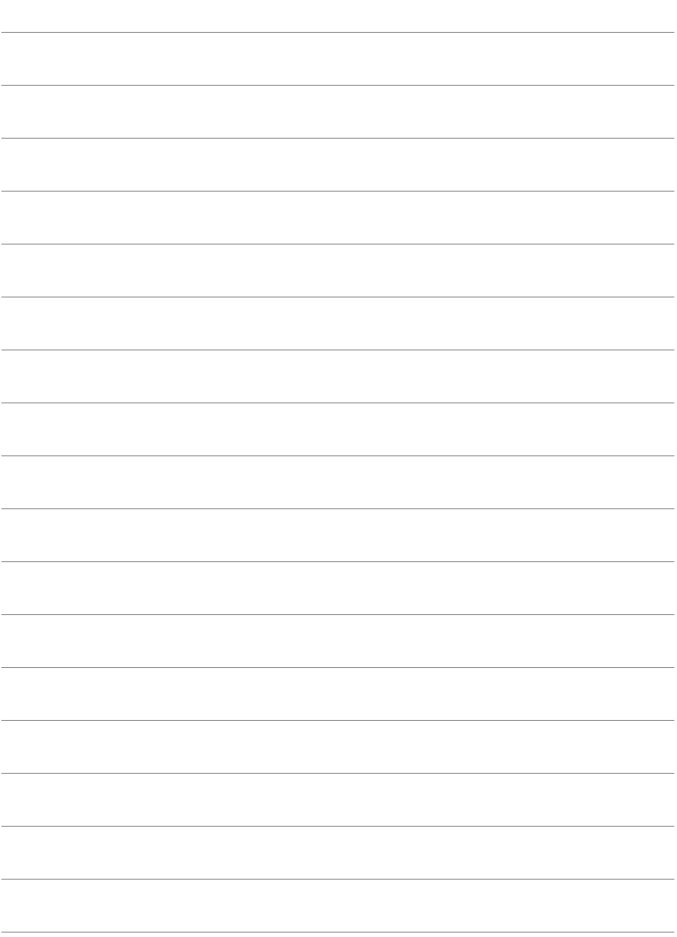

# **Параметры функций**

В этой главе описываются параметры меню на вкладке параметров функций (**[**5**]**).

 $\bullet$  Значок  $\overleftrightarrow{x}$  с правой стороны заголовка страницы означает, что функция доступна только в расширенных режимах съемки **([P], [Tv], [Av]** или **[M]**) или [<sup>•</sup>•••••••• режимах видеосъемки (**[**k**]** или **[**M**]**).

# **Меню вкладки: Параметры функций**

# **• Параметры функций 1**

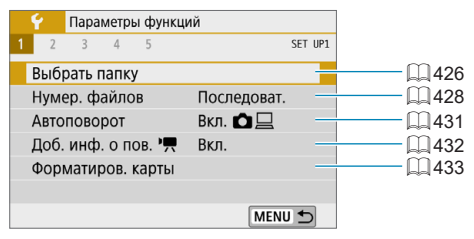

# z **Параметры функций 2**

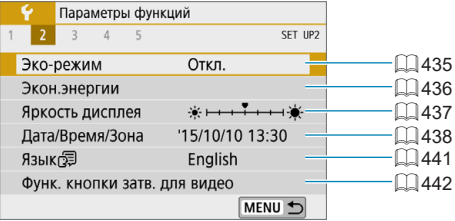

# **• Параметры функций 3**

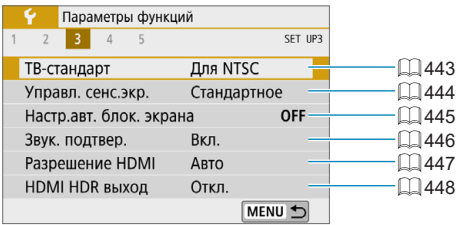

# **• Параметры функций 4**

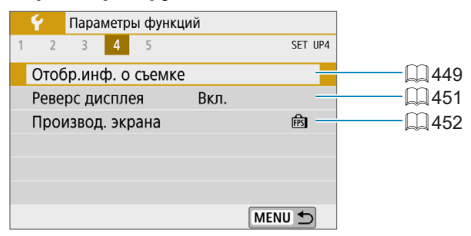

# **• Параметры функций 5**

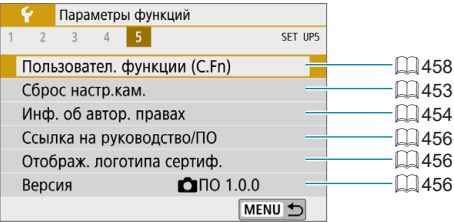

# <span id="page-425-0"></span>**Выбор папки**

Можно свободно создать и выбрать папку, в которой требуется сохранять снимаемые изображения.

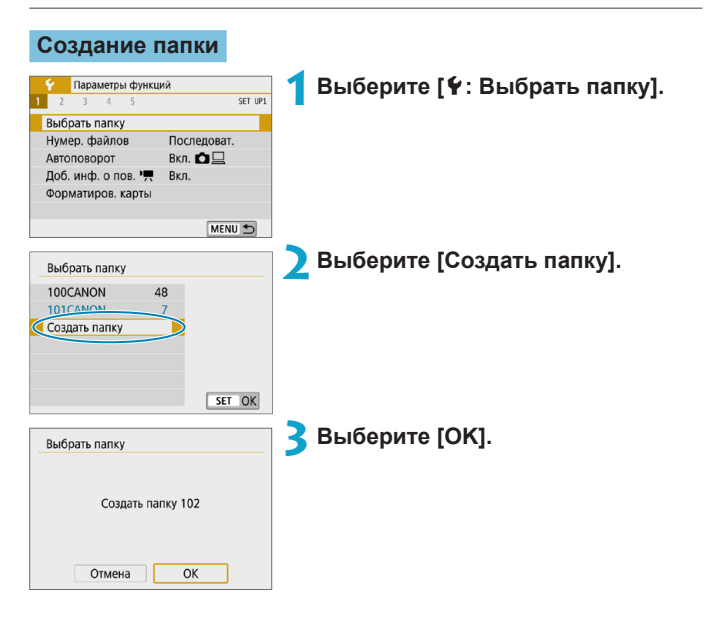

# **Выбор папки**

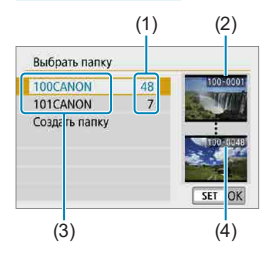

- Выберите папку на экране выбора папки.
- **Снятые изображения сохраняются** в выбранной папке.
	- (1) Число изображений в папке
	- (2) Наименьший номер файла
	- (3) Имя папки
	- (4) Наибольший номер файла

#### **Папки**

同

• Папка может содержать до 9999 изображений (номера файлов 0001–9999). Когда папка заполнена, автоматически создается новая папка с порядковым номером, увеличенным на единицу. Кроме того, новая папка создается автоматически при выполнении ручного сброса ( $\Box$ [430\)](#page-429-0). Можно создавать папки с номерами от 100 до 999.

#### **Создание папок с помощью ПК**

 $\bullet$  При отображении на экране открытой карты памяти создайте новую папку с именем «**DCIM**». Откройте папку DCIM и создайте необходимое количество папок для сохранения и упорядочения изображений. Имя папки должно соответствовать формату «**100ABC\_D**». Первые три цифры всегда соответствуют номеру папки от 100 до 999. Последние пять символов могут быть комбинацией прописных или строчных букв от A до Z, цифр и знака подчеркивания «\_». Знак пробела использовать нельзя. Кроме того, имена папок не могут содержать одинаковый трехзначный номер (например, «100ABC\_D» и «100W\_XYZ»), даже если остальные пять символов имен различаются.

# <span id="page-427-0"></span>**Нумерация файлов**

Сохраненным в папке снятым изображениям назначаются номера файлов от 0001 до 9999. Можно изменить способ нумерации файлов.

(Пример) **IMG\_0001.JPG**

№ файла

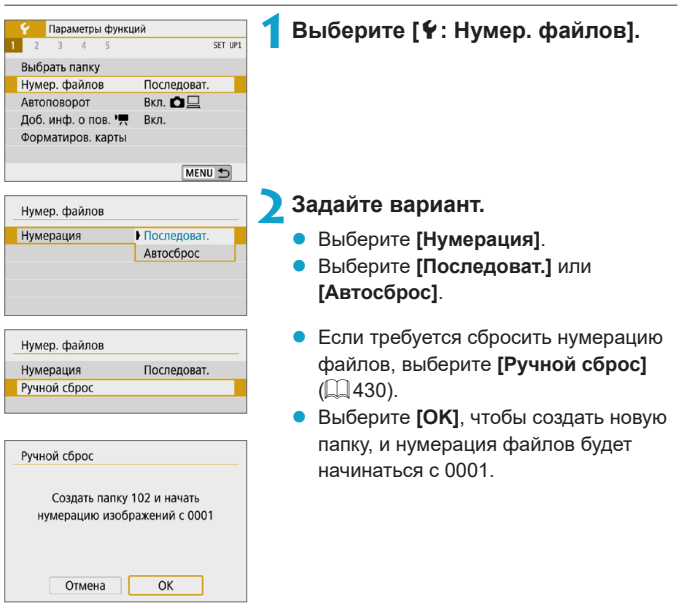

Если номер файла в папке 999 достигает 9999, съемка невозможна, даже если на карте памяти осталось свободное место. На экран выводится сообщение о необходимости замены карты памяти. Замените карту памяти.

#### **Последовательная**

# **Если требуется последовательная нумерация файлов даже после замены карты памяти или создания новой папки.**

Даже после замены карты памяти или создания новой папки сохраняется последовательная нумерация файлов до 9999. Это удобно, если требуется хранить изображения с номерами в диапазоне от 0001 до 9999 с нескольких карт памяти в одной папке на компьютере.

Если карта, установленная взамен предыдущей, или существующая папка уже содержит ранее записанные изображения, нумерация файлов новых изображений может продолжиться, начиная с последнего номера файла изображения, записанного ранее на карту памяти или в папку. Если требуется использовать последовательную нумерацию файлов, рекомендуется каждый раз устанавливать вновь отформатированную карту памяти.

Нумерация файлов после замены карты памяти

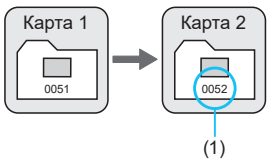

Нумерация файлов после создания папки

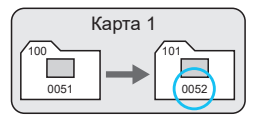

(1) Следующий последовательный номер файла

# **Автосброс**

# **Если требуется начинать нумерацию файлов заново с 0001 каждый раз при замене карты или создании новой папки.**

При замене карты или при создании папки нумерация файлов начинается заново с 0001 для вновь сохраняемых изображений. Это удобно, если изображения требуется систематизировать по картам памяти или папкам.

Если карта, установленная взамен предыдущей, или существующая папка уже содержит ранее записанные изображения, нумерация файлов новых изображений может продолжиться, начиная с последнего номера файла изображения, записанного ранее на карту памяти или в папку. Если требуется сохранять изображения с нумерацией файлов, начинающейся с 0001, используйте каждый раз заново отформатированную карту памяти.

Нумерация файлов после замены карты памяти

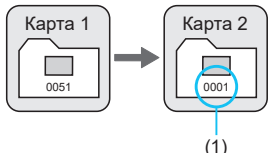

Нумерация файлов после создания папки

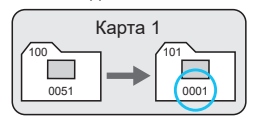

(1) Нумерация файлов сбрасывается

# <span id="page-429-0"></span>**Ручной сброс**

# **Если требуется сбросить нумерацию файлов на 0001 вручную или начать нумерацию файлов в новой папке с 0001.**

При выполнении сброса нумерации файлов вручную автоматически создается новая папка, и нумерация файлов изображений, сохраняемых в этой папке, начинается с 0001.

Это удобно, если требуется, например, использовать отдельные папки для изображений, снятых вчера и снятых сегодня.

# <span id="page-430-0"></span>**Автоповорот**

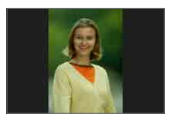

Можно изменить настройку автоповорота, отвечающую за изменение ориентации отображения изображений, снятых в вертикальной ориентации.

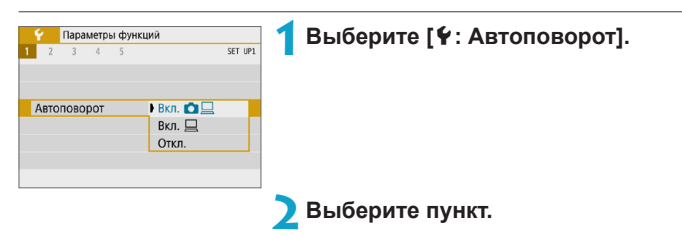

# **• Вкл.Ω** □

Автоматический поворот изображений во время просмотра как в камере, так и в компьютерах.

#### $\bullet$  Вкл.  $\Box$

Автоматический поворот изображений во время просмотра в компьютерах.

# **• Откл.**

F

# Изображения, при съемке которых для автоповорота было задано значение **[Откл.]**, не поворачиваются при просмотре, даже если затем задать для автоповорота значение **[Вкл.]**.

- $\bullet$  Если при съемке изображения камера была направлена вверх или вниз, автоповорот для просмотра может выполняться неправильно.
- $\bullet$  Если изображения не поворачиваются автоматически на компьютере, попробуйте использовать ПО EOS.

# <span id="page-431-0"></span>**Дополнительная информация об ориентации для видео**

Для видеозаписей, снимаемых при вертикальной ориентации камеры, может автоматически добавляться информация об ориентации, указывающая верхнюю сторону, чтобы их можно было просматривать на смартфонах или других устройствах в той же ориентации.

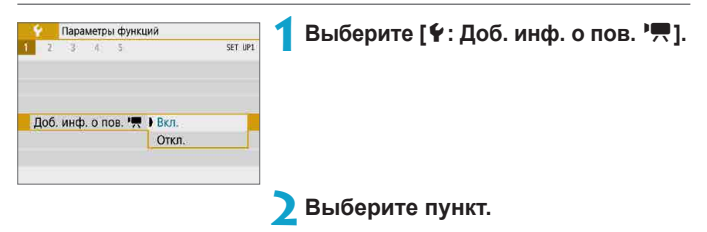

#### **Bкп.**

Воспроизведение видеозаписей на смартфонах и устройствах в той же ориентации, в которой они были сняты.

# **D** Откл.

匤

Воспроизведение видеозаписей на смартфонах и других устройствах в горизонтальной ориентации, независимо от ориентации при съемке.

• Видеозаписи воспроизводятся на камере горизонтально, независимо от настройки **[**5**: Доб. инф. о пов.** k**]**.
### **Форматирование карты**

O

ħ

Новую карту памяти или карту памяти, ранее отформатированную (инициализированную) в другой камере или в компьютере, необходимо отформатировать в этой камере.

**• При форматировании карты памяти с нее удаляются все данные. Удаляются даже защищенные изображения, поэтому убедитесь, что на карте нет важной информации. При необходимости перед форматированием карты перенесите изображения и данные на персональный компьютер или в другое место.**

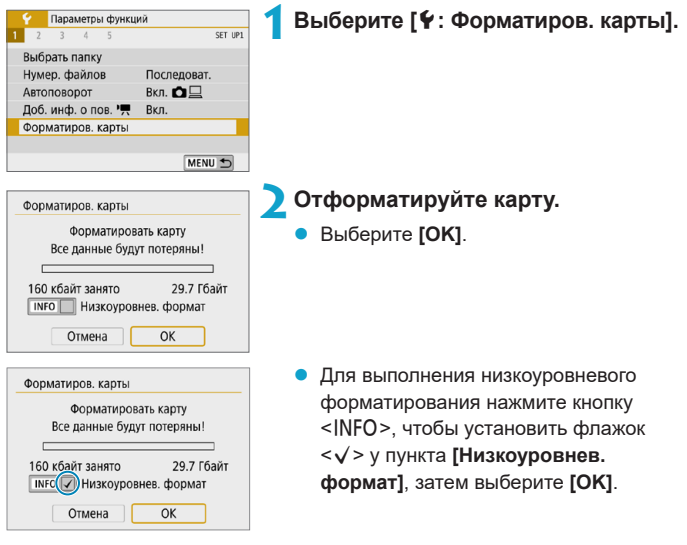

- $\bullet$  Емкость карты памяти, отображаемая на экране форматирования карты, может быть меньше емкости, указанной на карте.
- В данном устройстве используется технология exFAT, лицензированная у корпорации Microsoft.

### **Выполняйте форматирование карты в следующих случаях:**

- z **Используется новая карта.**
- **Карта была отформатирована в другой камере или в компьютере.**
- **Карта заполнена изображениями или данными.**
- **Отображается сообщение об ошибке, связанное с картой ([1[493](#page-492-0)).**

#### **Низкоуровневое форматирование**

- Низкоуровневое форматирование следует выполнять в том случае, если скорость записи или чтения карты оказывается низкой или если требуется удалить с карты все данные полностью.
- Поскольку низкоуровневое форматирование удаляет все секторы записи на карте памяти, такое форматирование может занять больше времени по сравнению с обычным.
- Во время низкоуровневого форматирования его можно отменить, выбрав **[Отмена]**. Даже в этом случае обычное форматирование будет уже завершено и карту можно будет использовать обычным образом.

#### **Форматы файлов на картах**

- z **Карты SD/SDHC форматируются в FAT32. Карты SDXC форматируются в exFAT.**
- $\bullet$  При съемке видеофильма с картой, отформатированной под exFAT, видеофильм записывается в один файл (не разделяется на несколько файлов), даже если его размер превышает 4 ГБ. (Видеофайл будет более 4 ГБ.)
- $\mathbf u$
- $\bullet$  Карты SDXC, отформатированные в этой камере, может быть невозможно использовать в других камерах. Также обратите внимание, что карты, отформатированные в системе exFAT, могут не распознаваться некоторыми ОС компьютеров или устройствами чтения карт памяти.
- $\bullet$  Форматирование карты или стирание данных с нее не приводит к полному удалению данных. Помните об этом, продавая или выбрасывая карту. При утилизации карт в случае необходимости примите меры к защите личной информации, например физически уничтожьте карты.

# **Эко-режим**

Можно экономить энергию аккумулятора, когда отображается экран съемки. Когда камера не используется, для экономии энергии аккумулятора экран темнеет.

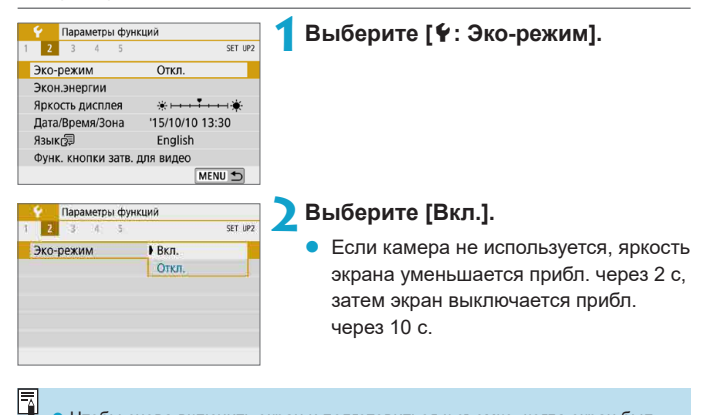

**Чтобы снова включить экран и подготовиться к съемке, когда экран был** выключен менее трех минут, нажмите наполовину кнопку спуска затвора.

 $\bullet$  Камера автоматически выключается приблизительно через три минуты после выключения экрана.

### **Экономия энергии**

Можно настроить время автоматического выключения экрана и камеры (**[Дисплей Выкл.]** и **[Автоотключение]**).

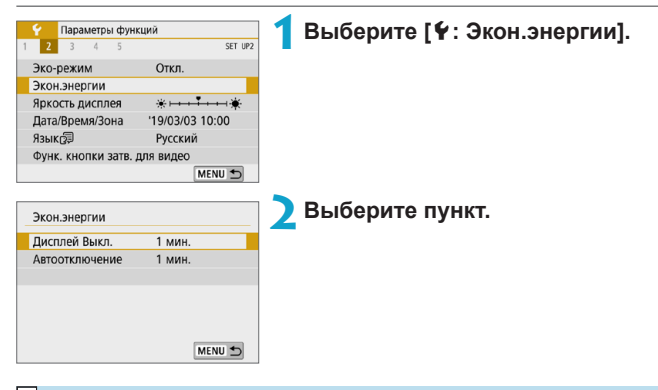

围

**• Даже если в пункте <b>[Автоотключение**] задано значение **[Запрещено]**, экран выключается по прошествии времени, заданного в пункте **[Дисплей Выкл.]**.

**• Настройки <b>[Дисплей Выкл.]** и **[Автоотключение]** не применяются, если для эко-режима задано значение **[Вкл.]**.

## **Яркость дисплея**

Яркость экрана можно регулировать.

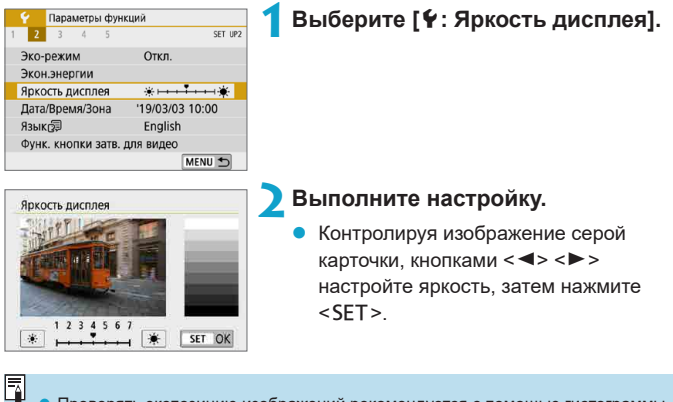

**• Проверять экспозицию изображений рекомендуется с помощью гистограммы**  $\overline{1}$  [312](#page-311-0)).

# **Дата/Время/Зона**

При первом включении питания или после сброса значений даты, времени и часового пояса сначала выполните приведенные ниже шаги для установки часового пояса.

Если сначала установить часовой пояс, впоследствии можно будет просто настраивать этот параметр, а дата и время будут обновляться соответственно.

Так как в снимаемые изображения добавляются данные о дате и времени съемки, обязательно установите дату и время.

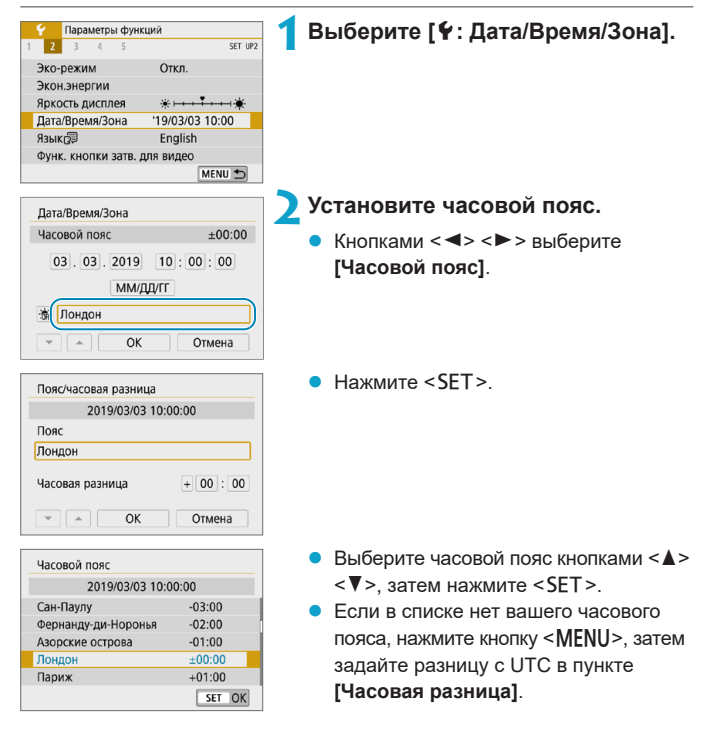

#### Дата/Время/Зона

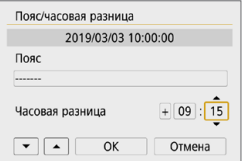

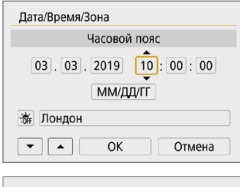

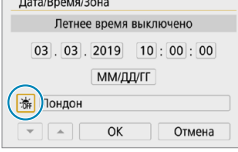

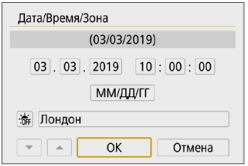

- $\triangleright$  Кнопками < $\blacktriangleleft$  > < $\blacktriangleright$  выберите пункт **[Часовая разница]** (+/–/часы/минуты), затем нажмите  $\epsilon$ SFT $>$
- $\bullet$  Установите значение кнопками < $\blacktriangle$  $\langle \nabla \rangle$  и нажмите  $\langle$ SET $\rangle$ .
- $\bullet$  После ввода часового пояса или часовой разницы кнопками <<>>> выберите **[OK]** и нажмите <SET>.
- **3Установите дату и время.**
	- Кнопками  $\langle \blacktriangleleft \rangle \langle \blacktriangleright \rangle$  выберите пункт, затем нажмите  $<$ SFT $>$
	- Установите значение кнопками  $\leq$   $\blacktriangle$  >  $\langle \nabla \rangle$ и нажмите  $\langle$ SFT $\rangle$

#### **4Настройте переход на летнее время.**

- Задайте требуемое значение.
- Кнопками <<**→** <**▶**> выберите [ $\frac{1}{20}$ ] и нажмите  $<$ SFT $>$
- Кнопками < $\blacktriangle$ > < $\nabla$ > выберите параметр **[** $\angle$  1 и нажмите <SET >.
- Если для функции перехода на летнее время установлено значение **[**Z**]**, то время, установленное в шаге 3, будет переведено на 1 час вперед. При установке значения **[**Y**]** переход на летнее время будет отменен, и время будет передвинуто на 1 час назад.
- **5Выйдите из режима настройки.**
- Кнопками <<**>> <>>>** выберите **[OK]**.

 $\overline{\mathbb{F}}$ 

- z Настройки даты, времени и часового пояса могут быть сброшены, если камера хранится без аккумулятора, аккумулятор разрядился или камера подвергалась воздействию отрицательных температур в течение длительного времени. В этом случае заново установите их.
- **После изменения значения параметра [Пояс/часовая разница]** убедитесь, что установлены правильные значения даты и времени.
- Для обеспечения нормальной работы контроля температуры камеры необходимо задать дату, время и часовой пояс. После задания даты, времени и часового пояса предупреждения о температуре будут отображаться правильно.

Время автоотключения может быть увеличено на время отображения экрана **[**5**: Дата/Время/Зона]**.

# **Язык**

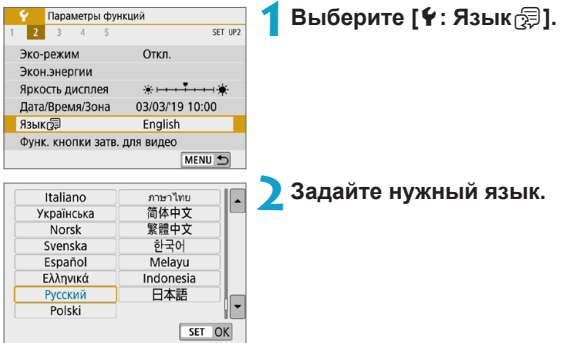

### **Функция кнопки спуска затвора для видео**

Можно задать функции, выполняемые при нажатии кнопки спуска затвора наполовину или полностью во время видеосъемки.

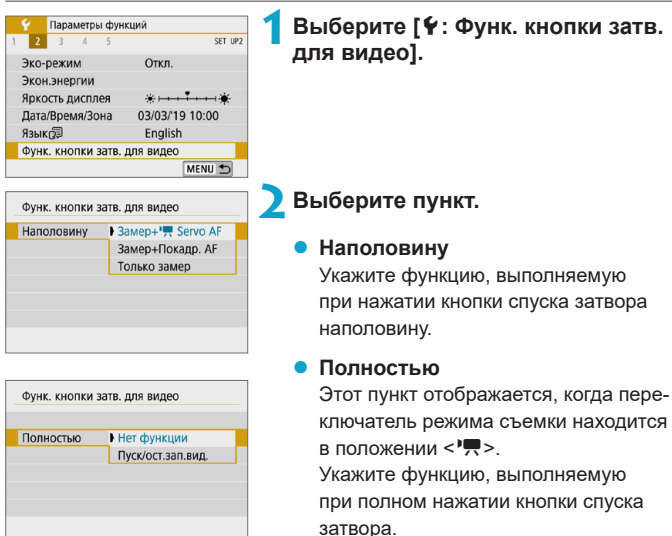

Если для пункта **[Полностью]** задано значение **[Пуск/ост.зап.вид.]**, запускать и останавливать видеосъемку можно нажатием кнопки видеосъемки или полным нажатием кнопки спуска затвора.

**• В случае [Наполовину] производится переключение с [Замер+Покадр. AF]** на [Замер+<sup>•</sup>興 Servo AF], если для параметра [Парам. видеозап.] задано значение **[HK]**.

F

# **ТВ-стандарт**

Задайте ТВ-стандарт телевизора, используемого для просмотра. Эта настройка определяет значения частоты кадров, доступные при видеосъемке.

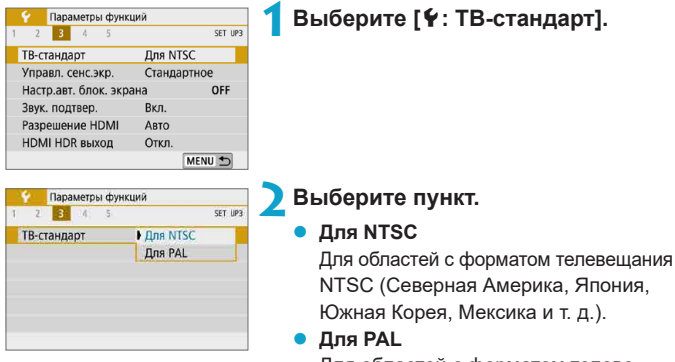

Для областей с форматом телевещания PAL (Европа, Россия, Китай, Австралия и т. д.).

### **Управление сенсорным экраном**

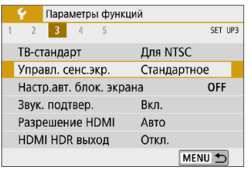

SET OK

**1Выберите [**5**: Управл. сенс.экр.].**

### **2Выберите пункт.**

- **[Стандартное]** обычная установка.
- **[Чувствит.]** более высокая чувствительность сенсорного экрана к касаниям по сравнению с настройкой **[Стандартное]**.

### T

Управл. сенс.экр. Стандартное **Чувствит** 

#### **Предупреждения по управлению с помощью сенсорного экрана**

- Не используйте для сенсорных операций острые предметы, такие как ногти или шариковые ручки.
- Не касайтесь сенсорного экрана влажными пальцами. Если экран увлажнен или у вас влажные пальцы, возможны сбои и отсутствие отклика сенсорного экрана. В этом случае отключите питание и удалите влагу тканью.
- $\bullet$  При установке на экран имеющихся в продаже защитных пленок или наклеек чувствительность сенсорного экрана может снизиться.
- Если быстро выполнять сенсорные операции, когда задано значение **[Чувствит.]**, отклик сенсорного экрана может быть плохим.

# **Настройки автоматической блокировки экрана**

Чтобы снизить вероятность выполнения камерой непреднамеренных сенсорных операций, можно отключить сенсорные операции на экране съемки после указанного периода.

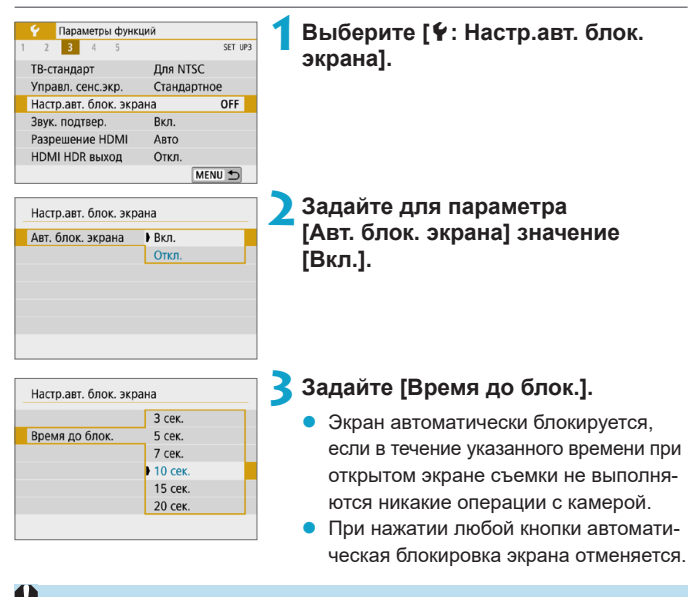

Автоматическая блокировка экрана отключена, когда открыты экраны меню или просмотра, когда экран развернут в сторону объектов съемки, а также во время автофокусировки или съемки.

### **Звуковое подтверждение**

Можно отключить звуковые сигналы при достижении фокусировки или при выполнении других операций.

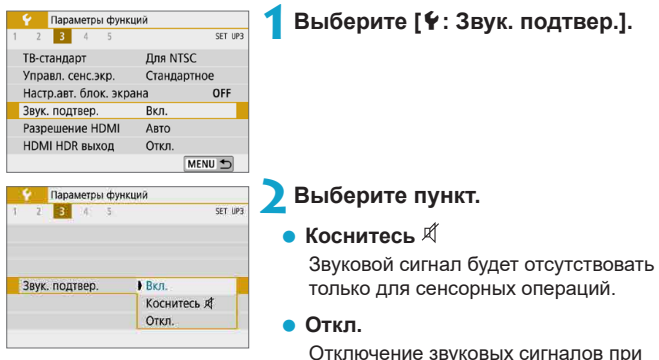

Отключение звуковых сигналов при фокусировке на объект, при съемке с автоспуском, при использовании сенсорных операций и в других случаях.

# **Разрешение HDMI**

Задайте разрешение вывода изображений, используемое при подключении камеры к телевизору или внешнему записывающему устройству с помощью HDMI-кабеля.

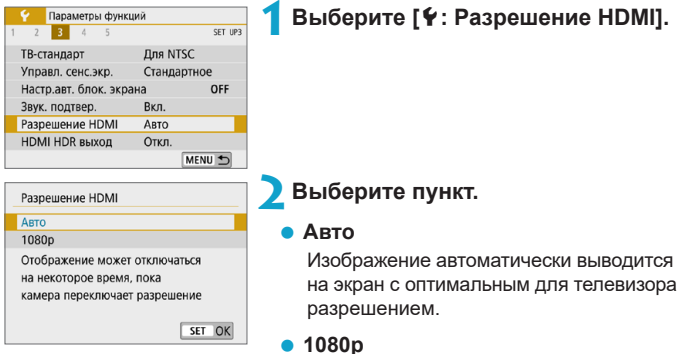

Вывод с разрешением 1080p. Выберите во избежание проблем с отображением или задержками при переключении разрешения в камере.

# **HDMI HDR выход**

Можно просматривать изображения RAW в режиме HDR, подключив камеру к телевизору с поддержкой широкого динамического диапазона (HDR).

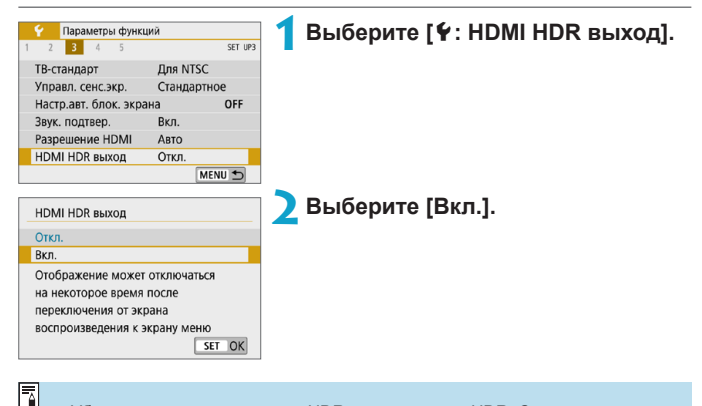

- z Убедитесь, что в телевизоре HDR настроен вход HDR. Сведения о переключении входов телевизора см. в руководстве по его эксплуатации.
- В зависимости от телевизора, вид изображений может отличаться от ожидаемого.
- Некоторые эффекты изображения и информация могут не отображаться на телевизоре HDR.

## **Отображение информации о съемке**

Можно настроить информацию, отображаемую при съемке.

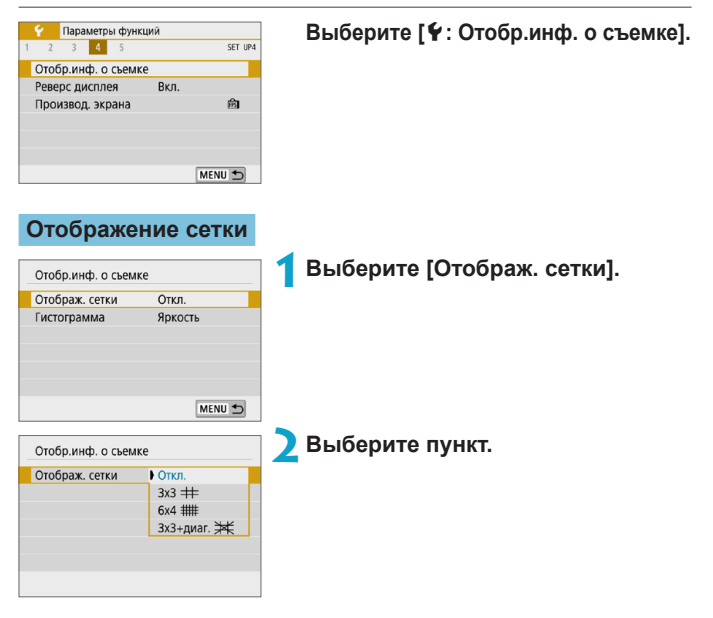

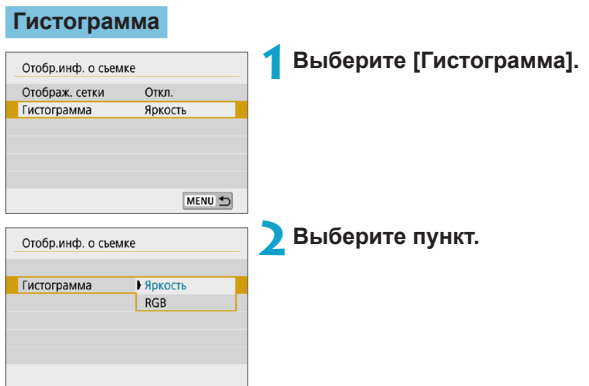

# **Реверс дисплея**

При съемке с экраном, развернутым к объекту съемки (к передней стороне камеры) может отображаться зеркальное изображение.

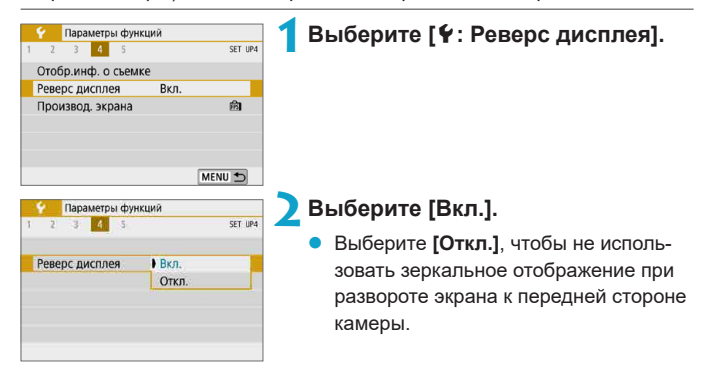

### **Производительность экрана**

Для фотосъемки можно указать плавное отображение или отображение с экономией энергии.

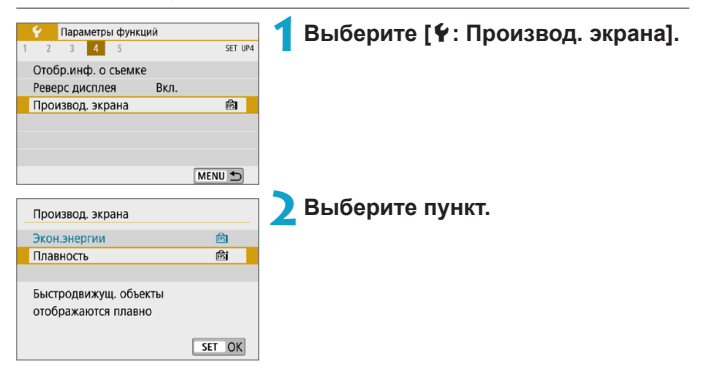

## <span id="page-452-0"></span>**Сброс настроек камеры** Management Management Management Management Management Management Management Management Ma

Можно восстановить настройки камеры по умолчанию в режимах съемки **[**d**]**, **[**s**]**, **[**f**]**, **[**a**]**, **[**k**]** и **[**M**]**.

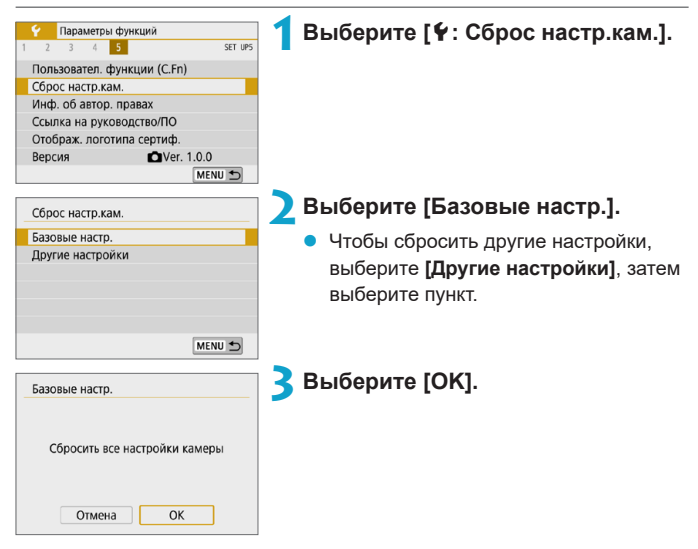

- 1 **• Для базовых настроек, таких как <b>[Язык [Дата/Время/Зона]**, значения по умолчанию не восстанавливаются.
	- $\bullet$  Если на датчик изображения попадают космические лучи или он подвергается другому аналогичному воздействию, на снимках или экране съемки могут быть видны светлые точки. В таком случае их заметность можно уменьшить, выполнив одно из следующих действий при выбранном значении **[Базовые настр.]**: (1) Нажав и удерживая кнопку  $\leq$  >, нажмите кнопку  $\leq$  MENU > или (2) Выберите **[Базовые настр.]**, нажмите <SET>, затем выберите **[OK]** (однако обратите внимание, что в случае (2) восстанавливаются настройки камеры по умолчанию).

# **Информация об авторских правах** <sup>M</sup>

Указанные данные об авторских правах записываются в изображении в виде информации Exif.

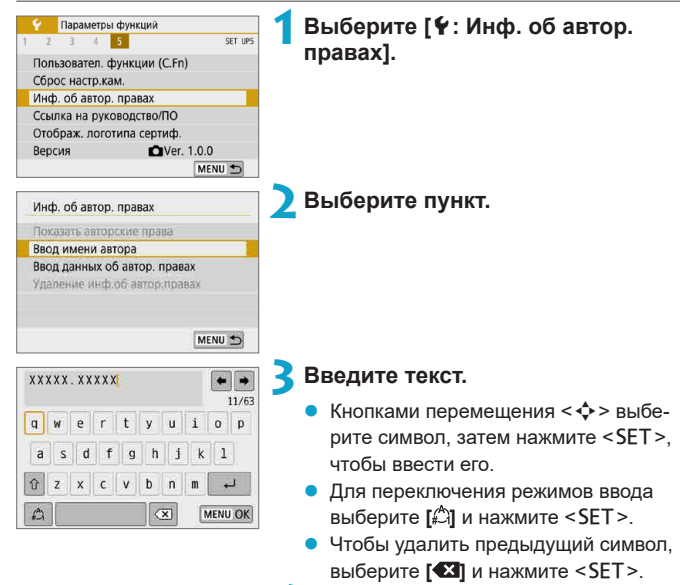

#### **4Выйдите из режима настройки.**

Нажмите кнопку <MENU>, затем нажмите **[OK]**.

### **Проверка информации об авторских правах**

Показать авторские права Aprop XXXXX XXXXX

Авторские права Canon Inc.

 $\blacksquare$ 

同

Выбрав на шаге 2 пункт **[Показать авторские права]**, можно проверить введенную информацию в полях **[Автор]** и **[Авторские права]**.

#### **Удаление информации об авторских правах**

MENU 5

Выбрав на шаге 2 пункт **[Удаление инф.об автор.правах]**, можно удалить введенную информацию из полей **[Автор]** и **[Авторские права]**.

• Если запись в полях «Автор» или «Авторские права» слишком длинная, при выборе **[Показать авторские права]** она может отображаться не полностью.

Ввести или проверить информацию об авторских правах можно также с помощью программы EOS Utility (ПО EOS).

# **Ссылка на руководство/ПО**

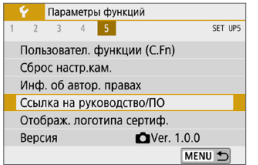

Чтобы загрузить инструкции по эксплуатации, выберите пункт **[**5**: Ссылка на руководство/ПО]** и отсканируйте отображаемый QR-код с помощью смартфона.

Можно также перейти на веб-сайт на компьютере по отображаемому URL-адресу и загрузить программное обеспечение.

M

# **Отображение логотипа сертификации**

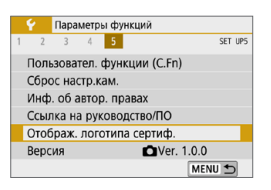

**Встроенное ПО** можно можно можно можно можно можно можно можно можно можно можно можно можно можно можно можно

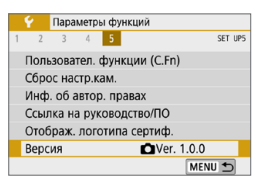

Для отображения части логотипов сертификации камеры выберите пункт **[**5**: Отображ. логотипа сертиф.]**. Прочие логотипы сертификации можно найти на корпусе и упаковке камеры.

Выберите пункт **[**5**: Версия]**, чтобы обновить встроенное ПО камеры или текущего объектива.

# **Пользовательские функции (C.Fn)**

Можно производить тонкую настройку функций камеры, а также изменять функции кнопок и дисков в соответствии с предпочтениями пользователя.

# Установка пользовательских функций <sup>☆</sup>

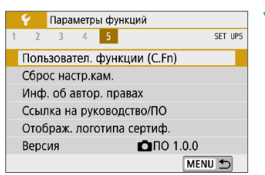

С.Fn I :Экспозиция  $\Box$ Расширение диапазона ISO  $0:Orkn$  $1: B \times n$ 

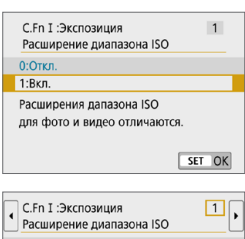

 $0:$  OTKJ  $1:$ Bkn  $723455$ MENU + **1Выберите [Пользовател. функции (C.Fn)].**

### (1) **2Выберите номер пользовательской функции (1).**

• Кнопками  $\leq$   $\leq$   $\geq$   $\geq$  выберите номер пользовательской функции, затем нажмите <SFT>

### **3Измените настройку.**

- Кнопками <▲> <V> выберите нужную настройку (число), затем нажмите  $<$ SFT $>$
- Чтобы настроить другую пользовательскую функцию, повторите шаги 2–3.
- В нижней части экрана под номерами пользовательских функций отображаются их текущие значения.

### **4Выйдите из режима настройки.**

Нажмите кнопку <MFNU>.

#### **Сброс всех пользовательских функций**

Все заданные настройки пользовательских функций сбрасываются, если выбрать **[**5**: Сброс настр.кам.]**, **[Другие настройки]**, затем **[Пользовател. функции (С.Fn)]** ([1[453\)](#page-452-0).

# Пункты настройки пользовательских <sup>≯</sup> **функций**

Пользовательские функции разбиты на две группы на основе типа функции. C.Fn I: Экспозиция, C.Fn II: Дополнительно.

### **C.Fn I: Экспозиция**

#### **C.Fn-1 Расширение диапазона ISO**

#### **0: Откл.**

#### **1: Вкл.**

同

При установке чувствительности ISO можно задать значение «**H**» (эквивалент ISO 51200) для фотографий и «**H**» (эквивалент ISO 25600) для видеозаписей. Обратите внимание, что если для параметра **[**z**: Приоритет светов]** выбрано значение **[Вкл.]** или **[Улучшенный]**, выбрать вариант «**H**» невозможно.

 $\bullet$  Для видеозаписей 4K диапазон ISO ограничен значениями ISO 100-6400, даже если для параметра **[Расширение диапазона ISO]** задано значение **[1: Вкл.]**.

### **C.Fn-2 Безопасный сдвиг**

#### **0: Откл.**

#### **1: Вкл.**

При съемке выдержка затвора и значение диафрагмы могут автоматически корректироваться для обеспечения стандартной экспозиции, если в режиме **[Tv]** или **[Av]** ее невозможно получить с указанным значением выдержки затвора или диафрагмы.

### **C.Fn II: Дополнительно**

#### **C.Fn-3 Кн. спуска/Блокировка AE**

#### **0: AF/фиксация AE**

#### **1: Фиксация AE/AF**

Удобно, если фокусировка и экспозамер должны производиться раздельно. Нажмите кнопку < $\bigstar$ > для автофокусировки и наполовину нажмите кнопку спуска затвора для фиксации экспозиции.

#### **2: AF/Фиксация AF, нет фиксации AE**

В режиме Servo AF для кратковременной приостановки работы режима AF можно нажать кнопку < $\bigstar$ >. Это предотвращает нарушение фокусировки из-за появления препятствий между камерой и объектом съемки. Экспозиция устанавливается в момент выполнения съемки.

#### **3: AE/AF, нет фиксации AE**

Удобно при съемке объектов, которые попеременно двигаются и останавливаются. В режиме Servo AF работу режима Servo AF можно запускать и останавливать, нажимая кнопку < $\bigstar$  >. Экспозиция устанавливается в момент выполнения съемки. Таким образом можно настроить камеру на постоянное поддержание оптимальных фокусировки и экспозиции и ожидать нужного момента.

ħ

 $\blacktriangleright$  Если задана настройка 1 или 3, при нажатии кнопки < $\blacktriangleright$  > во время видеосъемки включается покадровый AF.

#### **C.Fn-4** z**Функция кнопки видеосъемки**

Можно изменить функцию кнопки видеосъемки <  $\bullet$  > во время съемки фотографий.

#### **0: Пуск/остан. записи видео**

#### **1: Просмотр с глубиной резк.**

Диафрагма объектива закрывается до указанного значения диафрагмы, позволяя проверить диапазон фокусировки (глубину поля резкости).

#### **2: Отключено**

Кнопка <  $\bullet$  > отключена, поэтому при ее нажатии ничего не происходит.

#### **C.Fn-5 Спуск затвора без объектива**

Можно указать, возможна ли съемка фотографий или видеофильмов, когда на камеру не установлен объектив.

**0: Откл.**

**1: Вкл.**

#### **C.Fn-6 Задв. объектив при откл.**

Настройка убирания для установленных на камеру объективов EF или EF-S STM с приводом (например, EF 40mm f/2.8 STM). Можно задать, требуется ли автоматически убирать выдвинутый объектив при выключении камеры.

**0: Вкл.**

**1: Откл.**

41

l.

- $\bullet$  При автоотключении питания объектив не складывается (кроме объективов EF-M).
- Перед снятием объектива убедитесь, что он сложен.

**Если задано значение [0:Вкл.]**, эта функция работает независимо от положения переключателя режима фокусировки объектива (AF или MF).

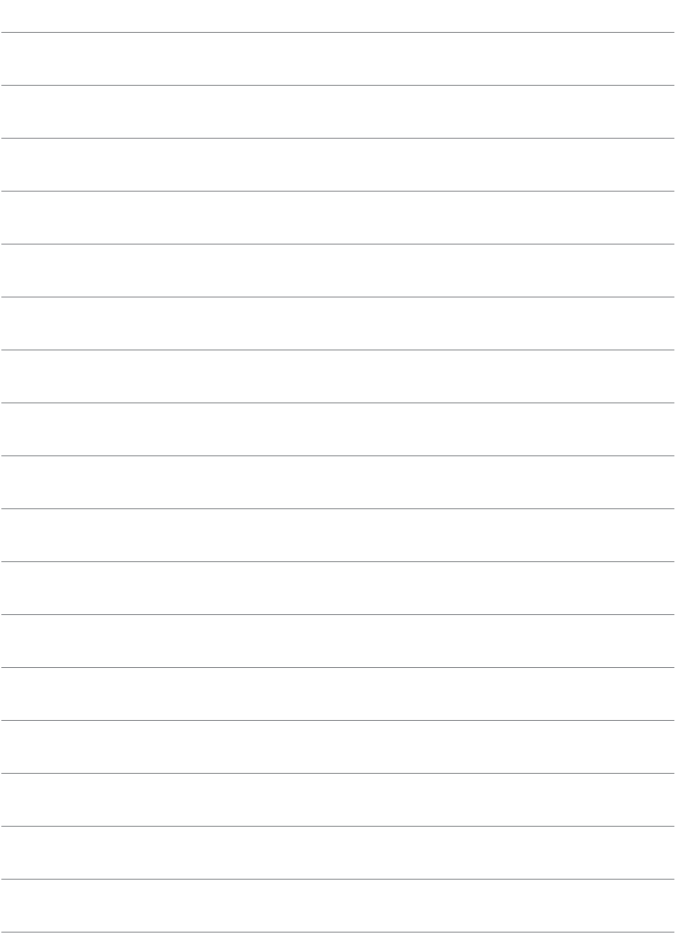

# **Мое меню**

На вкладке «Мое Меню» можно зарегистрировать пункты меню и пользовательские функции, настройки которых требуется часто изменять.

**● Вкладка [★: МОЁ МЕНЮ]** не отображается, если для параметра **[Экран меню]** на вкладке **[**j**: Настройка уровня отображения]** задано значение **[С указаниями]**. Чтобы настроить «Мое меню», измените значение параметра **[Экран меню]** на **[Стандартно]**.

# **Меню вкладки: Мое меню** Meta Management Management Management Management Management Management Management Management Management Management Management Management Management Management Management Management Management Mana

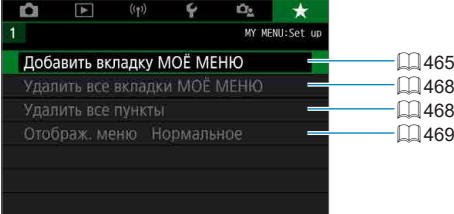

## Регистрация параметров в «Мое Меню» <sup>☆</sup>

На вкладке «Мое Меню» можно зарегистрировать пункты меню и пользовательские функции, настройки которых требуется часто изменять.

### <span id="page-464-0"></span>**Создание и добавление вкладки «Мое меню»**

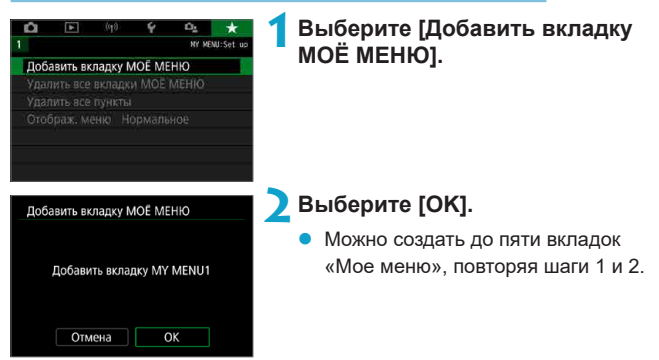

#### **Регистрация пунктов меню на вкладках «Мое меню»**

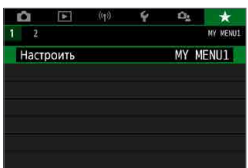

### **1Выберите [**9**: Настроить].**

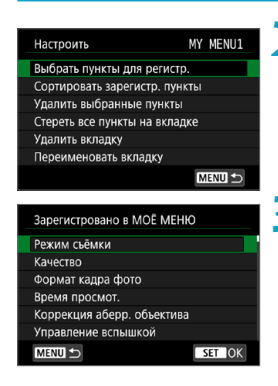

### **2Выберите [Выбрать пункты для регистр.].**

#### **3Зарегистрируйте требуемые пункты.**

- Выберите параметр, который необходимо задать, затем нажмите <SET >.
- В окне запроса подтверждения выберите **[OK]**.
- Можно зарегистрировать до шести пунктов.
- $\blacksquare$  Для возврата на экран шага 2 нажмите кнопку  $\leq MFW$ .

### **Настройки вкладки МОE МЕНЮ**

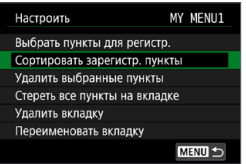

Можно сортировать и удалять пункты на вкладке меню, а также переименовывать и удалять вкладку меню.

#### **• Сортировать зарегистрированные пункты**

Можно изменить порядок пунктов, зарегистрированных в меню «Мое Меню». Выберите **[Сортировать зарегистр. пункты]**, выберите пункт, положение которого требуется изменить, затем нажмите <SET>. При отображении значка [◆] переместите пункт кнопками  $<$   $\blacktriangle$  >  $<$   $\nabla$  >, затем нажмите <SET >.

**• Удалить выбранные пункты/Стереть все пункты на вкладке** Можно удалить любой из зарегистрированных пунктов. При выборе пункта **[Удалить выбранные пункты]** за один раз удаляется один пункт, при выборе пункта **[Стереть все пункты на вкладке]** удаляются все пункты, зарегистрированные на вкладке.

#### **• Удалить вкладку**

Можно удалить текущую вкладку «Мое меню». Выберите **[Удалить вкладку]** для удаления вкладки **[MY MENU\*]**.

#### z **Переименовать вкладку**

Можно переименовать вкладку **[MY MENU\*]**.

**1Выберите [Переименовать вкладку].**

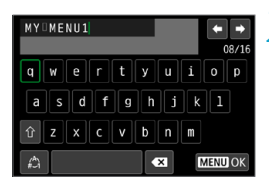

#### **2Введите текст.**

- Выберите **[**  $\bullet$  ] и нажмите <SET >, чтобы удалить все ненужные символы.
- Кнопками перемещения <√ > выберите символ, затем нажмите <SET>, чтобы ввести его.
- Для переключения режимов ввода выберите [<sup>2</sup>] и нажмите <SET>.

#### **3Подтвердите ввод.**

• Нажмите кнопку <MENU>, затем нажмите **[OK]**.

#### <span id="page-467-0"></span>**Удаление всех вкладок «Мое меню»/удаление всех пунктов**

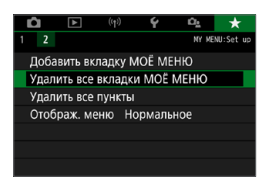

Можно удалить все созданные вкладки МОЁ МЕНЮ или зарегистрированные на них пункты.

### **• Удалить все вкладки МОЁ МЕНЮ**

Можно удалить все созданные вами вкладки «Мое меню». При выборе **[Удалить все вкладки МОЁ МЕНЮ]** все вкладки **[MY MENU1]** – **[MY MENU5]** удаляются и восстанавливается исходное состояние вкладки **[**9**]**.

#### **• Удалить все пункты**

Можно удалить все пункты, зарегистрированные на вкладках **[MY MENU1]** – **[MY MENU5]**. Вкладки не удаляются. При выборе **[Удалить все пункты]** все пункты, зарегистрированные на всех созданных вкладках, удаляются.

#### O

**• При выполнении функции <b>[Удалить вкладку]** или **[Удалить все вкладки МОЁ МЕНЮ]** названия вкладок, измененные с помощью функции **[Переименовать вкладку]**, также удаляются.
# <span id="page-468-0"></span>**Настройка отображения меню**

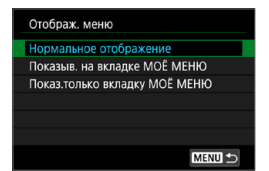

С помощью пункта **[Отображ. меню]** можно настроить экран меню, открывающийся при нажатии кнопки <MENU>.

# **• Нормальное отображение**

Отображение последнего отображавшегося экрана меню.

# **• Показыв. на вкладке МОЁ МЕНЮ**

Отображение с выбранной вкладкой **[**9**]**.

# **• Показ.только вкладку МОЁ МЕНЮ**

Отображение только вкладки **[**9**]**. (Вкладки **[**z**]**, **[**3**]**, **[**k**]**, **[**5**]** и **[**j**]** не отображаются.)

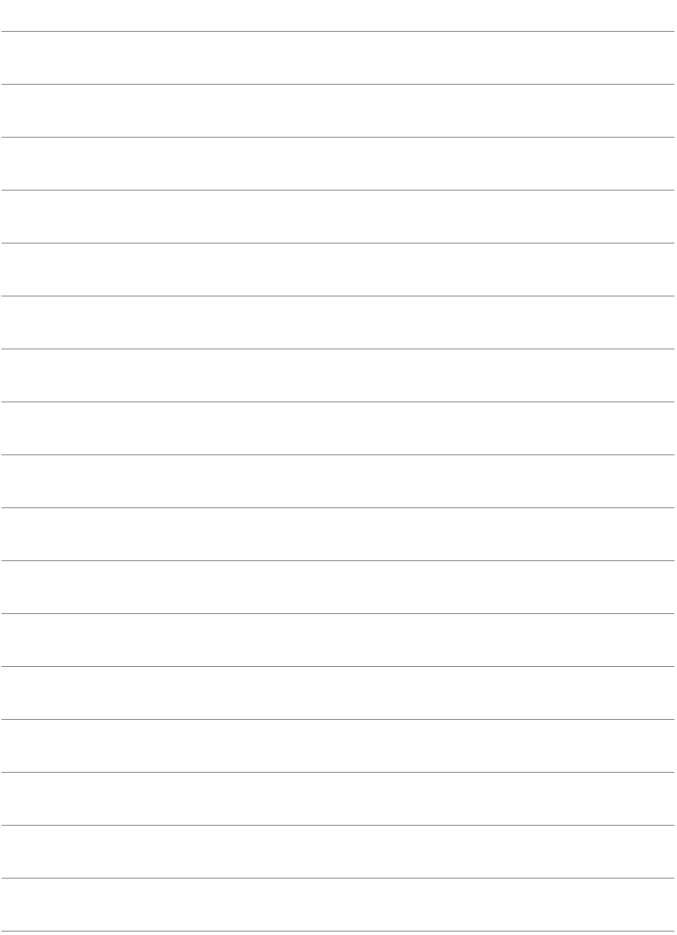

# **Справочная информация**

# <span id="page-471-0"></span>**Программное обеспечение**

Последнюю версию программного обеспечения EOS или другого специального программного обеспечения можно загрузить с веб-сайта Canon.

# **Загрузка и установка ПО EOS или другого специального ПО**

Обязательно устанавливайте последнюю версию программного обеспечения.

Обновите любые установленные предыдущие версии, перезаписав их последней версией.

- O
- **Не подключайте камеру к компьютеру до установки программного обеспе**чения. В противном случае программное обеспечение будет установлено неправильно.
- Установка программного обеспечения возможна только на компьютер, подключенный к Интернету.
- В предыдущих версиях не могут правильно отображаться изображения из этой камеры. Кроме того, невозможна обработка изображений RAW из этой камеры.

# **1Загрузите программное обеспечение.**

• Подключитесь к Интернету с компьютера и перейдите на указанный ниже веб-сайт Canon.

#### **www.canon.com/icpd**

- При загрузке программного обеспечения введите серийный номер, указанный на обратной стороне экрана.
- Распакуйте его на компьютере.

# **Для Windows**

Щелкните отображаемый файл установщика, чтобы запустить его.

# **Для Macintosh**

Создается и отображается файл DMG. Для запуска установщика выполните указанные ниже шаги.

- (1) Дважды щелкните мышью файл DMG.
	- $\rightarrow$  На рабочем столе появляются значок накопителя и файл установщика.

Если файл установщика не появился, для его отображения дважды щелкните значок накопителя.

- (2) Дважды щелкните мышью файл установщика.
	- $\rightarrow$  Установщик запускается.

# **2Для установки программного обеспечения следуйте инструкциям, выводимым на экран.**

# **Загрузка инструкций по эксплуатации программного обеспечения**

Инструкции по эксплуатации программного обеспечения (PDF-файлы) можно загрузить с веб-сайта Canon в компьютер.

# • Сайт для загрузки инструкций по эксплуатации програм**много обеспечения**

**www.canon.com/icpd**

Ħ

- **Для просмотра инструкций по эксплуатации (PDF-файлов) требуется средство просмотра Adobe PDF, например Adobe Acrobat Reader DC (рекомендуется новейшая версия).**
- $\bullet$  Программу Adobe Acrobat Reader DC можно бесплатно загрузить из Интернета.
- Дважды щелкните загруженную инструкцию по эксплуатации (PDF-файл), чтобы открыть ее.
- Сведения о порядке использования программного обеспечения для просмотра PDF-файлов см. в Справке этого ПО.

# **Импорт изображений в компьютер**

При помощи программного обеспечения EOS можно импортировать изображения из камеры в компьютер. Существует два способа загрузки изображений.

# **Подключение к компьютеру с помощью интерфейсного кабеля (продаются отдельно)**

**1Установите программное обеспечение (**=**[472](#page-471-0)).**

**2Подключите камеру к компьютеру с помощью интерфейсного кабеля (продается отдельно).**

- В качестве интерфейсного кабеля можно использовать кабель IFC-600PCU (продается отдельно).
- Вставьте разъем кабеля в цифровой разъем камеры (USB Micro-B).
- Подключите разъем кабеля к USBразъему компьютера (USB типа A).
- **3Импортируйте изображения с помощью программы EOS Utility.**
	- См. инструкцию по эксплуатации EOS Utility.

Если установлено подключение по Wi-Fi, камера не может обмениваться данными с компьютером, даже если они соединены интерфейсным кабелем.

# **Устройство чтения карт**

Для импорта изображений в компьютер можно использовать устройство чтения карт памяти.

> **1Установите программное обеспечение (**=**[472\)](#page-471-0).**

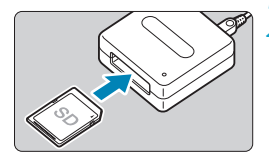

ħ

- **2Вставьте карту памяти в устройство чтения карт памяти.**
- **3Для импорта изображений используйте программу Digital Photo Professional.**
	- См. инструкцию по эксплуатации Digital Photo Professional.

**При загрузке изображений из камеры в компьютер при помощи устройства** чтения карт памяти без программного обеспечения EOS скопируйте папку DCIM с карты в компьютер.

# **Принадлежность для питания от электросети**

Переходник постоянного тока DR-E12 и компактный сетевой адаптер CA-PS700 (каждый продается отдельно) обеспечивают питание камеры от бытовой электросети.

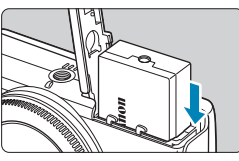

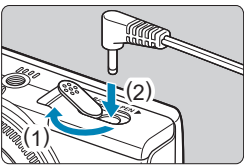

# **1Установите переходник.**

- Выключите камеру.
- Откройте крышку и вставьте переходник разъемами в показанной ориентации.
- Закройте крышку.

# **2Подключите адаптер к переходнику постоянного тока.**

• Откройте крышку и полностью вставьте штекер адаптера в разъем переходника постоянного тока.

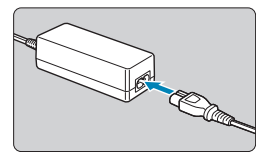

# **3Подсоедините кабель питания.**

- Подсоедините один разъем кабеля питания к компактному сетевому адаптеру и вставьте вилку кабеля в электрическую розетку.
- После завершения работы с камерой выключите ее и отсоедините кабель питания от электрической розетки.
- Запрещается использовать любые другие адаптеры переменного тока, кроме компактного сетевого адаптера CA-PS700.
	- $\bullet$  Не подключайте и не отключайте адаптер или кабель питания при включенной камере.
	- $\bullet$  После завершения работы с камерой выключите ее и отсоедините кабель питания от электрической розетки.

# **Руководство по поиску и устранению неполадок**

В случае неполадки в первую очередь ознакомьтесь с настоящим руководством по поиску и устранению неполадок. Если данное руководство по поиску и устранению неполадок не помогает устранить неполадку, обращайтесь к своему дилеру или в ближайший сервисный центр Canon.

# **Проблемы, связанные с питанием**

# **Аккумуляторы не заряжаются с помощью зарядного устройства.**

• Запрещается использовать любые другие аккумуляторы, кроме оригинального аккумулятора Canon LP-E12.

# **Мигает индикатор зарядного устройства.**

• В случае неполадок с зарядным устройством мигает оранжевый индикатор зарядки и защитная цепь прекращает зарядку. В таком случае отсоедините вилку зарядного устройства от электрической розетки, снимите и снова установите аккумулятор, немного подождите, затем снова подсоедините зарядное устройство к электрической розетке.

# **Камера не включается, хотя она была включена.**

- Убедитесь, что аккумулятор правильно установлен в камеру ( $\Box$ 44).
- $\bullet$  Убедитесь, что закрыта крышка отсека аккумулятора ( $\Box$ 44).
- $\bullet$  Убедитесь, что закрыта гнезда карты памяти ( $\Box$ 46).
- Зарядите аккумулятор ( $\Box$ 42)

# **Индикатор обращения к карте все еще горит, хотя камера выключена.**

 $\bullet$  Индикатор обращения к карте продолжает гореть, пока камера записывает изображения на карту. Индикатор обращения к карте выключится после завершения записи изображений, и питание выключится автоматически.

# **Аккумулятор быстро разряжается.**

- Используйте полностью заряженный аккумулятор ( $\Box$ 42).
- Возможно ухудшились технические характеристики аккумулятора. При низкой эффективной емкости аккумулятора замените его новым.
- При выполнении перечисленных ниже действий возможное количество снимков сокращается:
	- Длительное нажатие кнопки спуска затвора наполовину.
	- Частая активация только функции автофокусировки без осуществления съемки.
	- Использование функции Image Stabilizer (Стабилизатор изображения) объектива.
	- Использование функции Wi-Fi/Bluetooth (беспроводной связи).

# **Камера самостоятельно выключается.**

- Включена функция автоотключения. Чтобы отключить функцию автоотключения, задайте для параметра **[Автоотключение]** в меню **[** $$$ **: Экон.энергии]** значение **[Запрещено]** ( $\Box$ [436](#page-435-0)).
- **Даже если для параметра [Автоотключение]** задано значение **[Запрещено]**, экран отключается, если камера не используется в течение времени, заданного в параметре **[Дисплей Выкл.]**, но камера остается включенной.
- z Задайте для параметра **[**5**: Эко-режим]** значение **[Откл.]**.

# **Проблемы, связанные со съемкой**

# **Не удается установить объектив.**

• Для установки объективов ЕF или EF-S требуется адаптер для крепления. Объективы RF не поддерживаются.

#### **Невозможна съемка или запись изображений.**

- Проверьте, правильно ли установлена карта памяти ( $\Box$ 46).
- Передвиньте переключатель защиты карты памяти от записи в положение записи/стирания  $(1, 46)$ .
- Если карта полностью заполнена, замените ее или освободите на ней место, удалив ненужные изображения ( $\Box$ 46,  $\Box$ [277\)](#page-276-0).
- $\bullet$  Съемка невозможна, если при попытке фокусировки точка АF отображается оранжевым цветом. Для осуществления повторной автоматической фокусировки снова наполовину нажмите кнопку спуска затвора или сфокусируйтесь вручную ( $\Box$ 57,  $\Box$ [185\)](#page-184-0).

### **Невозможно использовать карту.**

 $\bullet$  Если отображается сообщение об ошибке карты, см.  $\Box$ 48 или **ED** [493](#page-492-0).

#### **При установке карты в другую камеру появляется сообщение об ошибке.**

 $\bullet$  Так как карты SDXC форматируются в exFAT, если отформатировать карту в этой камере и затем установить ее в другую камеру, может появиться сообщение об ошибке и карту будет невозможно использовать.

## **Нерезкое или смазанное изображение.**

- **Задайте для параметра [** $\Omega$ **: Режим фокусировки]** значение [AF]  $($  $\Box$  [182\)](#page-181-0).
- $\bullet$  При использовании объектива с переключателем режима фокусировки установите его в положение <**AF**> ([1] 55).
- Для предотвращения сотрясения камеры аккуратно нажмите кнопку спуска затвора  $($ <del>, 57</del>).
- **В меню [** $\Omega$ **: Параметры IS]** задайте для пункта **[Режим IS]** значение **[Вкл.]** ( $\Box$  [188](#page-187-0)).
- $\bullet$  При использовании объектива с переключателем Image Stabilizer (Стабилизатор изображения) установите его в положение <0N>  $($  $\Box$  [188\)](#page-187-0).
- В условиях недостаточной освещенности выдержка может увеличиться. Уменьшите выдержку ( $\Box$ [106\)](#page-105-0), установите более высокую чувствительность ISO ([1] [138\)](#page-137-0), используйте вспышку ([1] [243](#page-242-0)) или штатив.
- См. раздел «Уменьшение смазывания фотографий» на  $\Box$ 75.

# **Не удается зафиксировать фокус и изменить композицию кадра.**

• Установите функцию AF «Покадровый AF». В режиме Servo AF съемка с фиксированной фокусировкой невозможна ( $\Box$ 76,  $\Box$ [167](#page-166-0)).

### **Низкая скорость серийной съемки.**

• Скорость серийной съемки может быть ниже в зависимости от заряда аккумулятора, температуры, выдержки затвора, диафрагмы, характеристик объекта, яркости, функции AF, типа объектива, использования вспышки и настроек функций съемки ([1] [134](#page-133-0)).

#### **Уменьшается максимальная длина серии при серийной съемке.**

 $\bullet$  При съемке объекта с большим числом мелких деталей (например, луг) размер файла будет больше и фактическая максимальная длина серии при серийной съемке будет меньше, чем указано на  $\Box$ [495](#page-494-0).

### **Максимальная длина серии, отображаемая для серийной съемки, не изменяется даже после смены карты.**

 $\bullet$  Отображаемая максимальная длина серии не изменяется при замене карт, даже при замене на карту с высокой скоростью. Максимальная длина серии, указанная в таблице на  $\Box$ [495](#page-494-0), получена для тестовой карты Canon. (Чем выше скорость записи на карту, тем больше фактическая максимальная длина серии.) Поэтому отображаемая максимальная длина серии может отличаться от фактической.

# **Даже при установленной отрицательной компенсации экспозиции изображение выглядит ярким.**

**2** Задайте для параметра **[**  $\Omega$  **: Auto Lighting Optimizer/** $\Omega$  **: Автокоррекция яркости]** значение **[Откл.]** ([141]. При выборе значения **[Слабая]**, **[Стандартная]** или **[Высокая]** изображение может получаться ярким даже при отрицательной компенсации экспозиции или компенсации экспозиции вспышки.

# **Не удается установить значение чувствительности ISO 100. Невозможно выбрать расширение диапазона чувствительности ISO.**

- **Если в пункте [** $\Omega$ **: Приоритет светов]** задано значение [Вкл.] или **[Улучшенный]**, доступный диапазон чувствительности ISO начинается с ISO 200.
- **Если в пункте <b>[** $\bullet$  : Приоритет светов] задано значение **[Вкл.]** или **[Улучшенный]**, значение H (расширенная чувствительность ISO) недоступно, даже если для параметра **[Расширение диапазона ISO]** в пункте **[**5**: Пользовател. функции (C.Fn)]** задано значение **[1:Вкл.]**.
- **Если для параметра [** $\Omega$ **: Приоритет светов]** задано значение **[Откл.]**, можно задавать значения ISO 100/125/160 или H (расширенная чувствительность ISO).

# **Не получается установить значение компенсации экспозиции, когда одновременно заданы ручная экспозиция и «ISO авто».**

Подробнее о настройке компенсации экспозиции см. [1] [111](#page-110-0).

#### **Отображается только часть параметров коррекции аберрации объектива.**

- z Хотя пункты **[Корр. хром. аберрации]** и **[Коррекция дифракции]** не отображаются, когда для параметра **[Цифр. оптимиз. объектива]** задано значение **[Вкл.]**, при съемке применяются обе эти функции, как если бы для них было задано значение **[Вкл.]**.
- z При видеосъемке параметры **[Коррекция искажений]**, **[Цифр. оптимиз. объектива]** и **[Коррекция дифракции]** не отображаются.

#### **Вспышка не срабатывает.**

При многократном использовании вспышки за короткий промежуток времени съемка со вспышкой может быть временно отключена для защиты головки вспышки.

# При использовании вспышки в режиме [Av] или [P] выдержка **затвора увеличивается.**

• Чтобы обеспечить стандартную экспозицию объектов и заднего плана, для снимков ночных сюжетов с низкой освещенностью или с аналогичным задним планом выдержка затвора автоматически увеличивается (съемка с синхронизацией при длительной выдержке). Чтобы исключить длительную выдержку затвора, в меню **[**z**: Управление вспышкой]** задайте в пункте **[Замедл. синхр.]** значение **[1/200-1/60 c (авто)]** или **[1/200 с**  (фиксированная)] (**[260]**.

# **При съемке в режиме Авто ISO с использованием вспышки заданная экспозиция изменяется.**

- Если при съемке со вспышкой возникает опасность передержки, выдержка затвора или чувствительность ISO автоматически настраиваются для уменьшения потери детализации в светах и съемки со стандартной экспозицией. При съемке со вспышкой с некоторыми объективами значения выдержки затвора или чувствительности ISO, отображаемые при наполовину нажатой кнопке спуска затвора, могут не соответствовать фактически используемым настройкам. Возможно изменение яркости заднего плана, находящегося вне зоны действия вспышки.
- Во избежание съемки со значениями выдержки или чувствительности ISO, отличными от отображаемых при наполовину нажатой кнопке спуска затвора в режиме **[**d**]**, **[**s**]**, **[**f**]** или **[**a**]**, снимайте с заданной вручную чувствительностью ISO.

#### **Съемка с дистанционным управлением невозможна.**

- **При съемке фотографий задайте режим съёмки <b>[** $\ddot{\cdot}$ **)** ( $\Box$  [135](#page-134-0)). При съемке видеофильмов задайте для параметра **[**z**: Дист. управл.]** значение **[Вкл.]** ([[235\)](#page-234-0).
- Проверьте положение переключателя таймера спуска затвора на пульте ДУ.
- $\bullet$  При использовании беспроводного пульта ДУ BR-E1 см.  $\Box$  [191,](#page-190-0)  $\Box$  [387](#page-386-0).

# **Во время съемки фотографий появляется белый значок**  $\blacksquare$ **или красный значок** E**.**

• Он означает повышение температуры внутри камеры. Когда отображается белый значок **[**s**]**, качество фотографий может снизиться. Появление красного значка **[**E**]** предупреждает о том, что съемка вскоре автоматически прекратится ( $\Box$  [192](#page-191-0)).

#### Во время видеосъемки отображается красный значок  $\mathbf{E}$ .

• Он означает повышение температуры внутри камеры. Появление красного значка **[**E**]** предупреждает о том, что видеосъемка вскоре автоматически прекратится ([1] [240](#page-239-0)).

# **Отображается значок <sup>рих</sup>.**

- **Значок <sup>рих</sup>] может отображаться после длительной видеосъемки или** если камера долгое время находилась в режиме ожидания видеозаписи  $(k$ роме случая, когда задан режим Г $\frac{1}{2}$ .  $\frac{1}{2}$ .  $\frac{1}{2}$ .  $\frac{1}{2}$ .  $\frac{1}{2}$ .  $\frac{1}{2}$ .  $\frac{1}{2}$ .  $\frac{1}{2}$ .  $\frac{1}{2}$ .  $\frac{1}{2}$ .  $\frac{1}{2}$ .  $\frac{1}{2}$ .  $\frac{1}{2}$ .  $\frac{1}{2}$ .  $\frac{1}{2}$ .  $\frac{1}{2}$ .  $\frac{1}{2}$ Камера автоматически выключается прибл. через 3 мин, если продолжить съемку при отображающемся значке **[ ]**. Камера может также автоматически отключиться в режиме ожидания видеосъемки, если отображается значок **[ ]**. При появлении значка **[ ]** выключите камеру и подождите, пока она не охладится.
- Для обеспечения нормальной работы контроля температуры камеры необходимо задать дату, время и часовой пояс. После задания даты, времени и часового пояса предупреждения о температуре будут отображаться правильно.
- **Если отображается сообщение [Отключение из-за перегрева!]**, выключите камеру и подождите не менее 3 мин. Обратите внимание, что камера должна оставаться выключенной не менее 9 мин перед съемкой видеозаписи 4K длительностью до 9 мин 59 с или видеозаписи с высокой частотой кадров длительностью до 7 мин 29 с. (Фактическое время съемки может быть меньше в зависимости от условий съемки и эксплуатации.)

#### **Самопроизвольное прекращение видеосъемки.**

- $\bullet$  При низкой скорости записи на карту памяти видеосъемка может автоматически остановиться. Для получения информации о картах с поддержкой видеозаписи см. [1] [497.](#page-496-0) Чтобы проверить скорость записи карты памяти, посетите веб-сайт ее производителя и т. п.
- $\blacktriangleright$  Съемка автоматически останавливается через 9 мин 59 с при видеосъемке 4K или через 29 мин 59 с при видеосъемке с Full HD/HD.

**Невозможно установить чувствительность ISO при видеосъемке.**

**● В режиме съемки <b>['**R] чувствительность ISO задается автоматически. В режиме **[**M**]** можно вручную задавать значение чувствительности ISO ( $\Box$ [499\)](#page-498-0).

# **При видеосъемке невозможно задать ISO 100 или расширение диапазона чувствительности ISO.**

- **Если в пункте [** $\Omega$ **: Приоритет светов]** задано значение [Вкл.], доступный диапазон чувствительности ISO начинается с ISO 200.
- Значение Н (расширенная чувствительность ISO) недоступно, если для параметра **[**z**: Приоритет светов]** задано значение **[Вкл.]**, даже если для параметра **[Расширение диапазона ISO]** в меню

**[**5**: Пользовател. функции (C.Fn)]** задано значение **[1: Вкл.]**.

- **Если для параметра <b>[** $\bullet$ ]: Приоритет светов] задано значение **[Откл.**], можно задавать значения ISO 100/125/160 или H (расширенная чувствительность ISO).
- Значение H (расширенная чувствительность ISO) недоступна (не отображается) при видеосъемке 4K.

#### **Экспозиция меняется во время видеосъемки.**

- При изменении выдержки или диафрагмы во время видеосъемки одновременно могут быть записаны изменения экспозиции.
- $\bullet$  Если во время видеосъемки планируется использовать зум, рекомендуется снять несколько пробных видеофильмов. Зумирование во время видеосъемки может приводить к изменению экспозиции, записи звука работы объектива, неравномерной громкости звука или потере фокусировки.

#### **Во время видеосъемки изображение мигает или появляются горизонтальные полосы.**

• Мигание, горизонтальные полосы (шумы) или неправильная экспозиция во время видеосъемки могут быть связаны с использованием флуоресцентных ламп, светодиодов или других источников света. Также могут быть зафиксированы изменения экспозиции (яркость) и цветового тона. В режиме **[**M**]** эту проблему можно устранить, установив более длинную выдержку. При интервальной съемке эта проблема может быть более заметна.

#### **При видеосъемке объект кажется искаженным.**

• Если при съемке видео или при съемке движущихся объектов перемещать камеру влево или вправо (панорамирование), изображение может быть искажено. При интервальной съемке эта проблема может быть более заметна.

#### **Не получается делать фотоснимки во время видеосъемки.**

● Когда переключатель режима съемки установлен в положение < $\overline{P}$ >, съемка фотографий невозможна. Перед фотосъемкой установите переключатель в положение < $\bullet$  >, затем выберите режим съемки для фотографий.

# **Проблемы с беспроводными функциями**

# **Невозможно выполнить сопряжение со смартфоном.**

- $\bullet$  Используйте смартфон, поддерживающий спецификацию Bluetooth версии 4.1 или новее.
- $\blacktriangleright$  Включите Bluetooth на экране настроек смартфона.
- $\bullet$  Регистрация в камере с экрана настроек Bluetooth смартфона невозможна. Установите на смартфон специальное приложение Camera Connect (бесплатное) ([1] [322](#page-321-0)).
- Ранее зарегистрированный смартфон невозможно снова зарегистрировать в камере, если регистрация камеры хранится в смартфоне. В этом случае удалите регистрацию камеры, хранящуюся в параметрах Bluetooth на смартфоне, и повторите попытку регистрации  $(1329)$  $(1329)$ .

# **Невозможно задать функцию Wi-Fi.**

• Если камера подключена к компьютеру или другому устройству с помощью интерфейсного кабеля, задание функций Wi-Fi невозможно. Отключите интерфейсный кабель перед заданием любых функций ([1[318\)](#page-317-0).

# **Невозможно использовать устройство, подключенное с помощью интерфейсного кабеля.**

**• Другие устройства, такие как компьютеры, не могут использоваться** с камерой путем подключения с помощью интерфейсного кабеля, когда камера подключена по Wi-Fi. Перед подключением интерфейсного кабеля завершите подключение по Wi-Fi.

# **Невозможны такие операции, как съемка и просмотр.**

Если установлено подключение по Wi-Fi, такие операции, как съемка и воспроизведение, могут быть невозможны. Завершите подключение по Wi-Fi, затем выполняйте операции.

# **Невозможно подключиться к смартфону.**

- Если были изменены настройки или выбрана другая настройка, то даже при использовании одной и той же пары «камера-смартфон» повторное подключение может не устанавливаться, несмотря на выбор того же имени SSID. В этом случае удалите настройки подключения камеры из настроек Wi-Fi смартфона и заново установите подключение.
- $\bullet$  Соединение может не устанавливаться, если во время изменения настроек соединения работало приложение Camera Connect. В таком случае завершите работу приложения Camera Connect и снова откройте его.

# **Проблемы при выполнении операций**

#### **Кнопка или диск камеры не работают должным образом.**

- **Для видеосъемки проверьте настройку [У: Функ. кнопки затв. для видео]** ( $\Box$  [442](#page-441-0)).
- **Проверьте настройки ГКн. спуска/Блокировка AEI и ГФФ-ция кнопки съёмки видео]** в меню **[У: Пользовател. функции (C.Fn)]** ( $\Box$  [460\)](#page-459-0).

# **Проблемы отображения**

# **На экране меню отображается меньше вкладок и пунктов.**

- **В режимах [A<sup>†</sup>], [<sub>2</sub><sup>3</sup>], Специальная сцена и Художественные** фильтры некоторые вкладки и пункты не отображаются. Вкладки и пункты на экране меню для фотографий и видеофильмов могут отличаться.
- **Вкладка <b>[**★: МОЁ МЕНЮ] не отображается, если для параметра **[Экран меню]** на вкладке **[**j**: Настройка уровня отображения]** задано значение **[С указаниями]**. Чтобы настроить «Мое меню», измените значение параметра **[Экран меню]** на **[Стандартно]**.

**После включения отображается экран [**9**] «Мое меню» или отображается только вкладка [**9**].**

**● На вкладке <b>[★**] для параметра **[Отображ. меню]** задано значение **[Показыв. на вкладке МОЁ МЕНЮ]** или **[Показ.только вкладку МОЁ МЕНЮ]**. Задайте значение **[Нормальное отображение]**  $($  $\Box$  $469$ ).

**Первым символом в названии файла является символ подчеркивания («\_»).**

 $\bullet$  Задайте для параметра **[** $\bullet$ **]: Цвет. простр.**] значение **[sRGB**]. Если задано значение **[Adobe RGB]**, первым символом будет подчеркивание  $($  $\Box$  [153\)](#page-152-0).

# **Имя файла начинается с символов «MVI\_».**

• Это файл видеозаписи.

### **Нумерация файлов начинается не с 0001.**

 $\bullet$  Если карта памяти уже содержит изображения, нумерация изображений может начаться не с номера 0001 ( $\Box$ [428](#page-427-0)).

#### **Отображаются неправильные дата и время съемки.**

- $\bullet$  Проверьте правильность установленных даты и времени ( $\Box$ [438\)](#page-437-0).
- Проверьте часовой пояс и переход на летнее время ( $\Box$ [438](#page-437-0)).

#### **Дата и время не отображаются на изображении.**

 $\bullet$  Дата и время съемки не отображаются на изображении. Дата и время записываются в данных об изображении как информация о съемке. При печати можно добавить дату и время на фотографию, используя данные о дате и времени съемки, записанные в информации о съемке  $($  $284)$ .

# **Отображается надпись [###].**

• Если количество изображений на карте превышает число изображений, которое может отобразить камера, появляется обозначение **[###]**.

#### **Нечеткое изображение на экране.**

- Загрязненный экран следует протирать мягкой тканью.
- При низких температурах возможно некоторое замедление смены изображений на экране, а при высоких температурах экран может выглядеть темным. При комнатной температуре обычные свойства экрана восстанавливаются.

# **Проблемы при просмотре**

# **На изображении отображается красный квадрат.**

**• Для параметра [** $\blacktriangleright$ **]: Индик.точки АF]** задано значение **[Вкл.]** ( $\Box$  [314\)](#page-313-0).

# **При просмотре изображений не отображаются точки AF.**

- Точки АF не отображаются при просмотре изображений указанных ниже типов.
	- Изображения, снятые в режиме специальной сцены **[**F**]** или **[**G**]**.
	- Изображения, снятые в режимах художественных фильтров **[**A**]**, **[**B**]**, **[**C**]** или **[**D**]**.
	- Изображения с примененным шумоподавлением при серийной съемке.
	- Кадрированные изображения.

# **Не удается удалить изображение.**

 $\bullet$  Если изображение защищено, удалить его невозможно ( $\Box$ ) [272](#page-271-0)).

# **Невозможен просмотр фотографий и видеозаписей.**

- Просмотр на этой камере изображений, снятых другой камерой, может оказаться невозможным.
- Видеозаписи, обработанные на компьютере, невозможно воспроизвести на камере.

### **Для просмотра доступна только часть изображений.**

• Изображения отфильтрованы для просмотра с помощью функции **[** $\blacktriangleright$ **]: Зад. условий поиска изобр.]** ([1[308](#page-307-0)). Очистите условия поиска изображений.

# **При просмотре видеозаписи могут быть слышны звуки работы и механические шумы.**

• При работе с дисками камеры или объективом во время видеосъемки записываются также производимые ими звуки.

#### **Видеозапись на короткое время останавливается.**

В случае резкого изменения экспозиции при видеосъемке с автоэкспозицией запись на короткое время останавливается, пока яркость не стабилизируется. Если это происходит, производите съемку в режиме **['<sup>M</sup>]** ([1[200](#page-199-0)).

# **Нет изображения на экране телевизора.**

- **Убедитесь, что для параметра <b>[У: ТВ-стандарт**] правильно задано значение **[Для NTSC]** или **[Для PAL]** в соответствии с ТВ-стандартом телевизора ([1] [443\)](#page-442-0).
- $\bullet$  Убедитесь, что разъем HDMI-кабеля вставлен полностью ( $\Box$  [270](#page-269-0)).

#### **Для одной видеозаписи создается несколько файлов.**

• Если размер файла видеозаписи достигает 4 ГБ, автоматически создается новый видеофайл ( $\Box$  [210\)](#page-209-0). Однако при использовании SDXC-карты, отформатированной в этой камере, можно записывать видео в один файл, даже если его размер превышает 4 ГБ.

# **Устройство чтения карт памяти не распознает карту.**

• При использовании некоторых устройств чтения карт и операционных систем компьютера возможно неверное распознавание карт памяти SDXC. В этом случае подключите камеру к компьютеру с помощью интерфейсного кабеля и импортируйте изображения в компьютер с помощью программы EOS Utility (ПО EOS).

#### **Не удается изменить размер изображения.**

• С помощью этой камеры невозможно изменять размер изображений JPEG  $S2$  и RAW ( $\Box$ [302](#page-301-0)).

# **Не удается кадрировать изображение.**

 $\bullet$  С помощью этой камеры невозможно кадрировать изображения RAW  $($  $\Box$  [300\)](#page-299-0).

# **Проблемы соединения с компьютером**

# **Не удается импортировать изображения в компьютер.**

- Установите на компьютер программу EOS Utility (ПО EOS) ( $\Box$ [472\)](#page-471-0).
- $\bullet$  Если камера уже подключена по Wi-Fi, она не может обмениваться данными с другим компьютером, подключенным с помощью интерфейсного кабеля.

# **Не удается установить связь между камерой и компьютером при подключении их друг к другу.**

• При использовании программы EOS Utility (ПО EOS) задайте для параметра **[**z**: Интерв. съёмка]** значение **[Откл.]** (=[215](#page-214-0)).

# <span id="page-492-0"></span>**Коды ошибок**

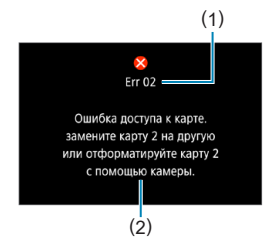

В случае неполадки в работе камеры выводится сообщение об ошибке. Следуйте инструкциям, выводимым на экран. Если неполадка не устранена, запишите код ошибки (Err xx) и обратитесь в сервисный центр Canon.

- (1) Номер ошибки
- (2) Причина и способы устранения

# **Характеристики**

# **Съемка фотографий**

# **• Возможное количество снимков**

Прибл. 315 (при комнатной температуре 23 °C)

• В соответствии со стандартами тестирования CIPA (Ассоциация производителей камер и устройств обработки изображения) при использовании экрана и полностью заряженного аккумулятора LP-E12.

# **• Диапазон авт. настройки ISO**

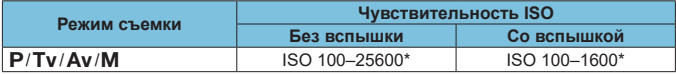

- \* В зависимости от настройки **[Макс. для авто]**.
- В режимах **[** $\overline{A}$ **], [** $\overline{A}$ ], Специальная сцена и Художественные фильтры чувствительность ISO задается автоматически.
- Для ручной длительной выдержки автоматически устанавливается значение  $ISO$  400.

# <span id="page-494-0"></span>Рекомендации по установкам уровня качества изображений

(Прибл.)

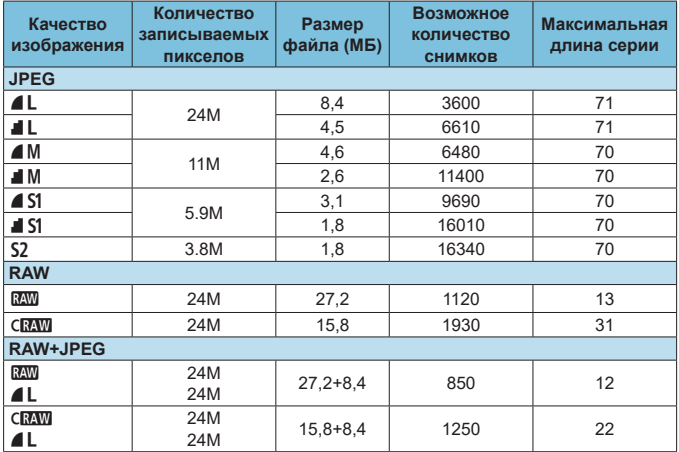

• Возможное количество снимков и максимальная длина серии, измеренные при использовании карты памяти UHS-I емкостью 32 ГБ в соответствии со стандартами тестирования Canon.

• Размер файла, возможное количество снимков и максимальная длина серии зависят от условий съемки (таких как соотношение сторон, объект, марка карты памяти, чувствительность ISO, стиль изображения, пользовательские функции и другие настройки).

ħ

Даже при использовании скоростной SD-карты индикатор максимальной длины серии не изменяется. Вместо этого используется максимальная длина серии, приведенная в таблице.

# z **Количество пикселов для разных соотношений сторон**

(Прибл. пикселов)

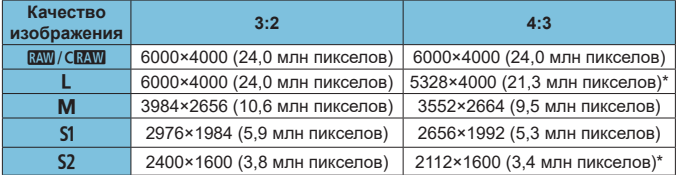

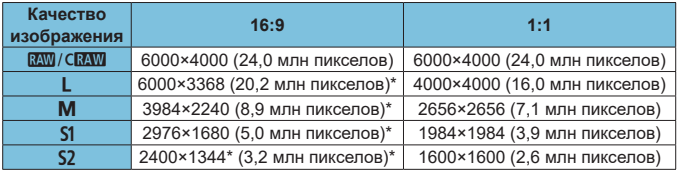

O

**• Отображаемая область изображения для значений соотношения сторон,** отмеченных звездочкой «\*», может несколько отличаться от фактической области изображения. При съемке проверяйте снятые изображения на экране.

同

- Фактическое соотношение сторон изображений, размер которых помечен звездочкой «\*», будет отличаться от указанного соотношения сторон.
- $\bullet$  Сведения о размерах файлов JPEG см. в значениях на  $\Box$ [495.](#page-494-0) В эквивалентных условиях съемки размеры файлов будут меньше, чем когда для параметра **[**z**: Формат кадра фото]** задано значение **[3:2]**.

# **Запись видео**

# <span id="page-496-0"></span>**• Карты памяти, пригодные для видеозаписи**

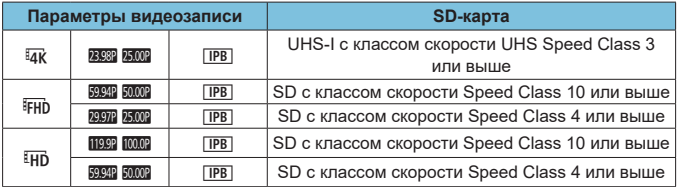

• Если параметр [<sup>\*</sup> Цифровой IS] отключен.

• В этой таблице указаны значения скорости записи на карту и чтения с карты, необходимые для видеозаписи (требуемые характеристики карты).

z **Общая длительность записи видео и размер файла в минуту** (Прибл.)

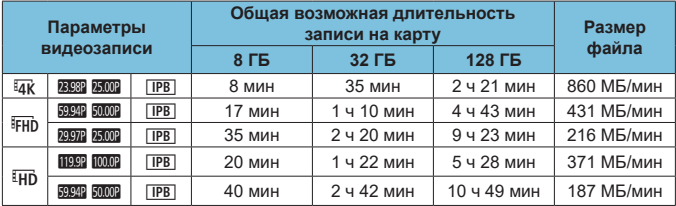

• Если параметр [<sup>\*</sup> Цифровой IS] отключен.

**• Повышение температуры внутри камеры может привести к остановке видео**съемки до достижения общей длительности записи, указанной в таблице  $($  $\Box$  [240](#page-239-1)).

### **• Общее возможное время видеосъемки**

Прибл. 90 мин (при комнатной температуре 23 °C)

- С полностью заряженным аккумулятором LP-E12.
- Для параметра **[Парам. видеозап.]** в пункте **[**z**: Качество видео]** задано значение FHD 2927 [IPB] (NTSC) или FHD 2500 [IPB] (PAL), и для параметра **[**z**: Видео Servo AF]** задано значение **[Вкл.]**.

# **Чувствительность ISO при видеосъемке**

# **В режиме [**k**]/[**M**], если задано значение Авто ISO**

- $\bullet$  Чувствительность ISO задается автоматически в диапазоне ISO 100-12800 для видеозаписей Full HD/HD и в диапазоне ISO 100–6400 для видеозаписей 4K.
- $\bullet$  Максимальное значение в диапазоне автоматической установки расширяется до H (эквивалент ISO 25600) при видеосъемке Full HD/ HD, если для параметра **[Расширение диапазона ISO]** в меню **[** $\blacklozenge$ **: Пользовател. функции (C.Fn)]** задано значение **[1:Вкл.]** ( $\Box$  [459\)](#page-458-0). а затем для параметра **[Макс. для авто]** в меню **[○: '**R Настр. чувствительности ISOI задано значение **[H (25600)]** ([1[236\)](#page-235-0). Обратите внимание, что при видеосъемке 4K расширение максимального диапазона ISO недоступно (параметр **[Макс. для авто]** недоступен), даже если для параметра **[Расширение диапазона ISO]** задано значение **[1:Вкл.]**).
- **Если для параметра [**  $\Omega$ **: Приоритет светов]** задано значение [Вкл.] (=[142\)](#page-141-0), минимальное значение в диапазоне автоматической установки равно ISO 200. Расширение максимальной чувствительности ISO не выполняется, даже если для параметра **[Макс. для авто]** задано значение **[H (25600)]**.

# <span id="page-498-0"></span>**В режиме [**M**] с установленной вручную чувствительностью ISO**

- $\bullet$  Чувствительность ISO можно задавать вручную в диапазоне ISO 100– 12800 для видеозаписей Full HD/HD и в диапазоне ISO 100–6400 для видеозаписей 4K.
- Максимальное значение в диапазоне ручной установки расширяется до H (эквивалент ISO 25600) при видеосъемке Full HD/HD, если для параметра **[Расширение диапазона ISO]** в меню **[**5**: Пользовател. функции (C.Fn)]** задано значение **[1:Вкл.]**. Обратите внимание, что при видеосъемке 4K расширение максимального значения ISO недоступно (значение **[H]** не отображается), даже если для параметра **[Расширение диапазона ISO]** задано значение **[1:Вкл.]**.
- **Если для параметра [** $\Omega$ **: Приоритет светов]** задано значение [Вкл.] (=[142\)](#page-141-0), минимальное значение в диапазоне ручной установки равно ISO 200. Расширение максимальной чувствительности ISO не выполняется, даже если для параметра **[Расширение диапазона ISO]** задано значение **[1:Вкл.]**.

# **Просмотр изображений**

# z **Варианты изменения размера в зависимости от качества исходного изображения**

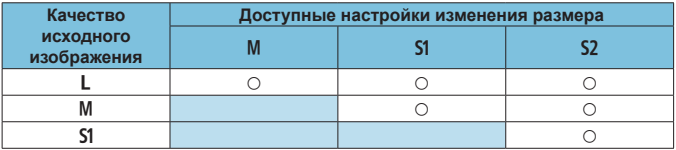

# Размер для изображений с измененным размером

(Прибл. пикселов)

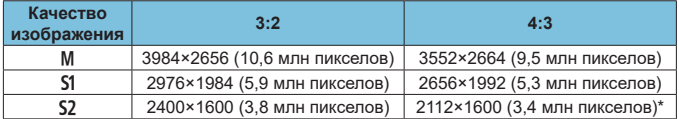

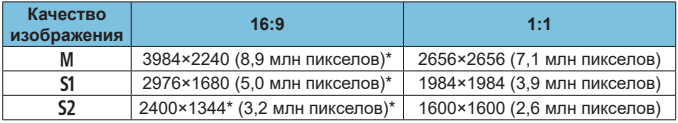

同

 $\bullet$  Фактическое соотношение сторон изображений, размер которых помечен звездочкой «\*», будет отличаться от указанного соотношения сторон.

• Изображение может быть немного обрезано, в зависимости от условий изменения размера.

# **Отображение информации**

# **Экран фотосъемки**

При каждом нажатии кнопки <INFO > изменяется отображение информации.

• На экране отображаются только установки, применимые к текущему режиму.

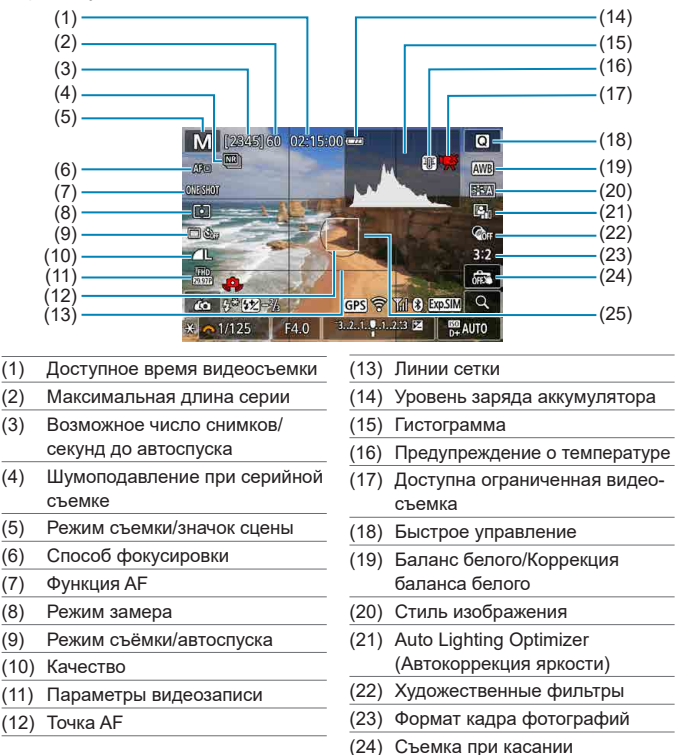

<sup>(25)</sup> Область экспозамера

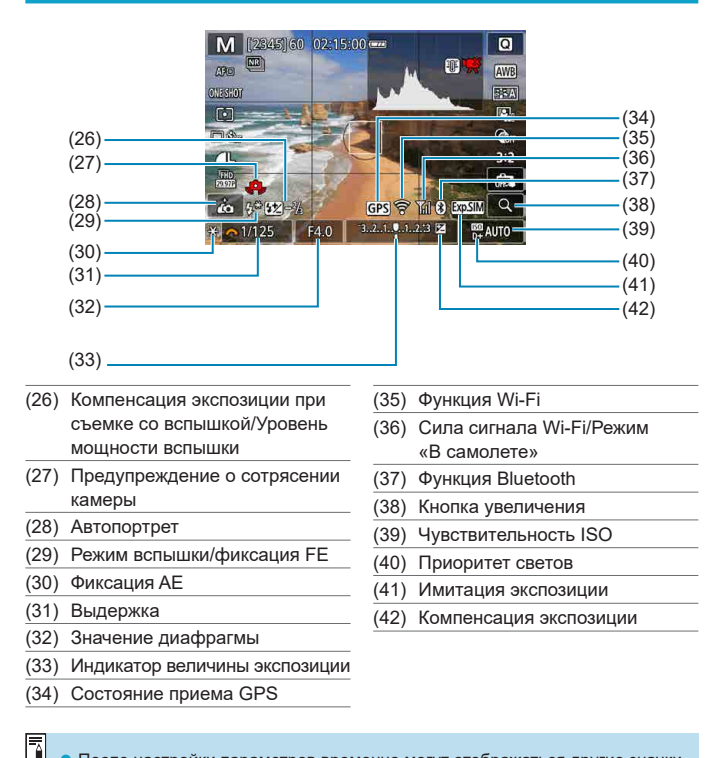

После настройки параметров временно могут отображаться другие значки.

# **Экран видеосъемки**

При каждом нажатии кнопки <INFO> изменяется отображение информации.

На экране отображаются только установки, применимые к текущему режиму.

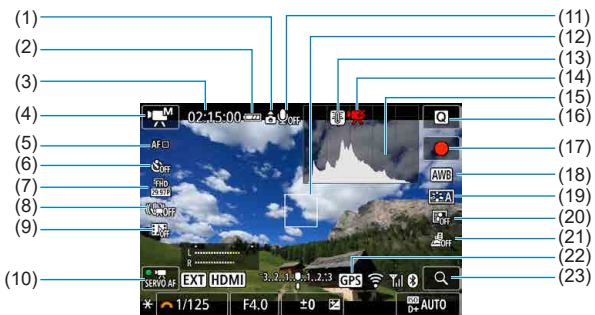

- (1) Сведения об ориентации видеозаписи
- (2) Уровень заряда аккумулятора
- (3) Доступное время видеосъемки/ прошедшее время съемки
- (4) Режим съемки/интервальная съемка
- (5) Способ фокусировки
- (6) Автоспуск для видео
- (7) Параметры видеозаписи
- (8) Цифровой IS для видео
- (9) Видеофрагменты
- (10) Видео Servo AF
- (11) Запись звука отключена
- (12) Точка AF
- (13) Предупреждение о температуре
- (14) Доступна ограниченная видеосъемка
- (15) Гистограмма (для ручной экспозиции)
- (16) Быстрое управление
- (17) Кнопка запуска видеосъемки
- (18) Баланс белого/Коррекция баланса белого
- (19) Стиль изображения
- (20) Auto Lighting Optimizer (Автокоррекция яркости)
- (21) Видео с эффектом миниатюры
- (22) Состояние приема GPS
- (23) Кнопка увеличения

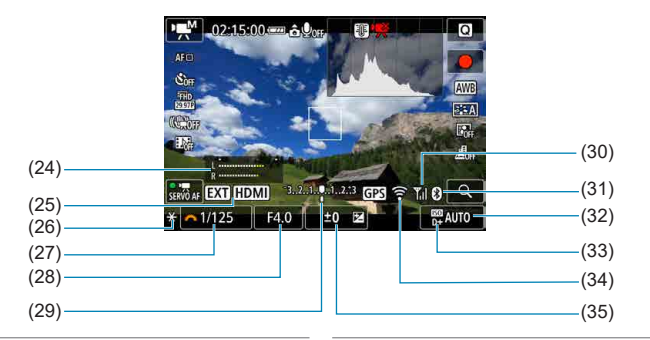

- (24) Индикатор уровня записи звука (вручную)
- (25) Вывод без отображения информации
- (26) Фиксация AE
- (27) Выдержка
- (28) Значение диафрагмы
- (29) Индикатор величины экспозиции
- (30) Сила сигнала Wi-Fi/Режим «В самолете»
- (31) Функция Bluetooth
- (32) Чувствительность ISO
- (33) Приоритет светов
- (34) Функция Wi-Fi
- (35) Компенсация экспозиции
- Œ Отображение сетки или гистограммы во время видеосъемки невозможно. (При запуске видеосъемки индикация исчезает.)
	- После начала видеосъемки индикация доступного времени видеосъемки заменяется индикацией прошедшего времени съемки.

После настройки параметров временно могут отображаться другие значки.

匤
#### <span id="page-504-0"></span>**Значки сюжетов**

В режиме съемки **[**A**]** или **[**D**]** камера определяет тип сцены и автоматически задает настройки в соответствии со сценой. Распознанный тип сцены отображается в левой верхней части экрана.

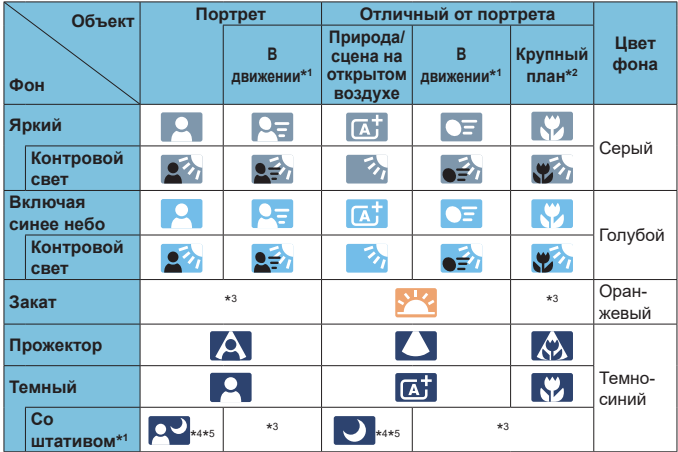

- \*1: Не отображается во время видеосъемки.
- \*2: Отображается при наличии информации о расстоянии для установленного объектива. При использовании удлинительного тубуса или оптического конвертера для съемки крупным планом отображаемый значок может не соответствовать фактической сцене.
- \*3: Отображается значок сцены, выбранный из доступных для обнаружения сцен.
- \*4: Отображается при выполнении указанных ниже условий. Съемка выполняется в темноте, съемка выполняется ночью и камера установлена на штативе.
- \*5: Отображается при использовании любого из перечисленных ниже объективов.
	-
	- EF300mm f/2.8L IS II USM EF400mm f/2.8L IS II USM
	- EF500mm f/4L IS II USM EF600mm f/4L IS II USM

O

- 
- Объективы с функцией Image Stabilizer (Стабилизатор изображения), выпущенные в 2012 г. и позже.
- \*4+\*5: При выполнении условий, указанных в сносках \*4 и \*5, выдержка будет увеличена.

Для некоторых сцен или условий съемки отображаемый значок может не совпадать с фактической сценой.

#### <span id="page-505-0"></span>**Экран воспроизведения**

# z **Отображение основной информации для фотографий**

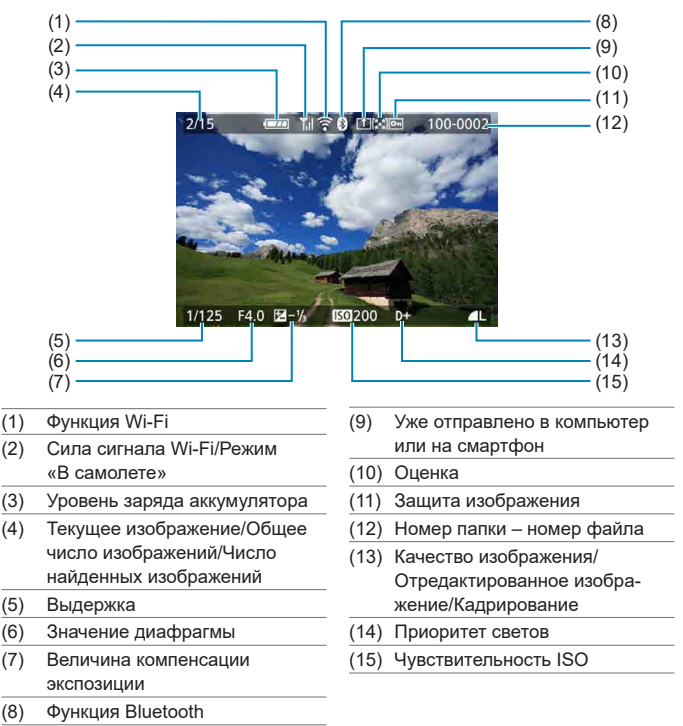

- 0
- **Если изображение было снято другой камерой, некоторая информация** о съемке может не отображаться.
- Просмотр изображений, снятых этой камерой, на других камерах может быть невозможен.

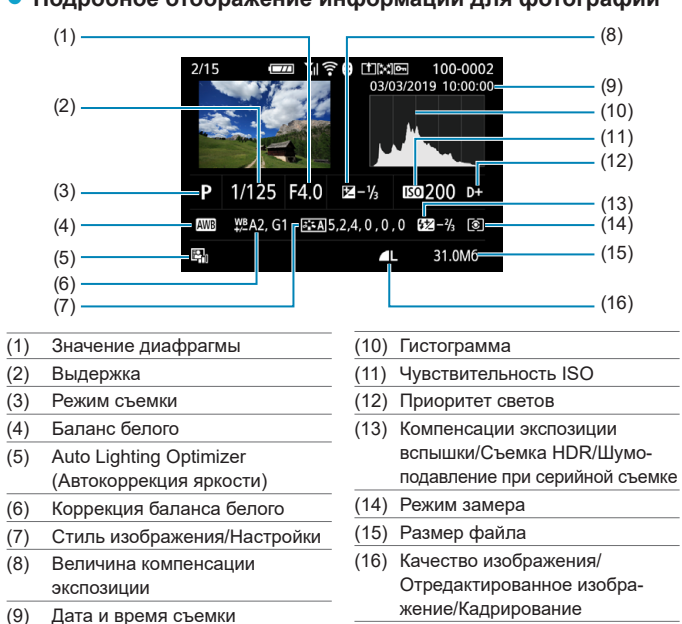

# <span id="page-506-0"></span>z **Подробное отображение информации для фотографий**

- \* Если съемка производится в режиме RAW+JPEG, отображается размер файла изображения RAW.
- $^*$  Для изображений, снятых с заданным соотношением сторон ( $\square$ [125](#page-124-0)) и качеством изображения RAW или RAW+JPEG, отображаются линии области изображения.
- \* При съемке со вспышкой без компенсации экспозиции вспышки отображается значок **[**0**]**.
- \* Для изображений, снятых с шумоподавлением при серийной съемке, отображается значок **[**M**]**.
- \* Для изображений, созданных и сохраненных после изменения размера, кадрирования, использования творческого помощника или коррекции красных глаз отображается значок **[**u**]**.
- \* Для кадрированных и затем сохраненных изображений отображается значок **[**N**]**.

#### z **Подробное отображение информации для видео**

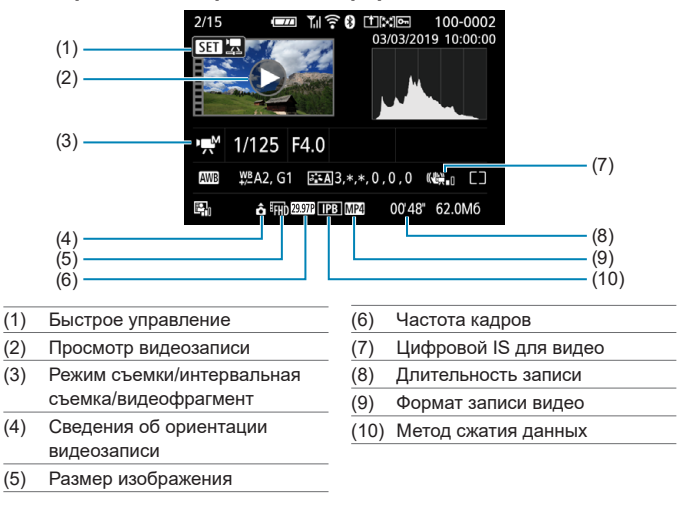

z При просмотре видеозаписи для параметров **[Четкость]** и **[Порог. знач.]** в пункте **[Резкость]** меню **[Стиль изображения]** отображается «\*, \*».

同

#### **Товарные знаки**

- Adobe является товарным знаком корпорации Adobe Systems Incorporated.
- $\bullet$  Microsoft и Windows являются торговыми марками или зарегистрированными торговыми марками корпорации Microsoft Corporation в США и/или других странах.
- $\bullet$  Macintosh и Mac OS являются торговыми марками корпорации Apple Inc. зарегистрированными в США и других странах.
- **Поготип SDXC является товарным знаком SD-3C, LLC.**
- HDMI, логотип HDMI и High-Definition Multimedia Interface являются товарными знаками или зарегистрированными товарными знаками HDMI Licensing LLC.
- Логотип Wi-Fi CERTIFIED, и метка Wi-Fi Protected Setup являются товарными знаками Wi-Fi Alliance.
- $\bullet$  Аббревиатура WPS, используемая на экранах настроек камеры и в настоящей инструкции, обозначает безопасную настройку беспроводной сети (Wi-Fi Protected Setup).
- $\bullet$  Словесное описание и логотипы Bluetooth® являются зарегистрированными торговыми марками, принадлежащими корпорации Bluetooth SIG, Inc.; компания Canon Inc. использует эти марки по лицензии. Прочие торговые марки и торговые наименования являются собственностью своих владельцев.
- $\bullet$  Все остальные торговые знаки являются собственностью соответствующих владельцев.

# **О лицензии на MPEG-4**

«На данный продукт распространяется лицензия на основании патента AT&T на стандарт MPEG-4, предоставляющая потребителю право его использования для кодирования видео в соответствии со стандартом MPEG-4 и/ или декодирования видео в соответствии со стандартом MPEG-4, закодированного только (1) для личного и некоммерческого использования или (2) поставщиком видеоматериалов, имеющим лицензию на основании патента AT&T на поставку видео в соответствии со стандартом MPEG-4. Не предоставляется явной или подразумеваемой лицензии на любое другое использование стандарта MPEG-4.»

# **About MPEG-4 Licensing**

«This product is licensed under AT&T patents for the MPEG-4 standard and may be used for encoding MPEG-4 compliant video and/or decoding MPEG-4 compliant video that was encoded only (1) for a personal and non-commercial purpose or (2) by a video provider licensed under the AT&T patents to provide MPEG-4 compliant video. No license is granted or implied for any other use for MPFG-4 standard.»

\* Приводится на английском языке согласно требованиям.

НА ДАННЫЙ ПРОДУКТ РАСПРОСТРАНЯЕТСЯ ПОРТФЕЛЬНАЯ ЛИЦЕН-ЗИЯ НА ОСНОВАНИИ ПАТЕНТА AVC НА ПЕРСОНАЛЬНОЕ ИСПОЛЬЗО-ВАНИЕ ИЛИ ПОТРЕБИТЕЛЬСКОЕ ИЛИ ИНЫЕ ВИДЫ ИСПОЛЬЗОВАНИЯ, КОТОРЫЕ НЕ ПРЕДПОЛАГАЮТ ВОЗНАГРАЖДЕНИЯ, ДЛЯ (i) КОДИРОВА-НИЯ ВИДЕОИЗОБРАЖЕНИЯ В СООТВЕТСТВИИ СО СТАНДАРТОМ AVC («ВИДЕО AVC») И/ИЛИ (ii) ДЕКОДИРОВАНИЯ ВИДЕОИЗОБРАЖЕНИЯ AVC, КОТОРОЕ БЫЛО ЗАКОДИРОВАНО ПОТРЕБИТЕЛЕМ В ПОРЯДКЕ ПЕРСОНАЛЬНОЙ ДЕЯТЕЛЬНОСТИ И/ИЛИ БЫЛО ПОЛУЧЕНО ОТ ПОСТАВЩИКА ВИДЕОИЗОБРАЖЕНИЙ, ИМЕЮЩЕГО ЛИЦЕНЗИЮ НА ПОСТАВКУ ВИДЕО AVC. ЛИЦЕНЗИЯ НЕ РАСПРОСТРАНЯЕТСЯ НА КАКИЕ-ЛИБО ИНЫЕ ВИДЫ ИСПОЛЬЗОВАНИЯ, И ТАКОВОЕ РАС-ПРОСТРАНЕНИЕ НЕ ДОЛЖНО ПОДРАЗУМЕВАТЬСЯ. ДОПОЛНИТЕЛЬНЫЕ СВЕДЕНИЯ МОЖНО ПОЛУЧИТЬ В КОМПАНИИ MPEG LA, L.L.C. СМ. **HTTP://WWW.MPEGLA.COM**

HIS PRODUCT IS LICENSED UNDER THE AVC PATENT PORTFOLIO LICENSE FOR THE PERSONAL USE OF A CONSUMER OR OTHER USES IN WHICH IT DOES NOT RECEIVE REMUNERATION TO (i) ENCODE VIDEO IN COMPLIANCE WITH THE AVC STANDARD ("AVC VIDEO'') AND/ OR (ii) DECODE AVC VIDEO THAT WAS ENCODED BY A CONSUMER ENGAGED IN A PERSONAL ACTIVITY AND/OR WAS OBTAINED FROM A VIDEO PROVIDER LICENSED TO PROVIDE AVC VIDEO. NO LICENSE

#### IS GRANTED OR SHALL BE IMPLIED FOR ANY OTHER USE. ADDITIONAL INFORMATION MAY BE OBTAINED FROM MPEG LA, L.L.C. SEE **HTTP://WWW.MPEGLA.COM**

\* Приводится на английском языке согласно требованиям.

# **Рекомендуется использовать оригинальные дополнительные принадлежности компании Canon**

T

Данное изделие разработано для достижения оптимального результата при использовании с оригинальными дополнительными принадлежностями Canon. Поэтому настоятельно рекомендуется использовать это изделие с оригинальными дополнительными принадлежностями. Компания Canon не несет ответственности за любые повреждения данного изделия и/или несчастные случаи, такие как неполадки, возгорание и т. п., вызванные неполадками в работе дополнительных принадлежностей сторонних производителей (например, протечка и/или взрыв аккумулятора). Обратите внимание, что ремонт, связанный с неполадками в работе неоригинальных дополнительных принадлежностей, не покрывается условиями гарантии, хотя такой ремонт может быть выполнен на платной основе.

**Аккумулятор LP-E12 предназначен только для изделий марки Canon.** Компания Canon не несет ответственности за неполадки или происшествия, вызванные его использованием с несовместимыми зарядными устройствами или другими изделиями.

# **Алфавитный указатель**

#### **Числовой указатель**

**[4K]** 3840×2160 (Видео) : [205](#page-204-0)

# **A**

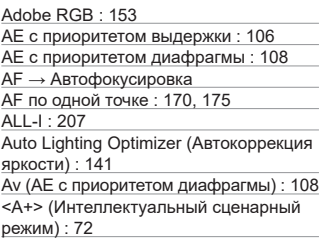

# **B**

BUSY : [124](#page-123-0)

# **D**

DPOF (Цифровой формат управления печатью) : [284](#page-283-0)

# **E**

Err (коды ошибок) : [493](#page-492-0) exFAT : [210](#page-209-0), [434](#page-433-0)

## **F**

FAT32 : [210,](#page-209-0) [434](#page-433-0) Full High-Definition (Full HD) (видео) : [205](#page-204-0)

# **G**

GPS : [396](#page-395-0)

#### **H**

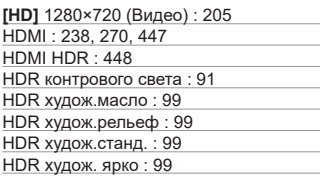

**I** IPB : [207](#page-206-0)

# **J**

JPEG : [495](#page-494-0)

#### **M**

MF (Ручная фокусировка) : [185](#page-184-0) MP4 : [207](#page-206-0) M (Ручная экспозиция) : [110](#page-109-0)

# **N**

NTSC : [207](#page-206-0), [443](#page-442-0)

#### **P**

PAL : [207](#page-206-0), [443](#page-442-0) P (Программная AE) : [104](#page-103-0)

# **Q**

**[Q]** (Быстрое управление) : [69](#page-68-0)

#### **R**

RAW : [123](#page-122-0) RAW+JPEG : [122](#page-121-0), [495](#page-494-0)

#### **S**

Servo AF SERVO : [168](#page-167-0) Видео Servo AF : [231](#page-230-0) SERVO (Servo AF) : [168](#page-167-0) sRGB : [153](#page-152-0)

#### **T**

Tv (AE с приоритетом выдержки) : [106](#page-105-0)

#### **U**

UHS-I : [11](#page-10-0) UTC (Всемирное координированное время) : [398](#page-397-0)

#### **А**

Автоотключение : [436](#page-435-0) Автоповорот : [431](#page-430-0) Автопортрет : [82](#page-81-0)

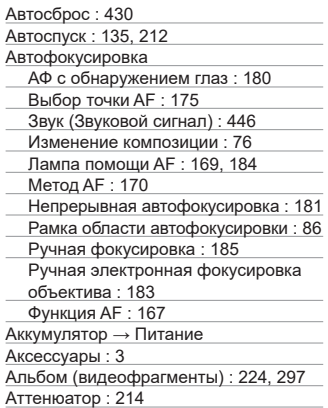

# **Б**

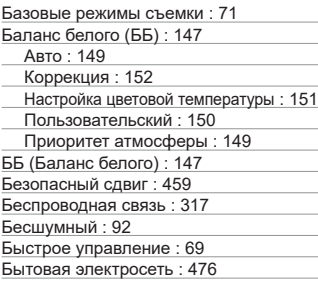

# **В**

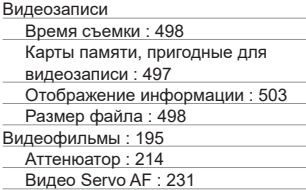

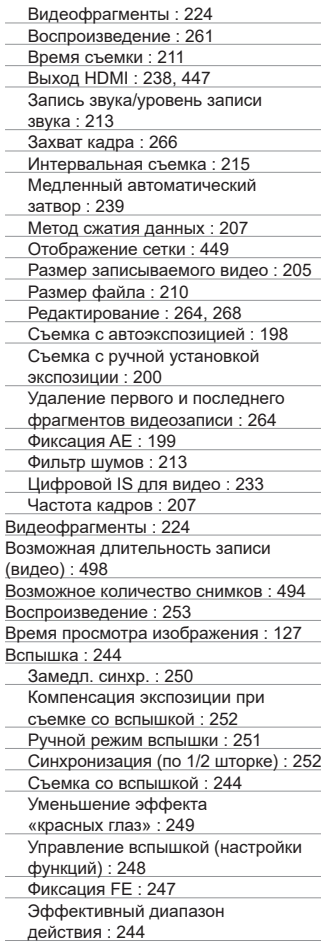

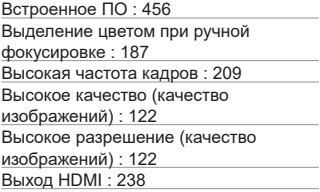

# **Г**

Гистограмма : [312,](#page-311-0) [450](#page-449-0) Громкость (просмотр видеозаписи) : [262,](#page-261-0) [263](#page-262-0)

# **Д**

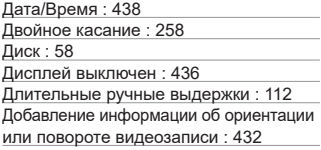

# **Е**

Еда : 88

# **З**

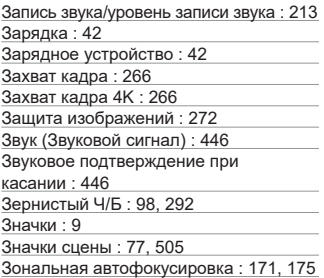

# **И**

۰

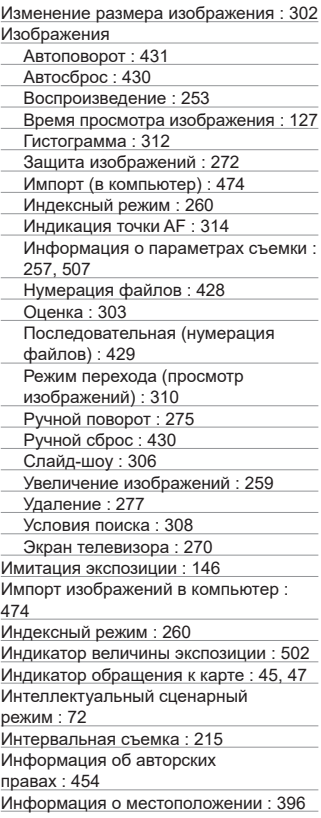

# **К**

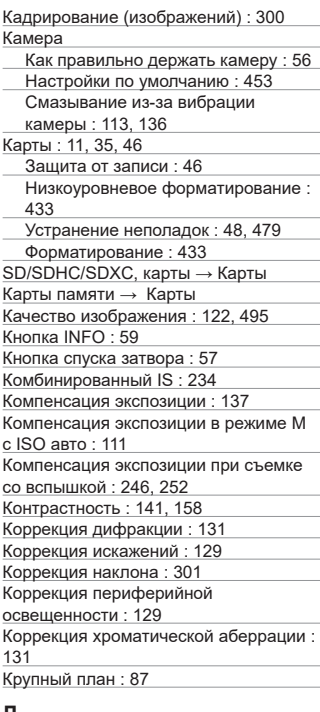

#### **Л**

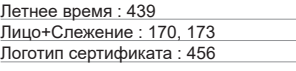

# **М**

Максимальная длина серии : [124](#page-123-0), [495](#page-494-0) Меню : [63](#page-62-0) Воспроизведение : [254](#page-253-0)

Запись видео : [196](#page-195-0)

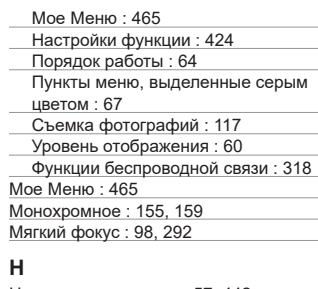

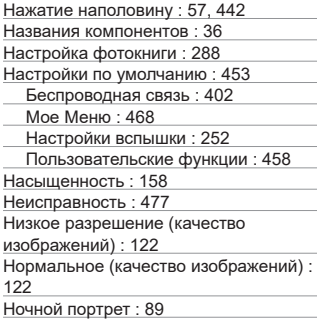

# **О**

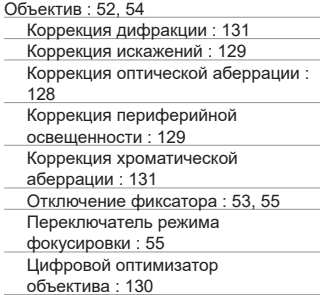

Отображение информации о съемке : [449,](#page-448-0) [501](#page-500-0)

Отображение меню : [61](#page-60-0)

Отображение основной информации : [506](#page-505-0)

Отображение сетки : [449](#page-448-0)

Оценка : [303](#page-302-0)

Оценочный замер : [143](#page-142-0)

#### **П**

Пейзаж : 85

Переключатель режима фокусировки : [55](#page-54-0)

Перемещение пальца по экрану : [68](#page-67-0) Переходник постоянного тока : [476](#page-475-0)

Печать

Заказ печати : [284](#page-283-0)

Настройка фотокниги : [288](#page-287-0)

Питание : [50](#page-49-0)

Автоотключение : [436](#page-435-0)

Бытовая электросеть : [476](#page-475-0)

Возможное количество снимков : [494](#page-493-0) Зарядка : [42](#page-41-0)

Уровень заряда аккумулятора : [51](#page-50-0)

Поворот (видеозаписи) : [276](#page-275-0)

Поворот (изображений) : [275,](#page-274-0) [431](#page-430-0)

Поиск изображений : [308](#page-307-0)

Покадровая съемка : [133](#page-132-0)

Покадровый AF : [168](#page-167-0)

Полное нажатие : [57](#page-56-0), [442](#page-441-0)

Пользовательские функции : [457](#page-456-0) Портрет : [83](#page-82-0)

Последовательная (нумерация файлов) : [429](#page-428-0)

Предупреждение о температуре : [192,](#page-191-0) [240](#page-239-0)

Приоритет атмосферы (AWB) : [149](#page-148-0) Приоритет белого (AWB) : [149](#page-148-0)

Приоритет оттенков : [142](#page-141-0)

Приоритет светов : [142](#page-141-0)

Программа AE : [104](#page-103-0)

Сдвиг программы : [105](#page-104-0) Программное обеспечение : [472](#page-471-0)

Инструкция по эксплуатации : [473](#page-472-0)

Просмотр глубины резкости : [109](#page-108-0) Просмотр изображений (режим перехода) : [310](#page-309-0) Профиль ICC : [153](#page-152-0) Пульт ДУ : [191](#page-190-0)

#### **р**

Размер файла : [210,](#page-209-0) [495](#page-494-0), [498](#page-497-0) Разъем USB (цифровой) : [474](#page-473-0) Рамка области автофокусировки : 86 Расширение файла : [122](#page-121-0), [207](#page-206-0) Расширенная чувствительность ISO : [138](#page-137-0), [236,](#page-235-0) [499](#page-498-0) Расширенные режимы съемки : [103](#page-102-0) Режим вспышки : [251](#page-250-0) Режим замера экспозиции : [143](#page-142-0) Режим отображения одиночного изображения : [256](#page-255-0) Режим перехода : [310](#page-309-0) Режим работы затвора : [133](#page-132-0) Режим съемки Av (AE с приоритетом диафрагмы) : [108](#page-107-0) <A+> (Интеллектуальный сценарный режим) : [72](#page-71-0) M (Ручная экспозиция) : [110](#page-109-0) P (Программная AE) : [104](#page-103-0) Tv (AE с приоритетом выдержки) : [106](#page-105-0) Переключатель : [38](#page-37-0) Специальная сцена : [80](#page-79-0) Художественные фильтры : 96 Резкость : [158](#page-157-0) Ремень : [40](#page-39-0) Руководство по функциям : [62](#page-61-0) Ручная длительная выдержка : [112](#page-111-0) Ручная фокусировка : [185](#page-184-0) Ручная экспозиция : [110](#page-109-0) Ручная электронная фокусировка объектива : [183](#page-182-0) Ручной баланс белого : [150](#page-149-0) Ручной сброс : [430](#page-429-0)

# **С**

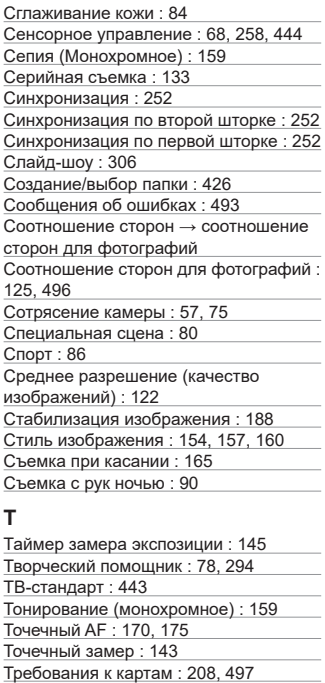

## **У**

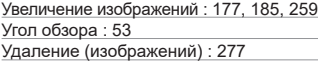

Указания по технике безопасности : [30](#page-29-0) Уменьшение эффекта

«красных глаз» : [249](#page-248-0)

Уменьшенное отображение : [260](#page-259-0)

Уровень отображения : [60](#page-59-0)

Устранение неполадок : [477](#page-476-0)

#### **Ф**

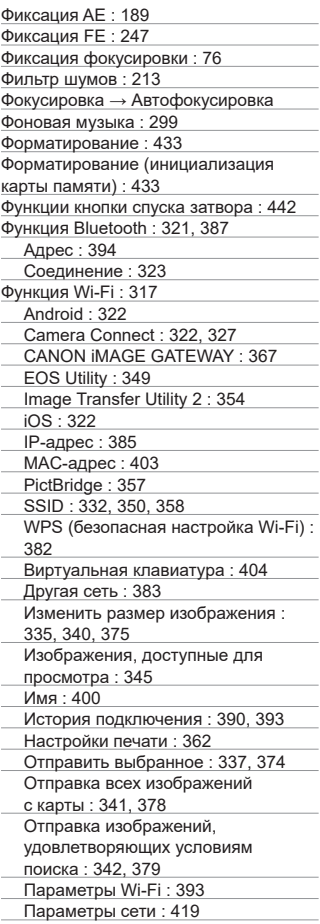

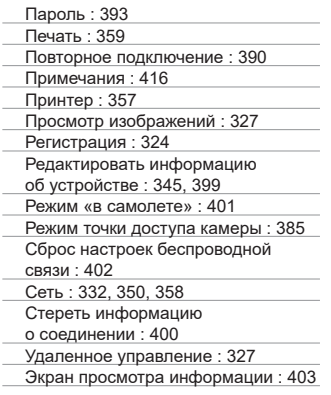

# **Х**

Художественные фильтры : [291](#page-290-0)

# **Ц**

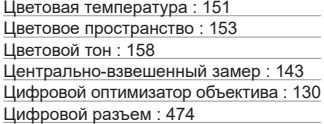

## **Ч**

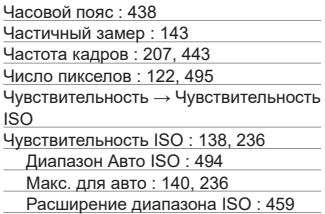

## **Ш**

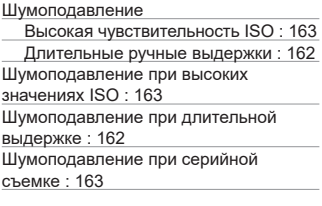

# **Э**

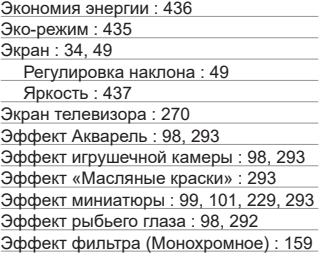

# **Я**

Язык : [441](#page-440-0)

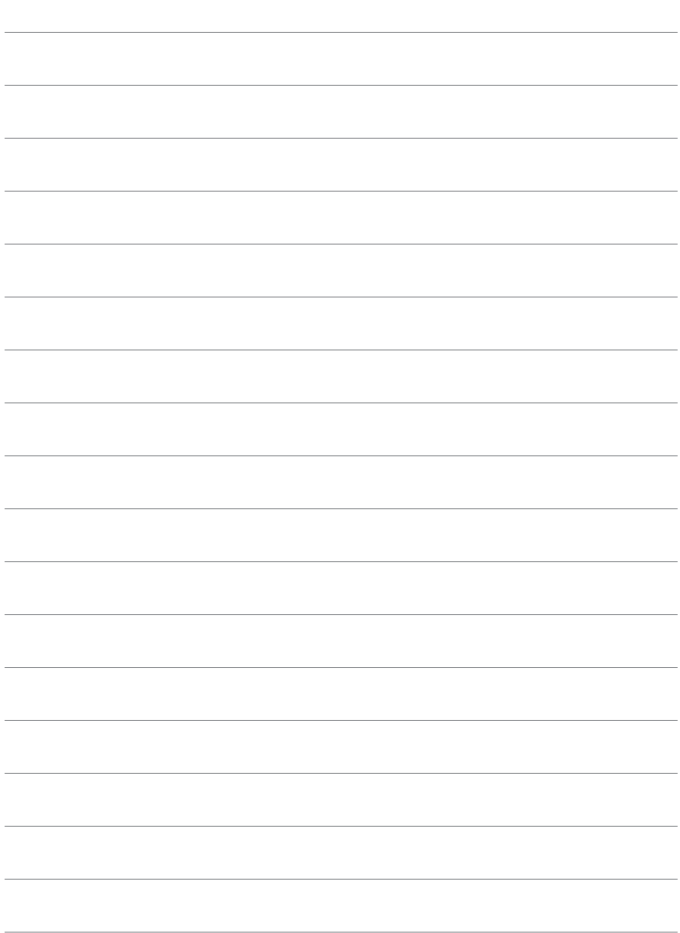

# Canon

**CANON INC.** 30-2 Shimomaruko 3-chome, Ohta-ku, Tokyo 146-8501, Япония

*Европа, Африка и Ближний Восток* **CANON EUROPA N.V.** Bovenkerkerweg 59, 1185 XB Amstelveen, Нидерланды

Адрес местного представительства Canon см. в Гарантийном талоне или на www.canon-europe.com/Support

Поставщиком продукта и сопровождающей его гарантии в европейских странах является Canon Europa N.V.

# FAT

#### **Цифровая камера EOS M200**

Страна происхождения: см. упаковочную коробку.

Дата производства:

дата производства этого изделия указана на упаковочной коробке.

Импортер для Белоруссии

Контактная информация указана на упаковочной коробке.

Храните в безопасном месте.

«Canon Inc.» 3-30-2 Шимомаруко, Охта-ку, Токио, 146-8501, Япония ООО «Канон Ру» Россия, 109028, Москва, Серебряническая набережная, 29, этаж 8

Настоящая инструкция по эксплуатации содержит описания по состоянию на октябрь 2019 г. За информацией о совместимости с любыми изделиями, выпущенными после этой даты, обращайтесь в сервисный центр Canon. Новейшую версию Инструкции по эксплуатации см. на веб-сайте Canon.